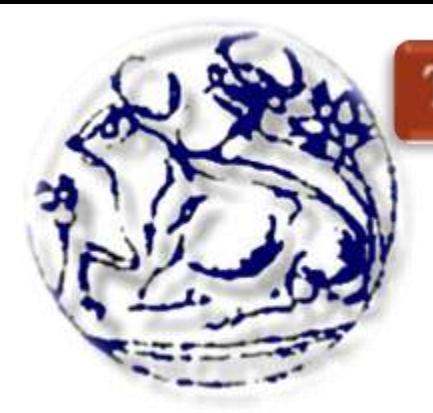

ΤΕΧΝΟΛΟΓΙΚΟ ΕΚΠΑΙΔΕΥΤΙΚΟ ΙΔΡΥΜΑ ΚΡΗΤΗΣ

**ΣΧΟΛΗ ΤΕΧΝΟΛΟΓΙΚΩΝ ΕΦΑΡΜΟΓΩΝ** ΤΜΗΜΑ ΗΛΕΚΤΡΟΛΟΓΙΑΣ

## **ΠΤΥΧΙΑΚΗ ΕΡΓΑΣΙΑ**

**ΘΕΜΑ:** ''ΔΗΜΙΟΥΡΓΙΑ ΕΙΚΟΝΙΚΟΥ ΕΡΓΑΣΤΗΡΙΟΥ ΣΤΑ ΗΛΕΚΤΡΙΚΑ ΚΑΙ ΗΛΕΚΤΡΟΝΙΚΑ ΣΥΣΤΗΜΑΤΑ ΤΩΝ ΣΧΕΤΙΚΩΝ ΜΑΘΗΜΑΤΩΝ ΤΗΣ ΔΕΥΤΕΡΟΒΑΘΜΙΑΣ ΕΚΠΑΙΔΕΥΣΗΣ ΕΝΙΑΙΟΥ ΚΑΙ ΕΠΑΓΓΕΛΜΑΤΙΚΟΥ ΛΥΚΕΙΟΥ''

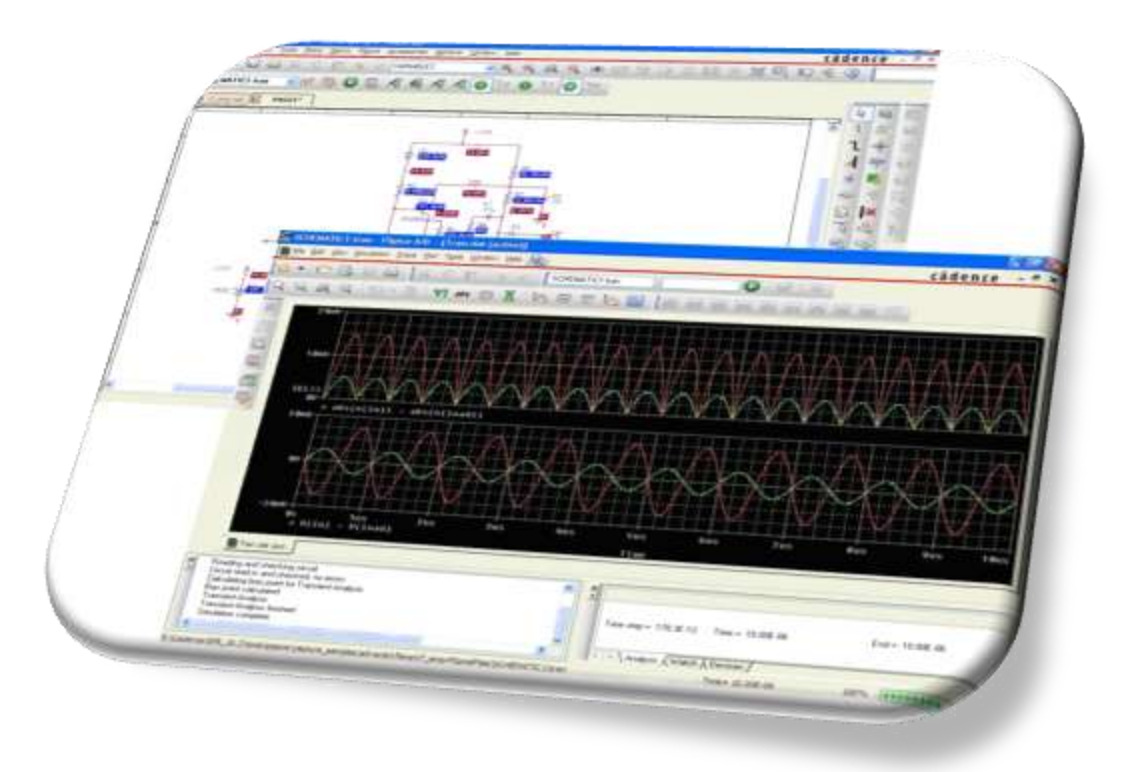

## **ΚΥΡΙΑΚΟΠΟΥΛΟΣ ΓΕΩΡΓΙΟΣ**

## **Α.Μ. :3476**

## **ΕΠΙΒΛΕΠΩΝ ΚΑΘΗΓΗΤΗΣ:**

ΔΡΑΚΑΚΗΣ ΕΜΜΑΝΟΥΗΛ, **ΑΝΑΠΛΗΡΩΤΗΣ ΚΑΘΗΓΗΤΗΣ** 

**Ηράκλειο 21/6/2012**

## **Πρόλογος**

Στην παρούσα πτυχιακή εργασία θα παρουσιάσουμε τη δημιουργία εικονικού εργαστηρίου στα Ηλεκτρικά και Ηλεκτρονικά συστήματα, των σχετικών θεωρητικών μαθημάτων της δευτεροβάθμιας εκπαίδευσης, ενιαίου και επαγγελματικού λυκείου, χρησιμοποιώντας το πρόγραμμα ανάλυσης προσομοίωσης ηλεκτρικών και ηλεκτρονικών κυκλωμάτων Pspice® που διατίθεται από την εταιρία OrCAD® και ανήκει στην Cadence Design Systems, Inc®.

Το πρόγραμμα ανάλυσης προσομοίωσης αν και δεν προτείνει τοπολογία σχεδιασμού, μας δίνει τη δυνατότητα γρήγορου και ρεαλιστικού υπολογισμού της συμπεριφοράς των κυκλωμάτων.

Η προσομοίωση βασίζεται σε μοντέλα εξαρτημάτων ή ολοκληρωμένων κυκλωμάτων και επομένως η ακρίβεια των αποτελεσμάτων και η καλή προσέγγιση με την θεωρητική ανάλυση εξαρτάται ουσιαστικά από την ορθότητα των μοντέλων αυτών. Είναι απαραίτητη η θεωρητική γνώση της λειτουργίας των στοιχείων που χρησιμοποιούνται στις προσομοιώσεις, ώστε να γνωρίζουμε τυχών προβλήματα ή αποτελέσματα, που πρόκειται να μας δώσει το Pspice®.

Για λόγους απλοποίησης και ευκολίας στην ανάγνωση της πτυχιακής εργασίας, παρέχεται μόνο η βασική θεωρητική ανάλυση των ηλεκτρικών και ηλεκτρονικών στοιχείων που χρησιμοποιούνται στις εκάστοτε προσομοιώσεις. Για μια πιο εκτενέστερη μελέτη μπορείτε να ανατρέξετε στα συγγράμματα:

1. " Ηλεκτρολογία Γ' τάξης του Ενιαίου Λυκείου του κύκλου «Τεχνολογία Παραγωγής»"

2. "Ηλεκτροτεχνία Β' και Γ' τάξης του Επαγγελματικού Λυκείου(ΕΠΑ.Λ).)

3. "Κυκλώματα Συνεχούς Και Εναλλασσομένου Ρεύματος Β' τάξης του Επαγγελματικού Λυκείου(ΕΠΑ.Λ).)"

4. "Γενικά Ηλεκτρονικά Β' τάξης του Επαγγελματικού Λυκείου(ΕΠΑ.Λ).)

5. "Αναλογικά Ηλεκτρονικά Γ' τάξης του Επαγγελματικού Λυκείου(ΕΠΑ.Λ).)

από όπου και έχουν παρθεί τα θεωρητικά κείμενα, καθώς και οι ασκήσεις που παρατίθενται στην παρούσα πτυχιακή εργασία.

## **Περιεχόμενα**

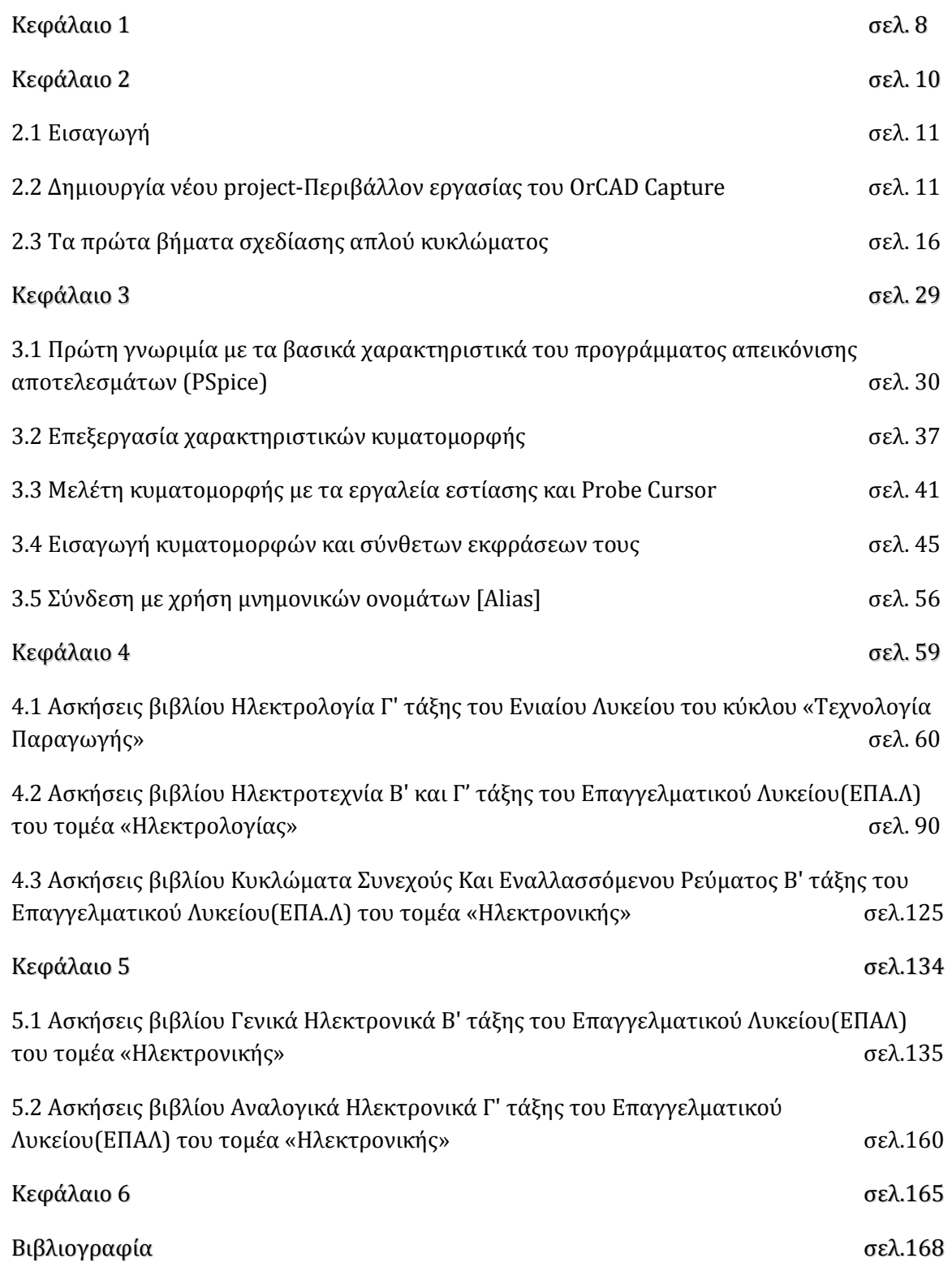

## **Εισαγωγικό Μέρος**

### **Ιστορική αναδρομή**

Ο simulator SPICE είναι ένα πρόγραμμα εξομοίωσης που η λειτουργία του έλαβε χώρα πριν από σαράντα περίπου χρόνια. Στα μέσα της δεκαετίας του '60 η IBM ανέπτυξε το πρόγραμμα ECAP, το οποίο αρκετά χρόνια αργότερα χρησιμοποιήθηκε ως σημείο αναφοράς από το πανεπιστήμιο του Berkeley για την ανάπτυξη του προγράμματος CANCER.

Μέχρι τις αρχές της δεκαετίας του '70 δεν υπήρχαν εργαλεία για την αυτόματη ανάλυση των ηλεκτρονικών κυκλωμάτων, γεγονός που είχε ως επακόλουθο κάθε τέτοια διαδικασία να εφαρμόζεται σχεδόν εξ' ολοκλήρου από το ανθρώπινο δυναμικό, παρ' ότι η πολυπλοκότητα τους αυξανόταν ολοένα και περισσότερο.

Η διαρκής εξέλιξη, λοιπόν, των ηλεκτρονικών κυκλωμάτων και η ανάγκη ανάπτυξης των προγραμμάτων προσομοίωσης έδωσε το έναυσμα σε δυο κυρίως ερευνητικές ομάδες: την ομάδα **ASTAP** της *IBM* και την ομάδα του **SPICE** (**S**imulation **P**rogram with **I**ntegrated **C**ircuit **E**mphasis) στο Πανεπιστήμιο της Καλιφόρνιας στο Berkeley να αναπτύξει την πρώτη έκδοση του SPICE (Simulation Program with Integrated Circuits Emphasis), με βάση το πρόγραμμα CANCER. Ουσιαστικά, δημιούργησε έναν simulator γενικού σκοπού, ο οποίος επέτρεπε την ανάλυση αναλογικών κυκλωμάτων δίχως την ανάγκη της κατασκευής τους.

Στο SPICE, το κύκλωμα και η εκάστοτε απαιτούμενη ανάλυση βρίσκονται σε ένα κείμενο μαζί με δηλώσεις και εντολές. Το κείμενο αυτό διαβάζεται από το SPICE και έχοντας ως προϋπόθεση ότι δεν υπάρχουν λάθη στις δηλώσεις, στις εντολές και στην σύνδεση του κυκλώματος, δημιουργεί την εξομοίωση.

Η επιτυχία του προγράμματος αυτού οφείλεται στην γενικότητα που παρείχε, οδηγώντας σταδιακά στην δημιουργία μιας σειράς από εκδόσεις του SPICE. Το 1984 κατασκευάστηκε από την MicroSim Corporation η πρώτη έκδοση για προσωπικούς υπολογιστές, το PSPICE. Οι εκδόσεις του PSPICE με την πάροδο των χρόνων ανανεώνονταν διαρκώς, έχοντας φτάσει σήμερα στην έκδοση 16.5

Το SPICE, όντας, πλέον, ένα από τα κυριότερα εργαλεία εξομοίωσης των ηλεκτρονικών κυκλωμάτων, αποτελεί αναφορά και βάση για πλήθος προγραμμάτων ανάλογων εφαρμογών που κυκλοφορούν.

### **Δομή του PSPICE-Αλγόριθμοι επίλυσης**

Για την περιγραφή του κυκλώματος στο PSPICE χρησιμοποιείται μια συγκεκριμένη δομή αρχείου κειμένου (text file), όπου κάθε στοιχείο και κάθε τύπος ανάλυσης περιγράφεται σε μια σειρά με κατάλληλη σύνταξη. Επίσης τα αποτελέσματα δίνονται σε αρχείο κειμένου. Ο τρόπος αυτός δεν είναι φιλικός στον χρήστη και για τον λόγο αυτό, οι διάφορες εταιρείες ανέπτυξαν προγράμματα γραφικής παράστασης του κυκλώματος εισόδου και των αποτελεσμάτων. Οι εμπορικά διαθέσιμες εκδόσεις του PSPICE έχουν διαφορετικά γραφικά περιβάλλοντα και μικρές διαφορές στις δυνατότητες ανάλυσης και στις επιδόσεις.

Η τυπική δομή εμπορικής μορφής προγράμματος PSPICE φαίνεται στην Εικ. 1. Αρχικά χρησιμοποιείται το γραφικό περιβάλλον σχεδίασης του κυκλώματος, το οποίο συνδέεται με τις βιβλιοθήκες εξαρτημάτων του πακέτου. Στις βιβλιοθήκες βρίσκει ο χρήστης τα διαθέσιμα εξαρτήματα, ενώ μπορεί συνήθως και να αποθηκεύσει νέα μοντέλα δικής του επιλογής. Στο σχέδιο του κυκλώματος ενσωματώνονται και οι επιθυμητές αναλύσεις του. Με ειδική εντολή (επιλογή από μενού του προγράμματος) δημιουργούνται τα αρχεία κειμένου (text files) που περιγράφουν το σχέδιο του κυκλώματος (netlist), τα μοντέλα από τις βιβλιοθήκες, καθώς και τις επιθυμητές αναλύσεις. Επίσης, περιλαμβάνουν και πληροφορίες σχετικές με την μαθηματική διαδικασία επίλυσης των εξισώσεων του κυκλώματος. Τα αρχεία αυτά δεν είναι απαραίτητο να τα γνωρίζει και να τα αναγνωρίζει ο αρχάριος χρήστης. Είναι όμως πολύ χρήσιμα για έναν εξοικειωμένο χρήστη, αφού μπορεί να εισάγει σε αυτά επιπλέον πληροφορίες για να διευκολύνει την επίλυση ή ακόμα να μεταφέρει περιγραφή κυκλωμάτων από άλλα σχεδιαστικά πακέτα ή παλαιότερες εκδόσεις του PSPICE.

Στη συνέχεια καλείται το κυρίως πρόγραμμα επίλυσης (συνήθως με εντολή τύπου "RUN SIMULATION") και γίνεται η επίλυση του κυκλώματος και η παραγωγή των αποτελεσμάτων σε αρχείο κειμένου ή σε κωδικοποιημένο αρχείο (binary).

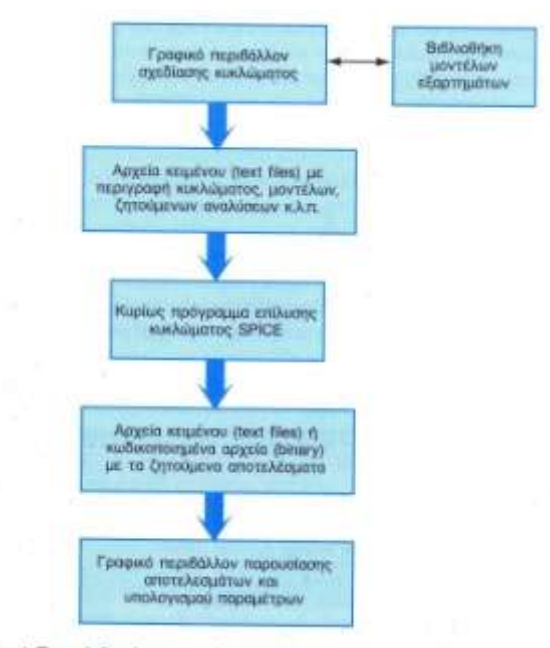

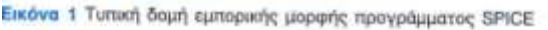

Τέλος, καλείται (συνήθως αυτόματα) το πρόγραμμα γραφικής παρουσίασης αποτελεσμάτων που παρέχει και επιπλέον δυνατότητες επεξεργασίας.

Οι αλγόριθμοι επίλυσης που χρησιμοποιούνται στο SPICE αποτελούν πλέον την παραδοσιακή προσέγγιση για την προσομοίωση κυκλωμάτων που αναφέρεται ως *άμεση μέθοδος* προσομοίωσης. Κατά τη μέθοδο αυτή, σχηματίζονται αρχικά οι κανονικές μη γραμμικές διαφορικές εξισώσεις του κυκλώματος και στη συνέχεια μορφοποιείται ένα σύστημα διαφορικών εξισώσεων με μέθοδο ολοκλήρωσης πολλαπλών βημάτων, όπως για παράδειγμα ο κανόνας του τραπεζοειδούς. Το σύστημα των μη γραμμικών διαφορικών εξισώσεων λύνεται με τον αλγόριθμο Newton – Raphson, ο οποίος παράγει σειρά γραμμικών συστημάτων που με τη σειρά τους λύνονται με τη μέθοδο απαλοιφής Gauss (sparse Gaussian elimination). Οι άμεσες μέθοδοι επίλυσης έχουν αποδειχθεί ότι είναι οι πιο γενικές και αξιόπιστες μέθοδοι.

Για τον σχηματισμό των εξισώσεων χρησιμοποιούνται αφ' ενός τα μαθηματικά μοντέλα των εξαρτημάτων και αφ' ετέρου οι κυκλωματικές εξισώσεις διασύνδεσης τους που προκύπτουν από τους νόμους ρευμάτων και τάσεων του Kirchhoff. Επίσης, σε κάθε κλάδο ορίζεται η θετική φορά ρεύματος και το θετικό και αρνητικό άκρο. Συνήθως χρησιμοποιείται η μέθοδος των κόμβων ή η τροποποιημένη μέθοδος των κόμβων (modified nodal analysis) για την επιλογή των κυκλωματικών εξισώσεων. Για ένα κύκλωμα με αντιστάτες, πυκνωτές και πηγές ρεύματος η εξίσωση κόμβων είναι της μορφής:

$$
i(v(t)) + \frac{d}{dt}q(v(t)) + u(t) = 0
$$
  

$$
v(0) = a
$$

όπου *v(t)* είναι οι τάσεις κόμβων, *u(t)* τα ρεύματα κόμβων των πηγών ρεύματος, *q(v(t))* είναι τα φορτία των πυκνωτών, *i(v(t))* τα ρεύματα κόμβων των αντιστάσεων, *t* είναι ο χρόνος και *α* οι αρχικές συνθήκες. Η εξίσωση (1) είναι η έκφραση του νόμου των ρευμάτων του Kirchhoff και για την επίλυσή της με μοναδική λύση είναι απαραίτητη η εξίσωση αρχικών συνθηκών (2).

Για την χρονική ανάλυση (transient analysis) δημιουργείται ένα σύστημα κανονικών μη γραμμικών διαφορικών εξισώσεων και για την επίλυσή του εφαρμόζεται η μέθοδος διακριτού χρόνου που μετατρέπει το πρόβλημα, σε πρόβλημα επίλυσης σειράς συστημάτων μη γραμμικών αλγεβρικών εξισώσεων. Αυτό γίνεται αντικαθιστώντας τον διαφορικό τελεστή με προσέγγιση πεπερασμένων διαφορών χρονικών στιγμών, όπως για παράδειγμα στην προσέγγιση Euler:

$$
\frac{dq(t_i)}{dt} \approx \frac{q(t_i) - q(t_{i-1})}{t_i - t_{i-1}}
$$

Αυτή είναι μια από τις πολλές πιθανές προσεγγίσεις. Σε κάθε περίπτωση όμως η λύση είναι ακριβής μόνο εφόσον το χρονικό βήμα *ti- ti-1* (time step) είναι μικρό σε σχέση με τις σταθερές χρόνου που εισάγουν τα σήματα στο εξεταζόμενο κύκλωμα. Η επιλογή του χρονικού βήματος γίνεται αρχικά αυτόματα με στόχο την ακριβή και αποτελεσματική (σύντομη) επίλυση του κυκλώματος.

Για την ανάλυση στο συνεχές (DC analysis) απαιτείται, επίσης, η επίλυση συστημάτων μη γραμμικών αλγεβρικών εξισώσεων. Η επίλυση αυτή ανάγεται σε επίλυση σειράς συστημάτων γραμμικών εξισώσεων με τη μέθοδο Newton, που είναι επαναληπτική μέθοδος και επαναλαμβάνεται μέχρι να ικανοποιηθούν συγκεκριμένα κριτήρια σύγκλισης. Η ακρίβεια της λύσης εξαρτάται άμεσα από τα κριτήρια αυτά, τα οποία σε κάποιες περιπτώσεις δεν μπορούν να ικανοποιηθούν και η όλη διαδικασία επίλυσης αποτυγχάνει (DC convergence error).

Η ανάλυση στο εναλλασσόμενο (AC analysis) είναι αποτελεσματική για τον υπολογισμό συναρτήσεων μεταφοράς και χρησιμοποιεί «μικρά» ημιτονικά σήματα και τη σταθερή κατάσταση (steady state) του κυκλώματος. Για την ανάλυση αυτή απαιτείται επίλυση συστήματος γραμμικών εξισώσεων που γίνεται με την μέθοδο απαλοιφής Gauss ή με παραγοντοποίηση LU και δεν έχει τα προβλήματα ακρίβειας της χρονικής ανάλυσης ή τα προβλήματα σύγκλισης της DC ανάλυσης.

Πέρα από τις βασικές αναλύσεις που περιγράψαμε το PSPICE παρέχει και επιπλέον δυνατότητες ανάλυσης όπως:

Non-linear DC analysis: υπολογίζεται η DC καμπύλη μεταφοράς.

 Non-linear transient and Fourier analysis: υπολογίζονται τάσεις και ρεύματα σαν συνάρτηση του χρόνου για μεγάλο σήμα εισόδου ενώ η Fourier analysis δίνει το φάσμα συχνοτήτων.

 Linear AC Analysis: υπολογίζεται η έξοδος σαν συνάρτηση της συχνότητας (διάγραμμα bode).

- Noise analysis: ανάλυση θορύβου
- Parametric analysis: ανάλυση για μεταβολή επιλεγμένων παραμέτρων
- $\mathbf{\hat{B}}$  Monte Carlo Analysis: ανάλυση Monte Carlo για στατιστική εκτίμηση μεταβολών.

# *Κεφάλαιο 1*

## "Προβλήματα και ελλείψεις σε εργαστηριακές υποδομές στην 2<sup>α</sup> Εκπαίδευση"

Τα σύγχρονα υπολογιστικά προγράμματα έχουν εισαχθεί ως γνωστικό αντικείμενο στην εκπαίδευση σε διάφορες χώρες (ΗΠΑ, Αγγλία, Γαλλία κ.λπ.) ήδη από τις αρχές της δεκαετίας του '80, με την εμφάνιση των πρώτων προσωπικών υπολογιστών. Στη χώρα μας η διδασκαλία τους ξεκινάει το 1985 σε Πολυκλαδικά (ΕΠΛ) και Τεχνικά Επαγγελματικά Λύκεια (ΤΕΛ), με τη διδασκαλία κυρίως γλωσσών προγραμματισμού (Basic, Pascal Cobol και Fortran).

Το 1992 γίνεται σταδιακά η εισαγωγή τους στο Γυμνάσιο. Από το σχολικό έτος 1998-99 αναμένεται η επέκταση τους στο νέο Ενιαίο Λύκειο με την καθιέρωση ενός πραγματικά σύγχρονου προγράμματος διδασκαλίας.

Συγκρίνοντας τη διδασκαλία των υπολογιστικών προγραμμάτων με τη διδασκαλία άλλων συναφών γνωστικών αντικειμένων αντίστοιχης σπουδαιότητας (Μαθηματικά, Φυσική), διαπιστώνεται η έλλειψη ενός οργανωμένου πλαισίου διδασκαλίας, καθώς και η τραγική έλλειψη σε εργαστηριακές υποδομές. Ιδιαίτερα στη χώρα μας, δεν έχουν καθοριστεί συγκεκριμένοι διδακτικοί στόχοι στο αναλυτικό πρόγραμμα (τόσο του γυμνασίου, όσο και του λυκείου), με αποτέλεσμα το μάθημα να εμφανίζεται αποσπασματικά και ασύνδετα με τα άλλα γνωστικά αντικείμενα.

Η πτυχιακή αυτή εργασία στοχεύει να αποτελέσει την πρώτη προσπάθεια ανάπτυξης ενός οργανωμένου πλαισίου διδασκαλίας, ενός σύγχρονου υπολογιστικού προγράμματος προσομοίωσης, για ηλεκτρικά και ηλεκτρονικά κυκλώματα.

Πιο συγκεκριμένα, θα ασχοληθούμε με την προσομοίωση στις εφαρμογές και τις ασκήσεις στους τομείς της ηλεκτρολογίας και της ηλεκτρονικής, των αντίστοιχων μαθημάτων της Β' και Γ' του Ενιαίου και Επαγγελματικού Λυκείου.

Καλύπτοντας έτσι, την αδυναμία της έλλειψης των εργαστηριακών υποδομών, χρησιμοποιώντας ένα σύγχρονο λογισμικό ανάλυσης και προσομοίωσης και την καθιέρωση ενός πραγματικά σύγχρονου προγράμματος διδασκαλίας σε μια ιλιγγιωδώς αναπτυσσόμενη εποχή.

*Κεφάλαιο 2*

"Εισαγωγή στο περιβάλλον του OrCad Capture"

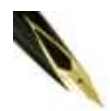

*Στο κεφάλαιο αυτό θα παρουσιαστεί το σχεδιαστικό πρόγραμμα OrCAD Capture, το οποίο παρέχει ένα γραφικό περιβάλλον σχεδιασμού των επιθυμητών κυκλωμάτων.*

#### **2.1 Εισαγωγή**

Με την εγκατάσταση του προγράμματος δημιουργείται ένας νέος φάκελος στην ενότητα All Programs με τίτλο OrCAD 16.3 Demo, όπως ακριβώς φαίνεται στην Εικ. 2.1.

Στο φάκελο αυτό περιέχονται τα προγράμματα και τα βασικά εργαλεία του πακέτου της OrCAD. Στη παρούσα πτυχιακή θα εστιάσουμε την προσοχή μας στα δυο βασικότερα προγράμματα, το OrCAD Capture και το PSpice, ενώ θα αναφερθούμε εκτενώς και στον Model Editor. To πρώτο αποτελεί ένα σχεδιαστικό πρόγραμμα και μας βοηθάει να σχεδιάσουμε στον υπολογιστή μας το εκάστοτε ηλεκτρικό, ηλεκτρονικό αναλογικό ή ψηφιακό κύκλωμα που επιθυμούμε, ενώ το δεύτερο αποτελεί τον προσομοιωτή και περιλαμβάνει και λειτουργία που μοιάζει με αυτή του παλμογράφου, με ευρύτερες όμως δυνατότητες. Ο Model Editor αποτελεί ένα εργαλείο επεξεργασίας και δημιουργίας μοντέλων εξαρτημάτων.

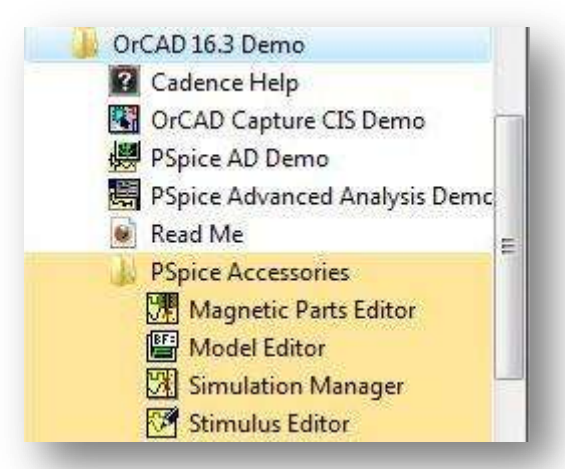

*Εικόνα 2.1* **Φάκελος εγκατάστασης του PSpice**

#### **2.2 Δημιουργία νέου project-Περιβάλλον εργασίας του OrCAD Capture**

Θα ξεκινήσουμε σχεδιάζοντας έναν διαιρέτη τάσης στο OrCAD Capture, τον οποίο στη συνέχεια και θα προσομοιώσουμε με το PSpice. Με βάση αυτό το απλό κύκλωμα θα παρουσιαστούν όλες οι απαραίτητες ενέργειες που απαιτούνται για το σχεδιασμό και προσομοίωση ενός κυκλώματος, ενώ παράλληλα θα αναδειχθούν και ορισμένα από τα βασικότερα χαρακτηριστικά και συνηθέστερα χρησιμοποιούμενα εργαλεία των δύο προγραμμάτων. Ας δούμε, λοιπόν, πώς ακριβώς θα σχεδιάσουμε το κύκλωμά μας.

Αρχικά ανοίγουμε το πρόγραμμα Capture CIS Demo και εμφανίζεται το περιβάλλον εργασίας του OrCAD Capture (Εικ. 2.2).

Στη συνέχεια, μεγιστοποιούμε το παράθυρο μας και επιλέγουμε File → New →Project. Παρατηρούμε ότι εμφανίζεται στην οθόνη το παράθυρο δημιουργίας Νέου Project [New Project] (Εικ. 2.3). Διακρίνουμε τα εξής πεδία:

#### *1. Πεδίο Name*

Στο πεδίο Name συμπληρώνουμε το όνομα του Project. Φροντίζουμε να δώσουμε ένα όνομα που να μας παραπέμπει στο εκάστοτε κύκλωμα που σχεδιάζουμε, έτσι ώστε αν κάποια στιγμή στο μέλλον θελήσουμε να ανοίξουμε το συγκεκριμένο project, να μπορέσουμε να το βρούμε εύκολα, ακόμα και ανάμεσα σε μια μεγάλη πληθώρα από projects.

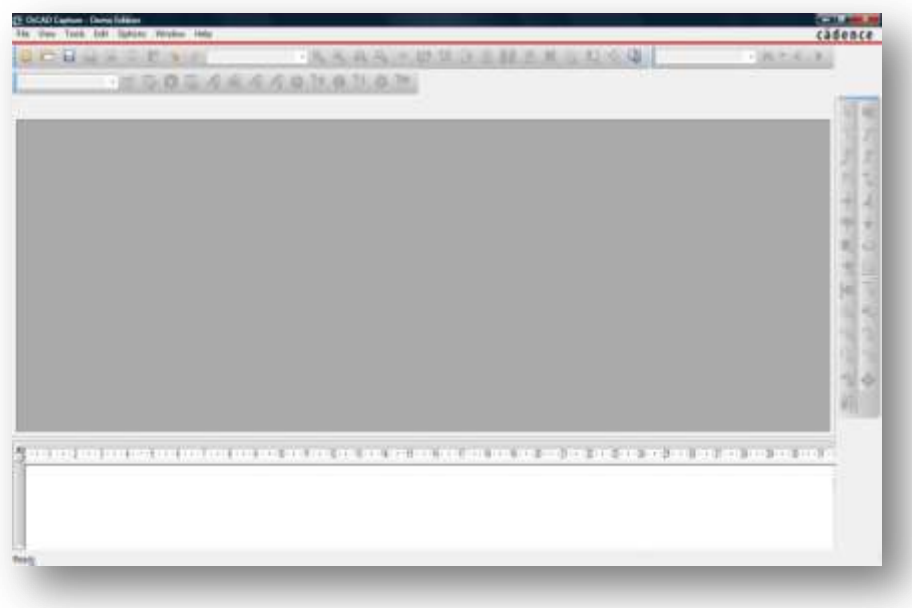

*Εικόνα 2.2* **Περιβάλλον εργασίας του OrCAD Capture**

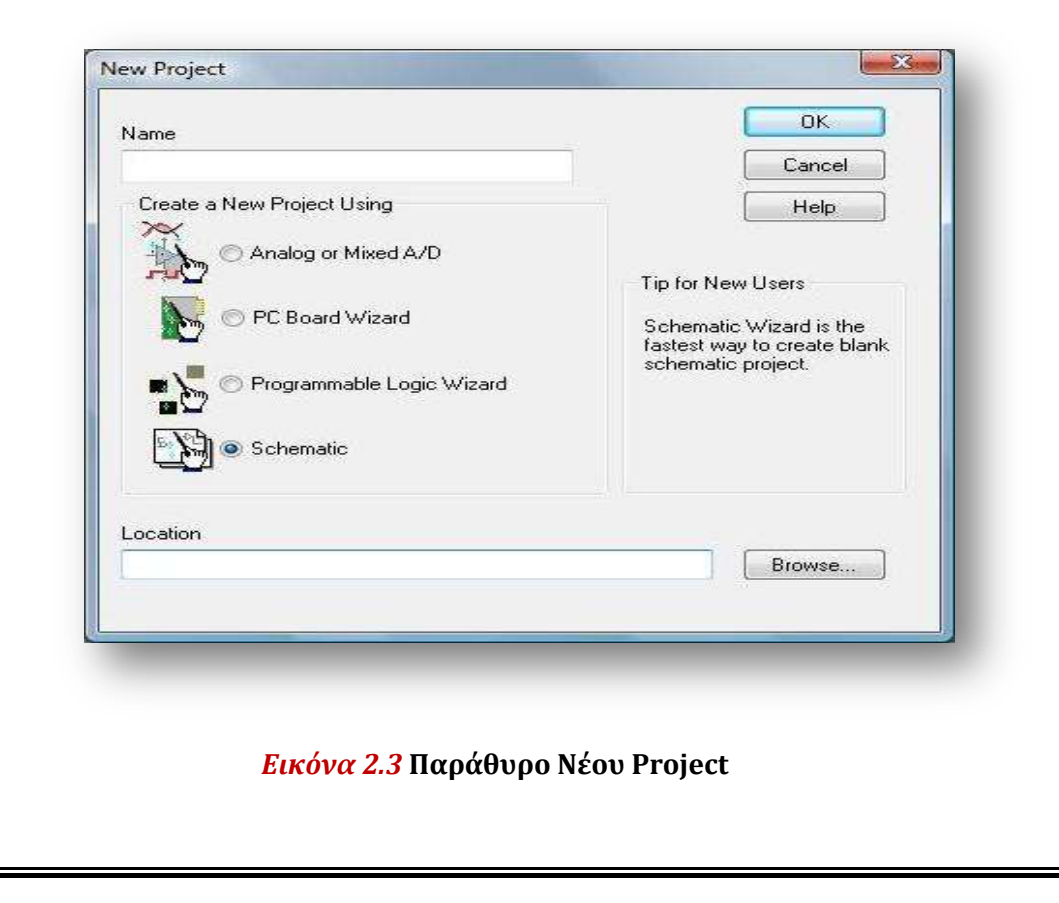

#### *2. Πεδίο Create a New Project Using*

Στο πεδίο Create a New Project Using έχουμε διαθέσιμες τέσσερις επιλογές, που σχετίζονται με τον τύπο του κυκλώματος που σχεδιάζουμε:

\* Analog or Mixed A/D

Αναφέρεται σε σχεδίαση αναλογικών - ψηφιακών κυκλωμάτων, τα οποία προσομειώνονται με το PSpice.

\* PC Board Wizard

Αναφέρεται σε σχεδίαση PC Boards, τα οποία χρησιμοποιούνται στο OrCAD Layout.

\* Programmable Logic Wizard

Αναφέρεται σε σχεδίαση CPLD ή FPGA. Μπορεί να περιλαμβάνει μοντέλα VHDL ή Verilog.

\* Schematic

Αναφέρεται σε σχεδίαση Project που δεν ανήκει στις παραπάνω κατηγορίες και περιλαμβάνει μόνο το φύλλο σχεδίασης. Στη φάση αυτή, επιλέγουμε Analog or Mixed A/D.

#### 3. *Πεδίο Location*

Στο πεδίο Location εισάγουμε τη διαδρομή (path) στο δίσκο στην οποία επιθυμούμε να αποθηκεύσουμε το Project. Για διευκόλυνσή μας, μπορούμε να πατήσουμε το κουμπί Browse και να επιλέξουμε το φάκελο όπου θα γίνει η αποθήκευση.

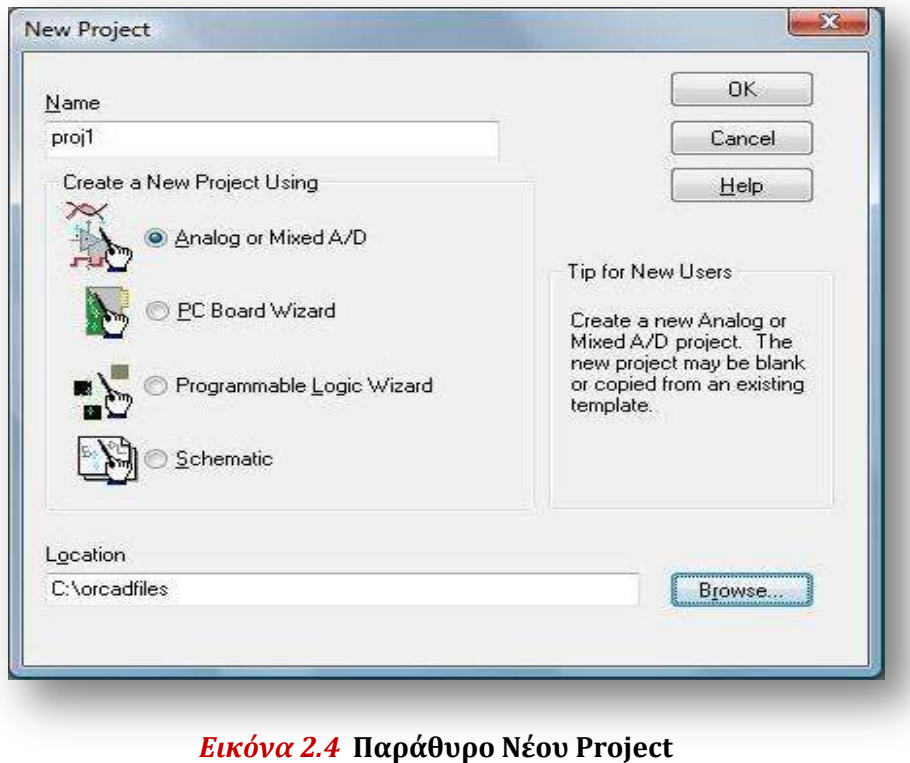

Εμείς θα ονομάσουμε το project μας ως proj1 και 0α το αποθηκεύσουμε στο φάκελο C:\orcadfiles.

Έτσι πληκτρολογούμε το όνομα proj1 στο πεδίο Name, όπως φαίνεται στην Εικ. 2.4, ενώ για να ορίσουμε τη διεύθυνση στο δίσκο στην οποία θα το αποθηκεύσουμε, πατάμε το κουμπί Browse που αναφέρθηκε προηγουμένως.

Εμφανίζεται το παράθυρο της Εικ. 2.5.α. Από το πεδίο Drives επιλέγουμε c: (εάν δεν είναι ήδη επιλεγμένο) και πατάμε το κουμπί Create Dir... για να δημιουργήσουμε ένα νέο φάκελο, στον οποίο θα αποθηκεύουμε τα projects μας. Στο παράθυρο που εμφανίζεται στην οθόνη δίνουμε το όνομα orcadfiles και πατάμε ΟΚ. Επιστρέφουμε ξανά πίσω στο προηγούμενο παράθυρο. Παρατηρούμε ότι δημιουργήθηκε ο νέος φάκελος (Εικ. 2.5.β). Κάνουμε Dclick για να ανοίξει ο νέος φάκελος και πατάμε ΟΚ. Πλέον στο πεδίο Location εμφανίζεται η τοποθεσία που θα αποθηκευτούν τα αρχεία μας.

Έπειτα, πατάμε το κουμπί ΟΚ και εμφανίζεται το παράθυρο Δημιουργίας Project του PSpice[Create PSpice Project] (Εικ. 2.6)

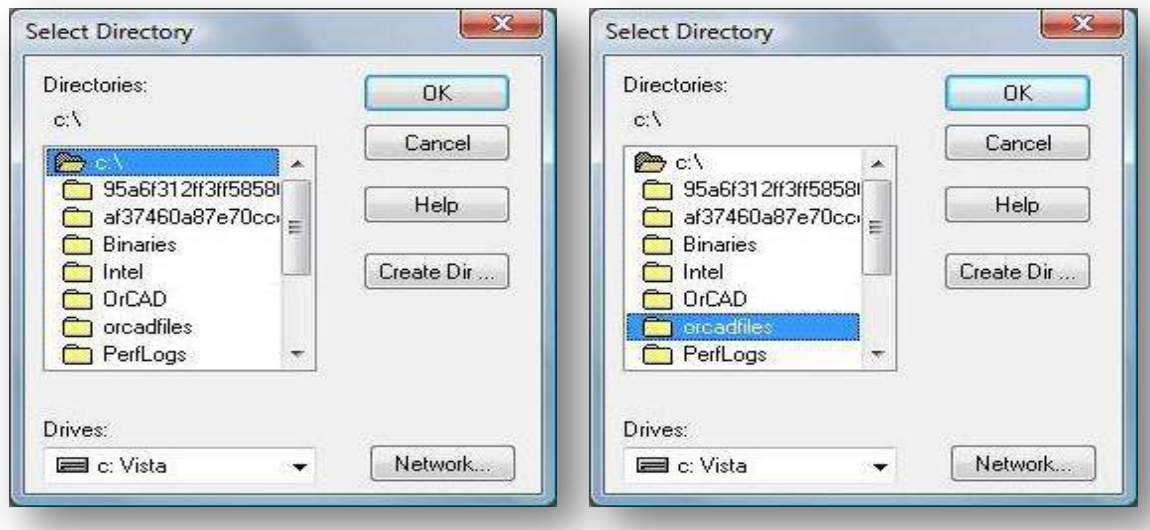

**α β**

*Εικόνα 2.5* **Παράθυρο επιλογής καταλόγου**

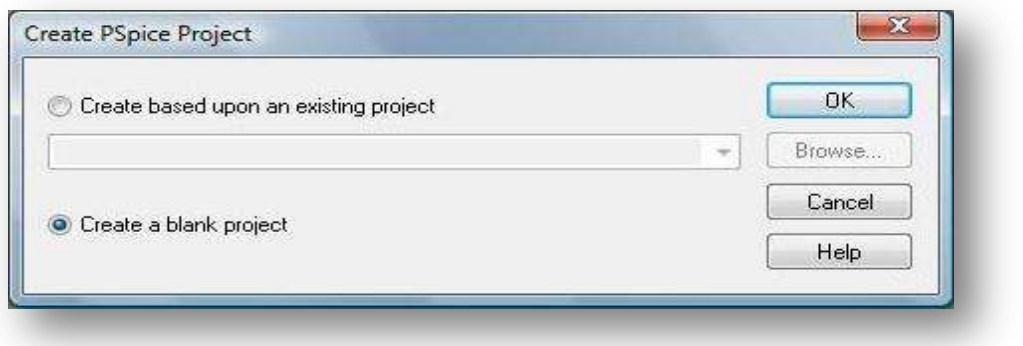

*Εικόνα 2.6* **Παράθυρο Δημιουργίας Project του PSpice**

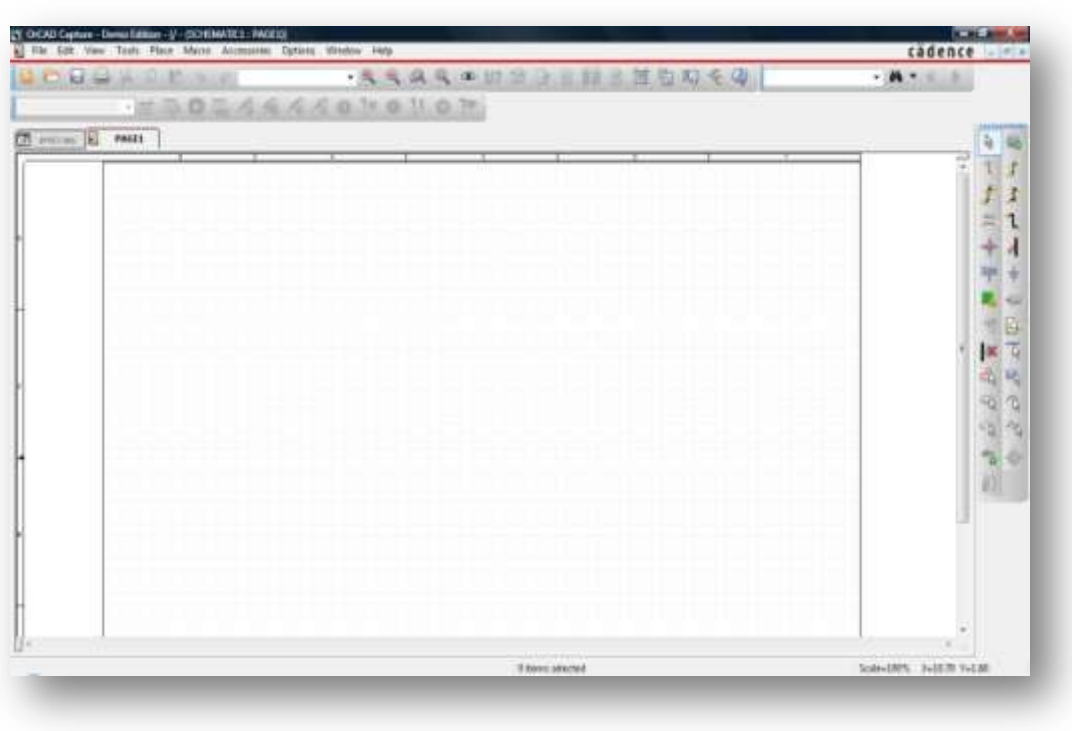

#### *Εικόνα 2.7* **Περιβάλλον σχεδίασης του OrCAD Capture**

Παρατηρούμε ότι διατίθενται οι επιλογές Create based upon an existing project και Create a blank project. Διαλέγοντας την πρώτη επιλογή, δημιουργούμε ένα Project βασισμένο πάνω σε ένα ήδη υπάρχον. Διαλέγοντας τη δεύτερη επιλογή, δημιουργούμε ένα καινούριο, άδειο project. Εμείς επιλέγουμε Create a blank project και πατάμε το κουμπί ΟΚ.

Πλέον βρισκόμαστε στο γραφικό περιβάλλον σχεδίασης του Orcad Capture (Εικ. 2.7). Μεγιστοποιούμε το παράθυρο (SCHEMATIC 1: PAGE 1) και αποθηκεύουμε το αρχείο μας πατώντας File → Save (Ctrl-S). Αξίζει να προσέξουμε ότι στην κάτω δεξιά περιοχή υπάρχει ένα πεδίο στο οποίο έχουμε τη δυνατότητα να γράψουμε πληροφορίες για το σχέδιο μας (Εικ. 2.8), όπως ακριβώς συμβαίνει και με τα ηλεκτρολογικά σχέδια στην πραγματικότητα.

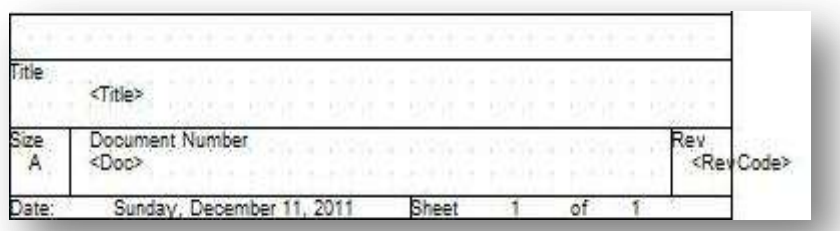

#### *Εικόνα 2.8* **Πεδίο Πληροφοριών Σχεδίου**

Για παράδειγμα, κάνοντας Dclick στη λέξη <Title>, εμφανίζεται ένα παράθυρο στο οποίο μπορούμε να πληκτρολογήσουμε το όνομα του σχεδίου μας. Γράφουμε Voltage Divider και πατάμε ΟΚ (Εικ. 2.9). Πλέον εμφανίζεται το καινούριο όνομα που επιλέξαμε (Εικ. 2.10).

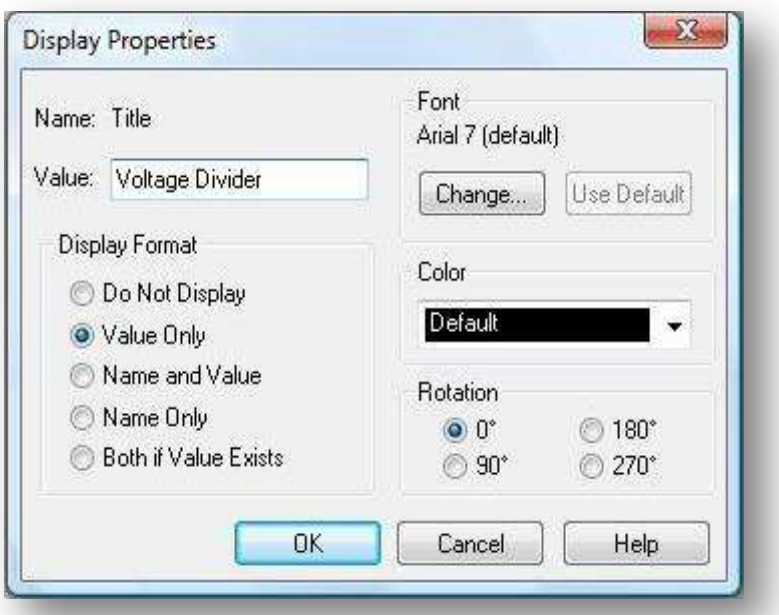

#### *Εικόνα 2.9* **παράθυρο ονομασίας του σχεδίου μας**

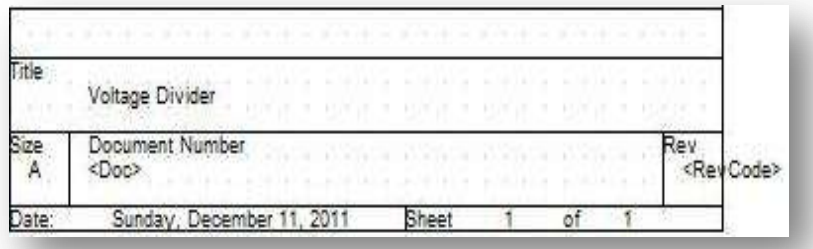

#### *Εικόνα 2.10* **Πεδίο Πληροφοριών Σχεδίου με Τίτλο**

#### **2.3 Τα πρώτα βήματα σχεδίασης απλού κυκλώματος**

Θα ξεκινήσουμε με τη σχεδίαση ενός πολύ απλού ηλεκτρικού κυκλώματος, το διαιρέτη τάσης. Έτσι θα μπορέσουμε να συγκρίνουμε με μεγάλη ευκολία τα αποτελέσματα που θα δώσει η προσομοίωση με τα αντίστοιχα θεωρητικά. Από τη Θεωρία Ηλεκτρικών Κυκλωμάτων γνωρίζουμε ότι για έναν διαιρέτη τάσης, όπως αυτόν της Εικ. 2.11, οι τάσεις

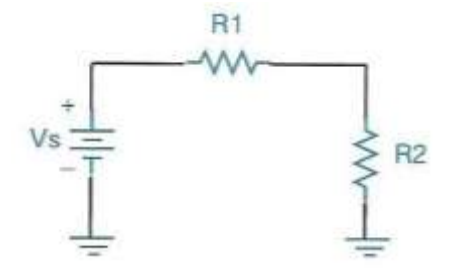

στα άκρα των αντιστάσεων R<sub>1</sub>,R<sub>2</sub>, καθώς και το ρεύμα που τις διαρρέει δίνονται αντίστοιχα από τις σχέσεις:

*Εικόνα 2.11* **Κύκλωμα διαιρέτη τάσης δύο αντιστάσεων**

$$
V_{R_1} = \frac{R_1}{R_1 + R_2} V_s
$$

$$
V_{R_2} = \frac{R_2}{R_1 + R_2} V_s
$$

$$
I = \frac{1}{R_1 + R_2} V_s
$$

Τις σχέσεις αυτές θα επαληθεύσουμε με προσομοίωση στο OrCAD PSpice. Επιλέγουμε τις παρακάτω τιμές για τα στοιχεία του κυκλώματος:

$$
R_1=1\ k\Omega,\ R_2=4\ k\Omega,\ V=10\ Vol t
$$

Σύμφωνα με τις παραπάνω σχέσεις τα αποτελέσματα της προσομοίωσης θα πρέπει να είναι:

$$
V_{R_1} = \frac{1}{1+4} \cdot 10 = 2 \text{Volt}
$$
  

$$
V_{R_2} = \frac{4}{1+4} \cdot 10 = 8 \text{Volt}
$$
  

$$
I = \frac{10 \text{ Volts}}{1+4 \text{ K}\Omega} = 2 \text{mA}
$$

Το πρώτο πράγμα που πρέπει να κάνουμε για να σχεδιάσουμε ένα κύκλωμα είναι να τοποθετήσουμε τα εξαρτήματα (αντιστάσεις, πυκνωτές, πηνία, πηγές κλπ) στις κατάλληλες θέσεις.

Όλα τα εξαρτήματα [parts] τοποθετούνται [placed] πάνω στη μεγάλη άσπρη επιφάνεια που καταλαμβάνει το μεγαλύτερο μέρος του παραθύρου και η οποία θα αναφέρεται από δω και στο εξής ως *φύλλο σχεδίασης*. Κάνουμε click στο κουμπί Place Part, το οποίο βρίσκεται στη δεξιά κατακόρυφη μπάρα εργαλείων, ή από το μενού επιλέγουμε Place →Part και εμφανίζεται το παράθυρο Τοποθέτησης Εξαρτήματος [Place Part] (Εικ. 2.12).

Όλα τα εξαρτήματα που διαθέτει το OrCAD Capture είναι, οργανωμένα σε κατηγορίες, τις βιβλιοθήκες. Κάθε βιβλιοθήκη περιέχει εξαρτήματα συγκεκριμένου τύπου, κάθε ένα από τα οποία χαρακτηρίζεται από συγκεκριμένες προδιαγραφές, οι οποίες είναι απαραίτητες για να γίνει η σωστή προσομοίωση του εκάστοτε κυκλώματος.

Οι διαθέσιμες βιβλιοθήκες απεικονίζονται στο πεδίο Libraries. Αρχικά παρατηρούμε ότι το πεδίο αυτό είναι άδειο. Περιέχει μόνο την «ψευδο-βιβλιοθήκη» Design Cache. Σε αυτήν δεν περιέχονται εξαρτήματα εξ' αρχής, αλλά είναι ένας χώρος αποθήκευσης των ήδη χρησιμοποιημένων στοιχείων, για τη διευκόλυνση του χρήστη. Αποτελεί με άλλα λόγια, ένα ιστορικό των στοιχείων που χρησιμοποιήθηκαν στο εκάστοτε project. Για να εισάγουμε λοιπόν τις διαθέσιμες βιβλιοθήκες, απλά κάνουμε click στο κουμπί Add Library... στο δεξί τμήμα του παραθύρου της Εικ. 2.13.

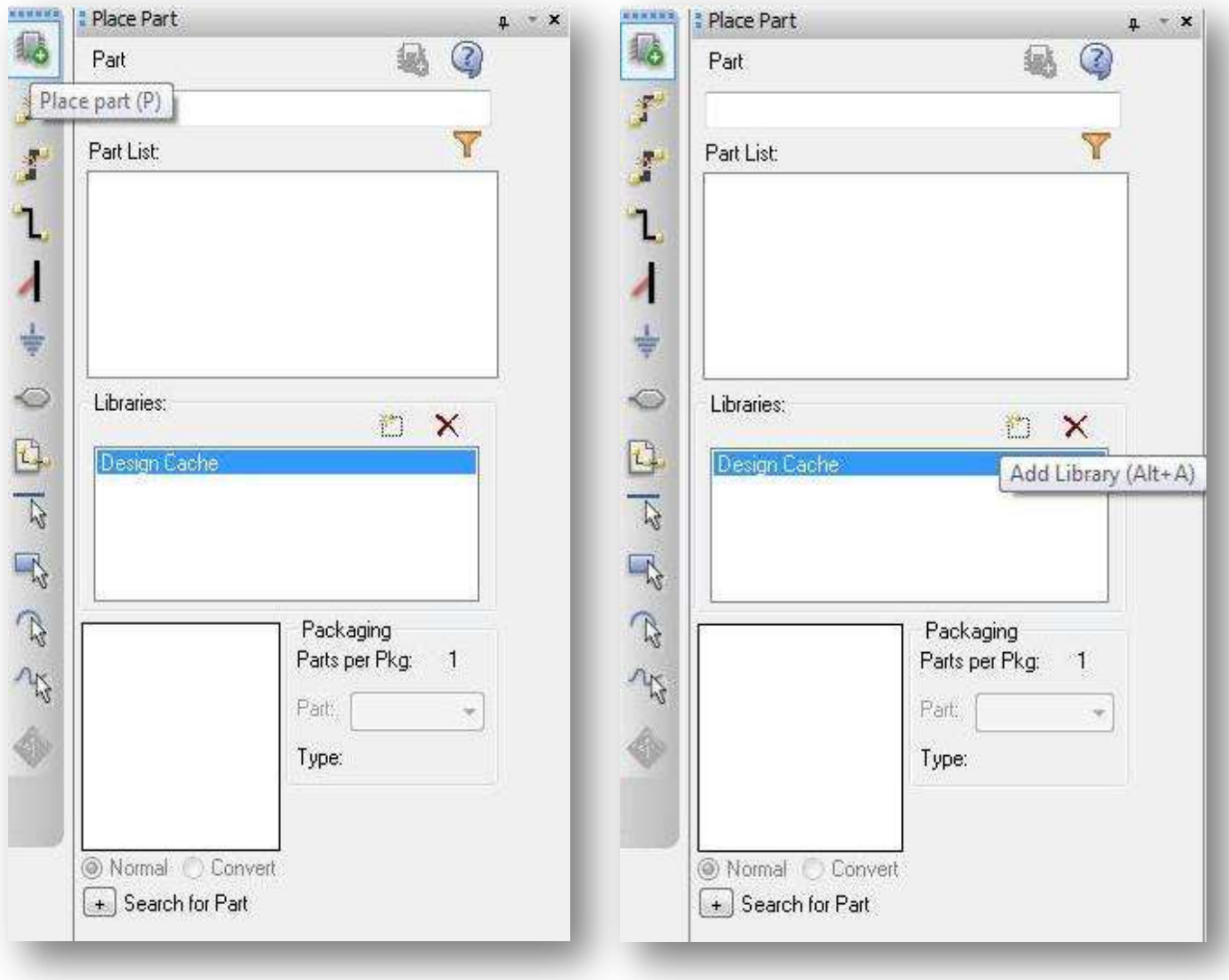

*Εικόνα 2.12* **Παράθυρο Τοποθέτησης Εξαρτήματος, όπως φαίνεται την πρώτη φορά που καλείται, μετά την εγκατάσταση του προγράμματος**

**βιβλιοθηκών**

*Εικόνα 2.13* **Παράθυρο επιλογής** 

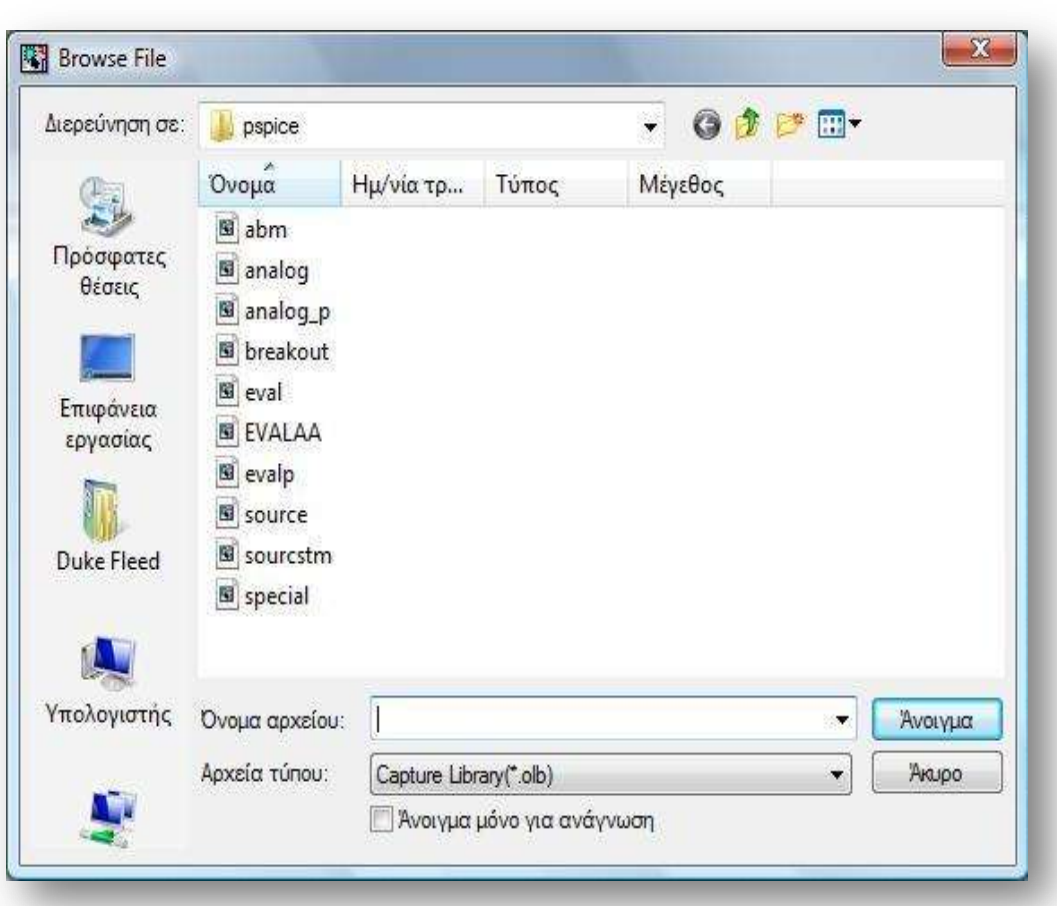

Εμφανίζεται το παράθυρο που απεικονίζεται στην Εικ. 2.14

*Εικόνα 2.14* **Παράθυρο επιλογής βιβλιοθηκών**

Επιλέγουμε όλες τις βιβλιοθήκες και πατάμε το κουμπί Open. Πλέον έχουμε στη διάθεσή μας όλα τα εξαρτήματα του προγράμματος. Αυτά βρίσκονται στο πεδίο Part, ταξινομημένα με αλφαβητική σειρά (Εικ. 2.15).

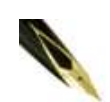

*Εκτός από τις παραπάνω βιβλιοθήκες που ανήκουν στον προεπιλεγμένο* (default) *φάκελο PSpice, υπάρχουν και άλλες, οι οποίες όμως περιέχουν εξειδικευμένα εξαρτήματα που δεν είναι απαραίτητα για τις συνήθεις εφαρμογές.*

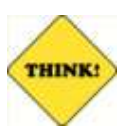

*Αυτή η διαδικασία εισαγωγής των βιβλιοθηκών αρκεί να γίνει μόνο την πρώτη φορά μετά την εγκατάσταση του προγράμματος και όχι κάθε φορά που ανοίγουμε το OrCAD Capture.*

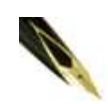

*Εάν, παρόλο που εισαγάγατε όλες τις βιβλιοθήκες, δεν εμφανίζονται εξαρτήματα, είναι γιατί δεν έχουν επιλεγεί οι βιβλιοθήκες στο πεδίο Libraries. Στην περίπτωση αυτή κάντε click σε μια βιβλιοθήκη του πεδίου Libraries και στη συνέχεια σύρετε το* 

*δείκτη ώστε να επιλεγούν όλες, όπως φαίνεται και στην Εικ.2.15*

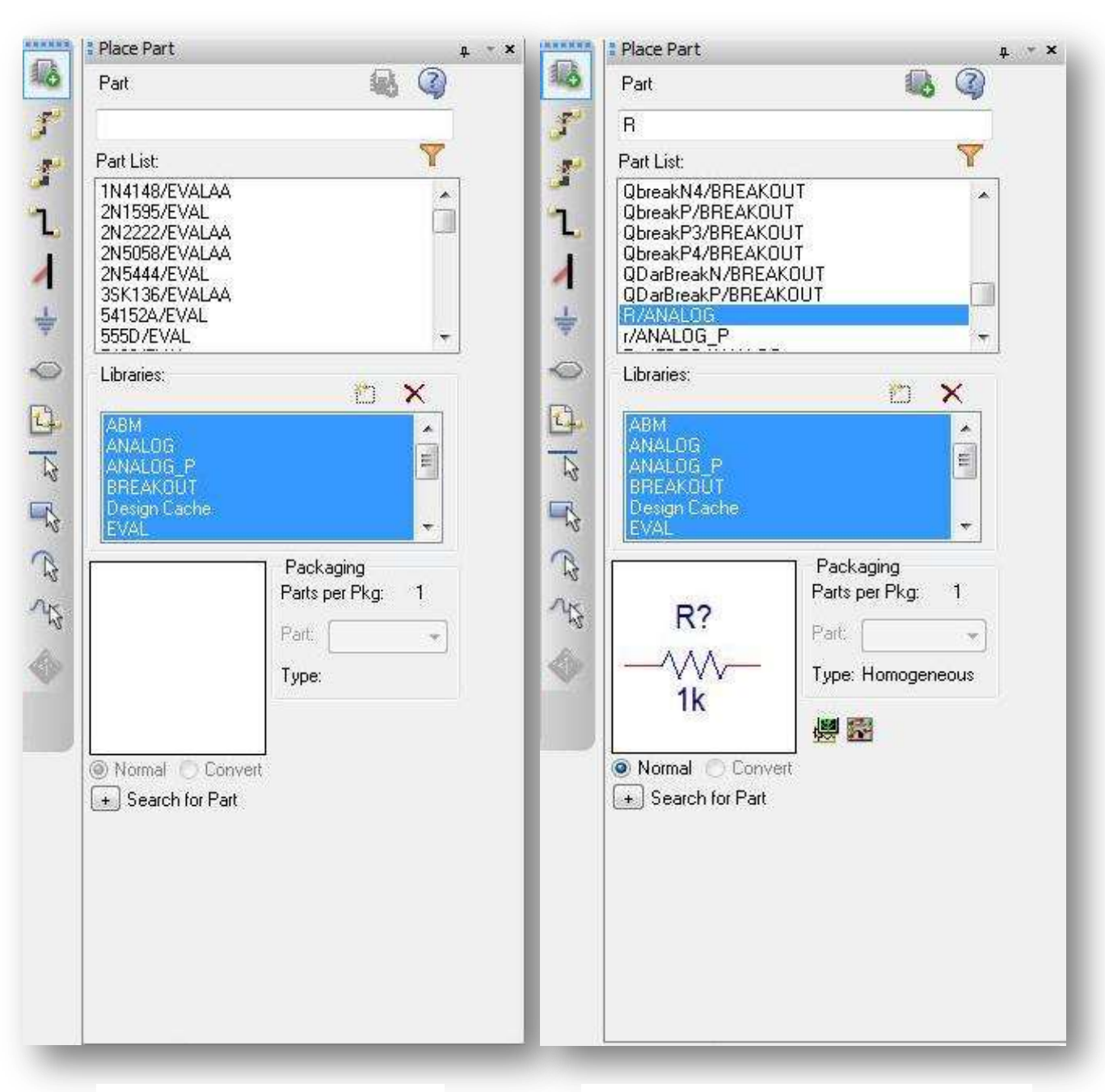

#### *Εικόνα 2.15* **Παράθυρο Τοποθέτησης Εξαρτήματος**

*Εικόνα 2.16* **Παράθυρο Τοποθέτησης Εξαρτήματος μετά την επιλογή αντίστασης R**

Ας ξεκινήσουμε λοιπόν τη σχεδίαση του διαιρέτη τάσης με το OrCAD Capture. Το πρώτο εξάρτημα που θα χρειαστούμε είναι μία ηλεκτρική αντίσταση. Για να χρησιμοποιήσουμε το εξάρτημα αυτό, δεν έχουμε παρά να πληκτρολογήσουμε το γράμμα R στο πλαίσιο Part, όπως φαίνεται στην Εικ. 2.16.

Βλέπουμε ότι επιλέγεται αυτόματα το εξάρτημα R/ANALOG. Αυτό συμβαίνει γιατί το Capture επιλέγει αυτόματα το εξάρτημα του οποίου το όνομα είναι πλησιέστερο σε αυτό που πληκτρολογήσαμε. Παρατηρούμε επίσης. ότι κάτω δεξιά εμφανίζεται το σύμβολο του εξαρτήματος που επιλέξαμε.

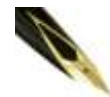

*Η λέξη (ή γράμμα) πριν τον χαρακτήρα "/" δηλώνει το όνομα του στοιχείου, η λέξη μετά δηλώνει τη βιβλιοθήκη στην οποία ανήκει το στοιχείο αυτό.*

*Π.χ. R/ANALOG δηλώνει το στοιχείο R στην βιβλιοθήκη ANALOG.*

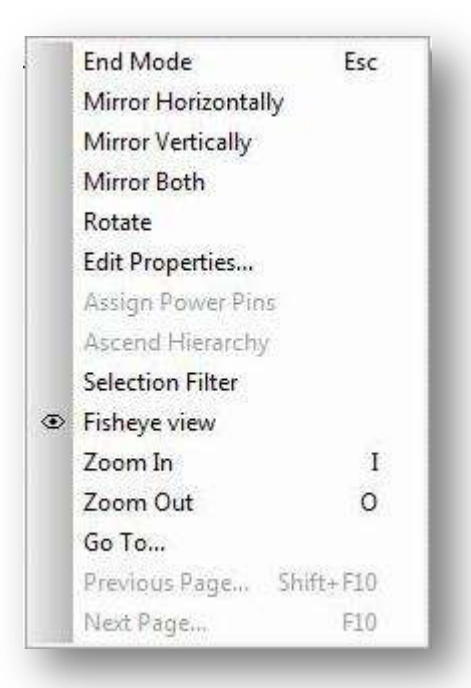

Πατάμε το κουμπί ΟΚ για να επιλεγεί το εξάρτημα και να κλείσει το παράθυρο Τοποθέτησης Εξαρτήματος. Παρατηρούμε ότι στο δείκτη του ποντικιού εμφανίζεται μια αντίσταση. Αυτό σημαίνει ότι είμαστε πλέον σε θέση να εισάγουμε την αντίσταση στο σχέδιο μας. Αν κάνουμε click σε ένα οποιοδήποτε σημείο του σχεδίου, τοποθετούμε αυτόματα στο σημείο αυτό την αντίσταση.

Αυτό γίνεται όσες φόρες επιθυμούμε. Όταν θελήσουμε να αφήσουμε την αντίσταση, κάνουμε Rclick και στο μενού που εμφανίζεται επιλέγουμε End Mode, όπως φαίνεται στην Εικ. 2.17, ή απλούστερα πατάμε το πλήκτρο Escape.

#### *Εικόνα 2.17* **Μενού από Rclick κατά την τοποθέτηση εξαρτήματος**

Στη συγκεκριμένη περίπτωση, για τη σχεδίαση του διαιρέτη τάσης, τοποθετούμε δύο αντιστάσεις, όπως φαίνεται στην Εικ. 2.18.

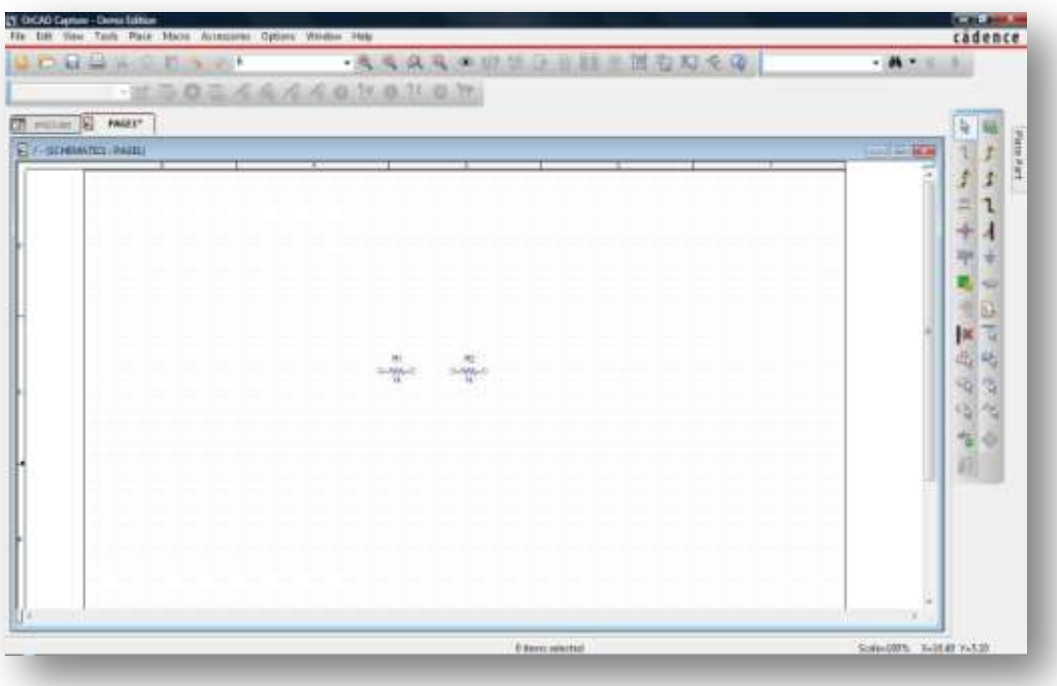

#### *Εικόνα 2.18* **Φύλλο Σχεδίασης PSpice**

Για να διευκολυνθούμε στη σχεδίαση, μπορούμε να μεγεθύνουμε το φύλλο σχεδίασης εστιάζοντας έτσι σε κάποιο τμήμα του κυκλώματος. Για να γίνει αυτό κάνουμε click στο κουμπί zoom in

Για σμίκρυνση κάνουμε αντίστοιχα click στο κουμπί zoom out

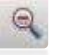

Αυτό που παρατηρούμε μετά την τοποθέτηση των δυο αντιστάσεων είναι ότι έχουν ονομαστεί αυτόματα ως R1 και R2, ενώ έχουν λάβει την τιμή του lkΩ η καθεμιά, η οποία είναι και η προεπιλεγμένη τιμή για τις αντιστάσεις. Θα αλλάξουμε τώρα την τιμή της αντίστασης R2.

Για να το πετύχουμε αυτό κάνουμε double click στην τιμή αυτής (στη συγκεκριμένη περίπτωση στην τιμή "1 kΩ") και εμφανίζεται το παράθυρο Απεικόνισης Ιδιοτήτων [Display Properties] (Εικ. 2.19).

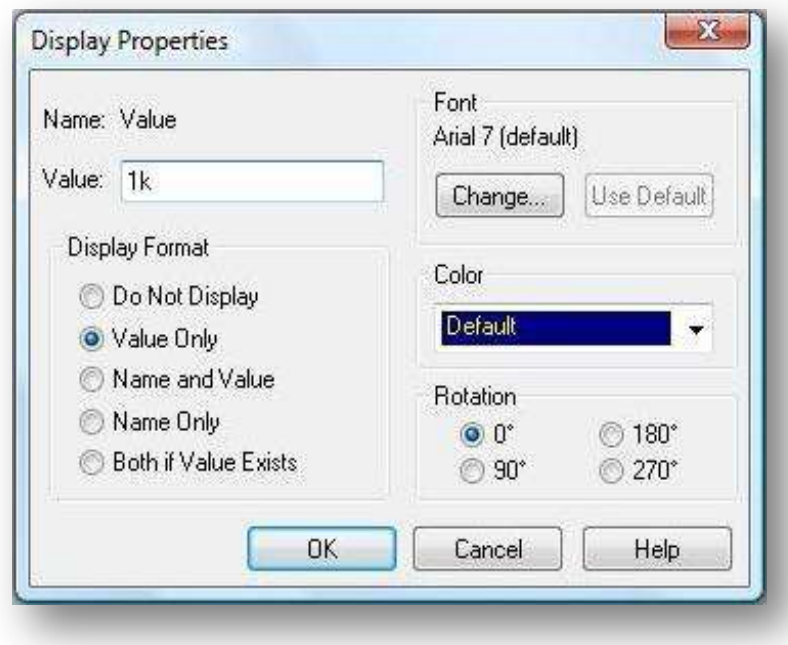

#### *Εικόνα 2.19* **Παράθυρο Απεικόνισης Ιδιοτήτων για την τιμή 1k της αντίστασης**

Στο πεδίο Value πληκτρολογούμε την τιμή που επιθυμούμε να έχει η αντίσταση μας, (στην προκειμένη περίπτωση 4k). Κατόπιν πατάμε το κουμπί ΟΚ για να καταχωρηθεί η αλλαγή και να κλείσει το παράθυρο Απεικόνισης Ιδιοτήτων.

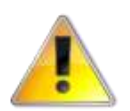

*Δεν θα πρέπει να παραλείψουμε το k, γιατί αλλιώς το Capture θα υποθέσει τιμή R2=1Ω.*

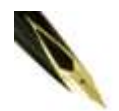

*Κατά τον ίδιο τρόπο μπορούμε να μεταβάλλουμε την τιμή οποιουδήποτε άλλου εξαρτήματος.*

Προς το παρόν δε 0α ασχοληθούμε με τις υπόλοιπες επιλογές του παραθύρου Display Properties.

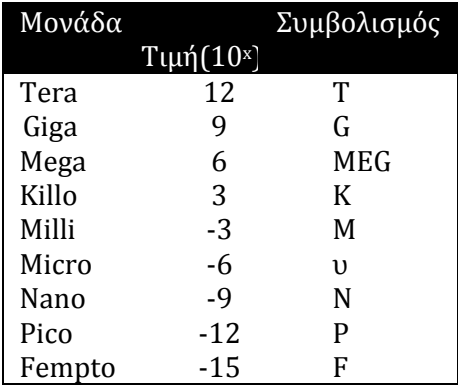

Στον πίνακα. 1.1 αναγράφεται η αντιστοιχία των μονάδων με τον αντίστοιχο συμβολισμό που αναγνωρίζει το Spice.

#### *Πίνακας 1.1* **Συμβολισμός μονάδων στο PSpice**

Δεν υπάρχει διαχωρισμός μεταξύ κεφαλαίων και μικρών.

Με τον ίδιο τρόπο όπως και πριν, κάνοντας double click στο όνομα του εκάστοτε εξαρτήματος (στη συγκεκριμένη περίπτωση στο "R2") μπορούμε να το αλλάξουμε σε όποιο επιθυμούμε, όπως φαίνεται και στην Εικ. 2.20.

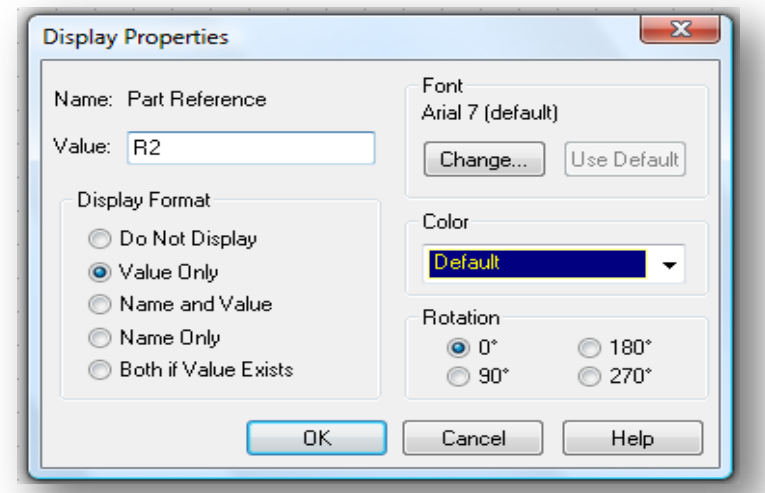

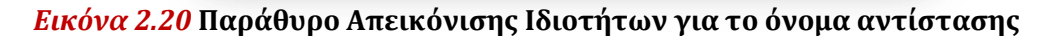

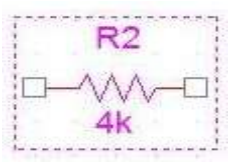

*Εικόνα 2.21* **Η αντίσταση R2 μετά την επιλογή της**

Για να περιστρέψουμε τώρα την αντίσταση R2, κάνουμε πρώτα click επάνω της, οπότε και επιλέγεται (Εικ. 2.21). Κατόπιν κάνουμε Rclick και από το μενού που εμφανίζεται επιλέγουμε Rotate [περιστροφή), όπως φαίνεται στην Εικ. 2.22.

Απλούστερα, μπορούμε -αφού την επιλέξουμε- να πατήσουμε το συνδυασμό πλήκτρων Ctrl+R. Και οι δύο παραπάνω ενέργειες έχουν σαν αποτέλεσμα να περιστραφεί η αντίσταση 90° κατά την αρνητική φορά και να έρθει σε κατακόρυφη θέση (Εικ. 2.23).

Ένας άλλος τρόπος για να περιστρέψουμε την αντίσταση (και γενικά κάθε εξάρτημα) είναι να την επιλέξουμε με απλό click και στη συνέχεια να πατήσουμε απλώς το πλήκτρο R.

Από το μενού της Εικ. 2.22, αν επιλέξουμε Mirror Horizontally ή Mirror Vertically (ή αλλιώς αν πατήσουμε Η ή V αντίστοιχα) μπορούμε να πάρουμε το συμμετρικό του εξαρτήματος ως προς κατακόρυφο ή οριζόντιο άξονα αντίστοιχα. Επίσης, για να διαγράψουμε ένα εξάρτημα, από το ίδιο μενού επιλέγουμε Delete (ή πατάμε το πλήκτρο Delete ή Backspace), έχοντας φυσικά επιλέξει πρώτα το εξάρτημα που μας ενδιαφέρει.

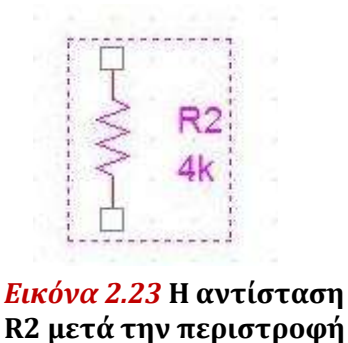

**της**

Mirror Horizontally Mirror Vertically Mirror Both Rotate Edit Properties... **Edit Part Export FPGA** Show Footprint Descend Hierarchy Synchronize Up Synchronize Down Synchronize Across Connect to Bus **Assign Power Pins** Ascend Hierarchy **Selection Filter E** Fisheve view Zoom In  $\mathbf I$ Zoom Out  $\circ$ Go To... Previous Page... Shift+F10 Next Page... F10 Find  $\boxed{\checkmark}$  ToolTip Cut Copy Delete

*Εικόνα 2.22* **Μενού από Rclick σε επιλεγμένο εξάρτημα**

Τώρα θα συνδέσουμε τις δυο αντιστάσεις. Επιλέγουμε την R2 και κρατώντας πατημένο το αριστερό πλήκτρο του ποντικιού την μετακινούμε (σύρουμε) προς την R1 μέχρι να εμφανιστεί ο κύκλος σύνδεσης, όπως φαίνεται στην Εικ. 2.24.

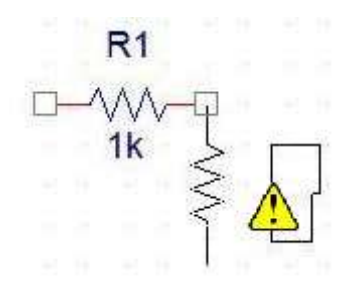

*Εικόνα 2.24* **Σύνδεση δύο εξαρτημάτων**

To OrCAD Capture μας ειδοποιεί με τον κύκλο αυτό ότι τα δύο εξαρτήματα πρόκειται να συνδεθούν μεταξύ τους. Μόλις αφήσουμε το πλήκτρο, οι αντιστάσεις έχουν πλέον συνδεθεί. Αν προσπαθήσουμε τώρα να μετακινήσουμε μια αντίσταση πχ. την R2, θα παρατηρήσουμε ότι οι δύο αντιστάσεις θα παραμείνουν συνδεδεμένες, ενώ αυτόματα το OrCAD προσθέτει τον απαιτούμενο αγωγό. Εξάλλου, αν θελήσουμε να αποσυνδέσουμε την αντίσταση, τη «σύρουμε» με το ποντίκι μακριά από τη R1, έχοντας πατημένο το κουμπί Alt στο πληκτρολόγιο. Στην περίπτωση αυτή, η σύνδεση των αντιστάσεων διακόπτεται.

Κατά τη μετακίνηση ενός εξαρτήματος, παρατηρούμε ότι οι αγωγοί που το συνδέουν με το υπόλοιπο κύκλωμα παραμένουν είτε οριζόντιοι, είτε κάθετοι.

Αν κατά τη μετακίνηση έχουμε πατημένο το κουμπί Shift, τότε οι αγωγοί μπορούν να λάβουν οποιαδήποτε κλίση( γωνία, όπως φαίνεται στην Εικ. 2*.*25.

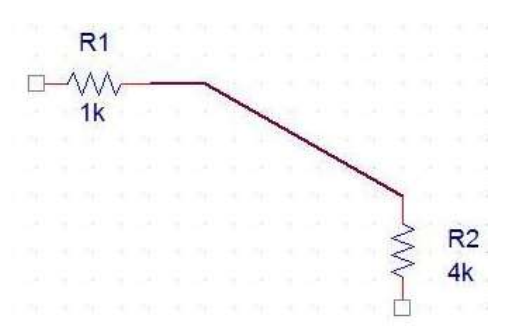

*Εικόνα 2.25* **Μετακίνηση συνδεδεμένου εξαρτήματος κατά τυχαία γωνία** 

Όταν μετακινούμε γενικά κάποιο εξάρτημα, αυτό μπορεί να βρεθεί μόνο σε συγκεκριμένα σημεία του χώρου σχεδίασης, τα οποία οριοθετούνται από τις τελείες που βρίσκονται πάνω στο τελευταίο και ονομάζονται Πλέγμα [Grid].

Αν θελήσουμε να αναιρέσουμε αυτό τον περιορισμό και τα εξαρτήματά να μπορούν να βρεθούν οπουδήποτε, πρέπει απενεργοποιήσουμε την επιλογή Snap to Grid. Αυτό γίνεται αν κάνουμε click στο κουμπί Snap to Grid .

Παρατηρούμε ότι το κουμπί στη συνέχεια αποκτά κόκκινο χρώμα . Αυτό συμβαίνει

επειδή το πρόγραμμα θέλει να μας προειδοποιήσει για τα τυχόν σφάλματα που ενδέχεται να εμφανιστούν από αυτήν την ενέργεια. Το πιο συνηθισμένο σφάλμα είναι ότι πλέον είναι πολύ πιθανό δύο ακροδέκτες που φαίνονται συνδεδεμένοι, στην πραγματικότητα να μην είναι, με αποτέλεσμα να μη μπορέσει να εκτελεστεί η προσομοίωση με επιτυχία. Επίσης, ένα δεύτερο πιθανό σφάλμα είναι να μην είναι πλέον εφικτή η τοποθέτηση ενός Current Marker σε κάποιο σημείο του κυκλώματος. Στο τρίτο κεφάλαιο θα δούμε τι είναι και πώς λειτουργούν οι Current Markers.

Το επόμενο στοιχείο του κυκλώματος που πρέπει να εισάγουμε είναι μια πη γή συνεχούς τάσης V<sub>DC</sub>. Κάνουμε και πάλι click στο κουμπί Place Part και ανοίγει το παράθυρο Τοποθέτησης Εξαρτήματος. Στο πλαίσιο Part γράφουμε vdc και εμφανίζεται η πηγή τάσης VDC/SOURCE (Εικ.2.26).

Στη συνέχεια πατάμε ΟΚ για να κλείσει το παράθυρο Τοποθέτησης Εξαρτήματος και συνδέουμε την πηγή στο ελεύθερο άκρο της R1.

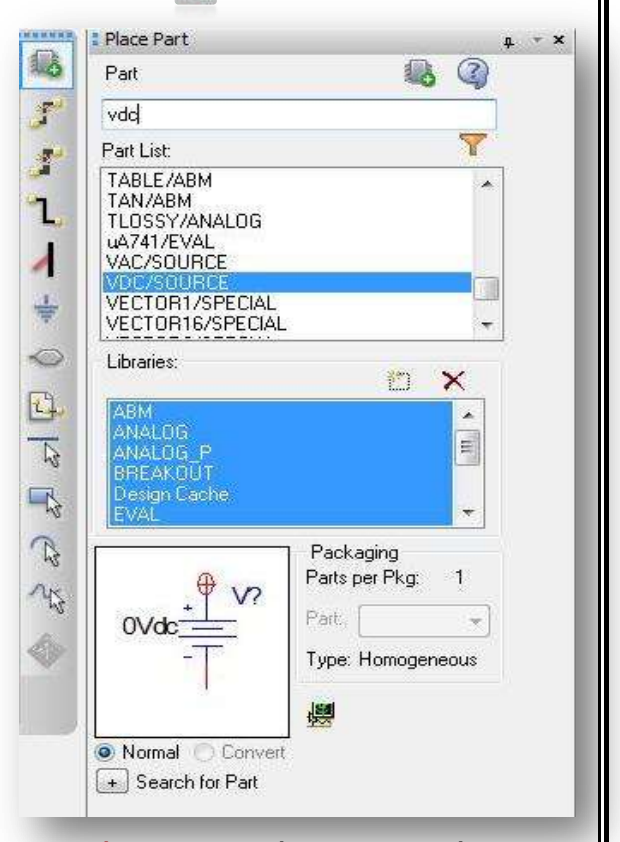

*Εικόνα 2.26* **Παράθυρο Τοποθέτησης Εξαρτήματος για την πηγή Vdc**

Το κύκλωμα που προκύπτει πρέπει να μοιάζει με αυτό της Εικόνας 2.27.

Παρατηρούμε ότι τα διάφορα εξαρτήματα είναι πολύ κοντά το ένα με το άλλο και αυτό δημιουργεί δυσκολία στο χειρισμό τους.

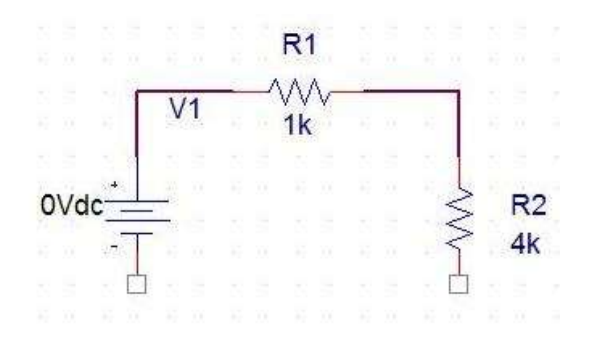

#### *Εικόνα 2.27* **Ο διαιρέτης τάσης πριν την** *Εικόνα 2.28* **Ο διαιρέτης τάσης μετά τη τοποθέτηση γειώσεων μετακίνηση των επιμέρους εξαρτημάτων**

1Vdc

 $R<sub>1</sub>$ 

 $1k$ 

 $R<sub>2</sub>$ 

 $4k$ 

To OrCAD Capture μας δίνει τη δυνατότητα να τα απομακρύνουμε. Για να το επιτύχουμε αυτό, πολύ απλά επιλέγουμε το εξάρτημα που θέλουμε να μετακινήσουμε και, κρατώντας πατημένο το αριστερό πλήκτρο του ποντικιού, το τοποθετούμε στη νέα θέση. To OrCAD Capture προσθέτει αυτόματα όσο αγωγό χρειάζεται. Στην προκειμένη περίπτωση μετακινώντας την πηγή προς τα αριστερά και την αντίσταση R2 προς τα δεξιά, προκύπτει το κύκλωμα της Εικ. 2.28.

Εάν θέλουμε, μπορούμε επίσης να μετακινήσουμε με τον ίδιο τρόπο και τα ονόματα και τις τιμές των εξαρτημάτων, όπως εδώ που μετακινήσαμε το όνομα της πηγής συνεχούς τάσης "V1".

Η πηγή V1 έχει εξ' ορισμού τιμή V = 0 Volts. Για να αλλάξουμε την τιμή αυτή ακολουθούμε την ίδια διαδικασία με αυτήν της αντίστασης R2. Κάνουμε Dclick πάνω στο "0Vdc" και εμφανίζεται το παράθυρο Απεικόνισης Ιδιοτήτων. Εισάγουμε την τιμή "10Vdc" και πατάμε ΟΚ για να καταχωρηθούν οι αλλαγές και να κλείσει το παράθυρο (Εικ. 2.29). Η πηγή έχει τώρα τιμή V = 10 Volts (Εικ. 2.30).

Θα εισάγουμε τώρα τη γείωση στο κύκλωμά μας. Για το σκοπό αυτό, κάνουμε click στο κουμπί Place Ground και ανοίγει το παράθυρο Τοποθέτησης Γείωσης.

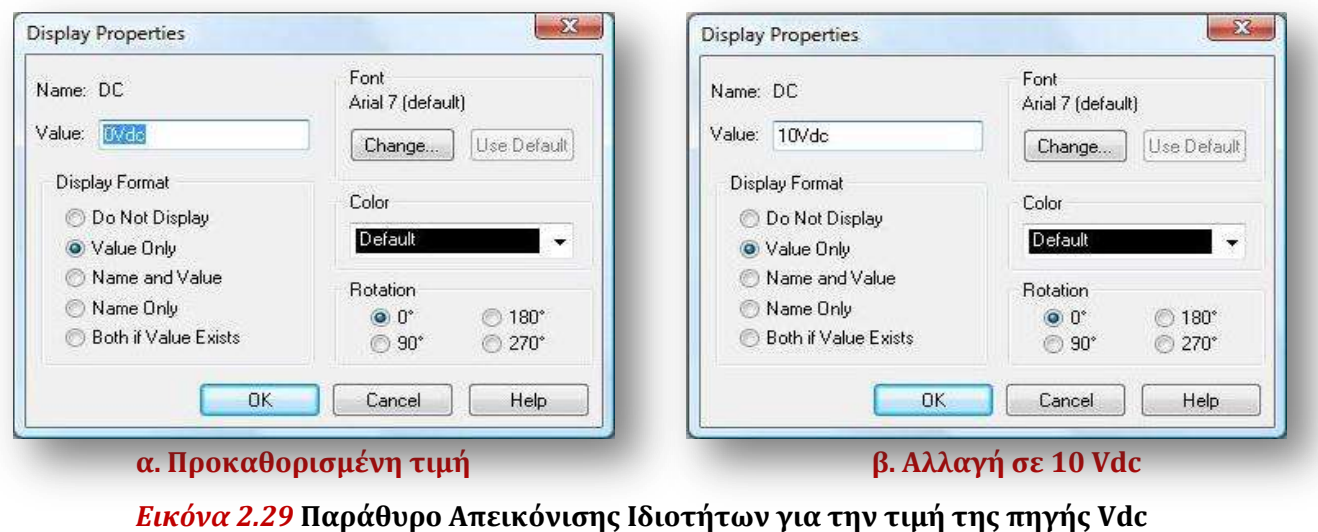

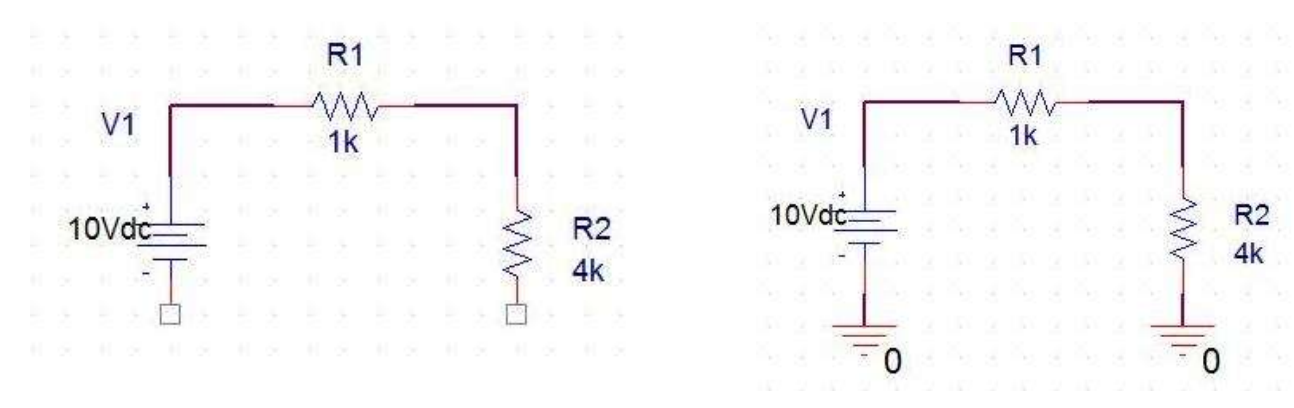

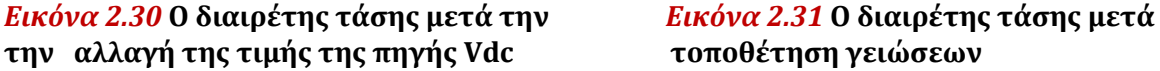

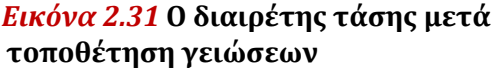

[Place Ground]. Στο πλαίσιο Symbol εισάγουμε το 0, ή εναλλακτικά βρίσκουμε τη γείωση 0/SOURCE από τη λίστα

αναζήτησης (Εικ. 2.32).

Πατάμε ΟΚ και επιστρέφουμε στο σχέδιο μας. Τοποθετούμε δυο γειώσεις, μία σε κάθε ελεύθερο άκρο του κυκλώματος. Το κύκλωμά μας θα πρέπει να μοιάζει με αυτό της Εικ. 2.31.

Αν θέλουμε, μπορούμε να προσδώσουμε μνημονικά ονόματα στους διάφορους κόμβους του κυκλώματος. Τα μνημονικά χρησιμοποιούνται κυρίως για την διευκόλυνση μας όταν απαιτείται να αναφερθούμε σε συγκεκριμένο κόμβο.

 $\mathcal{R}$ Place Ground Symbol: OK  $\theta$ Cancel \$D LO/SOURCE 0/CAPSYM Add Library... **GND/CAPSYM** Remove Library GND\_EARTH/CAPSYM Help Libraries: CAPSYM Desion Cache Name: SOLIBOR  $\overline{0}$ Use 0/CAPSYM symbol to place a dc ground

#### Το χαρακτηριστικό αυτό χρησιμοποιείται

#### *Εικόνα 2.32* **Παράθυρο Τοποθέτησης Γείωσης**

ευρέως, μετά την προσομοίωση του κυκλώματος, και ειδικότερα όταν θέλουμε να απεικονίσουμε τα δυναμικά συγκεκριμένων κλάδων.

Για να προσδώσουμε μνημονικό, για παράδειγμα στον κόμβο σύνδεσης των δυο αντιστάσεων, κάνουμε click στο κουμπί place net alias ή από το μενού επιλέγουμε Place→Net Alias. Και οι δυο παραπάνω ενέργειες έχουν σαν αποτέλεσμα την εμφάνιση του παράθυρου Τοποθέτησης Μνημονικού Κλάδου [Place Net Alias] Εικ. 2.33.

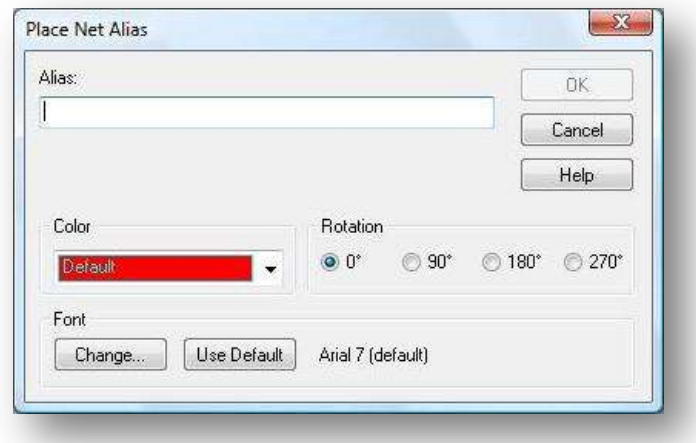

*Εικόνα 2.33* **Παράθυρο Τοποθέτησης Μνημονικού Δικτυώματος**

Στο πλαίσιο Alias πληκτρολογούμε το όνομα Vout (εικ 2.34). Διαλέγουμε ένα χρώμα της επιλογής μας από το πεδίο Color και πατάμε ΟΚ για να καταχωρηθούν οι αλλαγές και να κλείσει το παράθυρο Τοποθέτησης Μνημονικού Κλάδου.

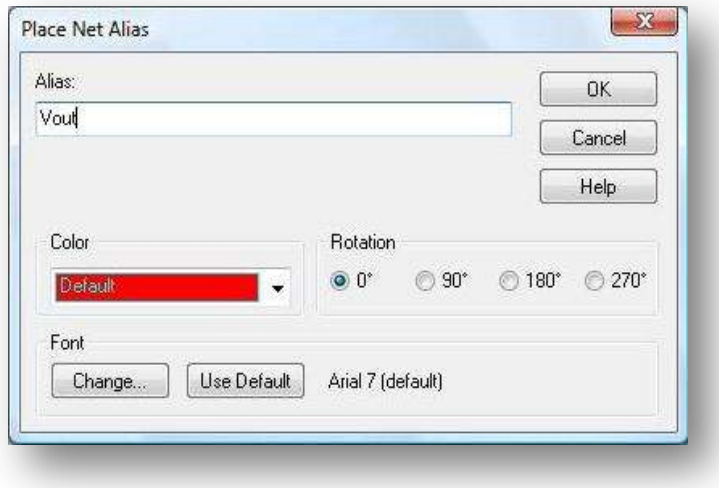

#### *Εικόνα 2.34* **Παράθυρο Τοποθέτησης Μνημονικού Δικτυώματος για το μνημονικό Vout**

Μετακινούμε με το ποντίκι το μνημονικό στον κλάδο που συνδέει τις δυο αντιστάσεις και το τοποθετούμε κάνοντας click πάνω του. Πλέον ο συγκεκριμένος κλάδος έχει ονομαστεί ως Vout (Εικ. 2.35). Κάνοντας απλό click πάνω στο όνομα αυτό και πατώντας τα πλήκτρα Backspace ή Delete μπορούμε να το διαγράψουμε.

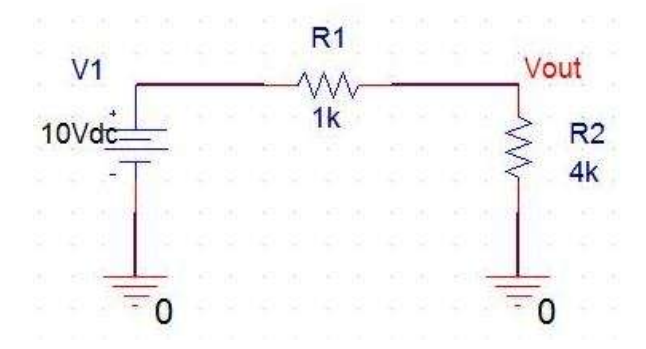

*Εικόνα 2.35* **Ο διαιρέτης τάσης μετά την εισαγωγή μνημονικού**

# *Κεφάλαιο 3*

"Σύντομη περιγραφή του περιβάλλοντος λειτουργίας του PSpice"

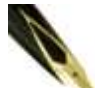

*Στο κεφάλαιο αυτό θα δούμε τη διαδικασία που ακολουθούμε, ώστε να προσομοιώσουμε με τη βοήθεια του προγράμματος PSpice ένα κύκλωμα που έχουμε σχεδιάσει στο εργαλείο σχεδίασης Capture. Παράλληλα, θα παρουσιαστεί και το εργαλείο απεικόνισης αποτελεσμάτων προσομοίωσης που ονομάζεται PSpice A/D.*

#### **3.1 Πρώτη γνωριμία με τα βασικά χαρακτηριστικά του προγράμματος απεικόνισης αποτελεσμάτων (PSpice)**

Για την παρουσίαση της διαδικασίας προσομοίωσης ενός κυκλώματος, θα προσομοιώσουμε το κύκλωμα που σχεδιάσαμε στο προηγούμενο κεφάλαιο (διαιρέτη τάσης), και θα δούμε τα αποτελέσματα αυτής της διαδικασίας στο παράθυρο Probe. Αρχικά ανοίγουμε το project που έχουμε σχεδιάσει το κύκλωμα του διαιρέτη τάσης. Αυτό γίνεται ανοίγοντας το OrCAD Capture και επιλέγοντας από το μενού File  $\rightarrow$  Open  $\rightarrow$ Project. Μόλις εισέλθουμε στο φύλλο σχεδίασης κάνουμε click στο κουμπί New Simulation Profile <sub>και εμφανίζεται το παράθυρο Νέας Προσομοίωσης [New</sub> Simulation] (Εικ. 3.1).

Πρόκειται για τη φόρμα επιλογής προφίλ προσομοίωσης [simulation profile]. To προφίλ προσομοίωσης δεν είναι τίποτε άλλο από ένα σύνολο πληροφοριών (ρυθμίσεων) που αφορούν στην ζητούμενη προσομοίωση και που είναι απαραίτητες για την εκτέλεσή της, όπως είναι για παράδειγμα ο τύπος ανάλυσης (transient, sweep κτλ) ή η χρονική διάρκεια εκτέλεσής της. Οι ρυθμίσεις του κάθε προφίλ προσομοίωσης καθορίζονται από το χρήστη και είναι ανεξάρτητες από εκείνες των υπόλοιπων προφίλ. Κάθε project μπορεί να περιλαμβάνει περισσότερα του ενός προφίλ προσομοίωσης. Έτσι δίνεται στο χρήστη η ευχέρεια να δημιουργεί πολλά προφίλ και να καλεί κάθε φορά αυτό που χρειάζεται.

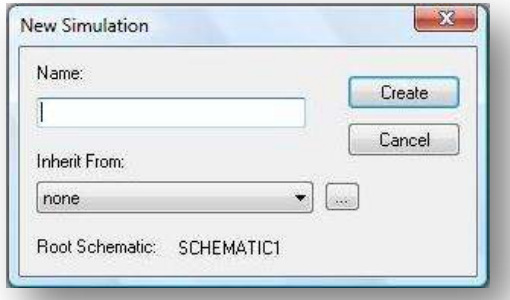

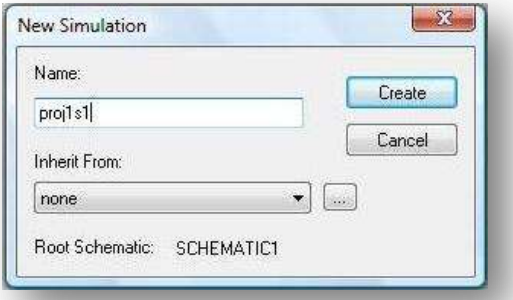

*Εικόνα 3.1* **Παράθυρο Νέας Προσομοίωσης** *Εικόνα 3.2* **Παράθυρο Νέας Προσομοίωσης για το προφίλ proj1s1**

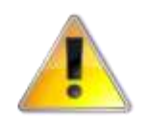

*Κάθε φορά που εκτελείται μια προσομοίωση, προσομοιώνονται βάση αυτής όλα τα υπάρχοντα κυκλώματα του project, σε όλα τα φύλλα σχεδίασης (pages).*

Εμείς δίνουμε ως όνομα προφίλ στο πλαίσιο Name το " proj1s1". Σ τ ο πλαίσιο Inherit From: [Κληρονόμηση από] αφήνουμε την επιλογή none (Εικ. 3.2). Με την επιλογή αυτή δηλώνουμε ότι θέλουμε να δημιουργήσουμε ένα κενό προφίλ προσομοίωσης. Σε αντίθετη περίπτωση μπορούμε να επιλέξουμε από ποιο υπάρχον προφίλ να κληρονομηθούν οι ρυθμίσεις που απαιτούνται. Κατόπιν, πατάμε το κουμπί Create για να δημιουργηθεί το νέο προφίλ και να κλείσει η φόρμα Νέας Προσομοίωσης.

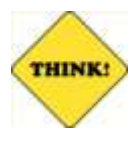

*Μια καλή τακτική είναι να ονομάζουμε το προφίλ πάντα σε σχέση με το project που έχουμε δημιουργήσει προσθέτοντας το γράμμα "s" για να μπορούμε αργότερα να ξεχωρίσουμε εύκολα ποια προσομοίωση αναφέρεται σε ποιο project.*

Αμέσως μετά εμφανίζεται αυτόματα το παράθυρο Ρυθμίσεων Προσομοίωσης [Simulation Settings], ενώ στον τίτλο του παραθύρου εμφανίζεται και το όνομα του προφίλ proj1si (Εικ. 3.3). Από εδώ μπορούμε να επιλέξουμε τις παραμέτρους προσομοίωσης.

Ο προεπιλεγμένος τύπος ανάλυσης είναι η χρονική [Transient], ενώ η προεπιλεγμένη τιμή για τη χρονική διάρκεια προσομοίωσης είναι από 0 έως 1000ns (Εικ. 3.4). Προς το παρόν αφήνουμε όλες τις επιλογές όπως είναι και πατάμε OK. Το προφίλ προσομοίωσης είναι έτοιμο και μπορούμε πλέον να προχωρήσουμε στην προσομοίωση του κυκλώματος. Αυτό γίνεται πολύ εύκολα από τα κουμπιά που έχουν ενεργοποιηθεί δίπλα στο κουμπί New Simulation Profile.

Συγκεκριμένα κάνουμε click στο κουμπί Run PSpice και ανοίγει αυτόματα το παράθυρο απεικόνισης αποτελεσμάτων του PSpice (Εικ. 3.5).

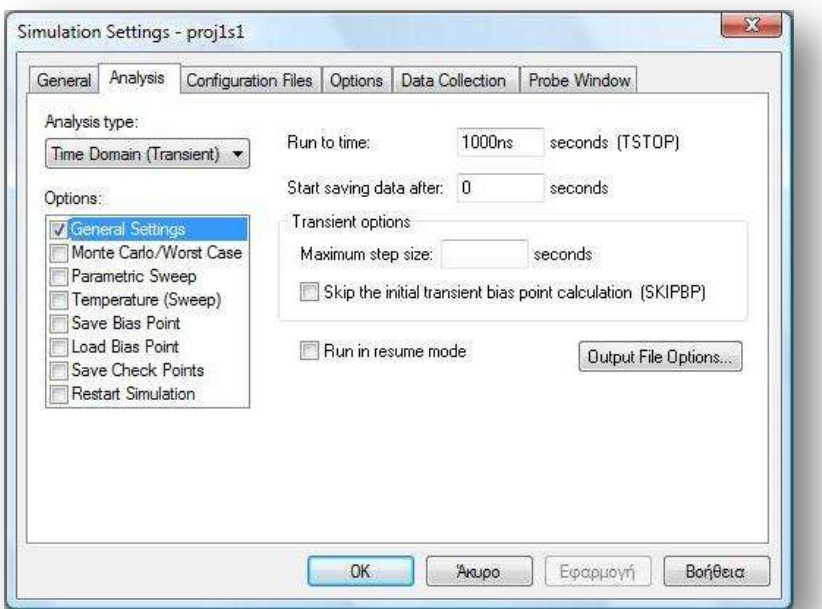

*Εικόνα 3.3* **Παράθυρο Ρυθμίσεων Προσομοίωσης**

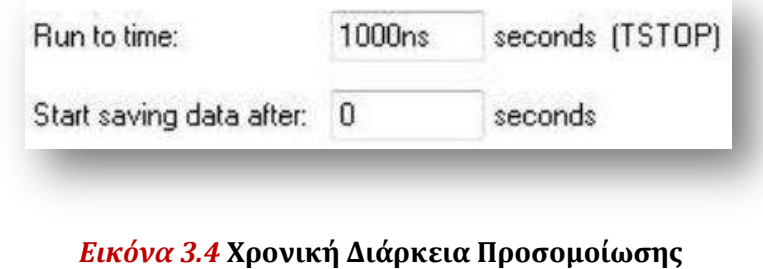

Το κύκλωμά μας μόλις έχει προσομοιωθεί με το PSpice. Το παραπάνω παράθυρο προς στιγμήν εμφανίζεται κενό, χωρίς να παριστάνει κάποια κυματομορφή. Αυτό οφείλεται στο γεγονός ότι έχουμε παραλείψει να ορίσουμε ακριβώς ποιο μέγεθος (ρεύμα, τάση, ισχύ κλπ.) του κυκλώματος θέλουμε να απεικονιστεί. Για το λόγο αυτό, θα πρέπει να εισάγουμε ένα Marker. Ο marker είναι κάτι αντίστοιχο με το probe του παλμογράφου. Υποδεικνύει δηλαδή, ποιο είναι το σημείο του κυκλώματος στο οποίο μας ενδιαφέρει να δούμε την κυματομορφή του μεγέθους που αναφέραμε νωρίτερα. Οι markers επιλέγονται με τα παρακάτω τέσσερα κουμπιά:

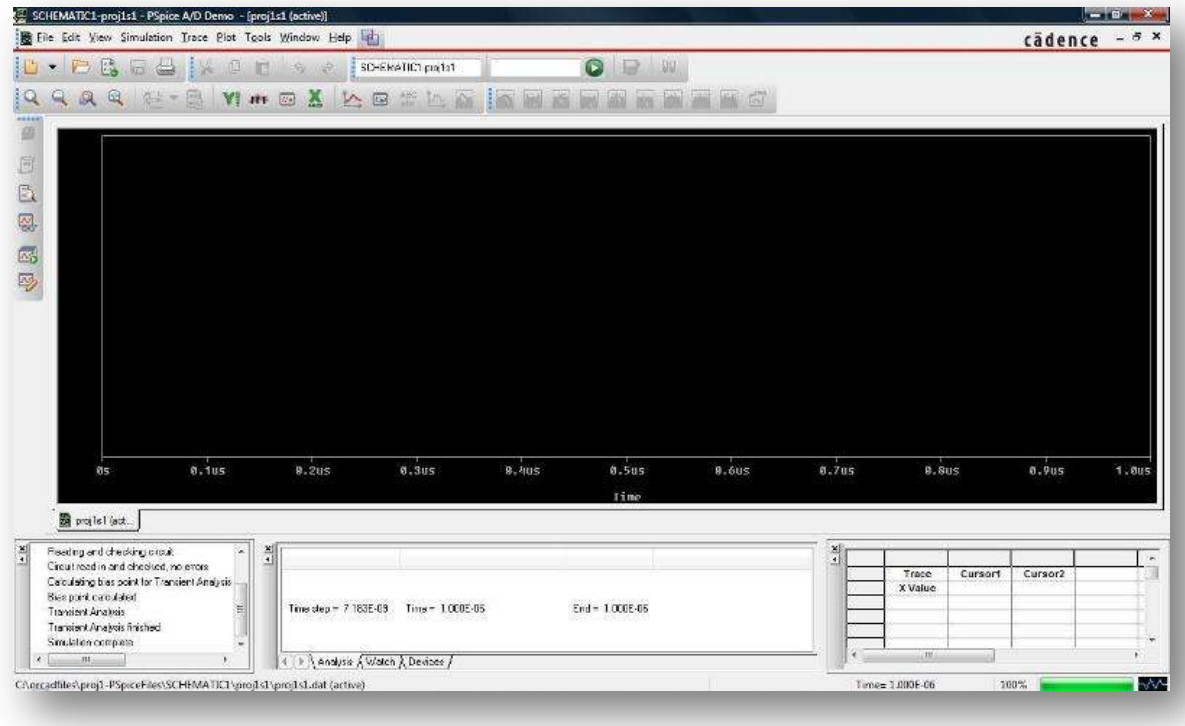

#### *Εικόνα 3.5* **Παράθυρο Απεικόνισης Αποτελεσμάτων του PSpice**

Με τη σειρά που εμφανίζονται, οι παραπάνω markers από αριστερά προς τα δεξιά αναφέρονται σε:

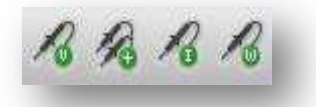

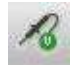

(Voltage/Level Marker): Απεικόνιση δυναμικού σε κάποιο κόμβο του κυκλώματος. Τοποθετείται σε σημείο κλάδου του κυκλώματος.

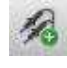

(Voltage Differential Markers): Απεικόνιση διαφοράς δυναμικού ανάμεσα σε δύο κόμβους του κυκλώματος. Τοποθετούνται σε δυο διαφορετικά σημεία κόμβων του κυκλώματος.

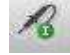

(Current Marker): Απεικόνιση ρεύματος που εισέρχεται/εξέρχεται σε/από ένα εξάρτημα του κυκλώματος. Τοποθετείται στον ακροδέκτη εξαρτήματος

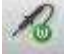

(Power Dissipation Marker): Απεικόνιση ισχύος που παρέχει (-) ή απορροφά (+)

κάποιο στοιχείο του κυκλώματος. Τοποθετείται πάνω σε εξάρτημα,

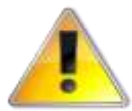

*Ο κάθε marker τοποθετείται μόνο στα συγκεκριμένα σημεία, τα οποία περιγράφονται παραπάνω. Διαφορετικά λαμβάνουμε ένα μήνυμα σφάλματος*.

 $R1$ 

R<sub>2</sub> 4k

Κάνουμε click στο κουμπί Voltage/Level Marker τοποθετούμε το Marker ανάμεσα στις δύο αντιστάσεις (Εικ. 3.6).

Η ενέργεια αυτή απεικόνισης αποτελεσμάτων, όπως φαίνεται 1k στην Εικ. 3.7 έχει ως αποτέλεσμα την απεικόνιση του δυναμικού του σημείου, στο οποίο τοποθετήθηκε ο Voltage/Level Marker στο παράθυρο. Ο κάθετος άξονας αντιστοιχεί στο δυναμικό, ενώ ο οριζόντιος άξονας στο χρόνο. Επειδή το δυναμικό αυτό είναι *Εικόνα 3.6* **Τοποθέτηση**  συνεχές (δε μεταβάλλεται με το χρόνο), η κυματομορφή του θα **Voltage/Level Marker στο**  είναι μια ευθεία οριζόντια γραμμή, παράλληλη στον άξονα του **κύκλωμα του διαιρέτη τάσης** χρόνου, όπως φαίνεται και στην Εικ. 3.7. Η ευθεία αυτή αντιστοιχεί στην τιμή των 8Volt, που είναι και η θεωρητικά υπολογιζόμενη τιμή του εν λόγω δυναμικού. Επαληθεύεται, δηλαδή, η λειτουργία του διαιρέτη τάσης. Αξίζει να σημειωθεί ότι το PSpice μάς προσφέρει τη δυνατότητα να απεικονίσουμε τα δυναμικά, τα ρεύματα, την ισχύ κλπ. πάνω στο ίδιο διάγραμμα, τοποθετώντας τους αντίστοιχους Markers στα επιθυμητά σημεία του κυκλώματος.

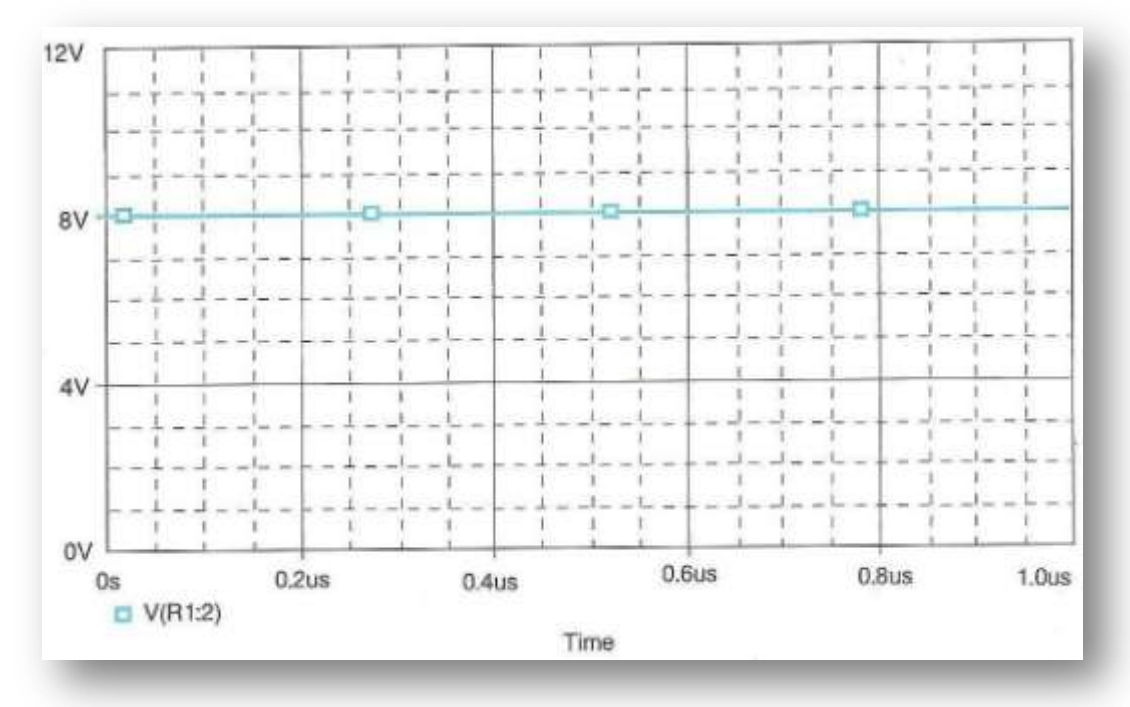

*Εικόνα 3.7* **Κυματομορφή του δυναμικού εξόδου**

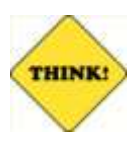

 *Αν θέλετε να προσθέσετε ή να αφαιρέσετε κάποιον marker δεν χρειάζεται να ξανά εκτελέσετε την προσομοίωση από την αρχή. Εφόσον έχει εκτελεστεί μια φορά και δεν έχετε κλείσει το παράθυρο Probe, τα νέα αποτελέσματα θα εμφανιστούν αυτόματα.*

Στο διάγραμμα της Εικ.3.7 (όπως και σε κάθε άλλο διάγραμμα) διακρίνεται, κάτω από τον οριζόντιο άξονα, το όνομα της κυματομορφής που απεικονίζεται, συνοδευόμενο στα αριστερά από ένα σύμβολο, στην περίπτωσή μας ένα τετράγωνο. Το ίδιο σύμβολο φέρει και η απεικονιζόμενη κυματομορφή και όπως γίνεται φανερό αποτελεί το αναγνωριστικό της κάθε κυματομορφής μέσα στο διάγραμμα.

Γενικά, σε κάθε κυματομορφή που εμφανίζεται στο παράθυρο απεικόνισης αποτελεσμάτων αντιστοιχεί και ένα σύμβολο (πχ. τετράγωνο, τρίγωνο κλπ.). Αυτό γίνεται για να ξεχωρίζουν μεταξύ τους οι εικονιζόμενες κυματομορφές. Με αυτό τον τρόπο, ο χρήστης γνωρίζει άμεσα ποια κυματομορφή αντιστοιχεί σε ποιο όνομα και έτσι διευκολύνεται κατά πολύ η μελέτη διαγραμμάτων με πολλές κυματομορφές.

To PSpice, εκτός από το παράθυρο Probe, προσφέρει και έναν άλλο πολύ χρήσιμο τρόπο απεικόνισης αποτελεσμάτων, με χρήση ετικετών [labels]. Οι ετικέτες απεικονίζουν συνεχή δυναμικά, ρεύματα και ισχύ των διαφόρων εξαρτημάτων πάνω στο ίδιο το κύκλωμα που έχουμε σχεδιάσει, για πιο εύκολη μελέτη. Ουσιαστικά, οι ετικέτες αυτές αναφέρονται στο σημείο λειτουργίας (πόλωσης) του κυκλώματος.

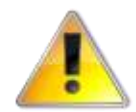

*Για να χρησιμοποιήσουμε τις ετικέτες απεικόνισης αποτελεσμάτων, πρέπει πρώτα να έχουμε εκτελέσει την προσομοίωση του κυκλώματος.*

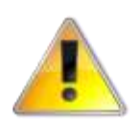

*Οι ετικέτες παρουσιάζουν ορισμένες αδυναμίες, απεικονίζοντας ορισμένες φορές λανθασμένα αποτελέσματα (π.χ. διαφορετικές τιμές συνεχούς δυναμικού για τον ίδιο κόμβο).*

Για να δούμε τις τιμές των μεταβλητών στα διάφορα σημεία του κυκλώματος που μελετάμε, με τη βοήθεια των ετικετών, κάνουμε τα εξής:

Για να δούμε τα συνεχή δυναμικά στους διάφορους κόμβους του κυκλώματος κάνουμε click στο κουμπί Enable Bias Voltage Display (Εικ. 3.8).

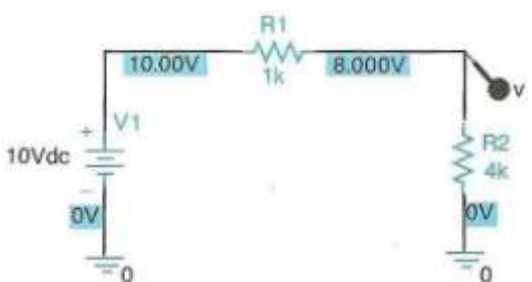

Για να δούμε τα συνεχή ρεύματα στους διάφορους κλάδους του κυκλώματος κάνουμε click στο κουμπί Enable Bias Current Display I (Εικ. 3.9):

Για να δούμε τη συνεχή ισχύ που παρέχει (-) ή απορροφά (+) κάποιο στοιχείο του κυκλώματος κάνουμε click στο κουμπί Enable Bias Power Display(Εικ. 3.10). **συνεχών δυναμικών με τη χρήση** 

Παρατηρώντας τις ετικέτες αυτές, διαπιστώνουμε και πάλι την ορθότητα των αποτελεσμάτων της προσομοίωσης με το PSpice. Για τις εικ. 3.8 και 3.9 πα*Εικόνα 3.8* **Απεικόνιση τιμών ετικετών**

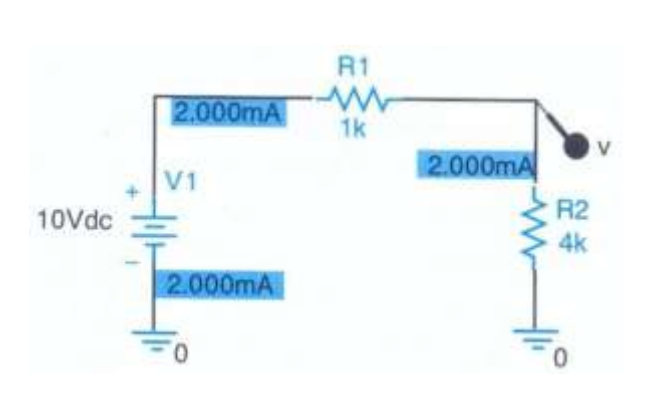

*Εικόνα 3.9* **Απεικόνιση τιμών συνεχούς ισχύος των εξαρτημάτων με τη χρήση ετικετών**

παρατηρούμε ότι τόσο οι τάσεις, όσο και τα ρεύματα που προκύπτουν είναι τα ίδια με αυτά που είχαμε υπολογίσει θεωρητικά. Όσον αφορά στην ισχύ, η επαλήθευση των αποτελεσμάτων αφήνεται ως άσκηση στον αναγνώστη.

Αν θέλουμε, μπορούμε να μετακινήσουμε τις παραπάνω ετικέτες, σέρνοντάς τες με το ποντίκι κατά τα γνωστά. Επίσης έχουμε τη δυνατότητα να διαγράψουμε μία ετικέτα, κάνοντας click επάνω της και πατώντας το πλήκτρο Delete ή το Backspace. Το ίδιο μπορούμε να κάνουμε εάν έχοντας επιλέξει την ετικέτα, κάνουμε Rclick και από το μενού που εμφανίζεται επιλέξουμε Delete (Εικ. 3.11). Από το ίδιο μενού έχουμε πρόσβαση σε άλλες ενέργειες που σχετίζονται με τις ετικέτες, όπως για παράδειγμα την περιστροφή [rotate] ή την επεξεργασία ιδιοτήτων τους [Edit Properties].

Φυσικά υπάρχει δυνατότητα να επαναφέρουμε μια διαγραμμένη ετικέτα ή κατά τον ίδιο τρόπο να ορίσουμε

μια νέα σε κάποιο άλλο σημείο του κυκλώματος. Για παράδειγμα, στο κύκλωμα της εικ. 3.12 έχουμε διαγράψει την ετικέτα των 10Volt (βλ. και Εικ. 3.8). Για να την επαναφέρουμε, κάνουμε αρχικά click στο σημείο που θέλουμε να επιστρέψει (εδώ στον αγωγό σύνδεσης της R1 με την πηγή τάσης) για να επιλεγεί.

Θα παρατηρήσουμε ότι το μέχρι τώρα απενεργοποιημένο κουμπί Toggle Voltages On Selected Net(s) **και του υπήρχε δίπλα στο κουμπί** (Enable Bias Voltage Display) ενεργοποιείται και

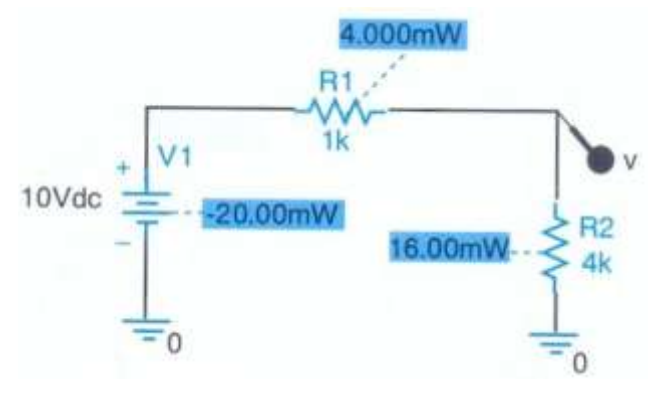

#### *Εικόνα 3.10***Απεικόνιση τιμών συνεχών ρευμάτων με τη χρήση ετικετών**

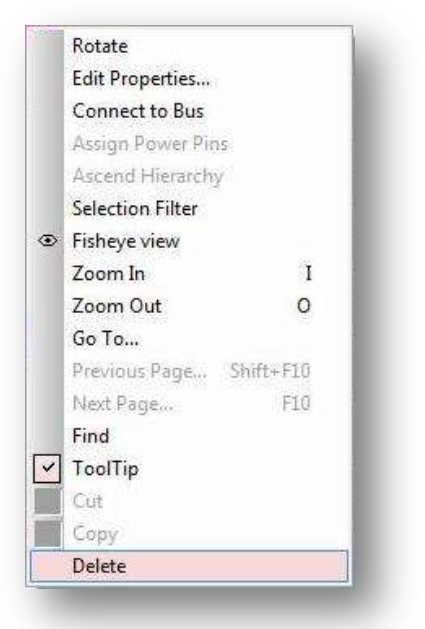

#### *Εικόνα 3.11* **Μενού επιλογής ετικέτας**

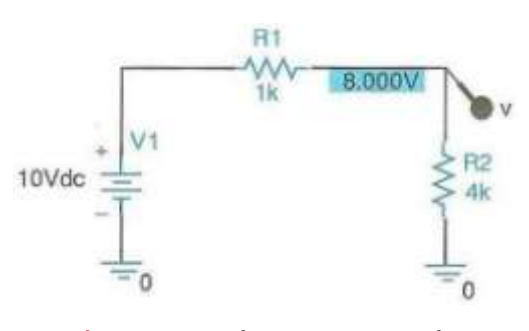

*Εικόνα 3.12* **Κύκλωμα διαιρέτη τάσης με διαγραμμένες ετικέτες**

μπορεί πλέον να πατηθεί. Το πατάμε και βλέπουμε ότι η ετικέτα εμφανίζεται και πάλι στο επιθυμητό σημείο. Με τον ίδιο τρόπο, μπορούμε να επαναφέρουμε τις ετικέτες ρεύματος και ισχύος, πατώντας τα κουμπιά Toggle Currents On Selected Part(s)/Pin(s) και Toggle Power On Selected Part(s) αντίστοιχα, εφόσον έχουμε επιλέξει το επιθυμητό σημείο επαναφοράς.

Ας επιστρέψουμε τώρα στην κυματομορφή της Εικ. 3.7. Ένα σημαντικό σημείο το οποίο πρέπει να εστιάσουμε την προσοχή μας είναι το γεγονός ότι η θέση του Marker ρεύματος καθορίζει και το πρόσημο του τελευταίου, όπως αυτό προκύπτει από την προσομοίωση. Για να γίνει κατανοητό το παραπάνω, ας δούμε το κύκλωμα της Εικ. 3.13.

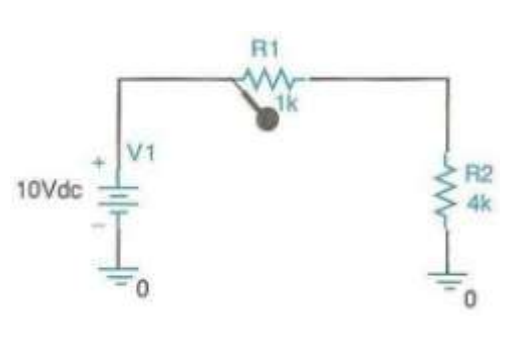

Βλέπουμε ότι έχουμε τοποθετήσει έναν Marker ρεύματος στο αριστερό άκρο της αντίστασης R1. Αν προσομοιώσουμε το κύκλωμά μας με το PSpice, θα

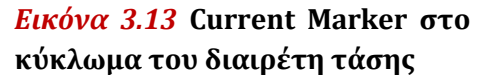

πάρουμε την κυματομορφή του ρεύματος στο εν λόγω σημείο, όπως φαίνεται στην Εικ. 3.14.

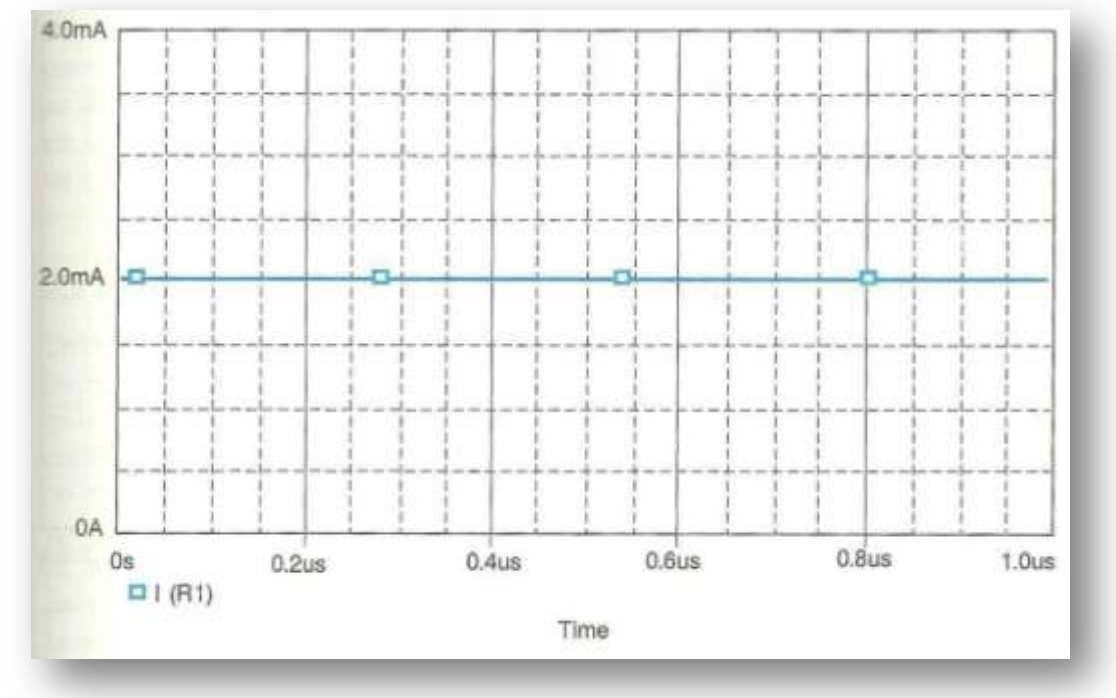

*Εικόνα 3.14* **Κυματομορφή του ρεύματος**

Παρατηρούμε ότι έχουμε συνεχές ρεύμα 2mA. Στη συνέχεια, μετακινούμε τον marker στο δεξί άκρο της R1, όπως δείχνει η Εικ. 3.15.

Η κυματομορφή που παίρνουμε είναι αυτή που απεικονίζεται στην Εικ. 3.16.

Συγκρίνοντας τις κυματομορφές των Εικ. 3.14 και 3.16 συμπεραίνουμε ότι παρόλο που και οι δύο απεικονίζουν το ρεύμα που διαρρέει την αντίσταση R1, υπάρχει διαφορά στο πρόσημο τους.

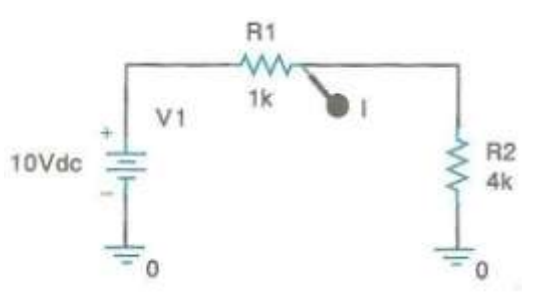

*Εικόνα 3.15* **Current Marker στο κύκλωμα του διαιρέτη τάσης ανάστροφη φορά ρεύματος**

Η διαφοροποίηση αυτή οφείλεται στο γεγονός ότι στην μεν πρώτη περίπτωση το PSpice θεωρεί ότι το ρεύμα εισέρχεται στο στοιχείο, ενώ στη δεύτερη ότι εξέρχεται από αυτό, με άλλα λόγια ορίζει μια θετική φορά διέλευσης. Η φορά αυτή ορίζεται με βάση την σύμβαση στην ονοματολογία ακροδεκτών που χρησιμοποιεί εσωτερικά το PSpice και συγκεκριμένα μέσω της Netlist, η οποία θα περιγραφεί στο επόμενο κεφάλαιο.
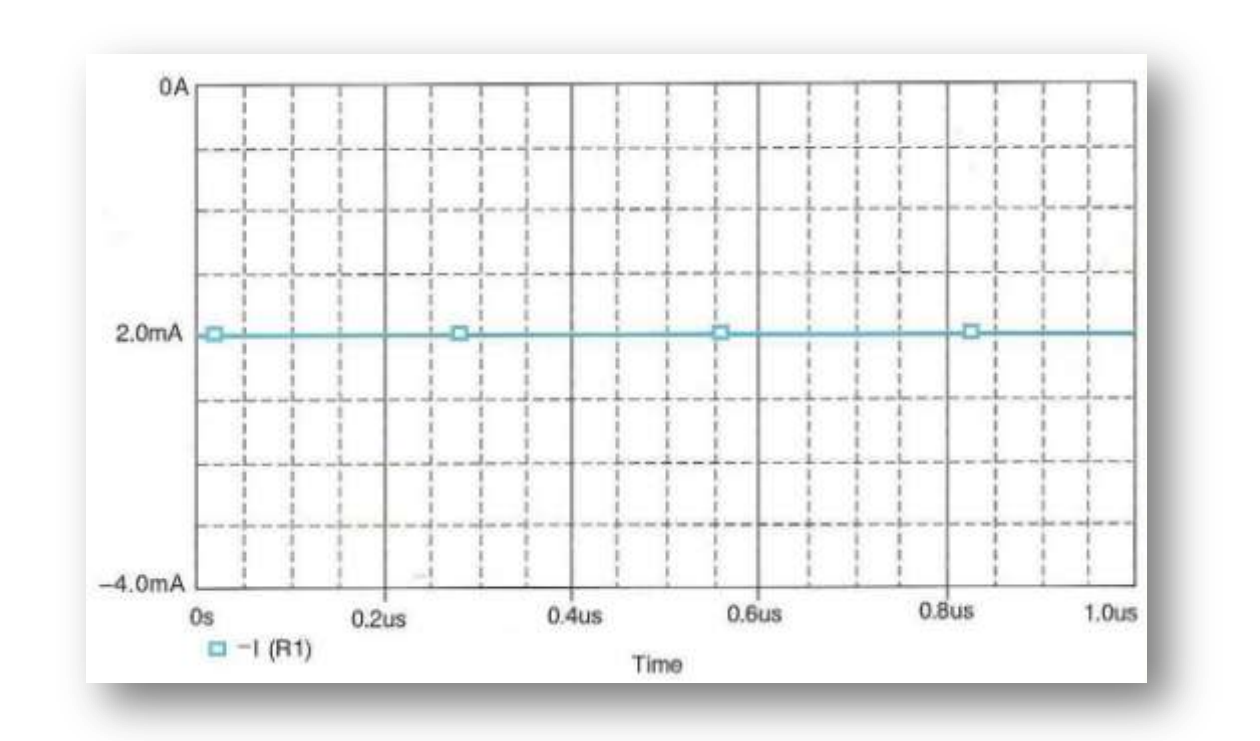

*Εικόνα 3.16* **Κυματομορφή του ρεύματος - ανάστροφη φορά**

#### **3.2 Επεξεργασία χαρακτηριστικών κυματομορφής**

Στο σημείο αυτό, αφού είδαμε πρώτα τα βασικά στοιχεία της ανάλυσης ενός απλού ηλεκτρικού κυκλώματος, θα προσπαθήσουμε να εισέλθουμε περισσότερο στις επιμέρους λειτουργίες του προγράμματος PSpice, παρουσιάζοντάς τες με περισσότερη λεπτομέρεια. Για να μπορέσουμε να δούμε πιο αναλυτικά τις λειτουργίες αυτές, αντικαθιστούμε στο κύκλωμά μας τη συνεχή πηγή με εναλλασσόμενη πλάτους 10V και συχνότητας 2MHz. Για να το πετύχουμε αυτό, αρχικά διαγράφουμε τη συνεχή πηγή από το κύκλωμα που σχεδιάσαμε. Έπειτα κάνουμε click στο κουμπί Place σχεδιάσαμε. Έπειτα κάνουμε click στο κουμπί<br>Part v<sub>s</sub> = V<sub>DC</sub> + V<sub>AC</sub> sin(2πf<sub>s</sub>(t – τ) + φ) και ανοίγει το παράθυρο Τοποθέτησης Εξαρτήματος [Place Part]. Από τη λίστα εξαρτημάτων επιλέγουμε την πηγή VSIN της βιβλιοθήκης SOURCE (Εικ. 3.17), που είναι μία εναλλασσόμενη ημιτονοειδής πηγή. Στη συνέχεια τοποθετούμε την πηγή αυτή στη θέση που βρισκόταν

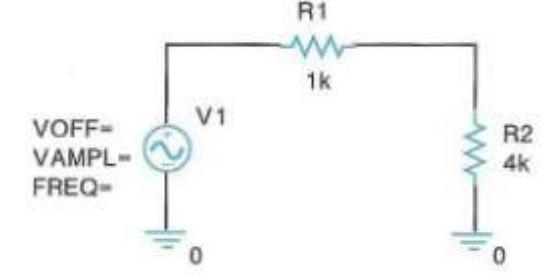

αρχικά η συνετής. Το κύκλωμά μας θα πρέπει να μοιάζει με αυτό της Εικ. 3.18.

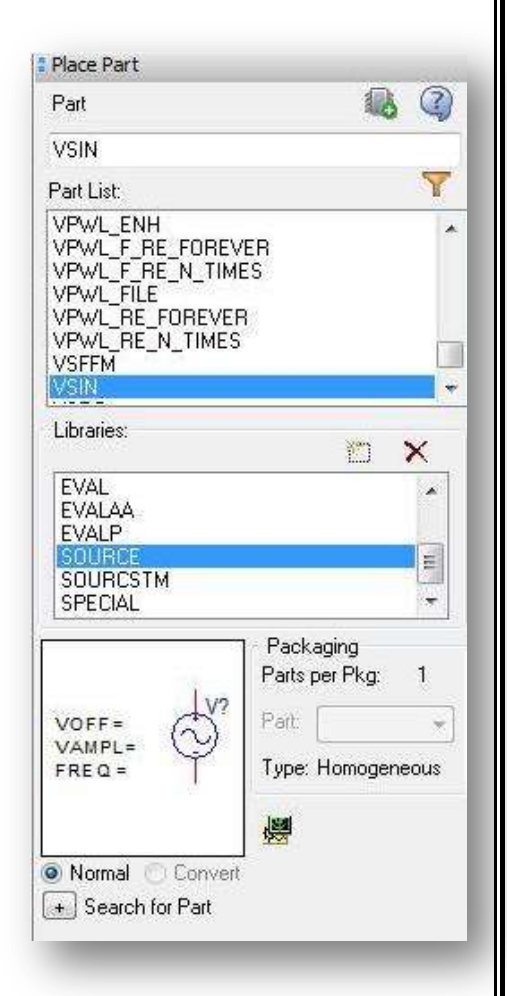

*Εικόνα 3.17* **Παράθυρο Τοποθέτησης Εξαρτήματος για την πηγή VSIN**

*Εικόνα 3.18* **Κύκλωμα διαιρέτη τάσης με ημιτονοειδή διέγερση** Η πηγή VSIN παράγει ένα ημιτονοειδές σήμα της μορφής:

$$
v_{s} = V_{DC} + V_{AC} \sin(2\pi f_{s}(t-\tau) + \varphi)
$$

όπου οι αντιστοιχίες των παραμέτρων της παραπάνω σχέσης με τις ιδιότητες[properties], όπως ονομάζονται, της πηγής VSIN του PSpice δίνονται στον Πίν.3.1

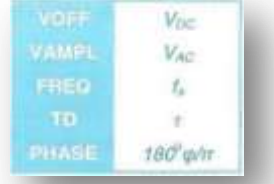

#### *Πίνακας 3.1* **Πίνακας αντιστοιχίας ιδιοτήτων της πηγής VSIN**

Αρχικά μας δίνεται η δυνατότητα να ορίσουμε μόνο τις πρώτες τρεις από τις παραπάνω ιδιότητες. Η μεταβολή των άλλων δύο γίνεται μέσω του Επεξεργαστή Ιδιοτήτων [Property Editor]. Για τις ανάγκες του συγκεκριμένου κυκλώματος θα χρειαστούμε μόνο τις υπάρχουσες και θέτουμε:

> $VOFF = 0$  $VAMPL = 10V$  $FREQ = 2me$ g

Επομένως, ο συνδυασμός των παραπάνω ιδιοτήτων της εναλλασσόμενης πηγής τάσης μας δίνει ένα σήμα εισόδου της μορφής:

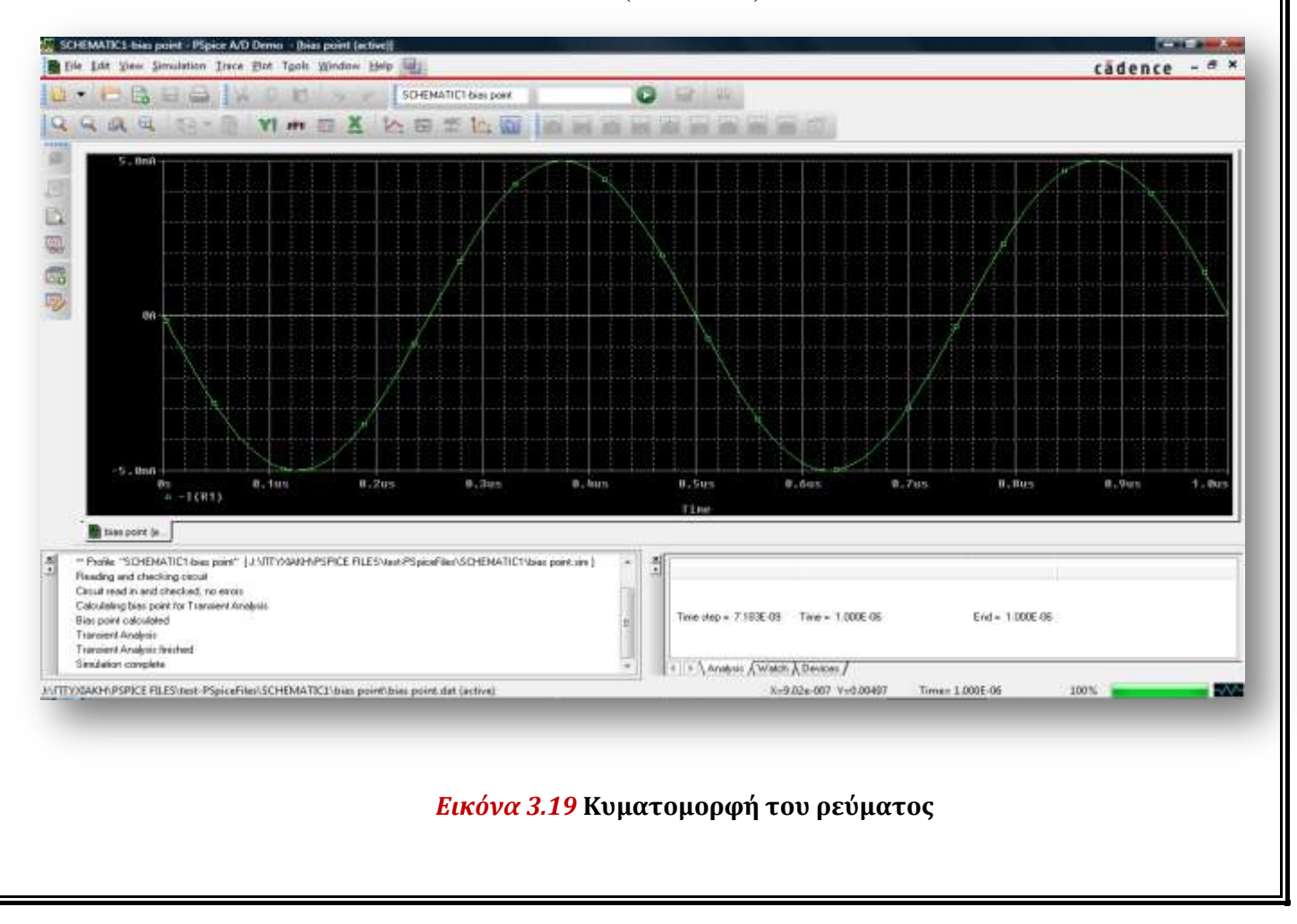

 $vs = 10\sin(2\pi \cdot 2 \cdot 10^6 t)$ V

Εκτελούμε την προσομοίωση του κυκλώματος κάνοντας click στο κουμπί **Run** Run PSpice και τοποθετούμε και πάλι τον marker του ρεύματος στο δεξί άκρο της R1. Ο εξ' ορισμού χρόνος για τον οποίο γίνεται η προσομοίωση είναι lμsec (l000nsec), ενώ η συχνότητα του σήματος εισόδου που ορίσαμε είναι 2ΜΗz (περίοδος 0.5 μs), επομένως στο παράθυρο που απεικονίζεται η κυματομορφή του ρεύματος, (Εικ.3.19) βλέπουμε δύο περιόδους. Όπως και στην περίπτωση της συνεχούς πηγής, έτσι και στην περίπτωση της εναλλασσόμενης, διαπιστώνουμε ότι επαληθεύονται οι θεωρητικοί υπολογισμοί.

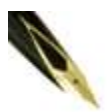

*Λόγω των φορών αναφοράς των ρευμάτων, όπως εξηγήθηκε και νωρίτερα, η κυματομορφή του ρεύματος ξεκινά προς τις αρνητικές τιμές.*

Αρχικά θα δούμε πώς μπορούμε να αλλάξουμε κάποια χαρακτηριστικά της κυματομορφής, όπως για παράδειγμα το χρώμα ή το πάχος της. Αυτό μπορούμε να το πετύχουμε με δύο τρόπους: είτε να κάνουμε Rclick πάνω σε κάποιο σημείο της, είτε να κάνουμε Rclick πάνω στο σύμβολο της και από το μενού που

εμφανίζεται (Εικ. 3.20) να επιλέξουμε Properties, οπότε και εμφανίζεται το παράθυρο Ιδιοτήτων Κυματομορφής [Trace Properties] (Εικ. 3.21). Αυτό αποτελείται από τέσσερα σύνθετα πλαίσια, τα οποία περιγράφονται στον Πίν. 3.2.

Για να μετατρέψουμε τη γραμμή της κυματομορφής μας σε διακεκομμένη, διαλέγουμε τη δεύτερη επιλογή από το μενού Pattern, όπως φαίνεται στην Εικ. 3.22. Προκύπτει μια κυματομορφή όπως αυτή της Εικ. 3.23.

Εκτελώντας τα αντίστοιχα βήματα, ξαναμετατρέπουμε την κυματομορφή μας σε συνεχή. Στη συνέχεια, επεμβαίνοντας με παρόμοιο τρόπο στο πεδίο Width (Εικ. 3.25), μεταβάλλουμε το πάχος της κυματομορφής και προκύπτει η Εικ. 3.24. Φυσικά μπορούμε να κάνουμε και συνδυασμό αλλαγών από τα παραπάνω πεδία.

Επαναφέρουμε τώρα την κυματομορφή στην αρχική της μορφή. Κατόπιν κάνουμε Rclick πάνω της για να εμφανιστεί το μενού της Εικ. 3.20, και διαλέγουμε αυτή τη φορά την επιλογή Information ή απλούστερα κάνουμε Dclick πάνω στο σύμβολο της κυματομορφής. Εμφανίζεται ένα παράθυρο πληροφοριών (Section Information) (σαν αυτό της Εικ. 3.26).

Το παράθυρο αυτό μας δίνει πληροφορίες για το ποια κυματομορφή βλέπουμε, τη θερμοκρασία στην οποία έχει γίνει η ανάλυση, την ημερομηνία εκτέλεσης της τελευταίας, καθώς και τον αριθμό των σημείων (data points) τα οποία έχει χρησιμοποιήσει το PSpice για τη δημιουργία της κυματομορφής.

**Trace Information Trace Property** Copy to Clipboard **Hide Trace Show All Traces** Hide All Traces

*Εικόνα 3.20* **Μενού Επιλογών Κυματομορφής**

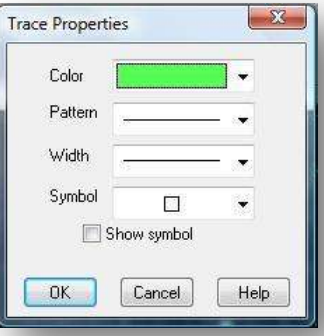

### *Εικόνα 3.21* **Παράθυρο Ιδιοτήτων Κυματομορφής**

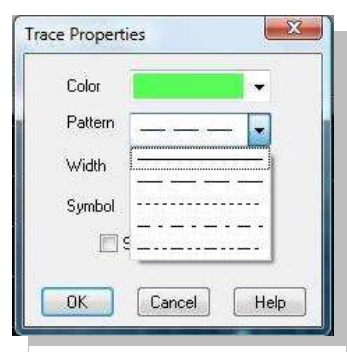

*Εικόνα 3.22* **Παράθυρο Ιδιοτήτων Κυματομορφής – Επιλογή Pattern**

*Πίνακας 3.2* **Ιδιότητες Κυματομορφής**

Καθορίζει το χρώμα της κυματομορφής Καθορίζει το είδος της γραμμής της κυματομορφής (τιχ. συνεχής, διακεκομμένη κλιτ.) Καθορίζει το πάχος της γραμμής της κυματομορφής Καθορίζει το σύμβολο που θα αντιστοιχεί στη συγκεκριμένη κυματομορφή.

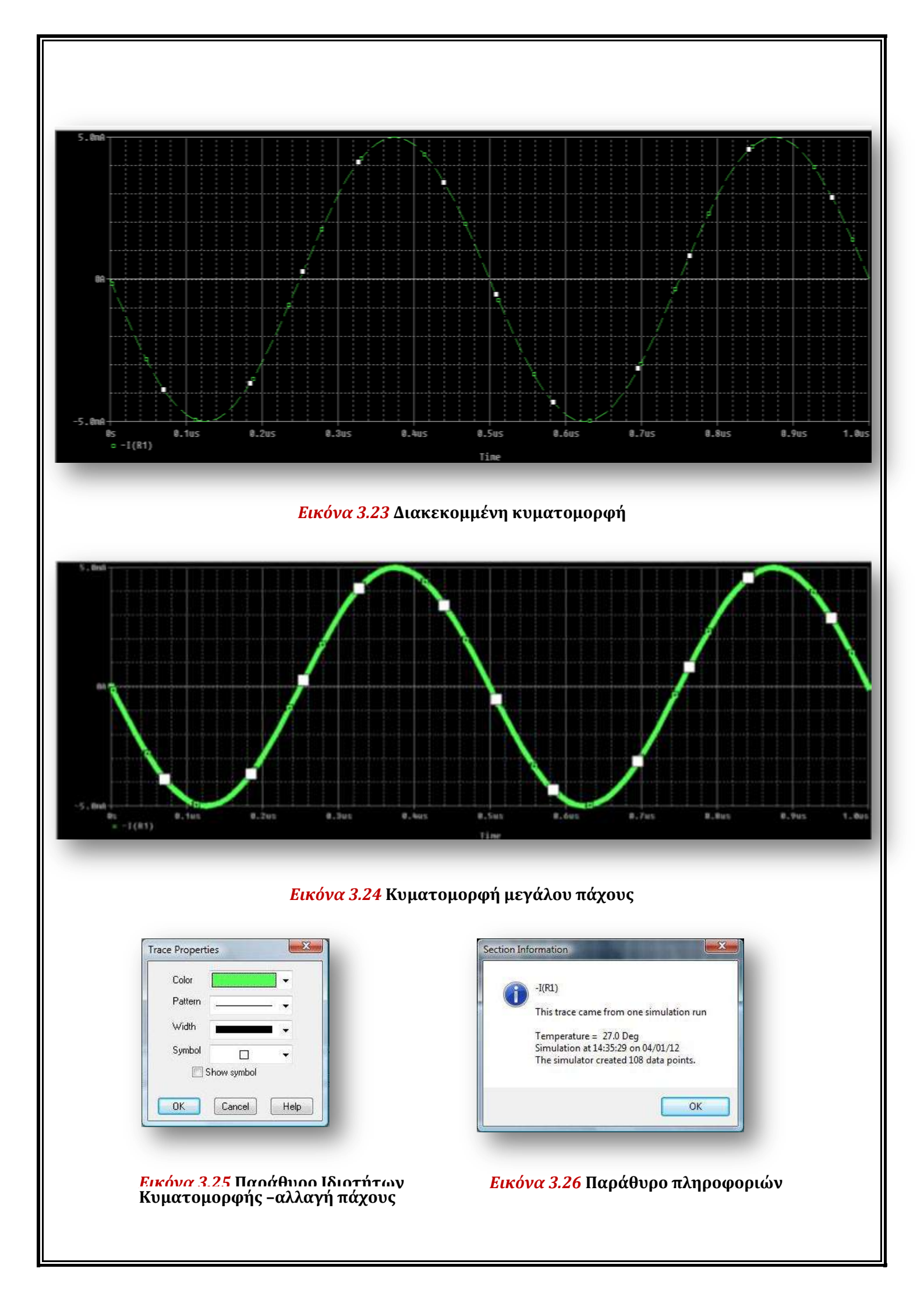

# **3.3 Μελέτη κυματομορφής με τα εργαλεία εστίασης και Probe Cursor**

To PSpice μας παρέχει δύο πολύ χρήσιμα εργαλεία μελέτης κυματομορφών, αυτό της εστίασης και αυτό της γρήγορης εύρεσης κρίσιμων και άλλων σημαντικών σημείων της κυματομορφής. Τα δύο αυτά εργαλεία μπορούν να χρησιμοποιηθούν και ταυτόχρονα. Ο τρόπος χρήσης και λειτουργίας τους παρουσιάζεται εκτενώς παρακάτω.

Το πρώτο από τα δύο εργαλεία μελέτης κυματομορφών είναι αυτό της εστίασης και όπως φανερώνει και το όνομά του, δίνει τη δυνατότητα εστίασης σε σημείο ή περιοχή του παράθυρου απεικόνισης. Η πρόσβαση στις λειτουργίες του γίνεται είτε από το μενού View→Zoom, είτε με τη βοήθεια της επιμέρους τετράδας κουμπιών στην γραμμή εργαλείων Probe, τα οποία και θα δούμε στη συνέχεια. Η τετράδα αυτή βρίσκεται στην πάνω αριστερή περιοχή του παραθύρου του PSpice A/D και περιλαμβάνει τα κουμπιά Zoom In, Zoom Out, Zoom Area και Zoom Fit. Ας δούμε τι κάνει το καθένα από αυτά με περισσότερη λεπτομέρεια.

(Zoom In) Κάνοντας click στο κουμπί αυτό, ο δείκτης του ποντικιού παίρνει το  $\Omega$ σχήμα ενός σταυρού. Στη συνέχεια, αν κάνουμε ξανά click σε οποιοδήποτε σημείο της κυματομορφής, εστιάζουμε στο εν λόγω σημείο. Την ίδια διαδικασία μπορούμε να την κάνουμε περισσότερες από μία φορές.

(Zoom Out) Κάνοντας click στο κουμπί αυτό, ύστερα από διαδικασία zoom in, αναιρείται η τελευταία εστίαση. Με άλλα λόγια, η λειτουργία αυτού του κουμπιού είναι ακριβώς η αντίστροφη της zoom in. Την διαδικασία αυτή μπορούμε να την κάνουμε περισσότερες από μία φορές, όπως ακριβώς και την προηγούμενη, μέχρι να επανέλθουμε στο αρχικό μέγεθος εστίασης.

(Zoom Area) Η διαδικασία αυτή μοιάζει με τη διαδικασία zoom in. Η διαφορά έγκειται στο γεγονός ότι η εστίαση δε γίνεται προς ένα σημείο, αλλά προς μία περιοχή. Έτσι, αφού κάνουμε click στο κουμπί αυτό, θα πρέπει να ορίσουμε μία περιοχή εστίασης στο γράφημα, με τη διαδικασία δημιουργίας ορθογώνιου πλαισίου. Η δημιουργία ορθογώνιου πλαισίου είναι απλή: Κάνουμε click σε κάποιο σημείο του γραφήματος το οποίο ορίζεται ως πάνω αριστερό άκρο του πλαισίου. Έπειτα, κρατώντας πατημένο το αριστερό πλήκτρο του ποντικιού, το σέρνουμε έως το σημείο που επιθυμούμε να γίνει το κάτω δεξί άκρο. Μόλις αφήσουμε το αριστερό πλήκτρο πραγματοποιείται η εστίαση προς την περιοχή αυτή. Όσο πιο μικρή είναι η οριζόμενη περιοχή, τόσο πιο έντονη θα είναι και η εστίαση.

 $\Omega$ (Zoom Fit) Η διαδικασία αυτή μοιάζει με τη διαδικασία zoom out. Κάνοντας click στο κουμπί αυτό, όλες οι εστιάσεις αναιρούνται και η γραφική παράσταση επανέρχεται στην αρχική μορφή εστίασης.

Ο χρήστης μπορεί να πειραματιστεί με τη λειτουργία των παραπάνω κουμπιών κάνοντας διαδοχικές μεγεθύνσεις (Zoom In, Zoom Area) και σμικρύνσεις (Zoom out, Zoom Fit).

To δεύτερο εργαλείο μελέτης κυματομορφών αποκαλείται Probe Cursor και μας δίνει τη δυνατότητα να μελετήσουμε αναλυτικά μια κυματομορφή, εντοπίζοντας τις συντεταγμένες κρίσιμων (μέγιστα, ελάχιστα κλπ.) ή άλλων σημαντικών (κορυφές, σημεία πτώσης/ανόδου παλμού κλπ.) σημείων της.

Για να το ενεργοποιήσουμε, κάνουμε click στο κουμπί Toggle cursor  $\| \cdot \|$ . To αποτέλεσμα της ενέργειας αυτής είναι να ενεργοποιηθούν τα μέχρι τώρα απενεργοποιημένα κουμπιά που βρίσκονται δίπλα σε αυτό (Εικ. 3.27). Επίσης, εκτός από την ενεργοποίηση των παραπάνω κουμπιών, εμφανίζεται και ένα μικρό παράθυρο που ονομάζεται Probe Cursor (Εικ. 3.28).

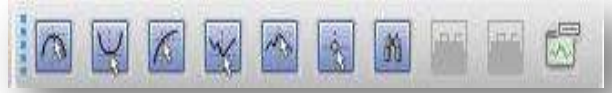

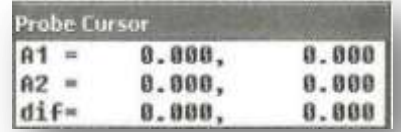

*Εικόνα 3.27* **Γραμμή εργαλείων Cursor** *Εικόνα 3.28* **Παράθυρο Probe Cursor**

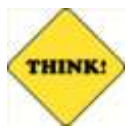

*Μπορείτε να μετακινήσετε το παράθυρο του Probe Cursor σε όποιο σημείο της οθόνης σας εξυπηρετεί.*

Στο παράθυρο αυτό απεικονίζονται τρεις γραμμές και τρεις στήλες με την πρώτη στήλη να αποτελεί τη λεζάντα. Στην πρώτη και δεύτερη γραμμή, αντίστοιχα, απεικονίζονται οι

συντεταγμένες Χ και Υ του πρώτου και δεύτερου σημείου που μελετάμε, δυνατότητα ιδιαίτερα χρήσιμη, όταν θέλουμε να συγκρίνουμε τιμές.

Το πρώτο σημείο συσχετίζεται με το αριστερό πλήκτρο του ποντικιού, ενώ το δεύτερο με το δεξί, όπως θα δούμε και στη συνέχεια. Μπορούμε να παραστήσουμε

μαθηματικά το παράθυρο αυτό, όπως φαίνεται στον Πιν.3.3.

Κάνουμε τώρα click σε οποιοδήποτε σημείο της κυματομορφής. Παρατηρούμε ότι εμφανίζεται ένα ζεύγος διασταυρωμένων διακεκομμένων γραμμών, από τις οποίες η μία είναι οριζόντια και η άλλη κάθετη. Το σημείο τομής τους, που ονομάζεται Δρομέας [Cursor], βρίσκεται πάντα

σε σημείο της καμπύλης που μελετάμε. Αν μετακινήσουμε το ποντίκι κρατώντας πατημένο το αριστερό πλήκτρο, βλέπουμε ότι ο πρώτος Δρομέας (Δρομέας 1) μετακινείται επίσης, παραμένοντας όμως πάντα πάνω στην κυματομορφή. Ταυτόχρονα, οι συντεταγμένες του σημείου, στο οποίο αντιστοιχεί ο Δρομέας 1, φαίνονται στην πρώτη γραμμή (Α1) του παραθύρου Probe Cursor (Εικ. 3.29). Έτσι, για το τυχαίο σημείο ΑΙ, βλέπουμε ότι οι συντεταγμένες του είναι Χ<sub>A1</sub> = 471.264 nsec και Υ<sub>A1</sub> = 702.530μA.

Αν κάνουμε ακριβώς την ίδια διαδικασία με το δεξί πλήκτρο **δεύτερου Δρομέα**του ποντικιού για ένα άλλο τυχαίο σημείο της κυματομορφής, θα εμφανιστούν οι συντεταγμένες του ι *X±2* <sup>=</sup> 529.885 nsec και

 $X_1$  $y_1$  $X_{\mathcal{I}}$  $y_2$  $x_1 - x_2$  $y_1 - y_2$ 

#### *Πίνακας 3.3* **Μαθηματική απεικόνιση του παραθύρου Probe Cursor**

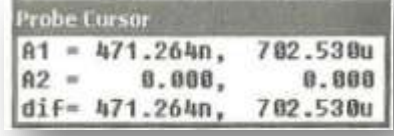

*Εικόνα 3.29* **Παράθυρο Probe Cursor για τυχαίο σημείο του Δρομέα**

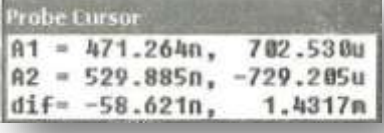

**Εικόνα 3.30 Παράθυρο Probe Cursor με μετακίνηση και του** 

ΥΑ2 = -729.205 *μΑ)* στη δεύτερη γραμμή του παραθύρου όπως φαίνεται στην εικ. 3.30.

Τέλος, στην τρίτη και τελευταία γραμμή (dif) εμφανίζονται, όπως ειπώθηκε προηγουμένως, οι διαφορές των αντίστοιχων συντεταγμένων. Έτσι έχουμε:

$$
X_{\text{diff}} = X_{A1} - X_{A2} = 471.264 - 529.885 = -58.62 \text{ l n sec}
$$
  

$$
Y_{\text{diff}} = Y_{A1} - Y_{A2} = 702.530 \mu A - (-729.205) \mu A = 1.4317 m A
$$

Παρακάτω παρατίθενται δύο πίνακες (Πιν. 3.4 και 3.5) που περιγράφουν τον τρόπο χρήσης του εργαλείου Probe Cursor με τη βοήθεια του ποντικιού και του πληκτρολογίου.

Ας δούμε τώρα πώς το εργαλείο αυτό μας διευκολύνει στην εύρεση μεγίστων και ελαχίστων, καθώς και άλλων κρίσιμων σημείων της κυματομορφής. Αυτό γίνεται με τη βοήθεια των κουμπιών της Εικ. 3.27, των οποίων η λειτουργία εξηγείται παρακάτω.

# *Πίνακας 3.4* **Χρήση πλήκτρων ποντικιού και περιγραφή τους για τον Probe Cursor**

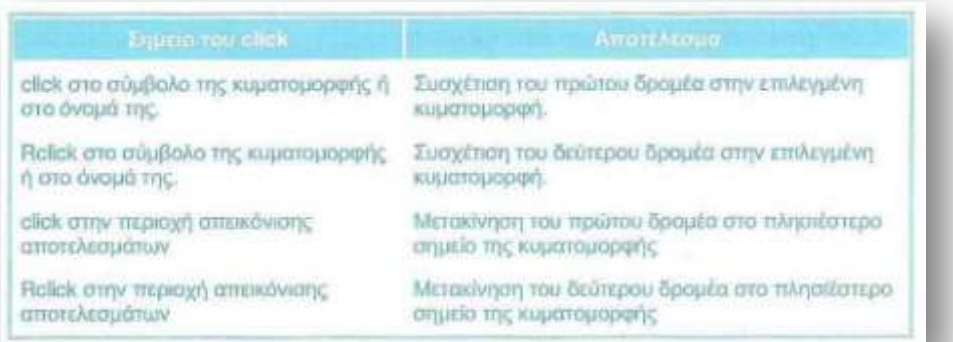

# *Πίνακας 3.5* **Συνδυασμός πλήκτρων πληκτρολογίου και περιγραφή τους για τον Probe Cursor**

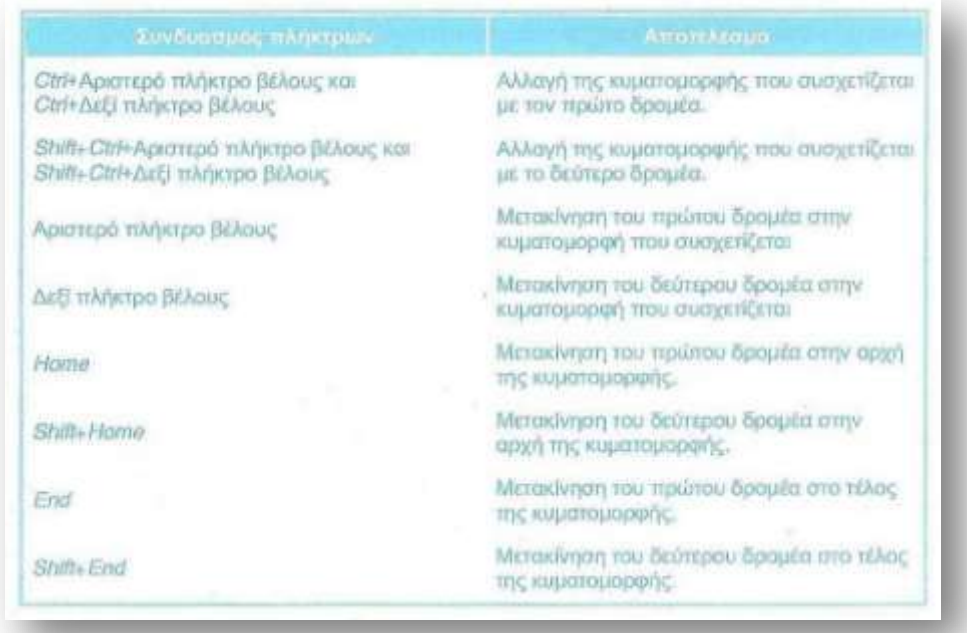

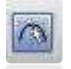

(Cursor peak): Τοποθετεί το Δρομέα στην επόμενη κορυφή (peak) της κυματομορφής.

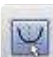

(Cursor trough): Τοποθετεί το Δρομέα στην επόμενη κοιλότητα (trough) της κυματομορφής.

(Cursor slope): Τοποθετεί το Δρομέα στο επόμενο σημείο με μέγιστη κλίση (slope) της κυματομορφής.

(Cursor min): Τοποθετεί το Δρομέα στο επόμενο ελάχιστο (min) της κυματομορφής.

(Cursor max): Τοποθετεί το Δρομέα στο επόμενο μέγιστο (max) της κυματομορφής.

(Cursor point): Τοποθετεί το Δρομέα στο επόμενο σημείο που χρησιμοποιεί το PSpice (data point) για τη δειγματοληψία της κυματομορφής.

(Cursor search): Ανοίγει το παράθυρο αναζήτησης (Search Command), το οποίο χρησιμοποιείται για τον προσδιορισμό του Δρομέα σε κάποιο σημείο της κυματομορφής (Εικ.3.31).

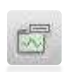

 $\mathbf{a}$ 

(Mark label): Τοποθετεί μια ετικέτα ένδειξης στο σημείο που βρίσκεται ο Δρομέας. Η ετικέτα αυτή υποδεικνύει τις συντεταγμένες του εν λόγω σημείου. Στη συνέχεια μπορούμε, αν θέλουμε να τη μετακινήσουμε ή να τη διαγράψουμε

επιλέγοντάς την και πατώντας το πλήκτρο Delete.

Όλες οι παραπάνω επιλογές είναι επίσης διαθέσιμες από το μενού Trace→ Cursor. Θα δούμε τώρα μια εφαρμογή των παραπάνω, βρίσκοντας το μέγιστο της ημιτονοειδούς κυματομορφής της Εικ. 3.19.

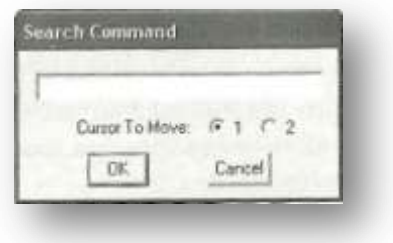

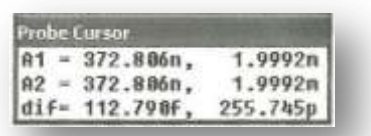

*Εικόνα 3.31* **Παράθυρο Αναζήτησης** *Εικόνα 3.32* **Παράθυρο Probe Cursor για το Δρομέα για το μέγιστο της κυματομορφής**

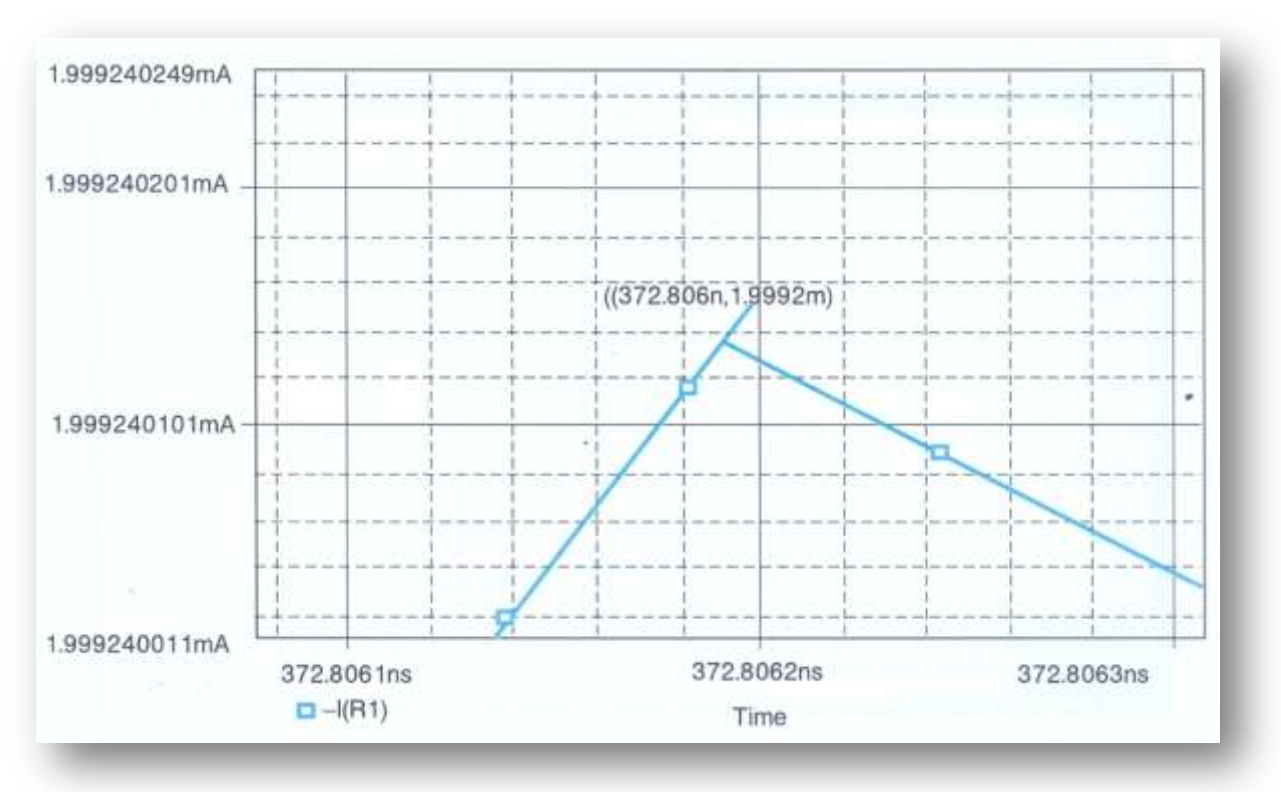

*Εικόνα 3.33* **Εστίαση σε κάποια περιοχή της κυματομορφής**

Κάνοντας κλικ στο κουμπί Cursor Peak | (3), ο Δρομέας μετακινείται στο σημείο μεγίστου και το παράθυρο Probe Cursor (Εικ. 3.32) μας πληροφορεί ότι αντιστοιχεί σε χρόνο 372.806 nsec και σε ρεύμα 1.9992 mA, πράγμα που το παρατηρούμε και εάν εστιάσουμε στο γράφημα, όπως φαίνεται στην Εικ. 3.33, όπου χρησιμοποιήσαμε και μια ετικέτα ένδειξης.

Η εύρεση των ελαχίστων και των σημείων μηδενισμού του ρεύματος γίνεται με παρόμοιο τρόπο, με τα κουμπιά Cursor trough και Cursor slope

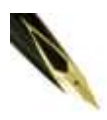

*Η «τετραγωνισμένη» μορφή της εστιασμένης περιοχής της κυματομορφής στην Εικ. 3.32, ίσως φαίνεται κάπως περίεργη. Αυτό οφείλεται στο μέγεθος βήματος προσομοίωσης.*

# **3.4 Εισαγωγή κυματομορφών και σύνθετων εκφράσεων τους**

Στο PSpice έχουμε τη δυνατότητα να εισάγουμε στο διάγραμμά μας και άλλες κυματομορφές απευθείας από το παράθυρο απεικόνισης αποτελεσμάτων χωρίς τη χρησιμοποίηση markers (αποφεύγοντας δηλαδή την επιστροφή στο φύλλο σχεδίασης). Aυτό επιτυγχάνεται κάνοντας click στο κουμπί Add Trace, **και** διατέρι και εμφανίζεται το παράθυρο Προσθήκης Κυματομορφής [Add Traces] (Εικ.3.34).

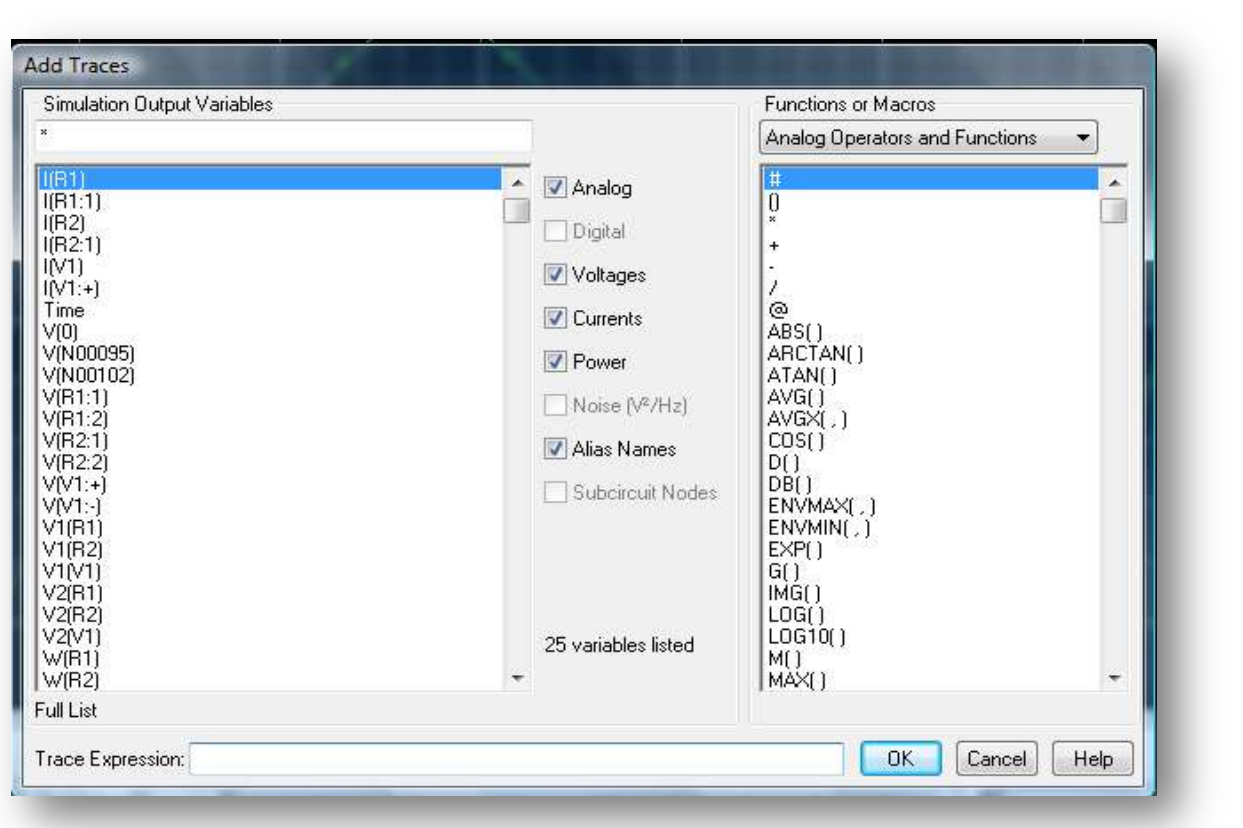

# *Εικόνα 3.34* **Παράθυρο Προσθήκης Κυματομορφής**

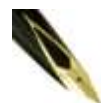

*Η διαδικασία Add Trace είναι ένα υπερσύνολο της διαδικασίας χρήσης markers. Επιτρέπει την απεικόνιση οποιασδήποτε μεταβλητής (ή συνδυασμό) του κυκλώματος μεταβλητών και απευθύνεται σε πιο έμπειρους χρήστες. Επίσης, παρέχει και δυνατότητα χρήσης συνηθισμένων συναρτήσεων, όπως θα δούμε στη συνέχεια.*

Στο αριστερό τμήμα αυτού του παραθύρου υπάρχει μια λίστα όλων των ρευμάτων, τάσεων και της ισχύος εξαρτημάτων του κυκλώματος. Κάνοντας click σε ένα μέγεθος από αυτά, το μέγεθος αυτό αντιγράφεται στο πλαίσιο Trace Expression στην κάτω περιοχή του παραθύρου. Για παράδειγμα, έστω ότι θέλουμε να προσθέσουμε στο διάγραμμα του ρεύματος I(RI) την κυματομορφή της ισχύος που καταναλώνει μια αντίσταση, πχ. η R1. Από την αριστερή στήλη της Εικ. 3.34, επιλέγουμε W(R1) (Εικ. 2.35) και κατόπιν πατάμε ΟΚ. Αυτό που προκύπτει είναι το διάγραμμα της Εικ. 3.36.

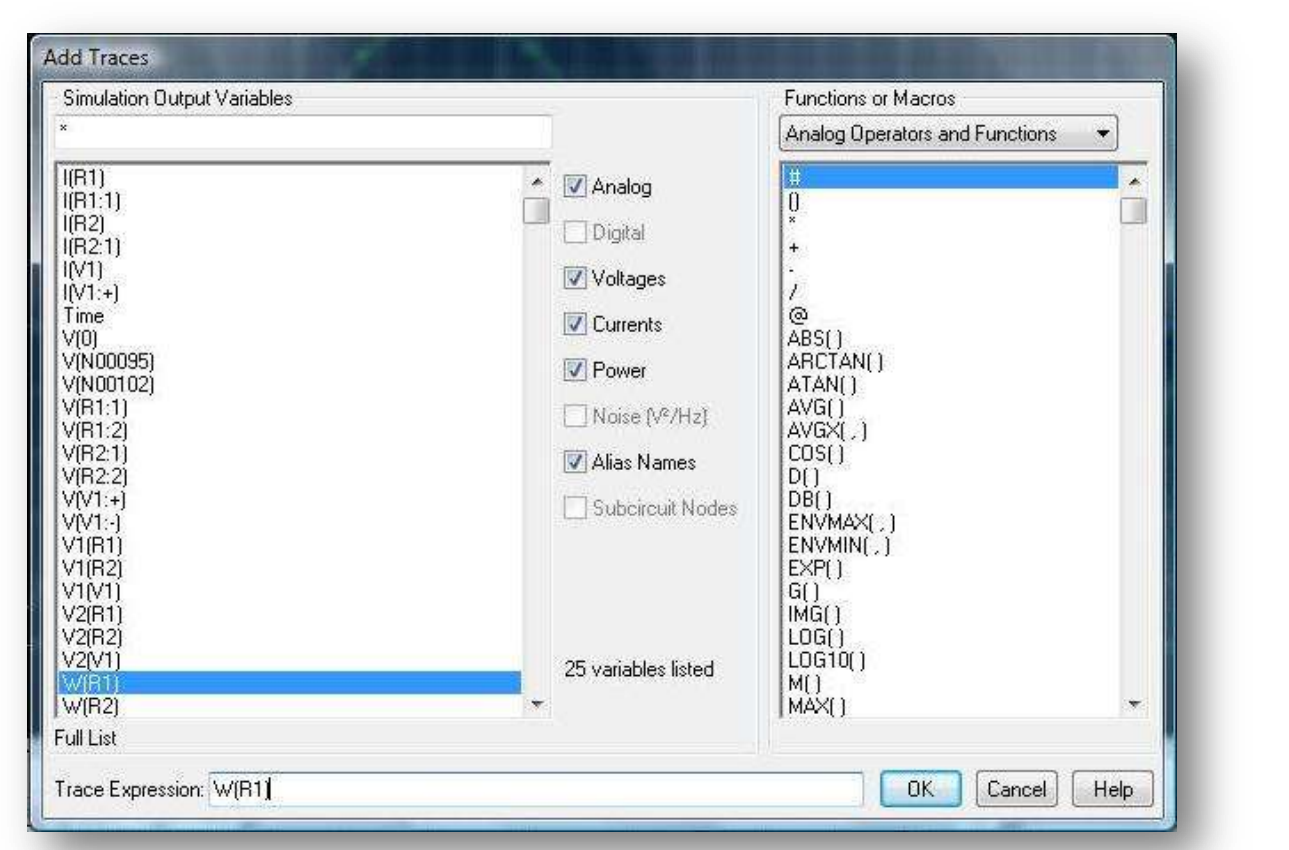

*Εικόνα 3.35* **Παράθυρο Προσθήκης Κυματομορφής για την W(R1)**

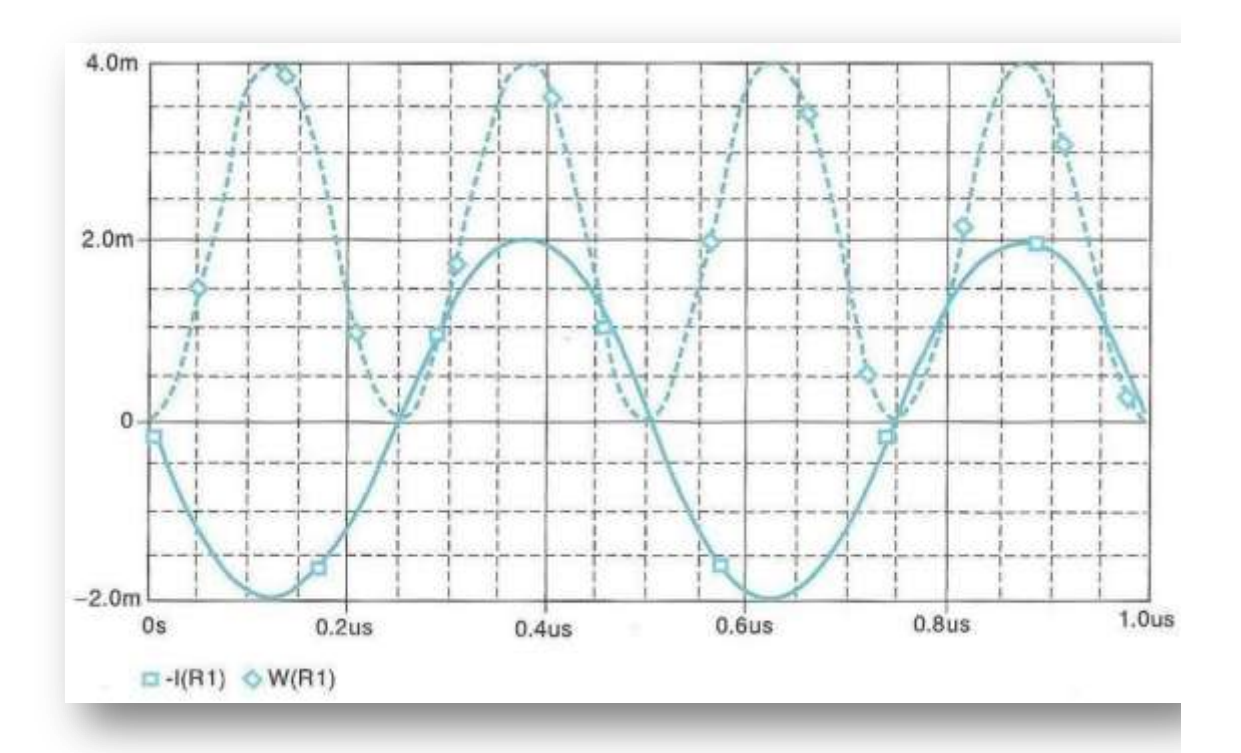

*Εικόνα 3.36* **Κυματομορφές ρεύματος και ισχύος της αντίστασης R1**

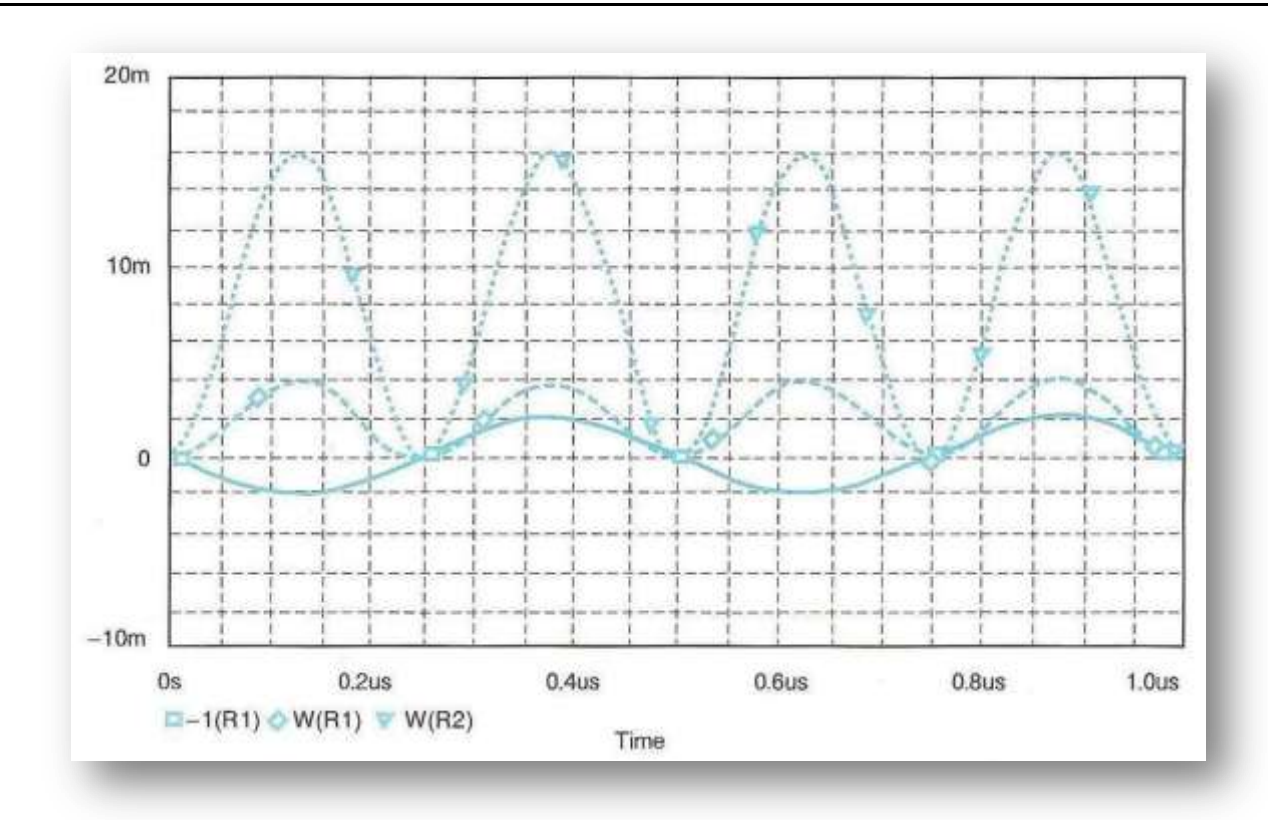

*Εικόνα 3.37* **Κυματομορφές του ρεύματος και της ισχύος που καταναλώνουν οι δύο αντιστάσεις**

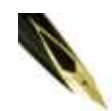

*Στο δεξί τμήμα του παραθύρου υπάρχουν βοηθητικές μαθηματικές συναρτήσεις (TANC), (COSC) σταθερές (πχ. π) και άλλα χρήσιμα εργαλεία που μας παρέχουν πολλές δυνατότητες, τις οποίες θα συναντήσουμε και στη συνέχεια του βιβλίου.*

Στην Εικ. 3.36 παρατηρούμε ότι εκτός από την αρχική ημιτονοειδή κυματομορφή, υπάρχει και η διακεκομμένη κυματομορφή που παριστάνει την ισχύ που καταναλώνει η αντίσταση R1. Σημειώνεται, ότι η μορφή της κυματομορφής (διακεκομμένη) δεν προέρχεται από ρύθμιση του PSpice αλλά έγινε για λόγους εποπτείας.

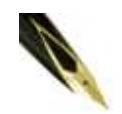

*Αν θέλουμε, μπορούμε να εισάγουμε τη δεύτερη κυματομορφή σε διαφορετικό διάγραμμα από την πρώτη, στο ίδιο πάντα παράθυρο. Η διαδικασία αυτή περιγράφεται σε επόμενο κεφάλαιο.*

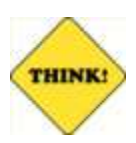

Μπορείτε να εισάγετε απευθείας περισσότερες από μια κυματομορφές στο διάγραμμα, διαχωρίζοντάς τες με κενό ή κόμμα στο πλαίσιο Trace Expression.

Έστω ότι θέλουμε να απεικονιστούν ταυτόχρονα οι κυματομορφές του ρεύματος στην αντίσταση R1, καθώς και η ισχύς που καταναλώνουν οι δύο αντιστάσεις.

Αρχικά διαγράφουμε την κυματομορφή W(R1) κάνοντας click πάνω στο όνομά της και κατόπιν πατώντας το πλήκτρο Delete.

Kάνουμε τώρα click στο κουμπί Add Trace  $\left| \bigcup_{k=1}^{\infty} \right|$  και στο παράθυρο της Εικ. 3.34 του εμφανίζεται κάνουμε click στα μεγέθη W(R1) και W(R2). Πατάμε ΟΚ για να καταχωρηθούν οι αλλαγές και να κλείσει το παράθυρο Προσθήκης Κυματομορφών. Εμφανίζονται οι κυματομορφές της Είκ.3.37

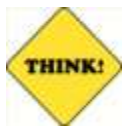

*Εάν θέλετε να παρατηρείτε ταυτόχρονα το παράθυρο του Capture και το Probe μπορείτε να κάνετε click σε ένα από τα κουμπιά Always on Top ή Alternate Display του τελευταίου. Με το δεύτερο τρόπο χρησιμοποιείται επίσης ο μέγιστος χώρος του παραθύρου, αφού αποκρύπτονται όλες οι γραμμές εργαλείων [toolbars].*

#### $-I(R1) \circ W(R1) =$  $W(R2)$

Βλέπουμε ότι πράγματι απεικονίζονται όλες οι επιθυμητές κυματομορφές που επιλύαμε. Αξίζει να παρατηρήσουμε τα διαφορετικά σύμβολα που συνοδεύουν τα ονόματα της κάθε κυματομορφής, όπως δείχνει η Εικ. 3.38 στην οποία παρουσιάζεται σε μεγέθυνση το κάτω αριστερό άκρο της Εικ. 3.37.

*Εικόνα 3.38* **Σύμβολα και ονομασίες των απεικονιζόμενων κυματομορφών της Εικ. 3.37**

Διαγράφουμε τώρα όλες τις κυματομορφές και έτσι προκύπτει μια άδεια οθόνη. To PSpice, εκτός από την απεικόνιση μεμονωμένων μεταβλητών, μας δίνει επίσης τη δυνατότητα να δούμε τη γραφική παράσταση ενός συνδυασμού αυτών. Για τις ανάγκες της παρουσίασης διαγράφουμε όλες τις υπάρχουσες κυματομορφές στο παράθυρο Probe. Έστω τώρα ότι θέλουμε να δούμε την κυματομορφή της τάσης εισόδου πολλαπλασιασμένη με το ρεύμα εισόδου του κυκλώματος, με άλλα λόγια την ισχύ στην είσοδο του κυκλώματος. Για να το κάνουμε αυτό, κάνουμε αρχικά click στο κουμπί Add Trace για να ανοίξει το παράθυρο Προσθήκης Κυματομορφής. Κατόπιν στο πλαίσιο Trace Expression πληκτρολογούμε την παράσταση:

Trace Expression: I(R1:1) \* V(R1:1)

ή επιλέγουμε τις αντίστοιχες μεταβλητές από την αριστερή και τη δεξιά λίστα. Η κυματομορφή που προκύπτει είναι αυτή της εικ. 3.39 και εκφράζει την ισχύ που προσφέρει, η πηγή στο κύκλωμα.

Θα δούμε τώρα πώς μπορούμε να λάβουμε τη γραφική παράσταση μιας μεταβλητής, όχι ως προς τον χρόνο αλλά ως προς οποιαδήποτε άλλη μεταβλητή.

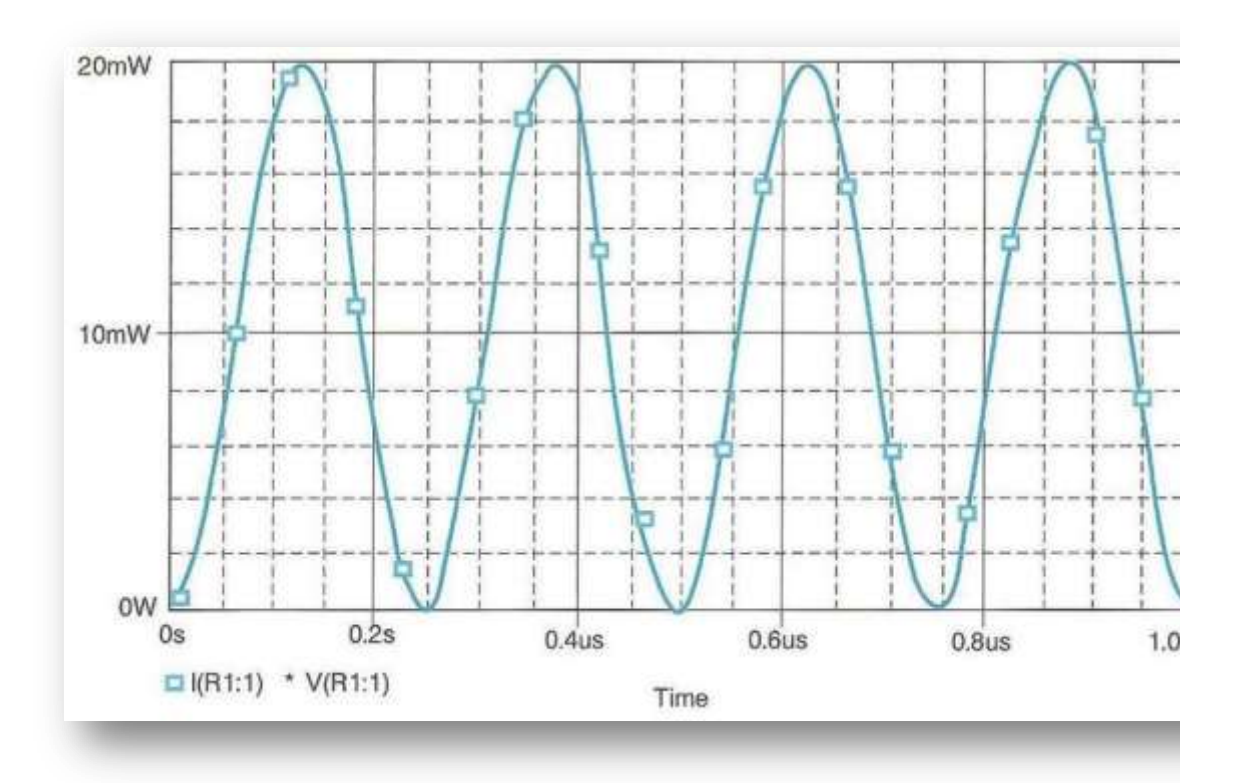

# *Εικόνα 3.39* **Ισχύς που προσφέρει η πηγή στο κύκλωμα**

Με αυτό τον τρόπο μπορούμε να παραστήσουμε χαρακτηριστικές I-V, ή να δούμε την εξάρτηση μιας μεταβλητής από μια άλλη.

Θα περιγράψουμε πώς ακριβώς γίνεται αυτό απεικονίζοντας τη χαρακτηριστική I-V της αντίστασης R2. Αυτό που αναμένουμε είναι μια ευθεία γραμμή, που η κλίση της θα μας δίνει την τιμή της αντίστασης. Αρχικά διαγράφουμε τις υπάρχουσες κυματομορφές στο διάγραμμα. Στη συνέχεια, κάνουμε click στο κουμπί Add Trace και εμφανίζεται το παράθυρο Προσθήκης Κυματομορφής. Στο πλαίσιο Trace Expression εισάγουμε την έκφραση V2(R2) (Εικ. 3.40), ώστε να απεικονίσουμε την τάση εξόδου του κυκλώματος. Πατάμε ΟΚ για να καταχωρηθούν οι αλλαγές και να κλείσει το παράθυρο Προσθήκης Κυματομορφής. Αυτό που λαμβάνουμε είναι ένα διάγραμμα σαν αυτό της Εικ. 3.41.

Θα αντικαταστήσουμε τώρα τη μεταβλητή του χρόνου με το ρεύμα που διαρρέει την αντίσταση R2. Επιλέγουμε από το μενού Plot →Axis Settings και στο παράθυρο Ρυθμίσεων Άξονα [Axis Settings] που εμφανίζεται (Εικ. 3.42) πατάμε το κουμπί Axis Variable [Μεταβλητή Άξονα].

Εμφανίζεται το παράθυρο Μεταβλητής Άξονα Χ [Χ Axis Variable] (Εικ. 3.43), το οποίο κατά τα άλλα είναι πανομοιότυπο με αυτό της Προσθήκης Κυματομορφής. Στο πλαίσιο Trace Expression επιλέγουμε τη μεταβλητή του οριζόντιου άξονα, η οποία στην περίπτωση μας είναι η I(R1).

Έπειτα πατάμε ΟΚ για να κλείσει το παράθυρο Μεταβλητής Άξονα Χ και να επιστρέψουμε στο παράθυρο Ρυθμίσεων Αξόνων. Πατάμε ΟΚ για να καταχωρηθούν οι αλλαγές στη μεταβλητή του άξονα Χ και να κλείσει και αυτό το παράθυρο.

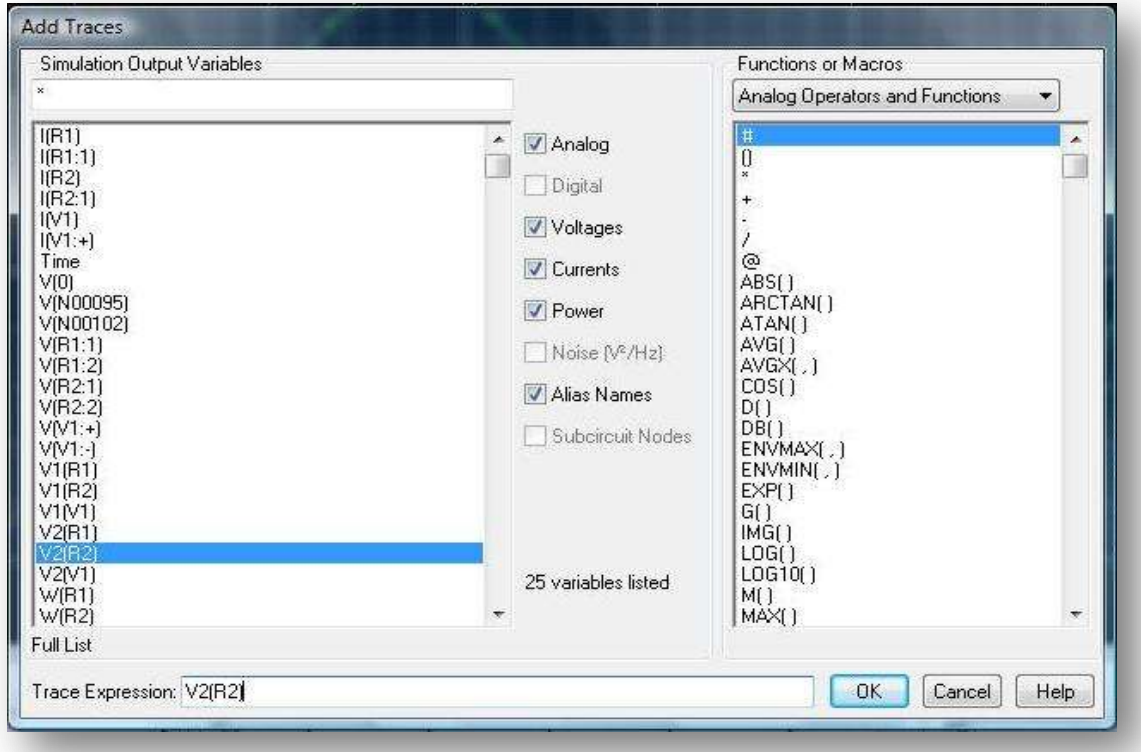

*Εικόνα 3.40* **Παράθυρο Προσθήκης Κυματομορφής για την V2(R2)**

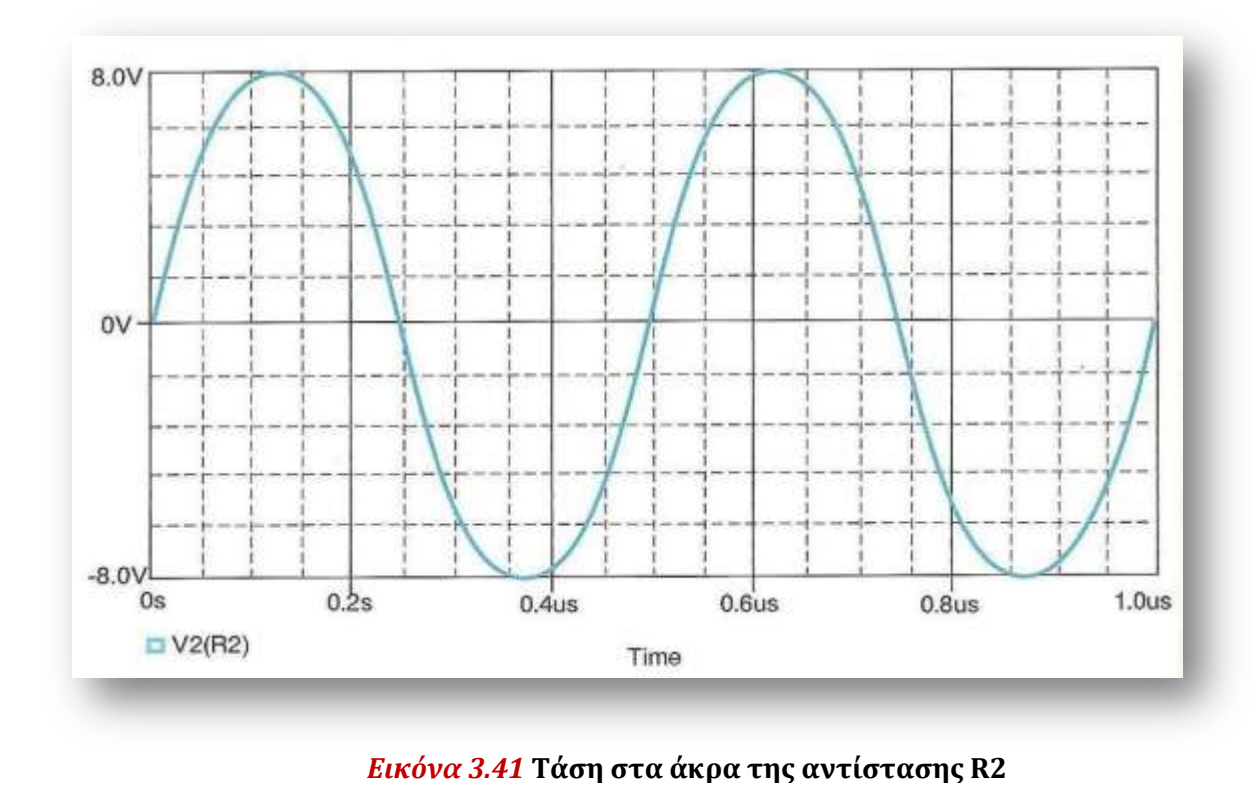

Αυτό που προκύπτει είναι η κυματομορφή της τάσης στα άκρα της R2 συναρτήσει του ρεύματος που τη διαρρέει, δηλαδή η χαρακτηριστική της (Εικ. 3.44). Παρατηρούμε ότι η μεταβλητή του άξονα Χ δεν είναι πλέον ο χρόνος, αλλά το ρεύμα που διαρρέει την αντίσταση R2. Όπως αναμέναμε, η κυματομορφή είναι μια ευθεία γραμμή η κλίση της οποίας δίνει και την τιμή της αντίστασης.

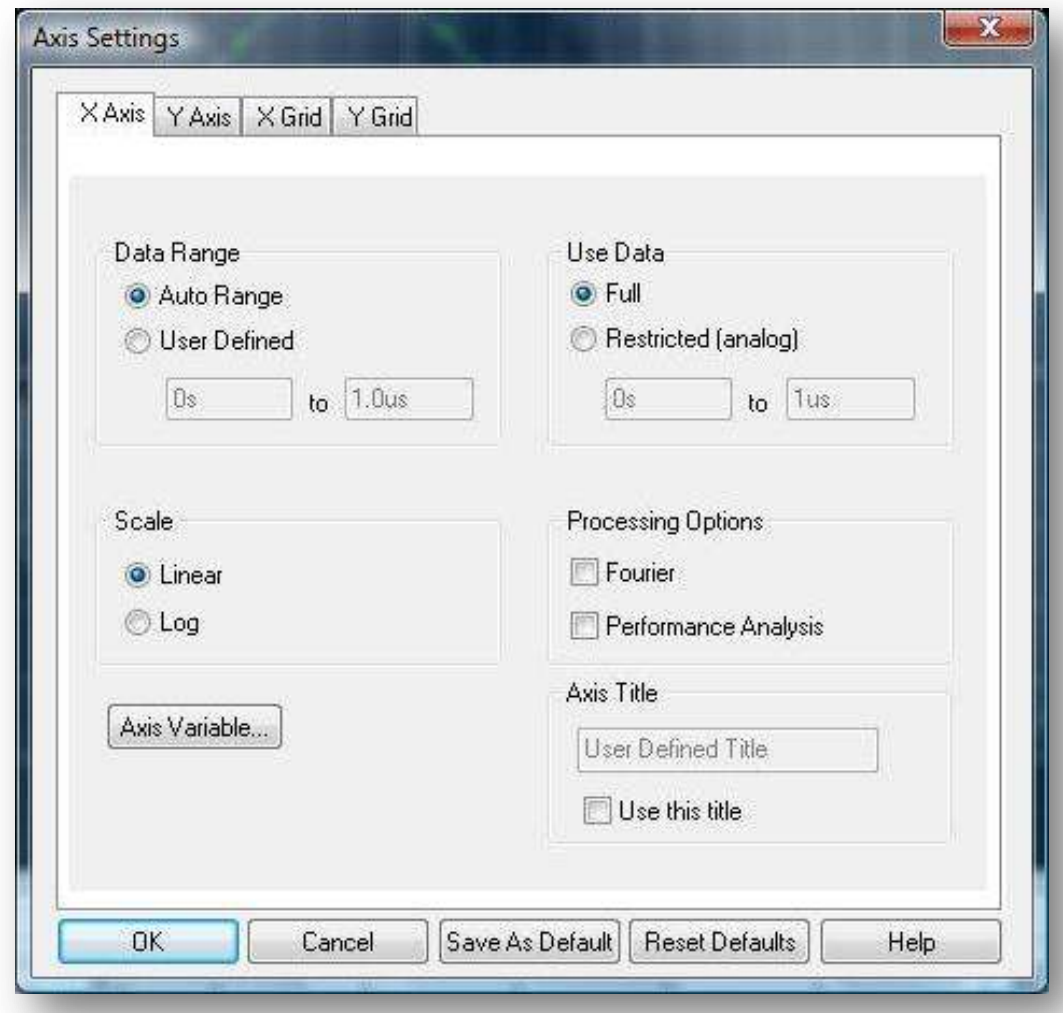

*Εικόνα 3.42* **Παράθυρο Ρυθμίσεων Άξονα**

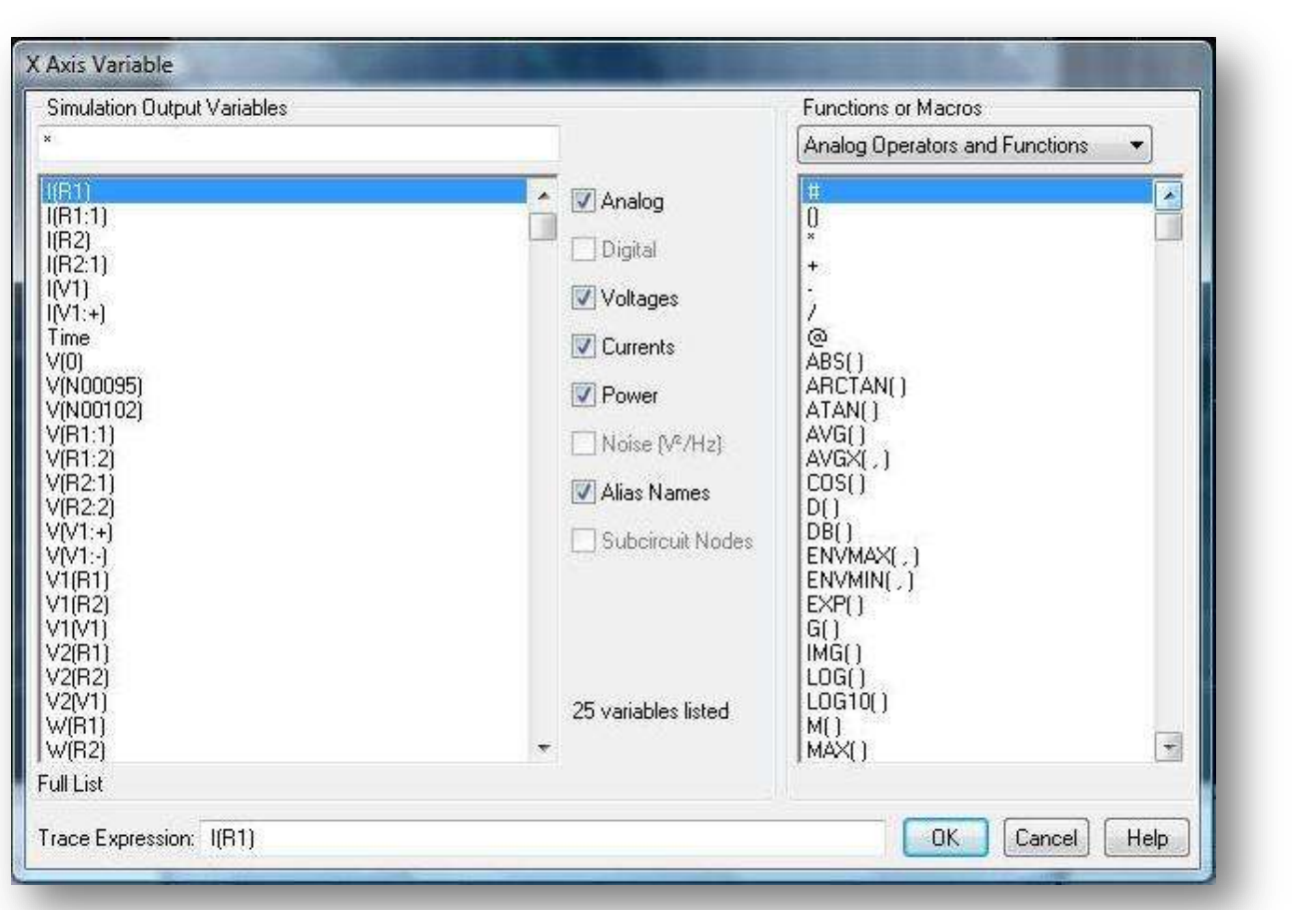

*Εικόνα 3.43* **Παράθυρο Μεταβλητής Άξονα X**

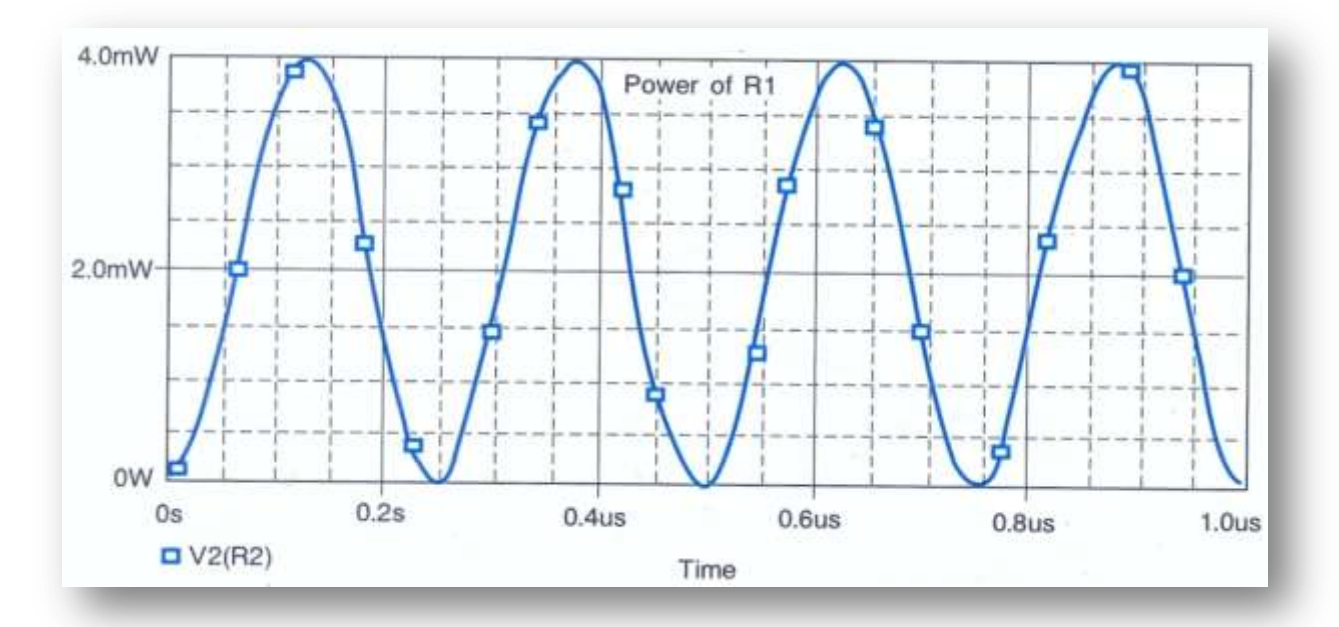

# *Εικόνα 3.44* **Απεικόνιση της χαρακτηριστικής της αντίστασης R2**

Προς επαλήθευση του παραπάνω γεγονότος λαμβάνουμε ένα τυχαίο σημείο της κυματομορφής με συντεταγμένες (2mA, 8V) από το οποίο πράγματι προκύπτει R = 4kΩ.

Αν αντί για τη μεταβλητή I(R1) επιλέγαμε την I(R2), θα προέκυπτε μία κυματομορφή με αντίθετη κλίση από την παραπάνω. Αυτό εξηγείται λόγω της φοράς αναφοράς που ορίζει εσωτερικά το PSpice, όπως εξηγήθηκε νωρίτερα στο ίδιο κεφάλαιο.

Μπορούμε επίσης να αλλάξουμε την ονομασία εμφάνισης μιας κυματομορφής. Για παράδειγμα, έστω ότι θέλουμε να μεταβάλλουμε το όνομα εμφάνισης της υπάρχουσας κυματομορφής V2(R2) που είναι τώρα σε Chatacteristic of R2. Για να το πετύχουμε αυτό, κάνουμε Dclick πάνω στο όνομα της, οπότε και εμφανίζεται το παράθυρο Τροποποίησης Κυματομορφής [Modify Trace], το οποίο κατά τ' άλλα είναι πανομοιότυπο με αυτό της Προσθήκης. Στο πεδίο Trace Expression, δίπλα από την ονομασία V2(R2) γράφουμε ένα ελληνικό ερωτηματικό και συνεχίζουμε με το όνομα που επιθυμούμε. Εδώ πληκτρολογούμε τη φράση Characteristic\_of\_R2, όπως δείχνει η Εικ. 3.45. Η κυματομορφή πλέον έχει το νέο όνομα (Εικ. 3.46).

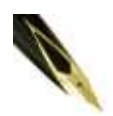

*Το όνομα που θα επιλέξουμε δεν επιτρέπεται να περιέχει κενά. Για το λόγο αυτό τοποθετήσαμε τις κάτω παύλες στις θέσεις των κενών του ονόματος Characteristic of R2.*

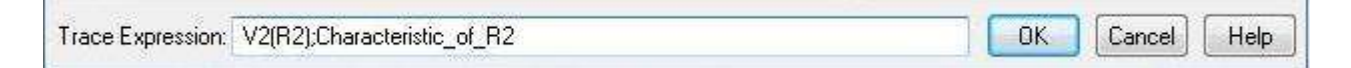

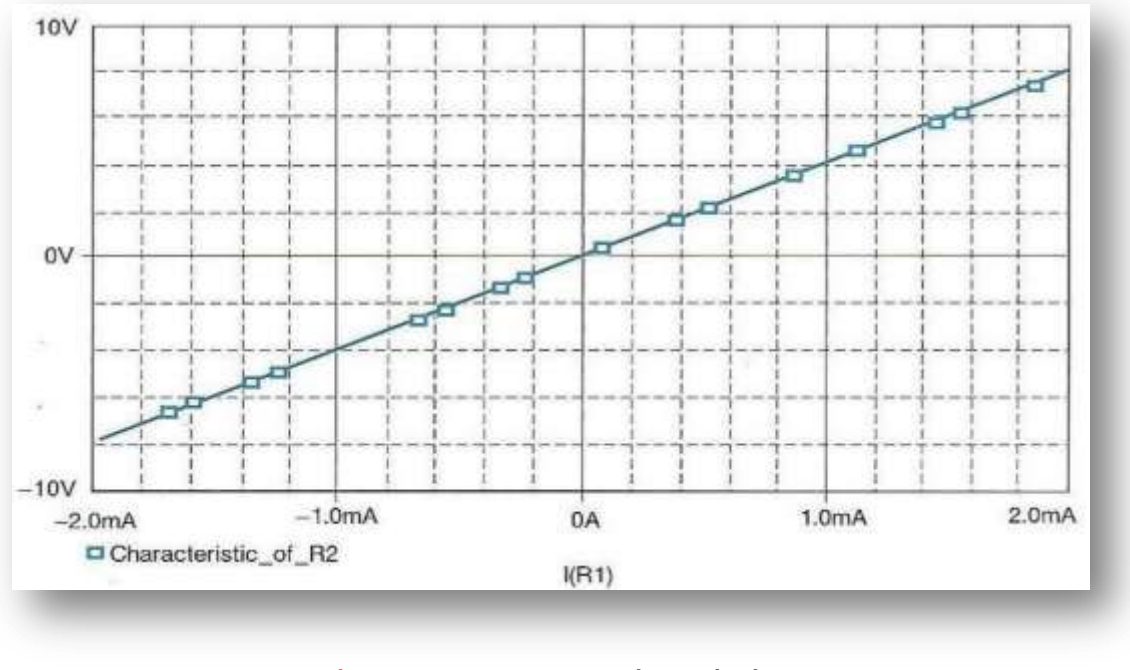

# *Εικόνα 3.45* **Πεδίο Trace Expression**

# *Εικόνα 3.46* **Κυματομορφή με νέο όνομα**

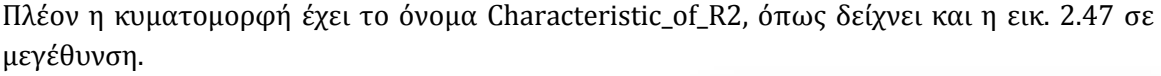

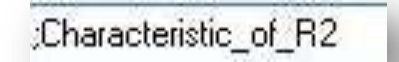

*Εικόνα 3.47*

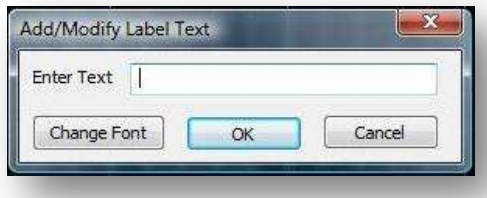

*Εικόνα 3.48* **Παράθυρο Ετικέτας Κειμένου**

Αν θέλουμε μπορούμε επίσης να προσθέσουμε μια ετικέτα κειμένου [text label] που να συνοδεύει την κυματομορφή μας. Αυτό γίνεται αν κάνουμε click στο κουμπί Text Label και στη συνέχεια γράψουμε το κείμενο μας στο πλαίσιο του παράθυρου Ετικέτας Κειμένου [Text Label] που φαίνεται στην Εικ. 3.48. Εφόσον έχουμε γράψει το κείμενο που επιθυμούμε, πατάμε ΟΚ για να κλείσει το εν λόγω παράθυρο και αυτόματα ο δρομέας παίρνει το σχήμα ενός μολυβιού δίνοντας μας τη δυνατότητα να μετακινήσουμε το κείμενο μας σε όποιο σημείο επιθυμούμε.

Για παράδειγμα, γράφουμε τη φράση "Characteristic of R2", την οποία στη συνέχεια τοποθετούμε σε κάποιο σημείο της κυματομορφής (Εικ. 3.49).

Τέλος, έχουμε τη δυνατότητα να εισαγάγουμε και σχήματα (γραμμές, κύκλους, τετράγωνα κλπ.) χαρακτηρίζοντας έτσι κάποια ιδιαίτερα σημεία της κυματομορφής. Αυτό γίνεται επιλέγοντας από το μενού Plot Label (εικ. 3.50). Η χρήση των εργαλείων αυτών είναι πολύ απλή και εξυπηρετεί πολύ στο να τονίσουμε κάποια σημεία της κυματομορφής σημειώνοντας διάφορα βοηθητικά σχήματα πάνω της.

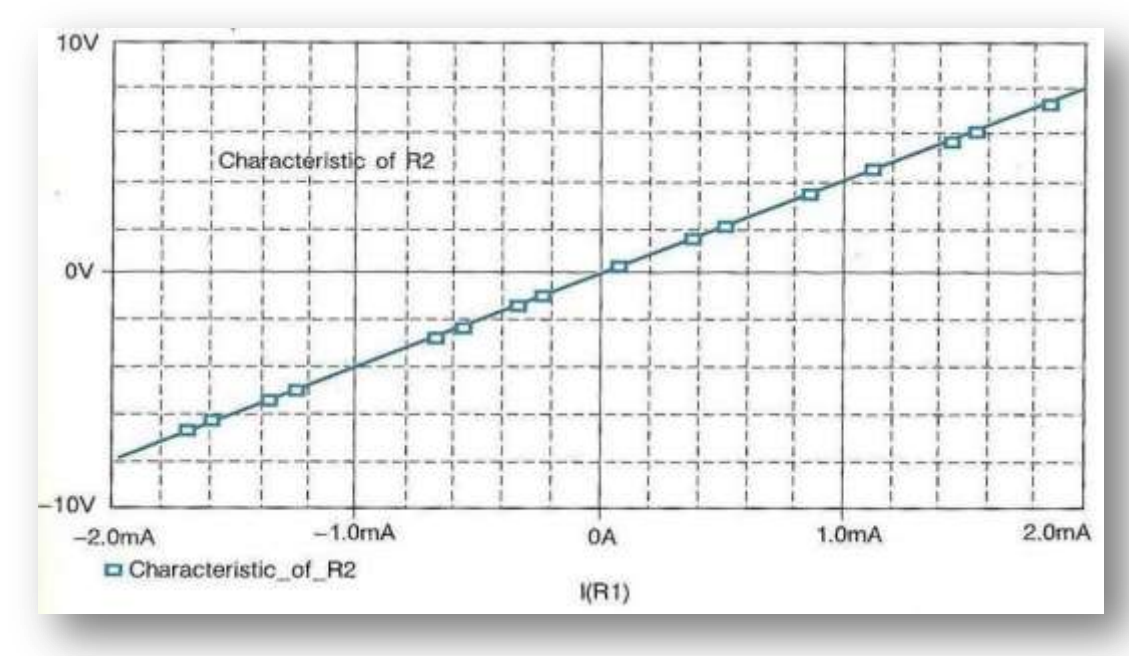

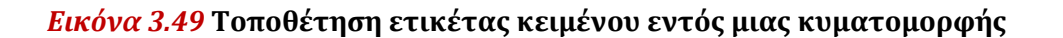

Για παράδειγμα όπως φαίνεται στην εικ. 3.51 έχουμε εισαγάγει μια γραμμή κάτω από την ετικέτα κειμένου Characteristic of\_R2, για να υπογραμμίσουμε την ομώνυμη φράση.

# **3.5 Σύνδεση με χρήση μνημονικών ονομάτων [Alias]**

Κλείνοντας αυτό το κεφάλαιο θα παρουσιάσουμε μια εξαιρετικά χρήσιμη δυνατότητα που προσφέρει το PSpice, αυτή της σύνδεσης αγωγών με χρήση μνημονικών ονομάτων [Alias].

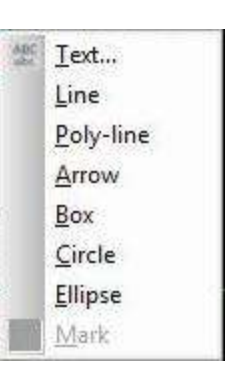

*Εικόνα 3.50* **Μενού Plot→Label**

Γενικά η σύνδεση δύο σημείων ενός κυκλώματος (ή και περισσότερων) πραγματοποιείται στο PSpice με δύο ισοδύναμους τρόπους.

\*Με φυσική σύνδεση αγωγών-καλωδίων

\*Με εικονική σύνδεση ονομάτων

Ο πρώτος τρόπος είναι η κλασσική περίπτωση σύνδεσης που έχουμε δει έως τώρα. Ο δεύτερος, που θα δούμε παρακάτω, χρησιμοποιεί τις ονομασίες δικτυωμάτων για να συνδέσει αυτό με όμοια ονόματα ανεξαρτήτως εάν είναι συνδεδεμένα με αγωγό. Έτσι διευκολύνεται η σχεδίαση πολύπλοκων κυκλωμάτων, μειώνοντας τον αριθμό των απαιτούμενων αγωγών.

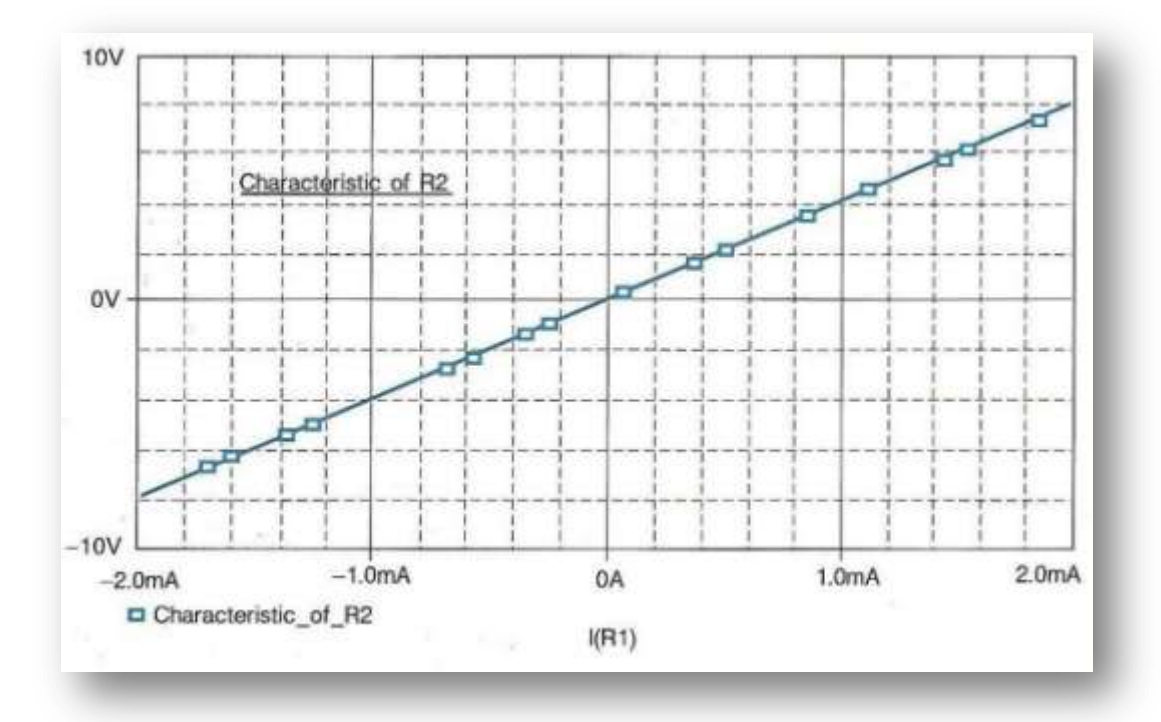

# *Εικόνα 3.51* **Εισαγωγή γραμμής εντός του παραθύρου της κυματομορφής**

Επιστρέφουμε στο κύκλωμα του διαιρέτη τάσης και αποσυνδέουμε τις αντιστάσεις R1 και R2, όπως δείχνει η εικ. 3.52. Έπειτα, με τρόπο παρόμοιο με αυτόν που παρουσιάστηκε στο προηγούμενο κεφάλαιο δίνουμε ένα κοινό όνομα, έστω Vout, στους δύο ελεύθερους κόμβους στα άκρα των δύο αντιστάσεων, όπως φαίνεται στην Εικ. 3.53.

Αν τώρα εκτελέσουμε την προσομοίωση, θα δούμε ότι αυτή εκτελείται κανονικά, χωρίς κανένα απολύτως πρόβλημα (Εικ. 3.54).

Συμπεραίνουμε λοιπόν ότι, παρόλο που τα δύο τμήματα του κυκλώματος είναι ασύνδετα η προσομοίωση εκτελείται κανονικά γιατί, όπως είπαμε, το Spice θεωρεί τα δύο φαινομενικά ασύνδετα άκρα ως συνδεδεμένα λόγω της κοινής τους ονομασίας.

Άλλη κλασική εφαρμογή της ονομασίας κόμβων είναι η "σύνδεση" πηγής τροφοδοσίας κυκλώματος, έστω Vcc, σε πολλά σημεία του σχεδίου χωρίς τη χρήση γραμμών που θα έκαναν το σχέδιο δυσανάγνωστο, με απλή ονομασία των επιθυμητών σημείων τροφοδοσίας με το όνομα Vcc.

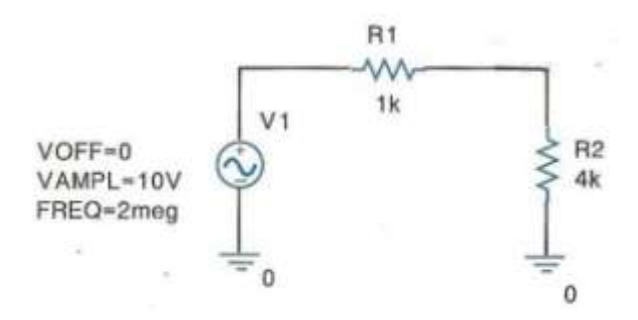

*Εικόνα 3.52* **Κύκλωμα διαιρέτη τάσης με αποσυνδεδεμένες αντιστάσεις**

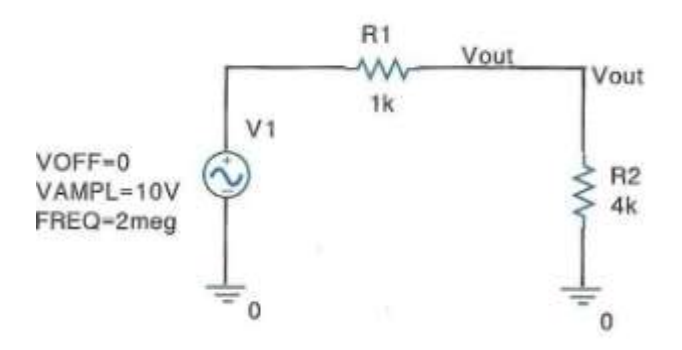

*Εικόνα 3.53* **Ορισμός ονόματος κόμβου**

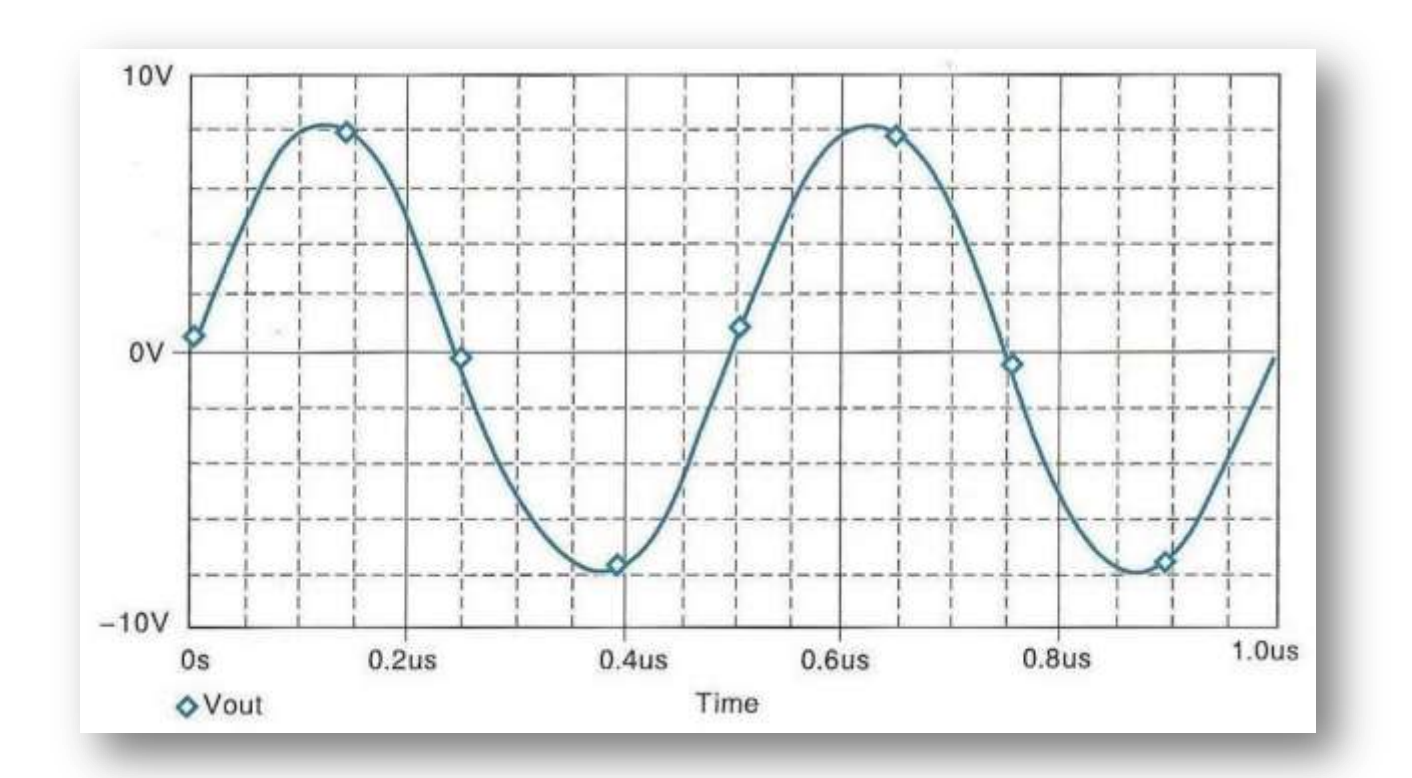

*Εικόνα 3.54* **Κυματομορφή δυναμικού στον κόμβο Vout**

*Κεφάλαιο 4*

"Προσομοίωση Ηλεκτρικών Κυκλωμάτων"

# Εφαρμογή 1<sup>η</sup> σελ. 51 βιβλίου **(***Ηλεκτρολογία Γ' τάξης του Ενιαίου Λυκείου του κύκλου «Τεχνολογία Παραγωγής»***)**

Στο κύκλωμα του παρακάτω σχήματος να βρείτε τις τάσεις και τα ρεύματα όλων των κλάδων χρησιμοποιώντας τους νόμους του Kirchhoff.

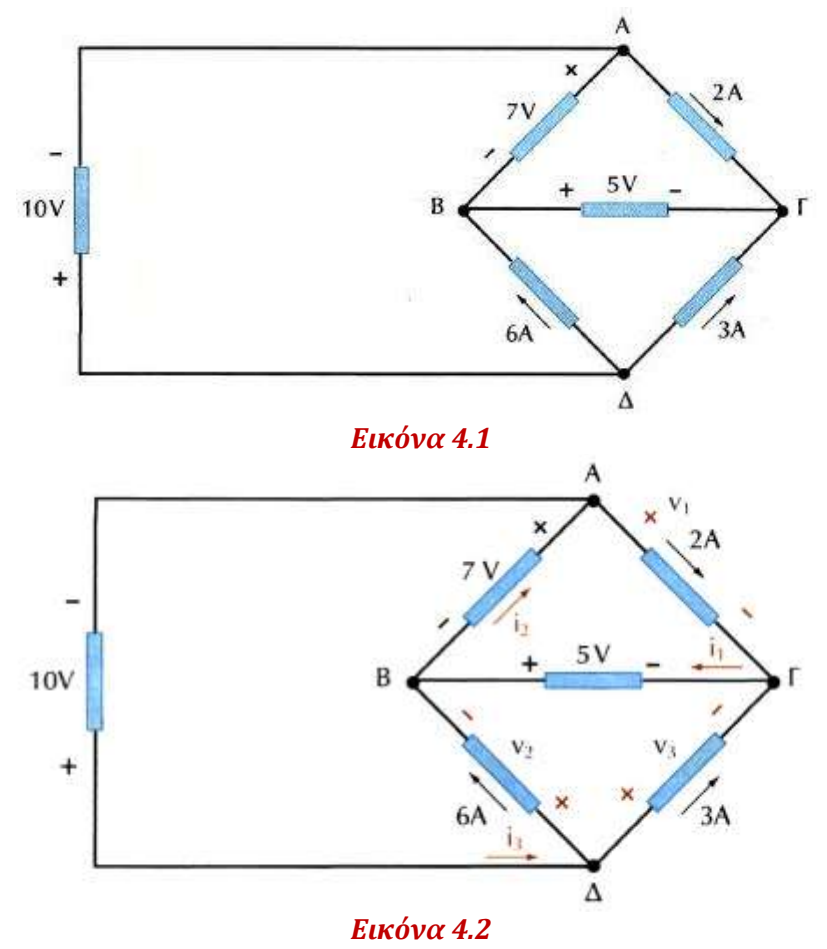

*Λύση*

Εφαρμόζοντας τους Νόμο Ρευμάτων Kirchhoff και Νόμο Τάσεων Kirchhoff έχουμε:

Στον κόμβο C Από το Νόμο Ρευμάτων Kirchhoff έχω:  $2+3-i_{\text{1}}=0 \Longrightarrow i_{\text{1}}=5(A)$ 

Στον κόμβο B Από το Νόμο Ρευμάτων Kirchhoff έχω:  $6+i$ <sub>1</sub>  $-i$ <sub>2</sub>  $=$   $0$   $\Rightarrow$   $6+5-i$ <sub>2</sub>  $=$   $0$   $\Rightarrow$   $i$ <sub>2</sub>  $=$   $11$ (*A*)

Στον κόμβο D Από το Νόμο Ρευμάτων Kirchhoff έχω:  $i_3-6-3=0$   $\Rightarrow$   $i_3=9(A)$ 

Στον βρόχο ACBA Από το Νόμο Τάσεων Kirchhoff έχω:  $v_1 - 5 - 7 = 0 \Rightarrow v_1 = 12(V)$ 

Στον βρόχο ABDA Από το Νόμο Τάσεων Kirchhoff έχω:  $7 - v_2 + 10 = 0 \Rightarrow v_2 = 17(V)$ 

Στον βρόχο BCDB Από το Νόμο Τάσεων Kirchhoff έχω:  $5 - v_3 + v_2 = 0 \Rightarrow 5 - v_3 + 17 = 0 \Rightarrow v_3 = 22(V)$ 

Τώρα με την βοήθεια του PSPICE θα επαληθεύσουμε όλα τα παραπάνω με τα 4 γνωστά βήματα:

# *Pspice Ανάλυση*

4 βήματα:

1. Δημιουργία Project/Schematic

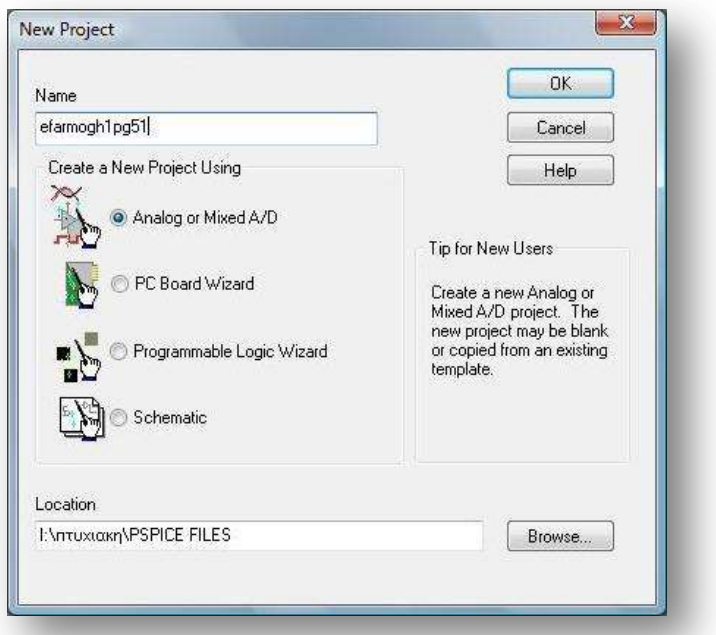

2. Σχεδίαση Κυκλώματος

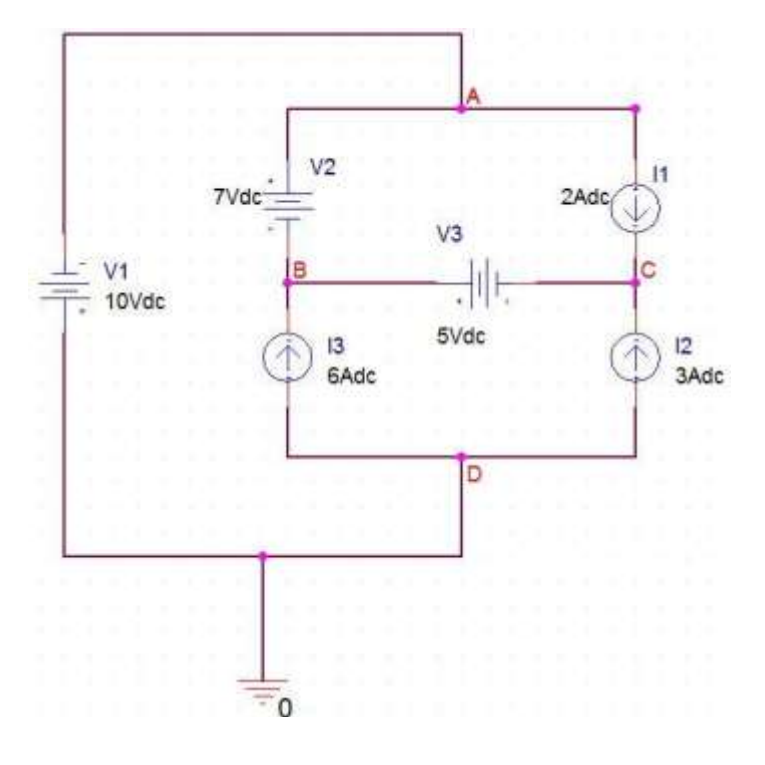

3. Καθορισμός Του Σχεδίου Προσομοίωσης(Set Simulation Profile)

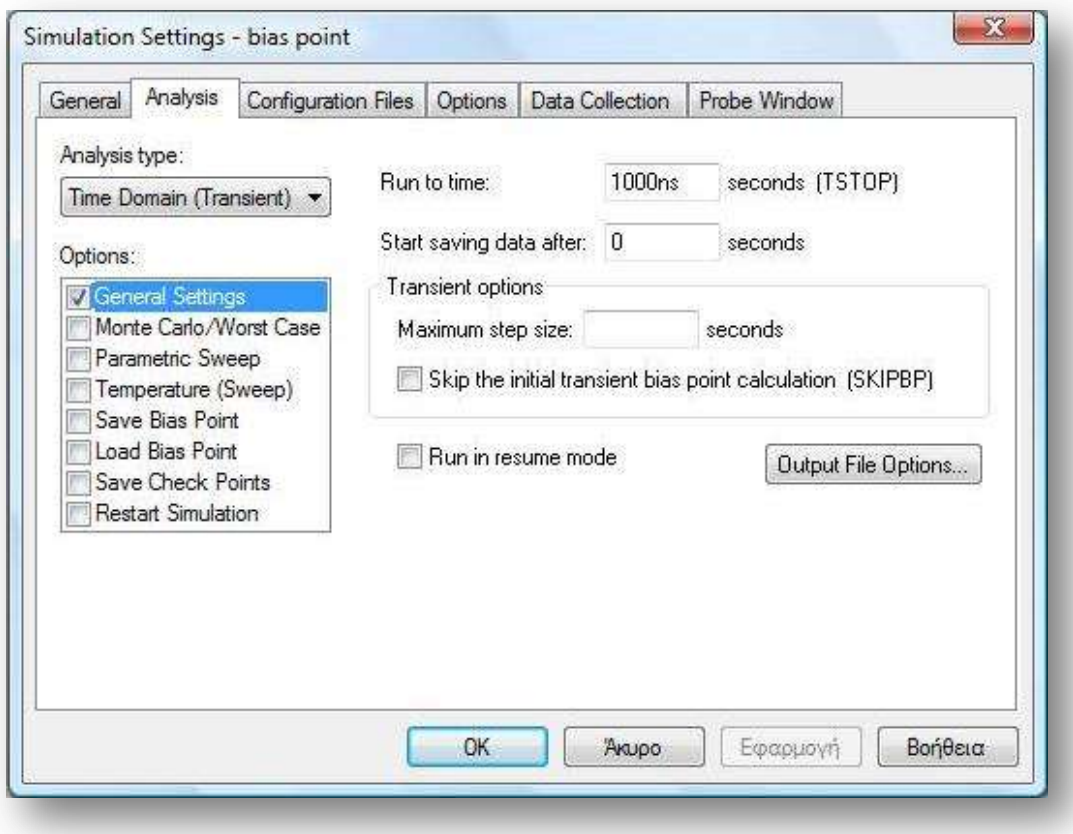

4. Ανάλυση και απεικόνιση αποτελεσμάτων

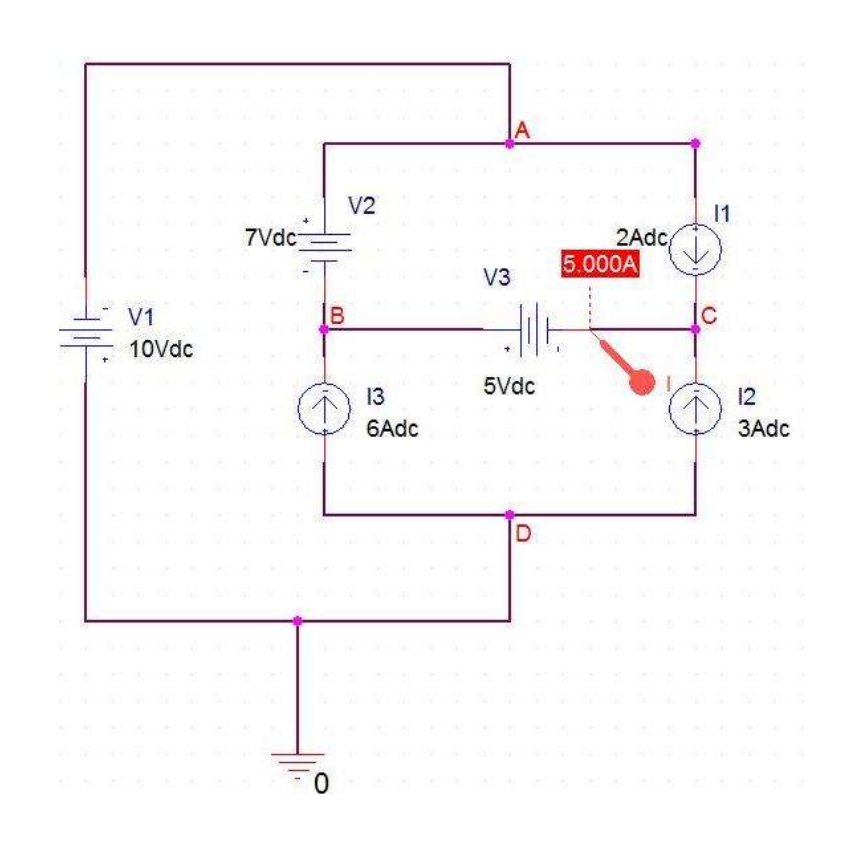

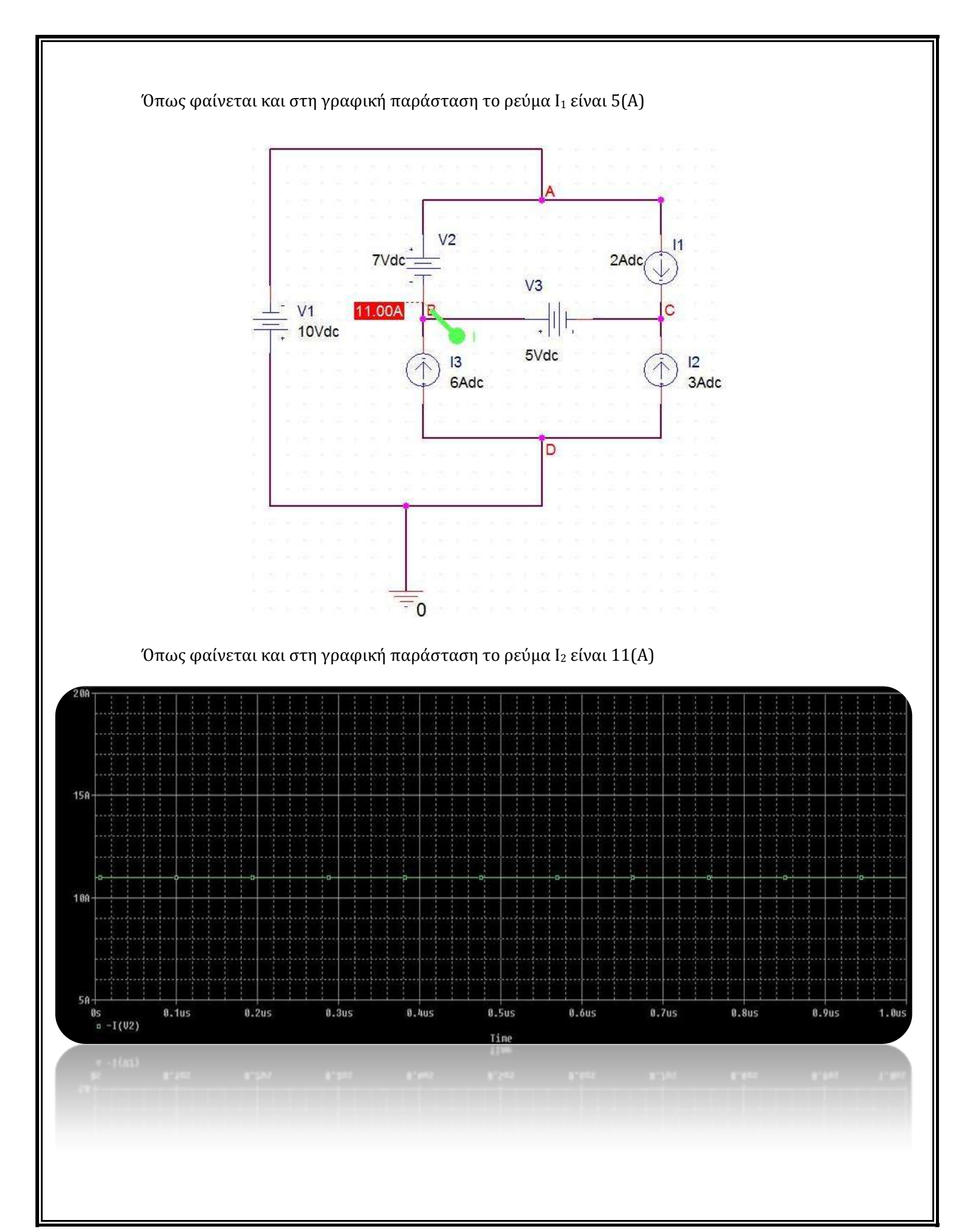

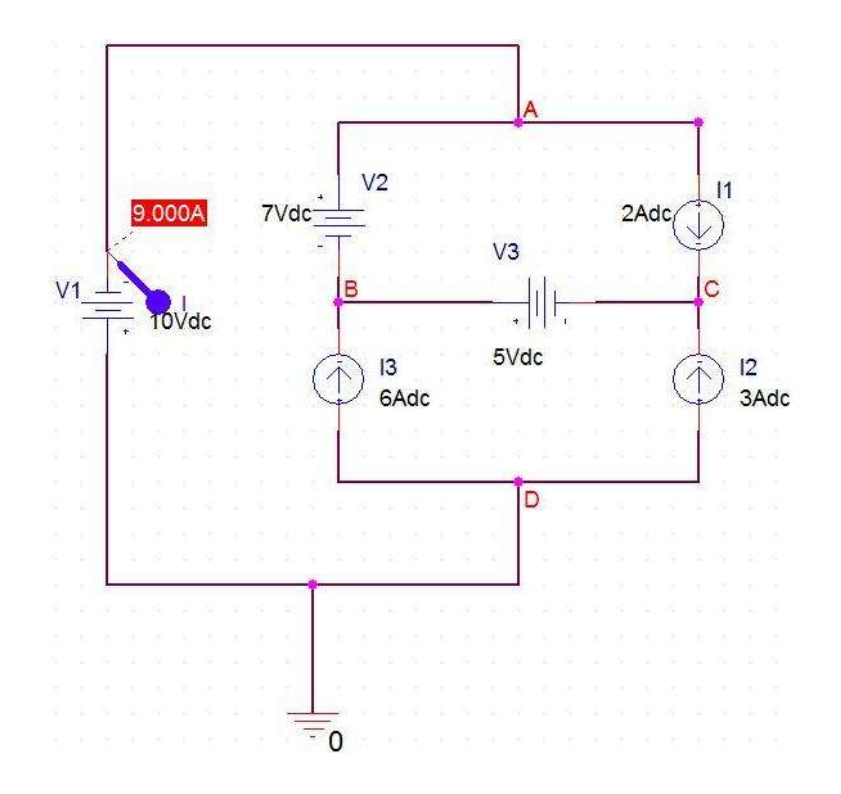

Όπως φαίνεται και στη γραφική παράσταση το ρεύμα Ι<sub>3</sub> είναι 9(A)

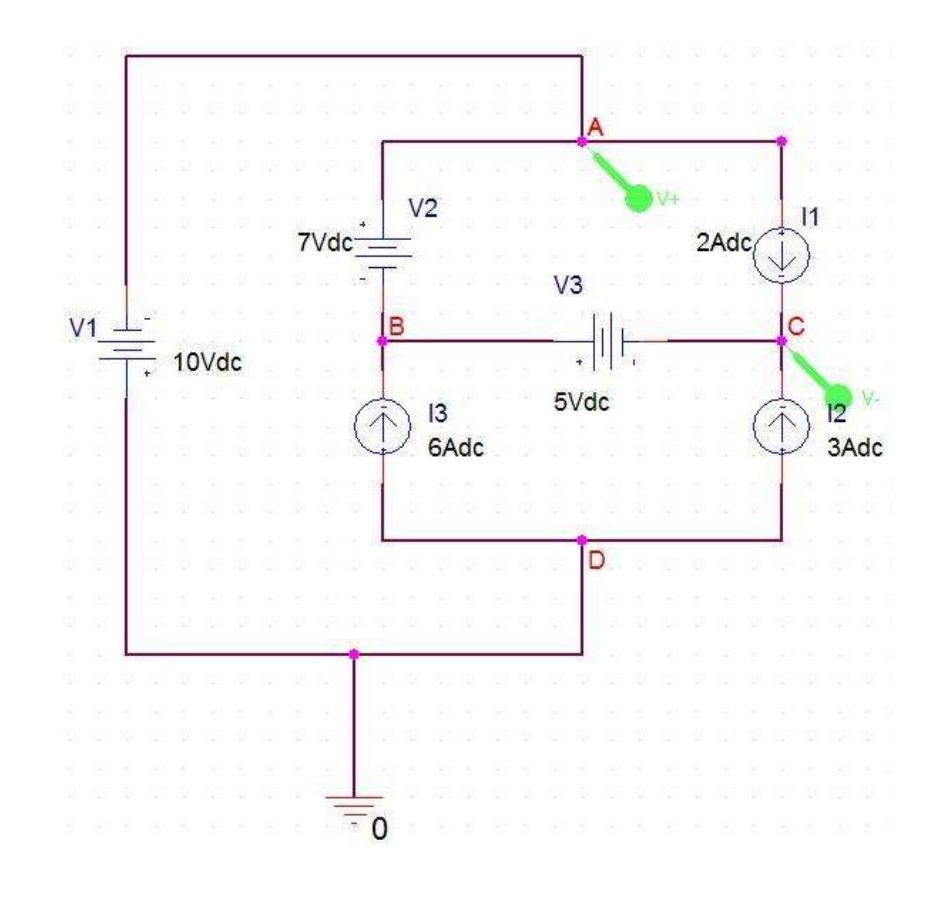

Όπως φαίνεται και στη γραφική παράσταση η τάση V<sub>1</sub> είναι 12(V)

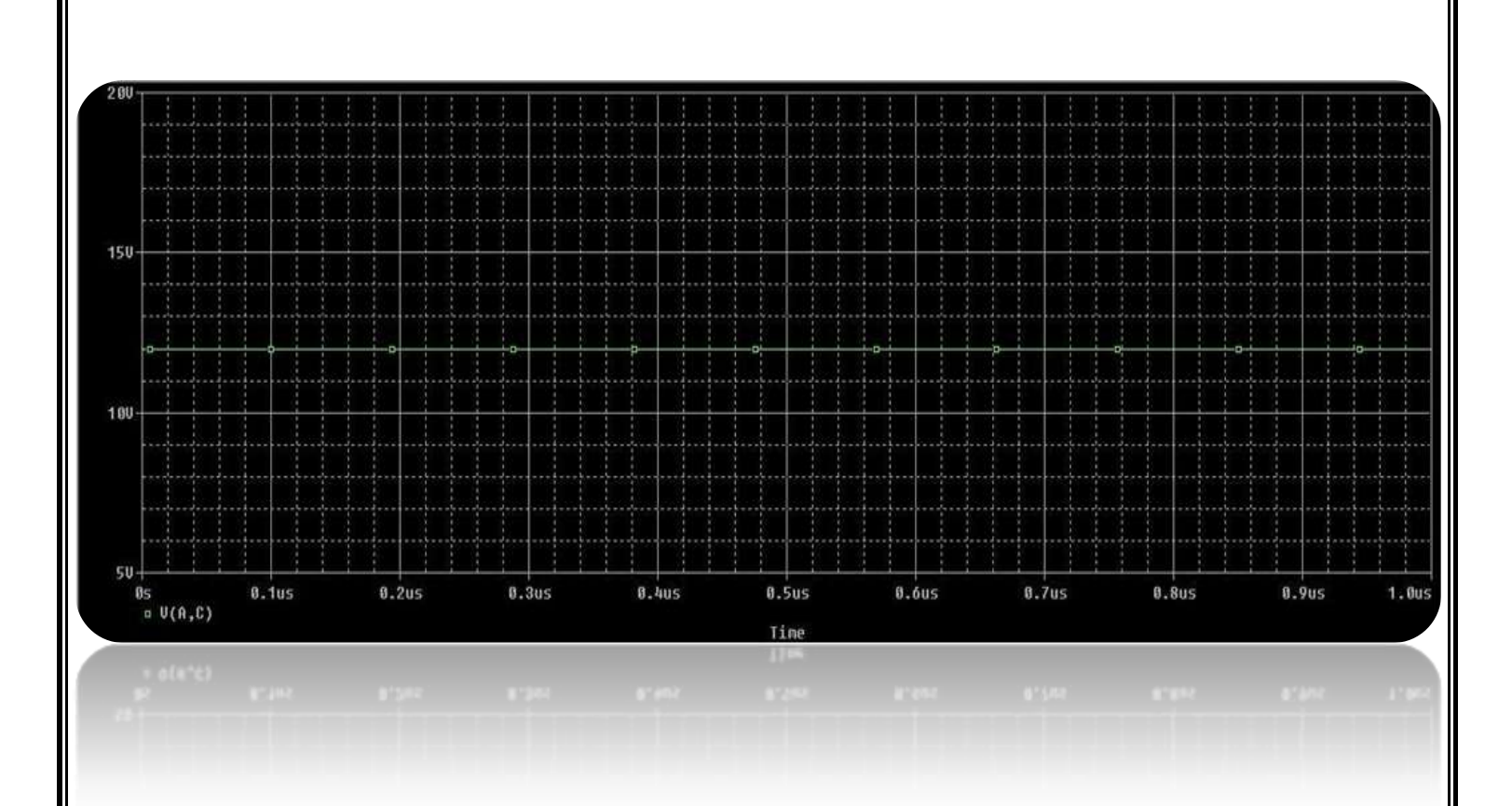

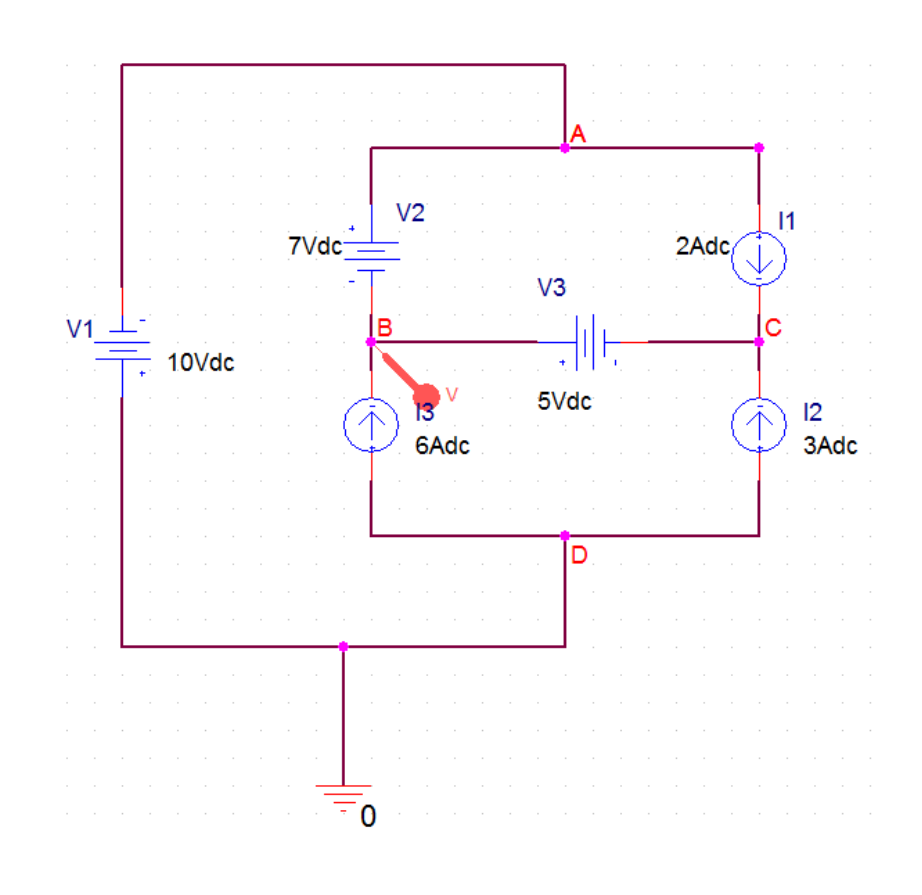

Όπως φαίνεται και στη γραφική παράσταση η τάση V<sup>2</sup> είναι 17(V)

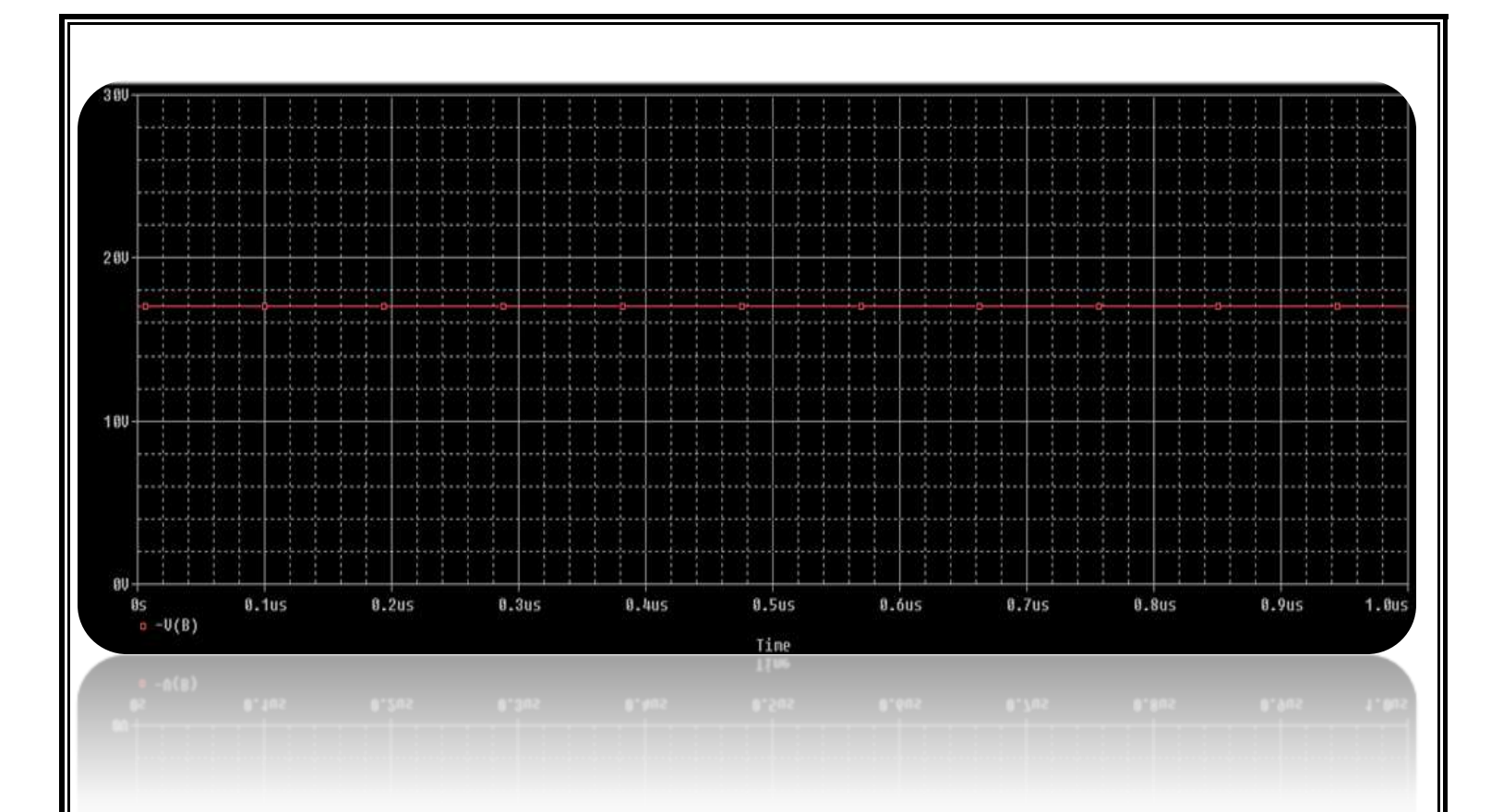

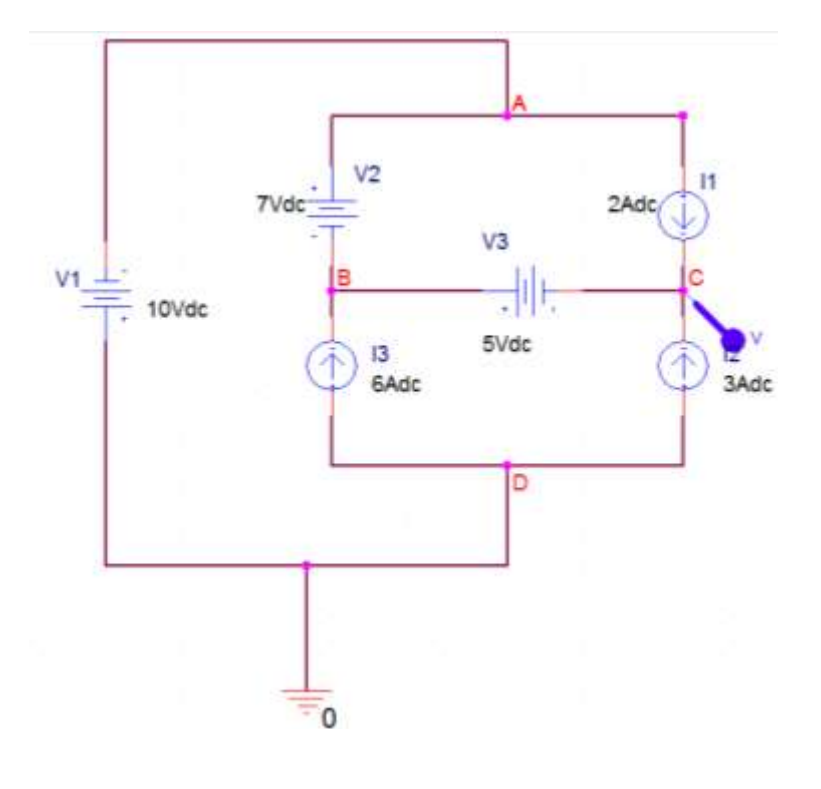

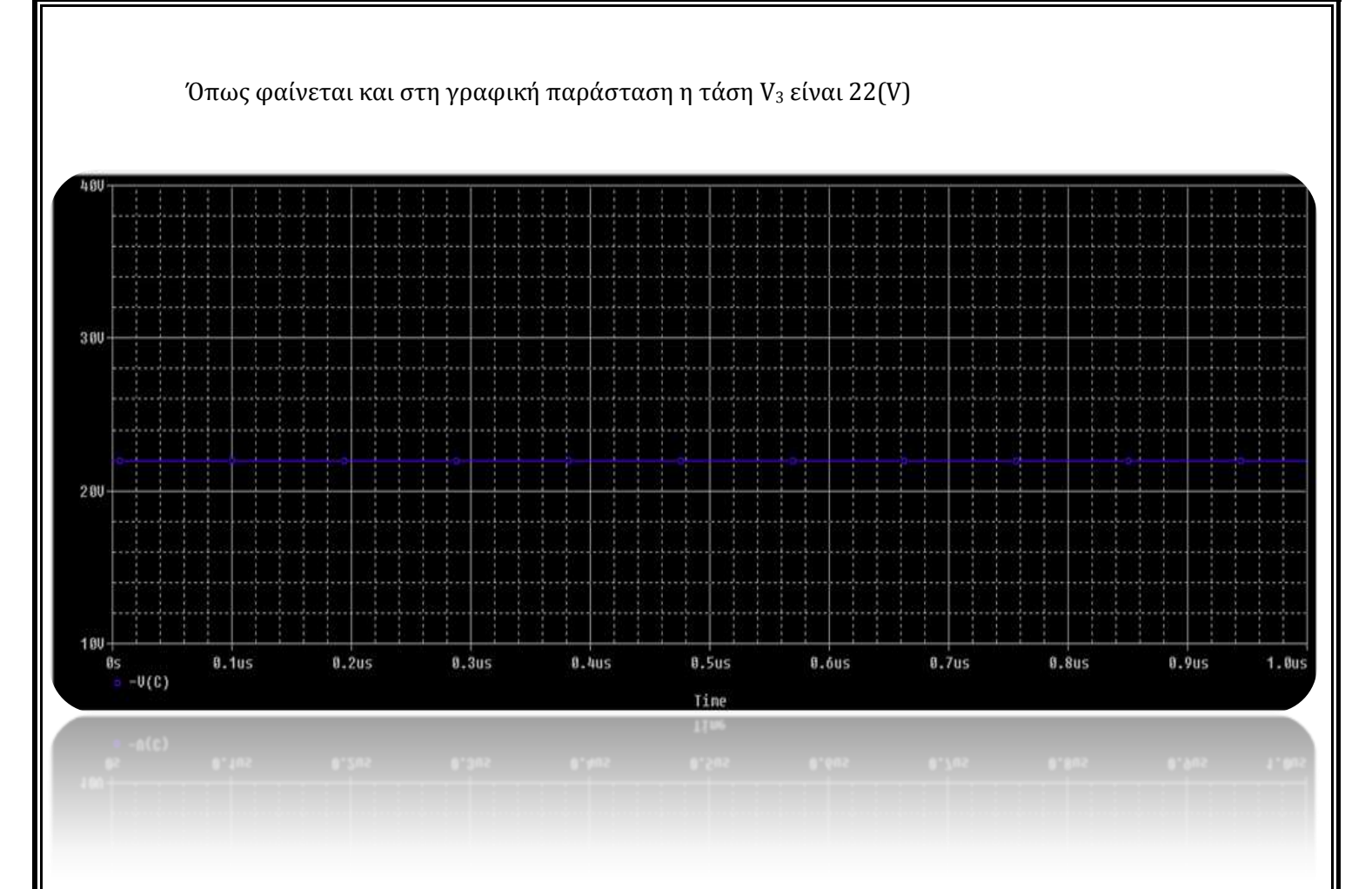

# Εφαρμογή 2<sup>η</sup> σελ 52 βιβλίου (*Ηλεκτρολογία Γ' τάξης του Ενιαίου Λυκείου του κύκλου «Τεχνολογία Παραγωγής»***)**

Στο κύκλωμα του παρακάτω σχήματος να βρείτε το ρεύμα και την τάση του στοιχείου Χ χρησιμοποιώντας τους νόμους του Kirchhoff. Απορροφά ή προσφέρει ενέργεια στο κύκλωμα το στοιχείο Χ;

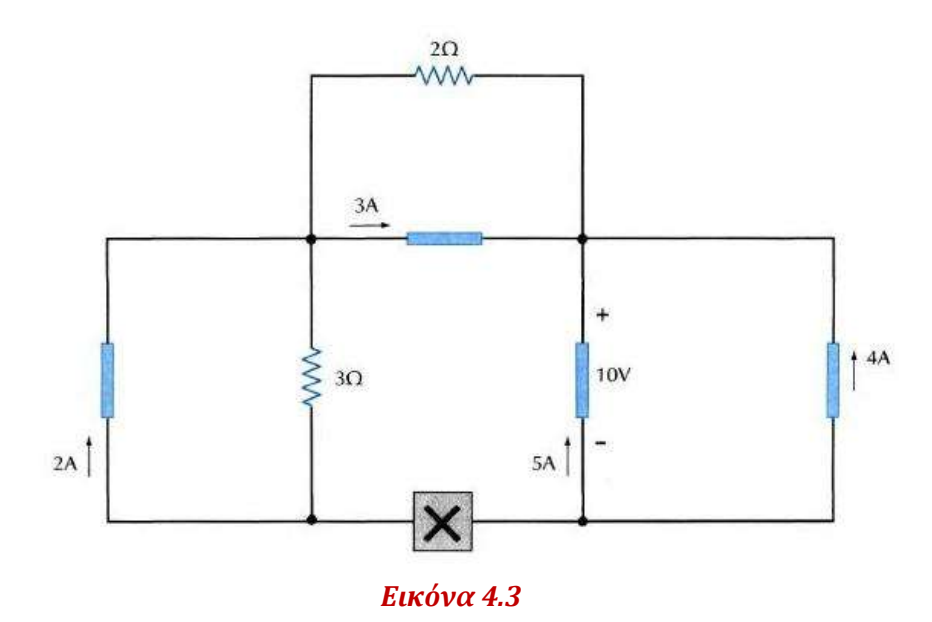

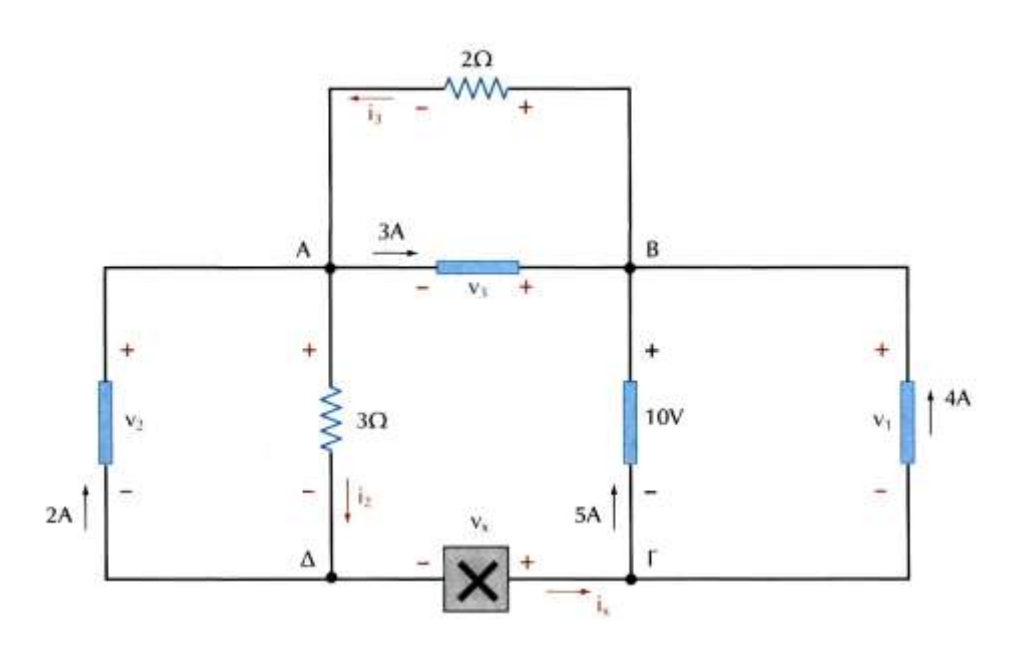

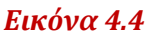

Επειδή το στοιχείο Χ, ίσως, είναι μια πηγή τάσης θα προσπαθήσουμε να την υπολογίσουμε:

*Λύση*

# *Pspice Ανάλυση*

# 4 βήματα:

1. Δημιουργία Project/Schematic

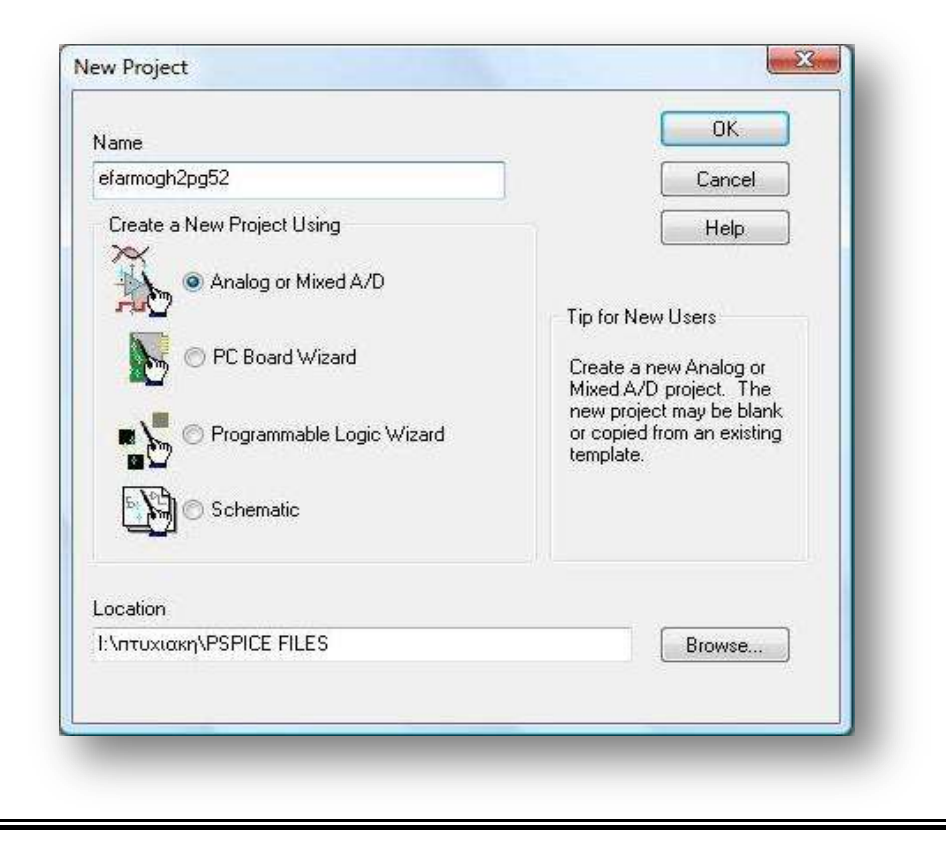

# 2. Σχεδίαση Κυκλώματος

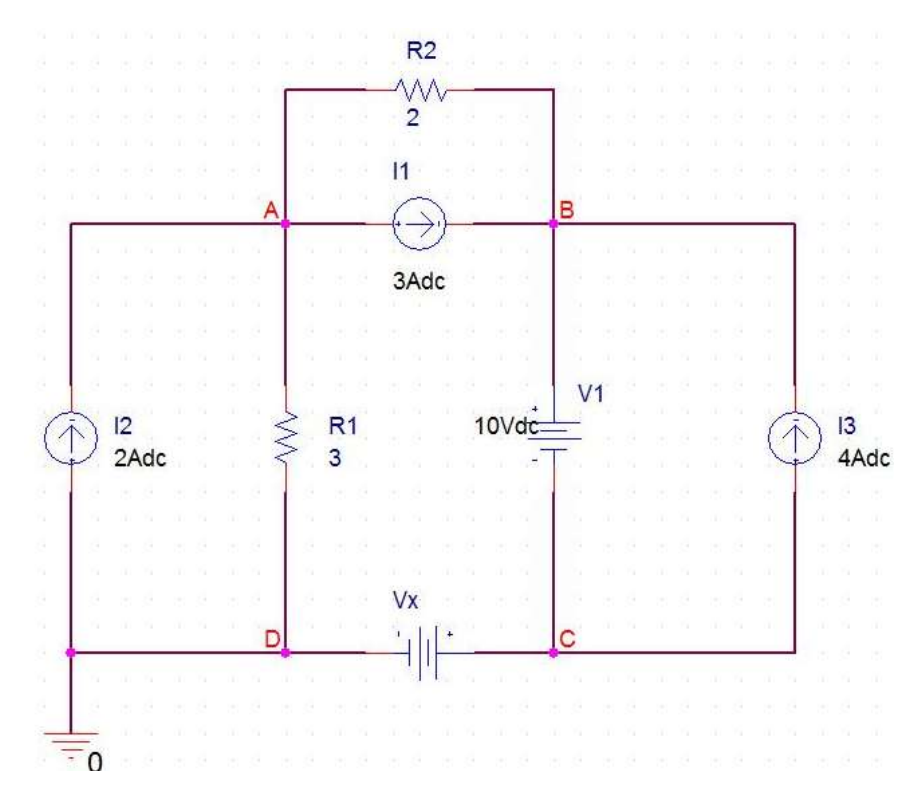

3. Καθορισμός Του Σχεδίου Προσομοίωσης(Set Simulation Profile)

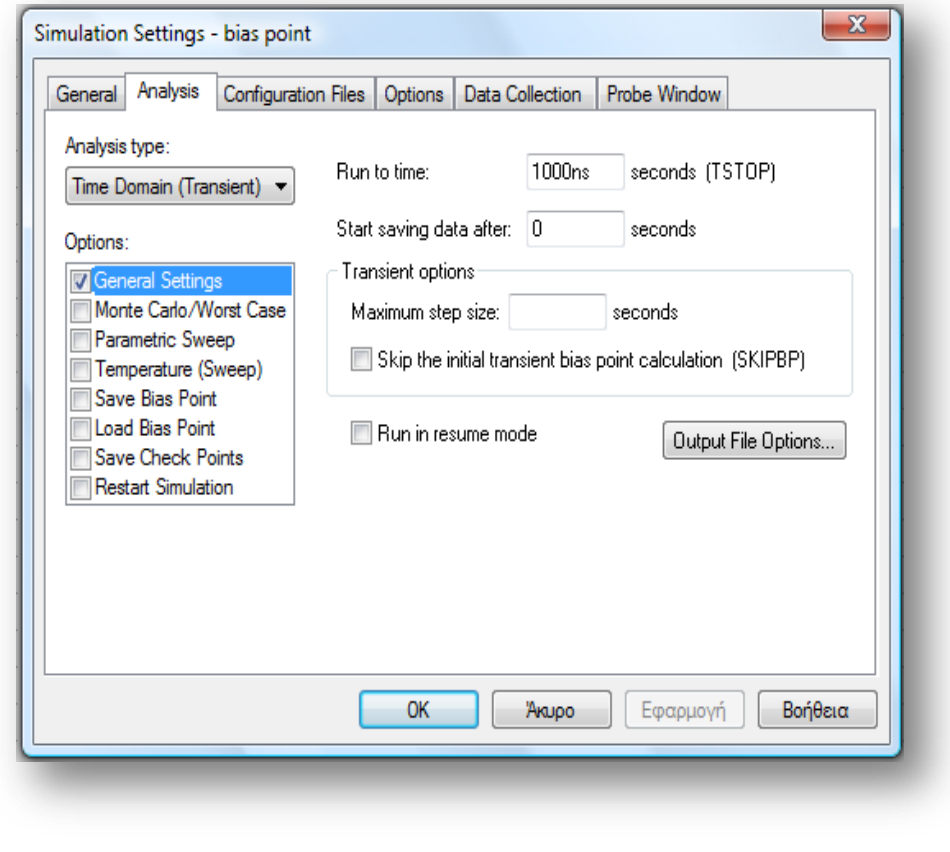

4. Ανάλυση και απεικόνιση αποτελεσμάτων

Στον κόμβο C Από το Νόμο Ρευμάτων Kirchhoff έχω:  $i_{\rm x}$  – 5 – 4 = 0  $\Rightarrow$   $i_{\rm x}$  = 9(A) Στον κόμβο C Από το Νόμο Ρευμάτων Kirchhoff έχω: *i<sub>x</sub> −5 −* 4 = 0 ⇒ *i<sub>x</sub>* = 9(*A*)<br>Στον κόμβο D Από το Νόμο Ρευμάτων Kirchhoff έχω: *i<sub>2</sub> − 2 − i<sub>x</sub> = 0 ⇒ i<sub>2</sub> − 2 − 9 = 0 ⇒ i<sub>2</sub> = 1 1(<i>A*) Στον κόμβο A Aπό το Νόμο Ρευμάτων Kirchhoff έχω:<br>  $2-i_2-3+i_3 = 0 \Rightarrow 2-11-3+i_3 = 0 \Rightarrow i_3 = 12(A)$ 

$$
2 - i_2 - 3 + i_3 = 0 \Rightarrow 2 - 11 - 3 + i_3 = 0 \Rightarrow i_3 = 12(A)
$$

Στον βρόχο ADA Από το Νόμο Τάσεων Kirchhoff έχω:<br> $i_2 \times 3 - v_2 = 0 \Rightarrow 11 \times 3 - v_2 = 0 \Rightarrow v_2 = 33(V)$ 

$$
i_2 \times 3 - v_2 = 0 \Longrightarrow 11 \times 3 - v_2 = 0 \Longrightarrow v_2 = 33(V)
$$

Στον βρόχο ABA Από το Νόμο Τάσεων Kirchhoff έχω:<br>  $-v_3+10+v_x-i_2\times 3=0$ 

$$
-v_3 + 10 + v_x - i_2 \times 3 = 0 \Rightarrow
$$
  
\n
$$
\Rightarrow -24 + 10 + v_x - 11 \times 3 = 0 \Rightarrow v_x = 47(V)
$$

Στον βρόχο ABCDA Από το Νόμο Τάσεων Kirchhoff έχω:<br>-ν<sub>3</sub> + 10 + ν<sub>x</sub> −  $i_2$  × 3 = 0 ⇒

$$
-v_3 + 10 + v_x - i_2 \times 3 = 0 \Rightarrow
$$

$$
-v_3 + 10 + v_x - i_2 \times 3 = 0 \Rightarrow
$$
  
\n
$$
\Rightarrow -24 + 10 + v_x - 11 \times 3 = 0 \Rightarrow v_x = 47(V)
$$

Eπομένως αν το η τάση στο στοιχείο X είναι:  $v_{\rm x}$  = 47(V)

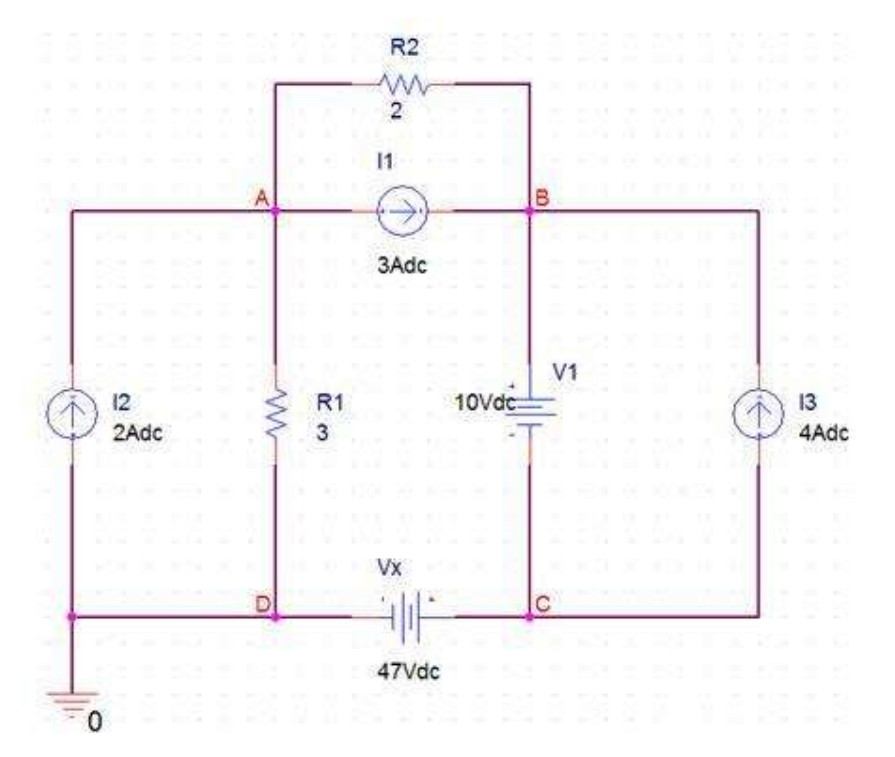

Επαληθεύονται όλα τα παραπάνω ρεύματα και οι τάσεις όπως θα δούμε παρακάτω:

Μετράω το ρεύμα που διαρρέει το στοιχείο Χ και βρίσκω

$$
i_x = 9(A)
$$

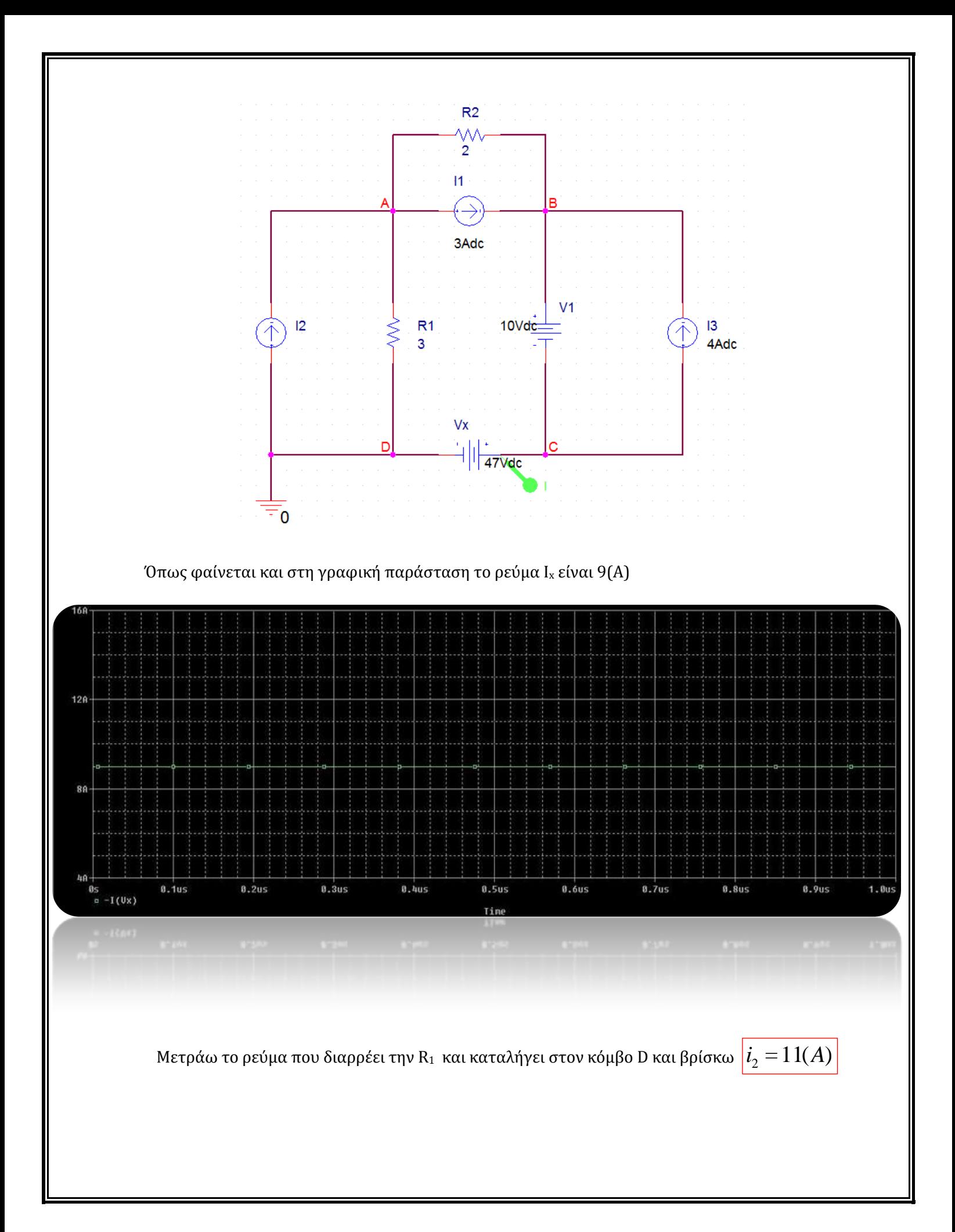

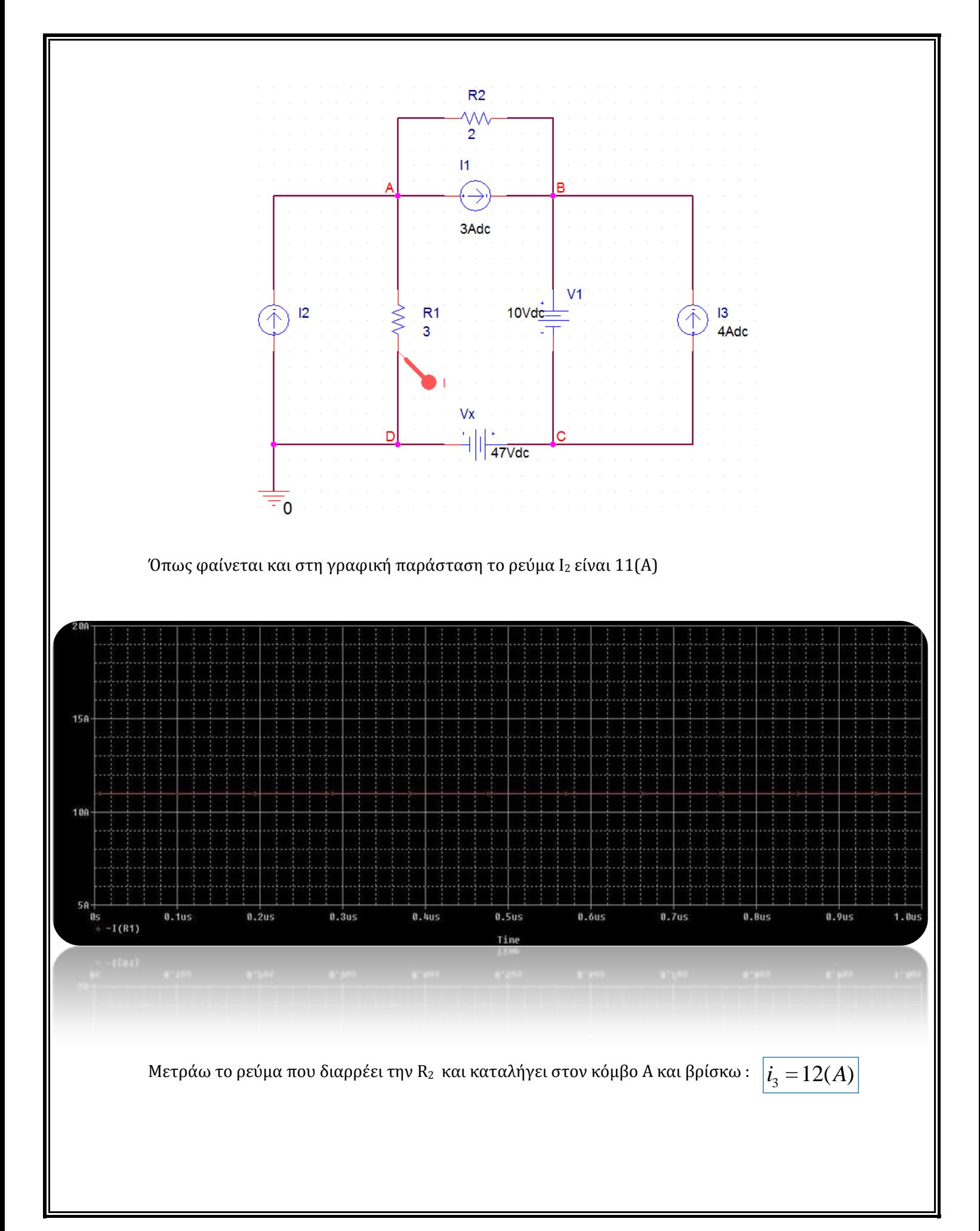
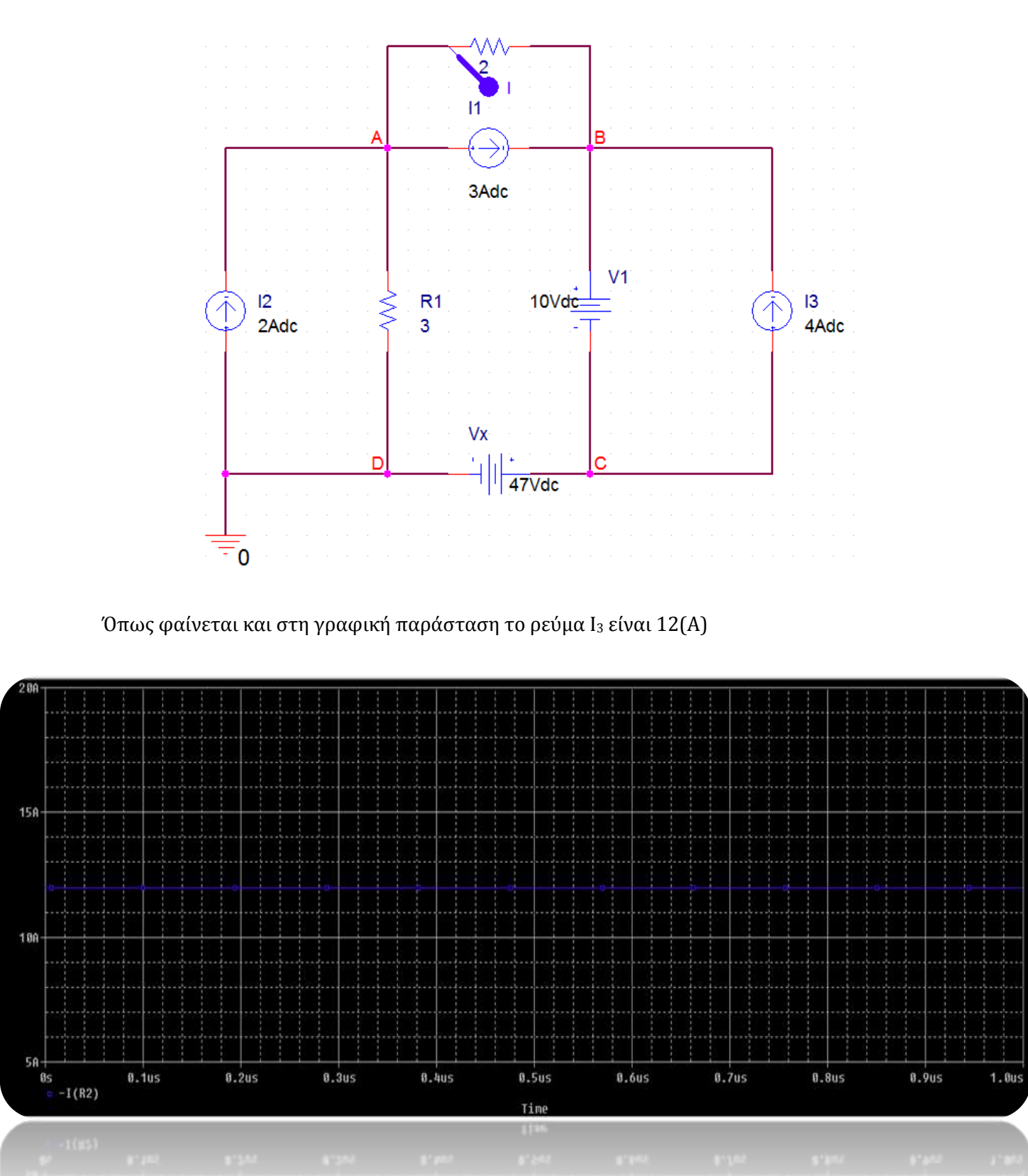

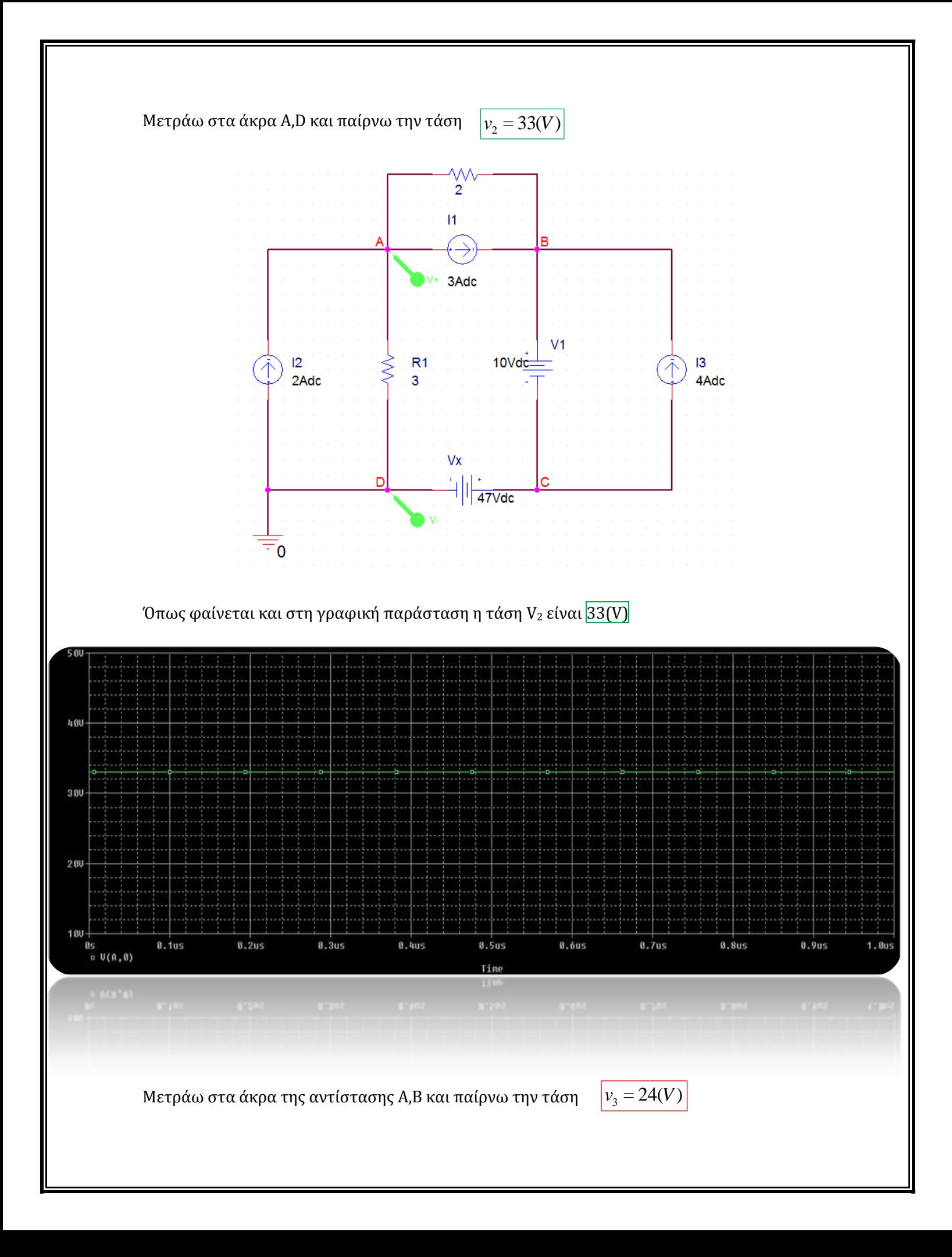

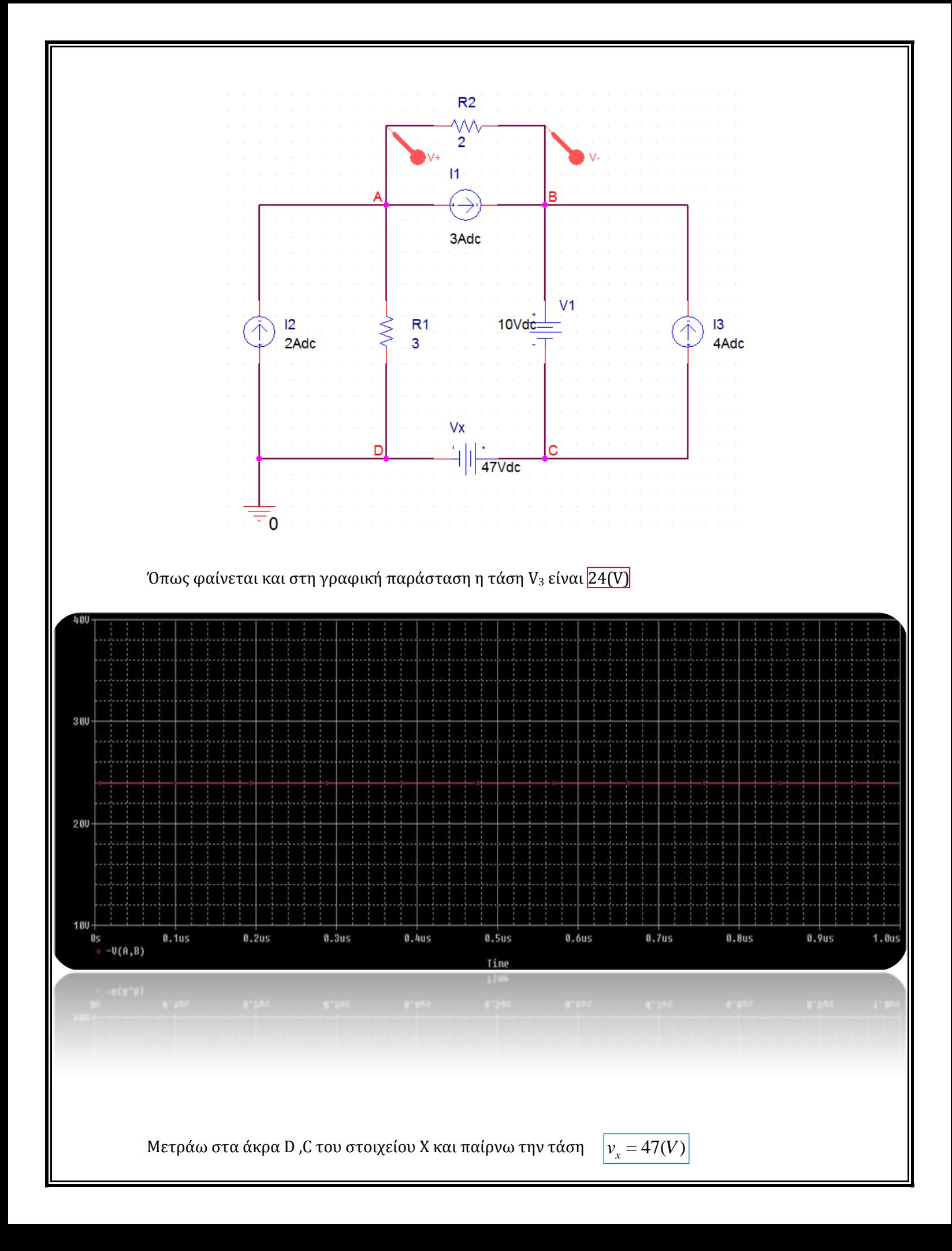

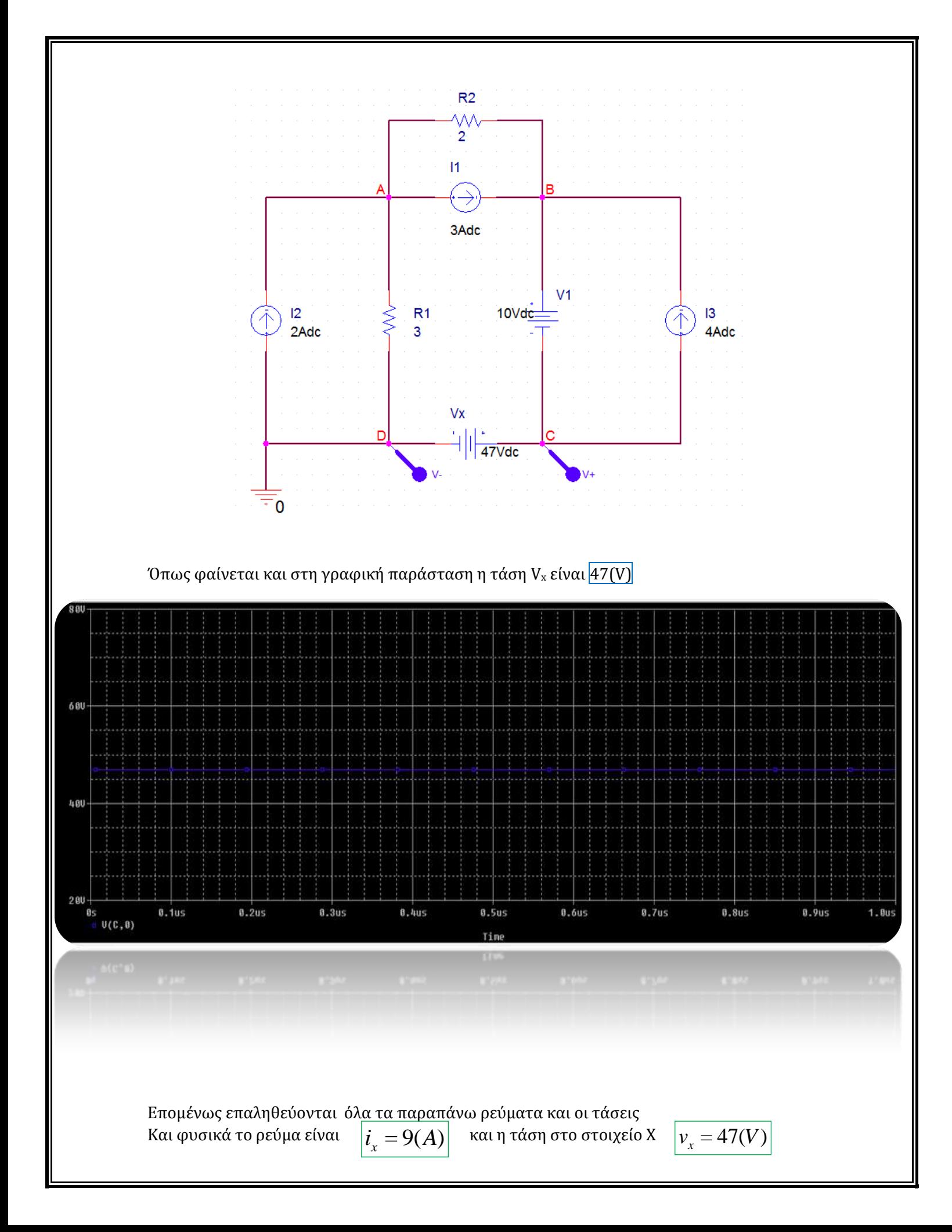

Επειδή δε το ρεύμα στο στοιχείο Χ κινείται από το (-) στο (+), συμπεραίνουμε ότι το στοιχείο Χ προσφέρει ενέργεια στο κύκλωμα.

#### Εφαρμογή 6<sup>η</sup> σελ 58 βιβλίου (*Ηλεκτρολογία Γ' τάξης του Ενιαίου Λυκείου του κύκλου «Τεχνολογία Παραγωγής»***)**

Στο κύκλωμα του παρακάτω σχήματος να βρείτε την τάση V<sub>0</sub> και το ρεύμα I<sub>0</sub> με χρήση των διαιρετών τάσης και ρεύματος.

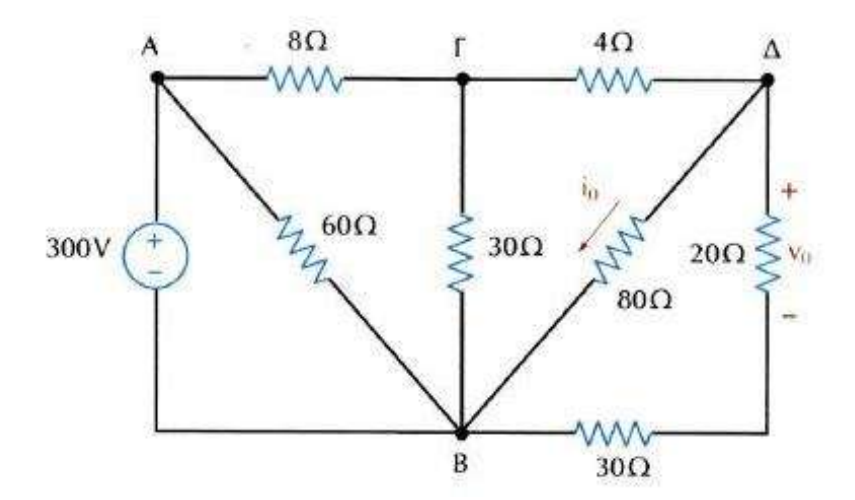

*Εικόνα 4.5*

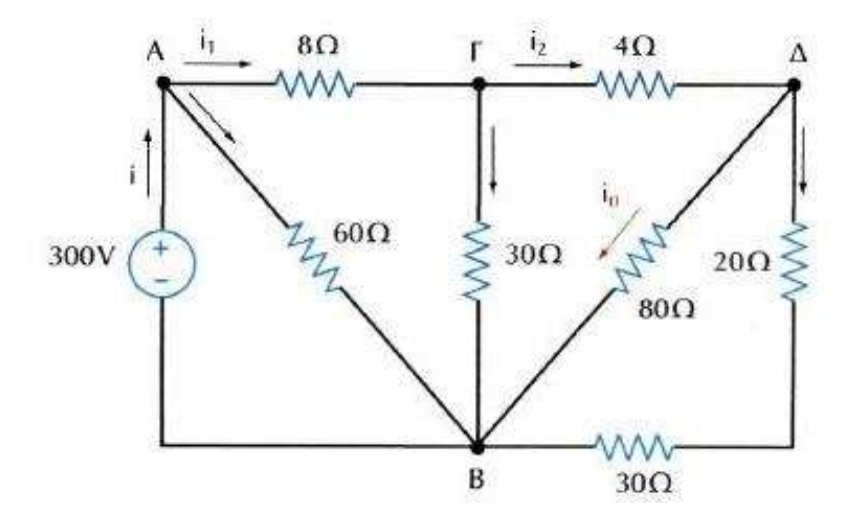

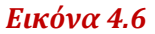

# *Λύση*

# *Pspice Ανάλυση*

# 4 βήματα:

# 1. Δημιουργία Project/Schematic

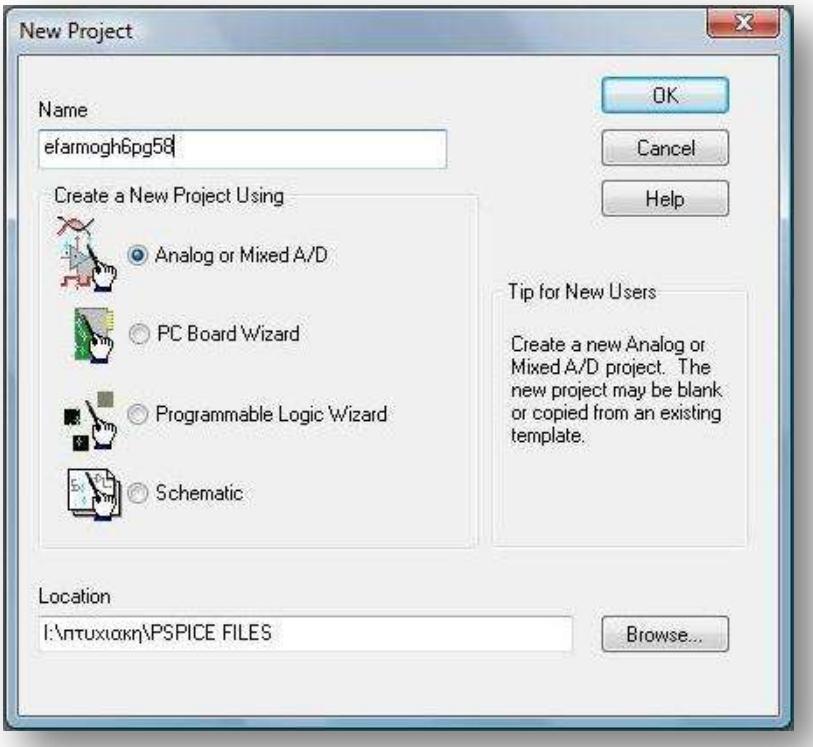

2. Σχεδίαση Κυκλώματος

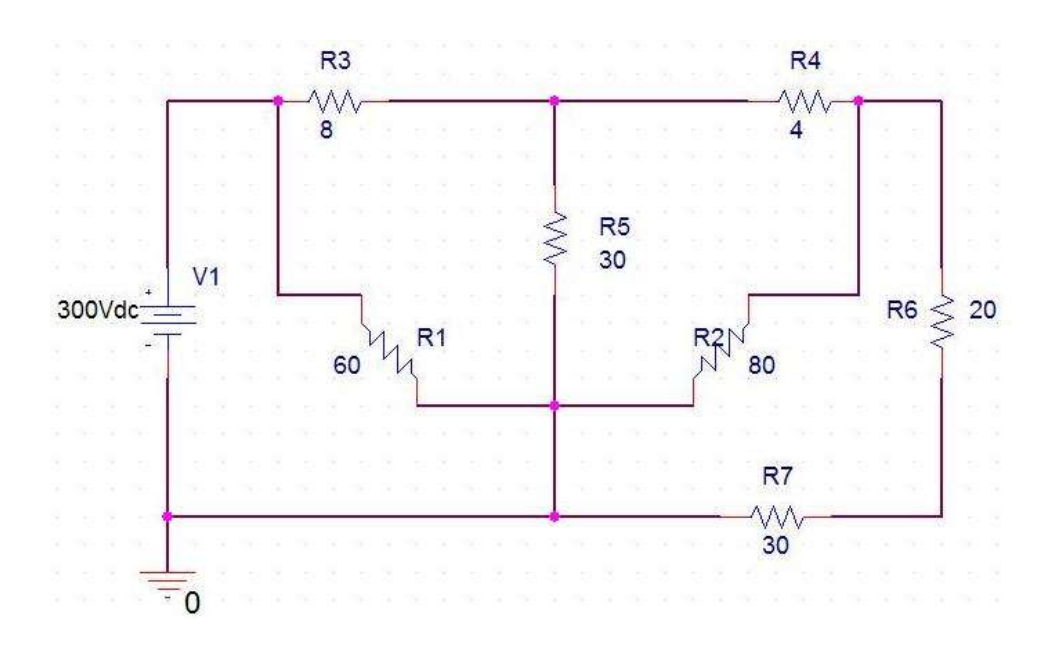

3. Καθορισμός Του Σχεδίου Προσομοίωσης(Set Simulation Profile)

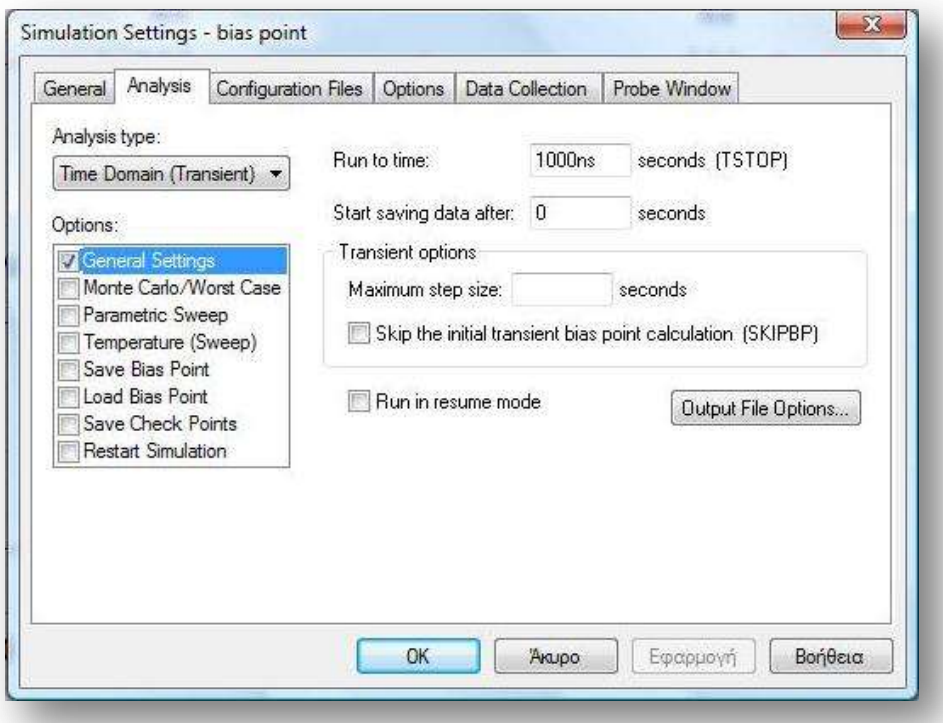

4. Ανάλυση και απεικόνιση αποτελεσμάτων

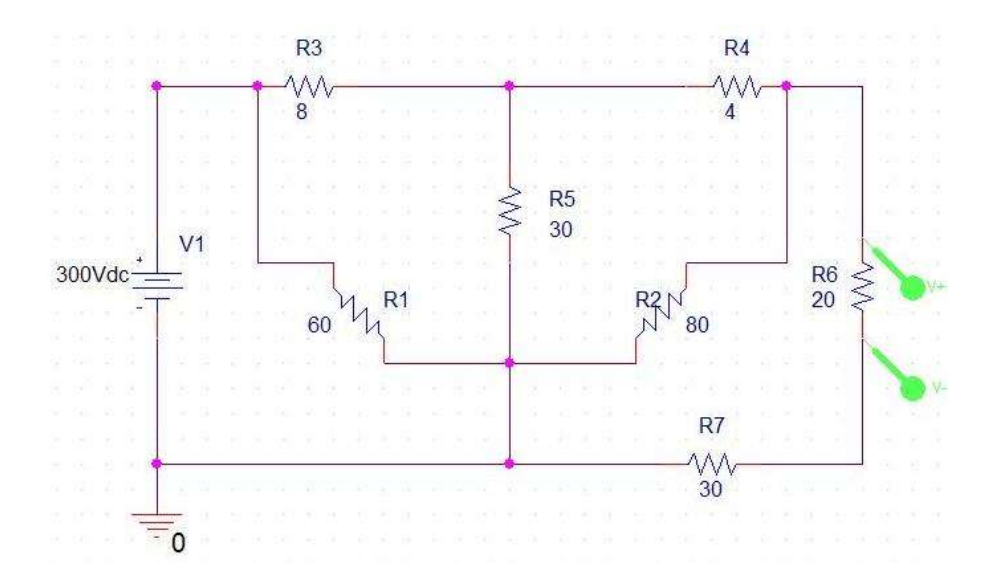

Το πρόγραμμα εφαρμόζοντας διαιρέτη τάσης μας δίνει αποτέλεσμα  $\sqrt{V_0}$ =70.95Volt Όπως φαίνεται και στη γραφική παράσταση η τάση V<sub>0</sub> είναι 70.95(V)

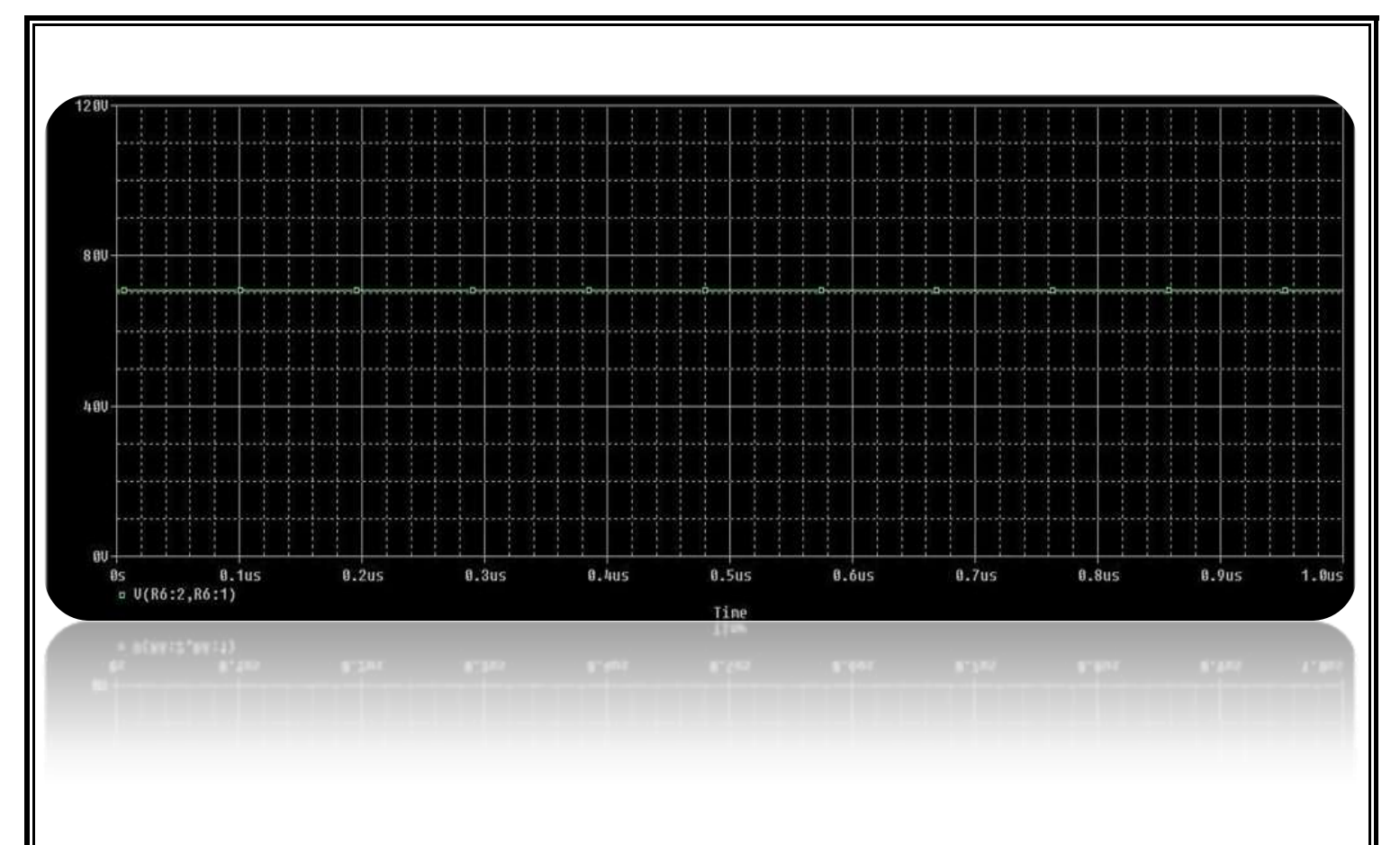

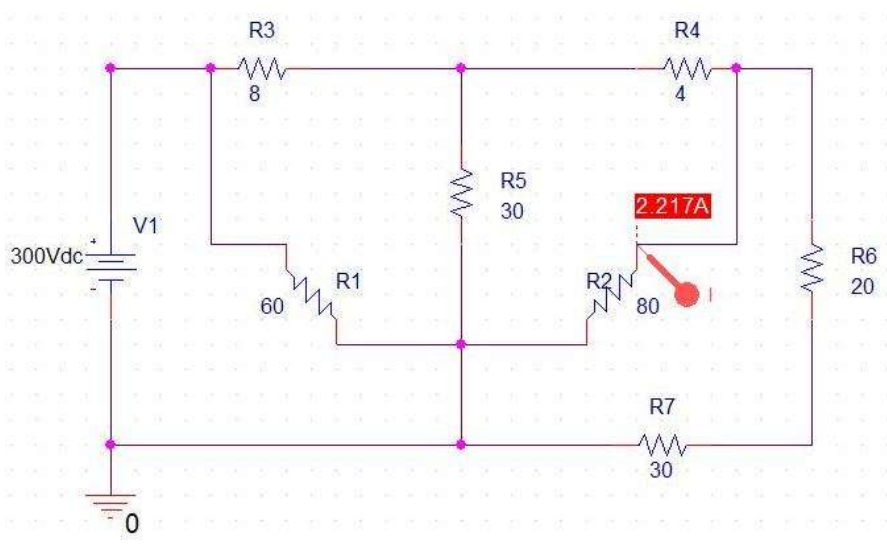

Το πρόγραμμα εφαρμόζοντας διαιρέτη ρεύματος στο παραπάνω κύκλωμα μας δίνει αποτέλεσμα I<sub>0</sub>=2.217ampere

Στη συνέχεια βλέπουμε την γραφική απεικόνιση του αποτελέσματος:

Όπως φαίνεται και στη γραφική παράσταση το ρεύμα Ιο είναι 2.217(A)

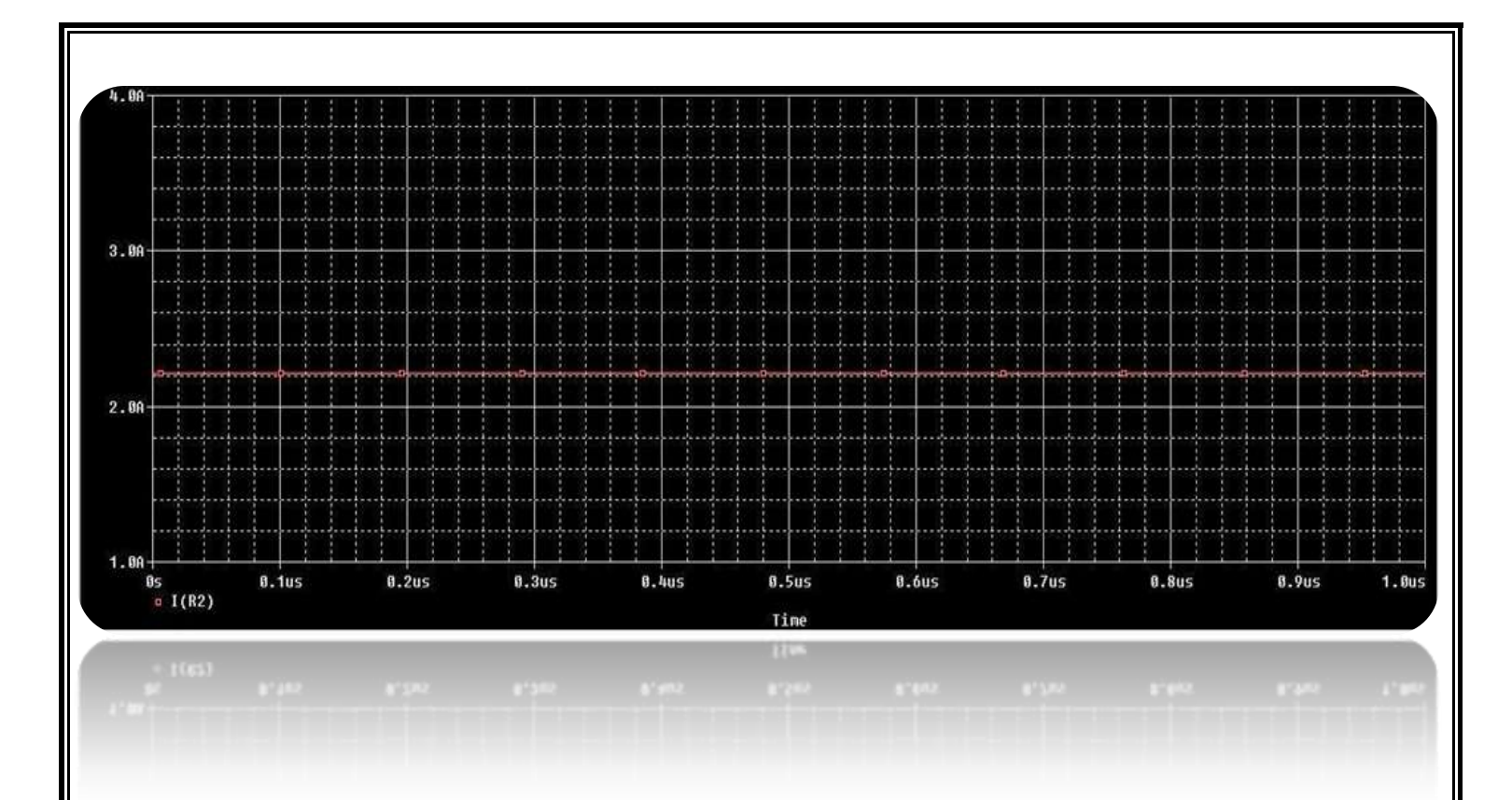

Το αποτέλεσμα του βιβλίου έχει στρογγυλοποιηθεί στα 2.22 ampere

# Πρόβλημα 1<sup>ο</sup> σελ 66 βιβλίου (*Ηλεκτρολογία Γ' τάξης του Ενιαίου Λυκείου του κύκλου «Τεχνολογία Παραγωγής»***)**

Στο κύκλωμα του παρακάτω σχήματος να βρείτε με χρήση των νόμων του Kirchhoff τις τάσεις και τα ρεύματα όλων των κλάδων:

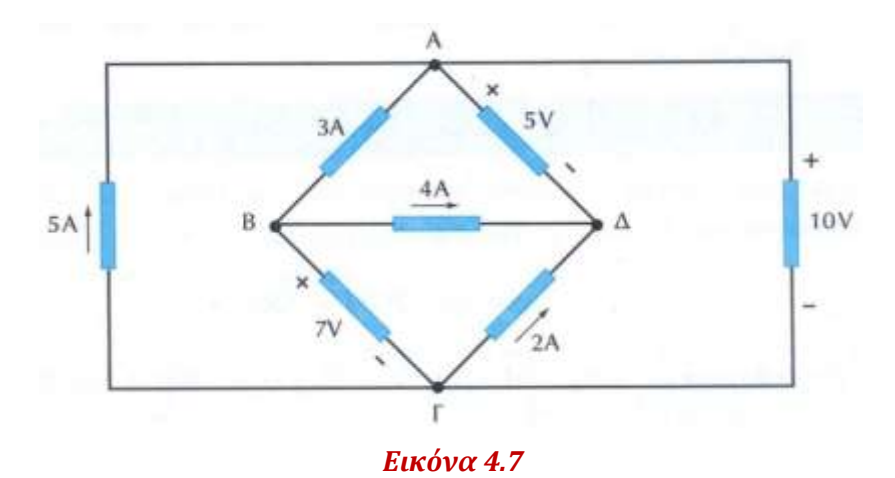

# *Λύση*

Το παραπάνω πρόβλημα μπορεί να λυθεί με τον τρόπο που περιγράφηκε η λύση της Εφαρμογής 1<sup>η</sup> σελ 51 βιβλίου (*Ηλεκτρολογία Γ' τάξης του Ενιαίου Λυκείου του κύκλου «Τεχνολογία Παραγωγής»***)** 

#### *Pspice Ανάλυση*

4 βήματα:

1. Δημιουργία Project/Schematic

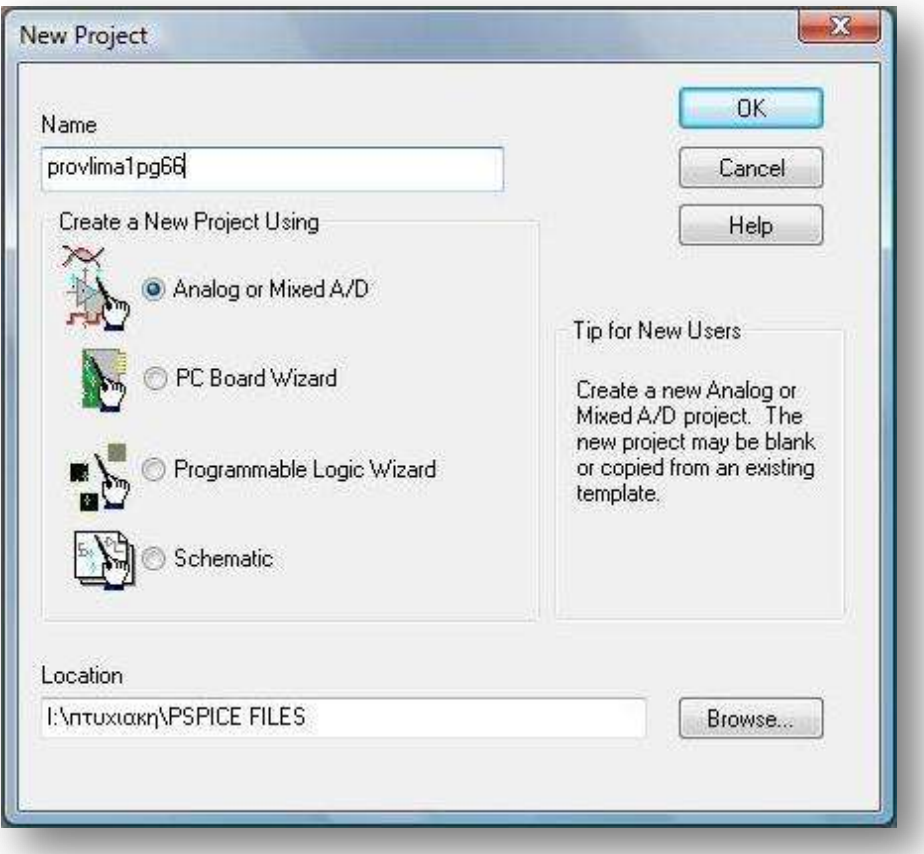

2. Σχεδίαση Κυκλώματος

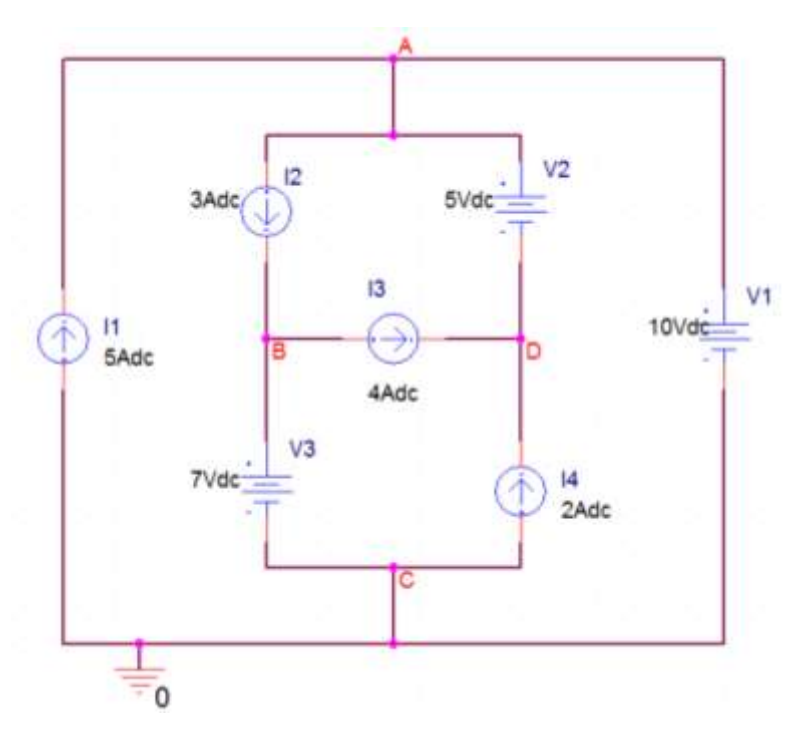

3. Καθορισμός Του Σχεδίου Προσομοίωσης(Set Simulation Profile)

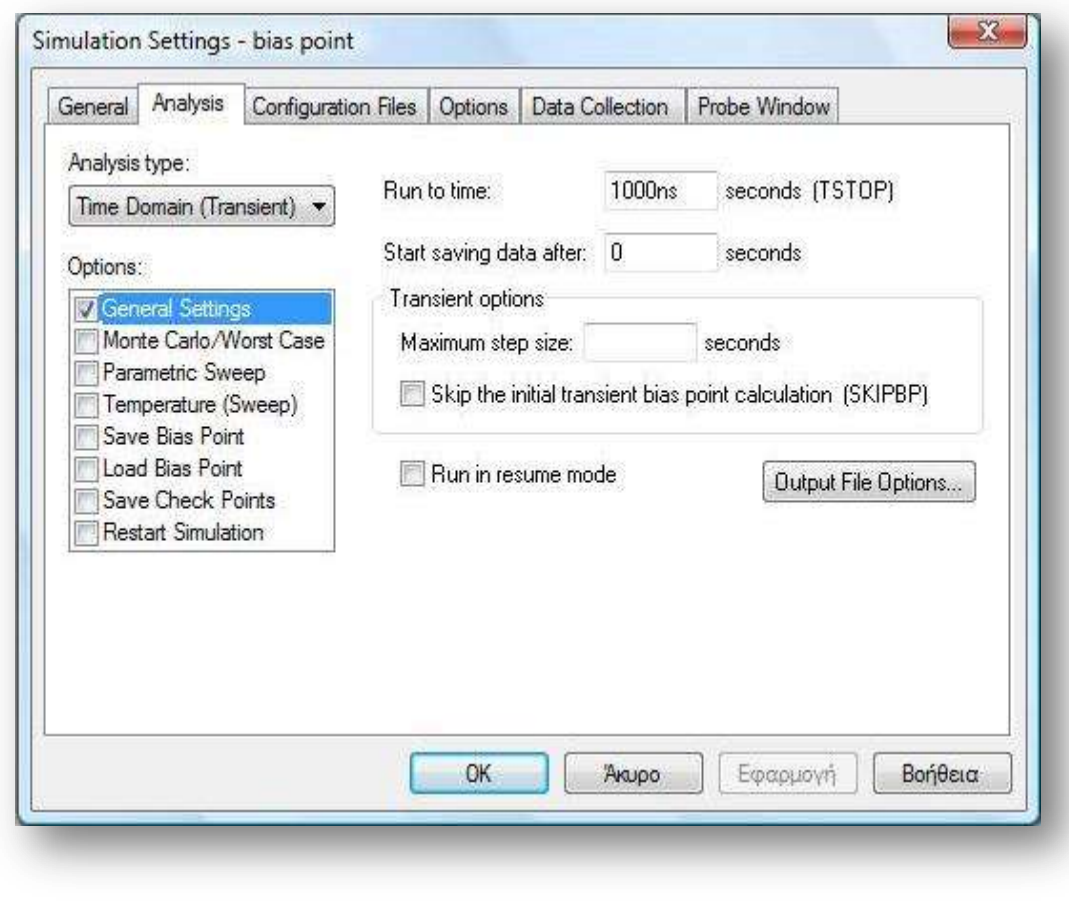

4. Ανάλυση και απεικόνιση αποτελεσμάτων

Σε αυτό το βήμα πρέπει να γίνει επίλυση σύμφωνα με τον Νόμο Ρευμάτων Kirchhoff και το Νόμο Τάσεων Kirchhoff και επαληθεύω μέσω του PSPICE.

 Πρόβλημα 5<sup>ο</sup> σελ 67 βιβλίου (*Ηλεκτρολογία Γ' τάξης του Ενιαίου Λυκείου του κύκλου «Τεχνολογία Παραγωγής»***)**

Για καθένα από τα παρακάτω κυκλώματα να βρείτε την τάση Vx και το ρεύμα Ix με χρήση διαιρετών τάσης και ρεύματος

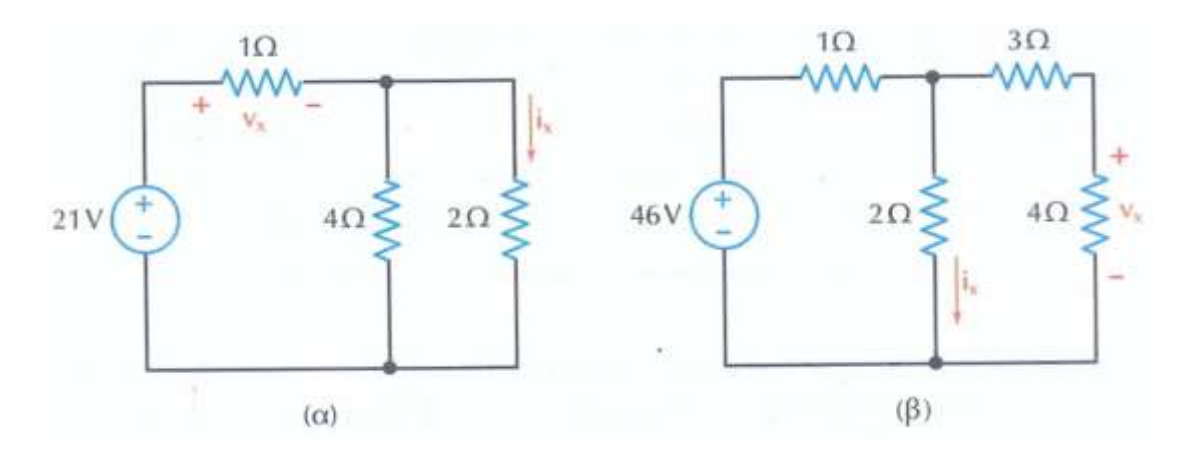

*Εικόνα 4.8*

*Λύση*

#### *Pspice Ανάλυση*

Για το κύκλωμα (α) θα έχω:

### 4 βήματα:

1. Δημιουργία Project/Schematic

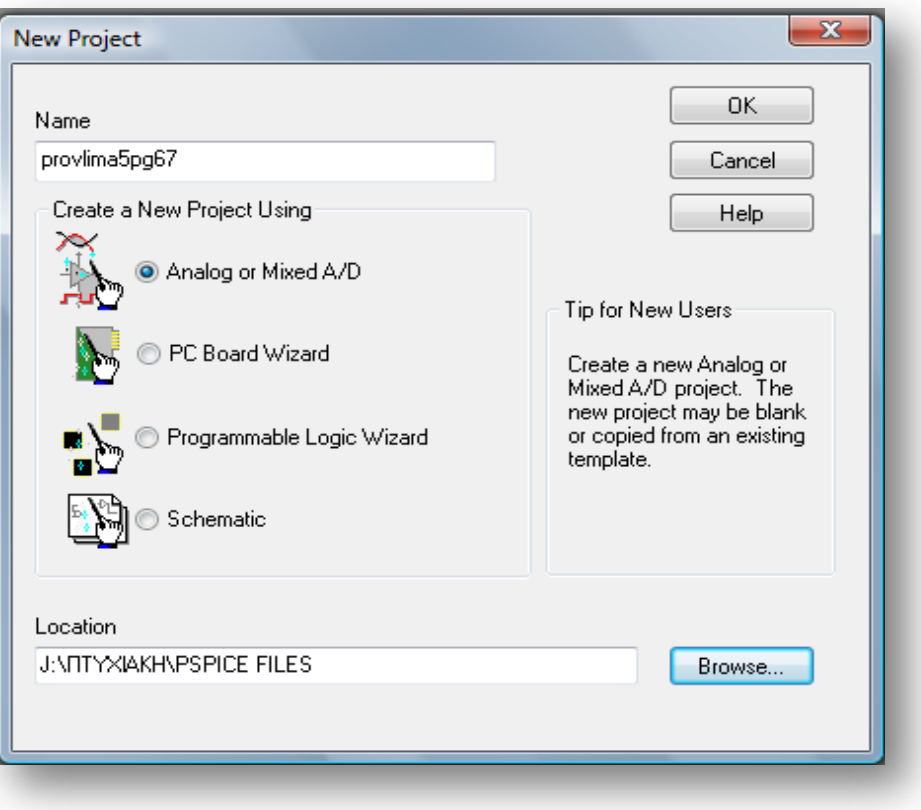

2. Σχεδίαση Κυκλώματος

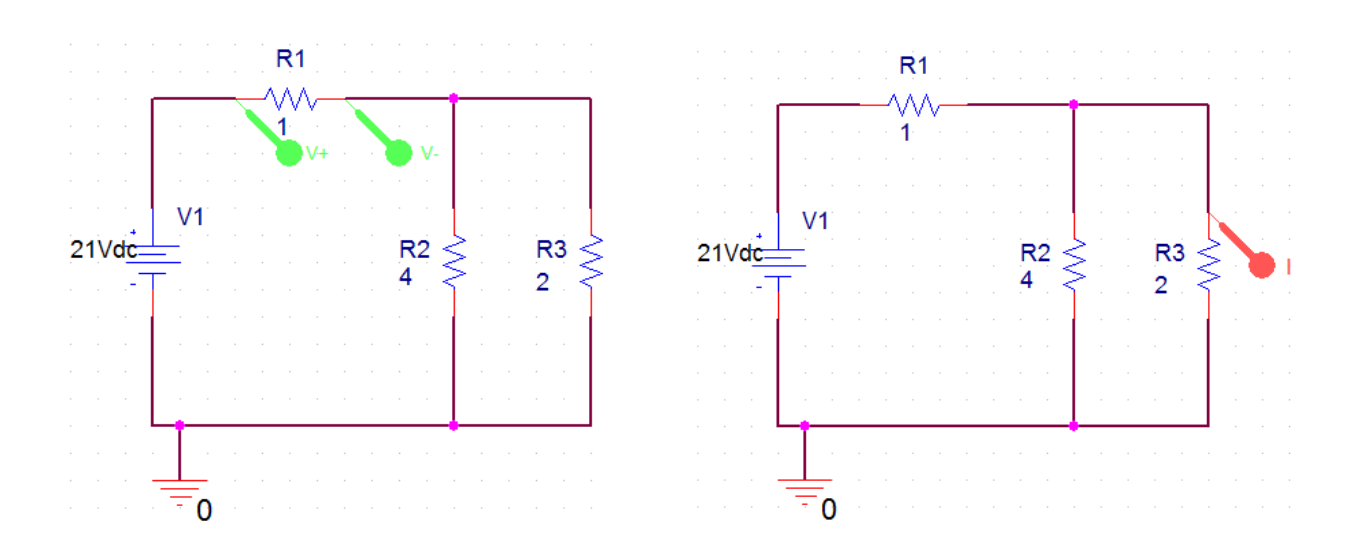

3. Καθορισμός Του Σχεδίου Προσομοίωσης(Set Simulation Profile)

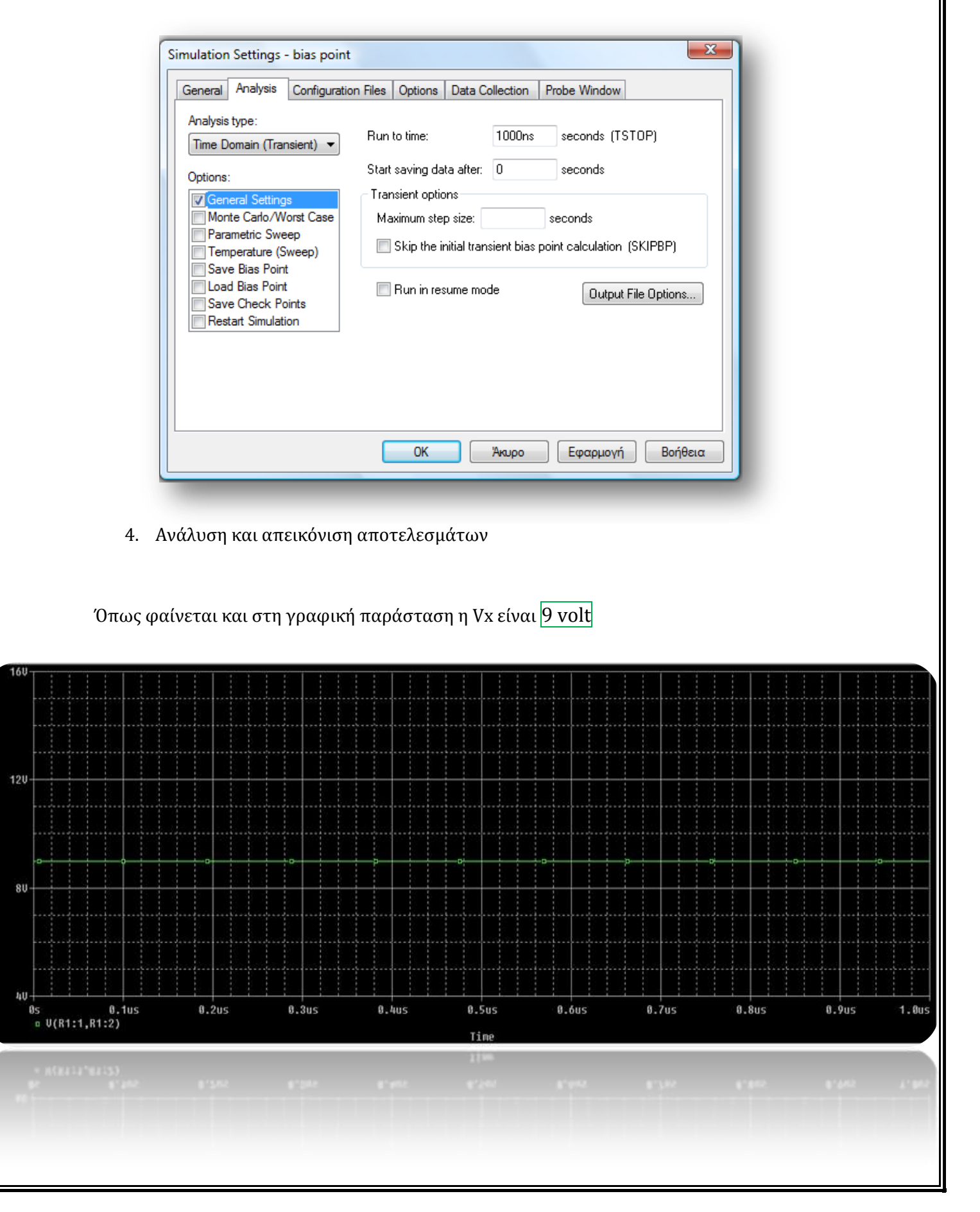

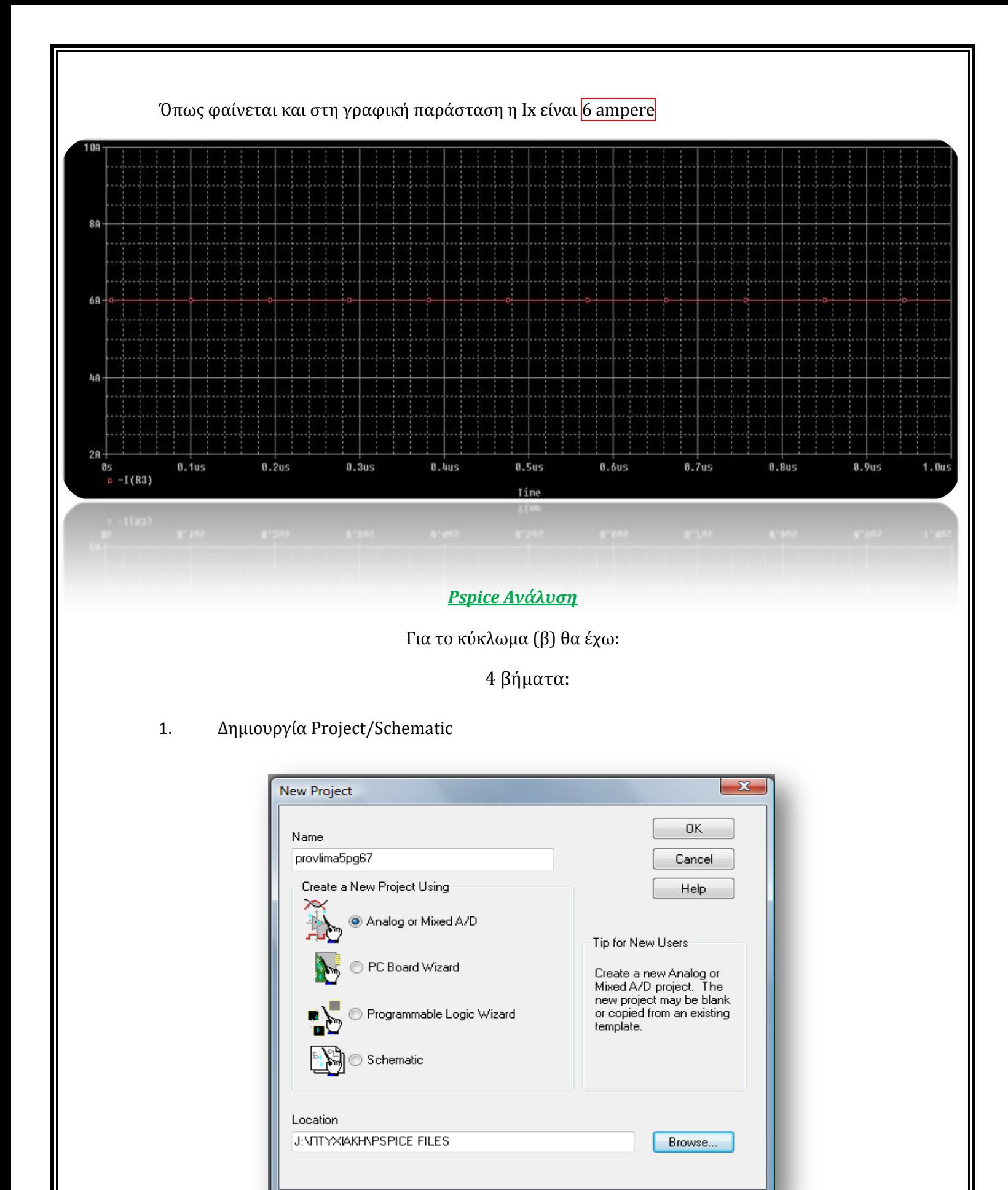

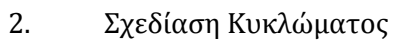

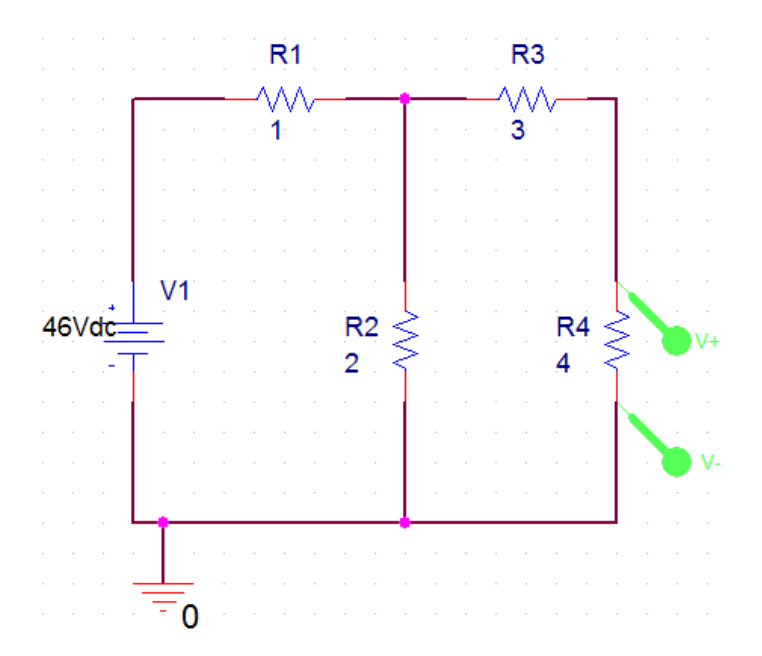

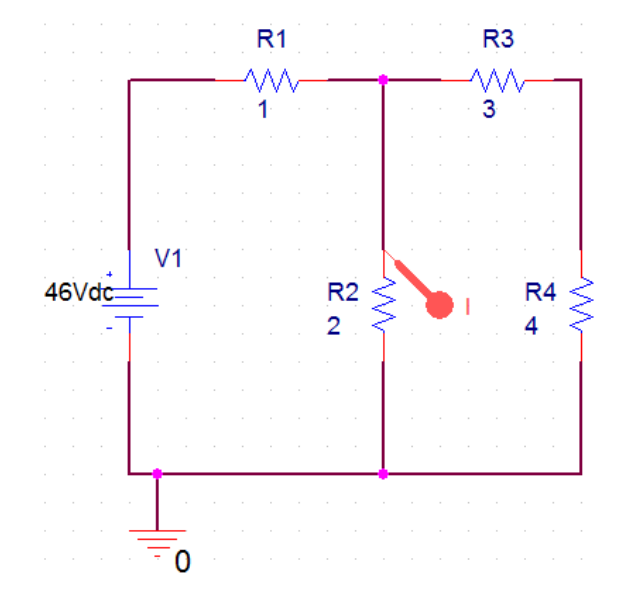

3. Καθορισμός Του Σχεδίου Προσομοίωσης(Set Simulation Profile)

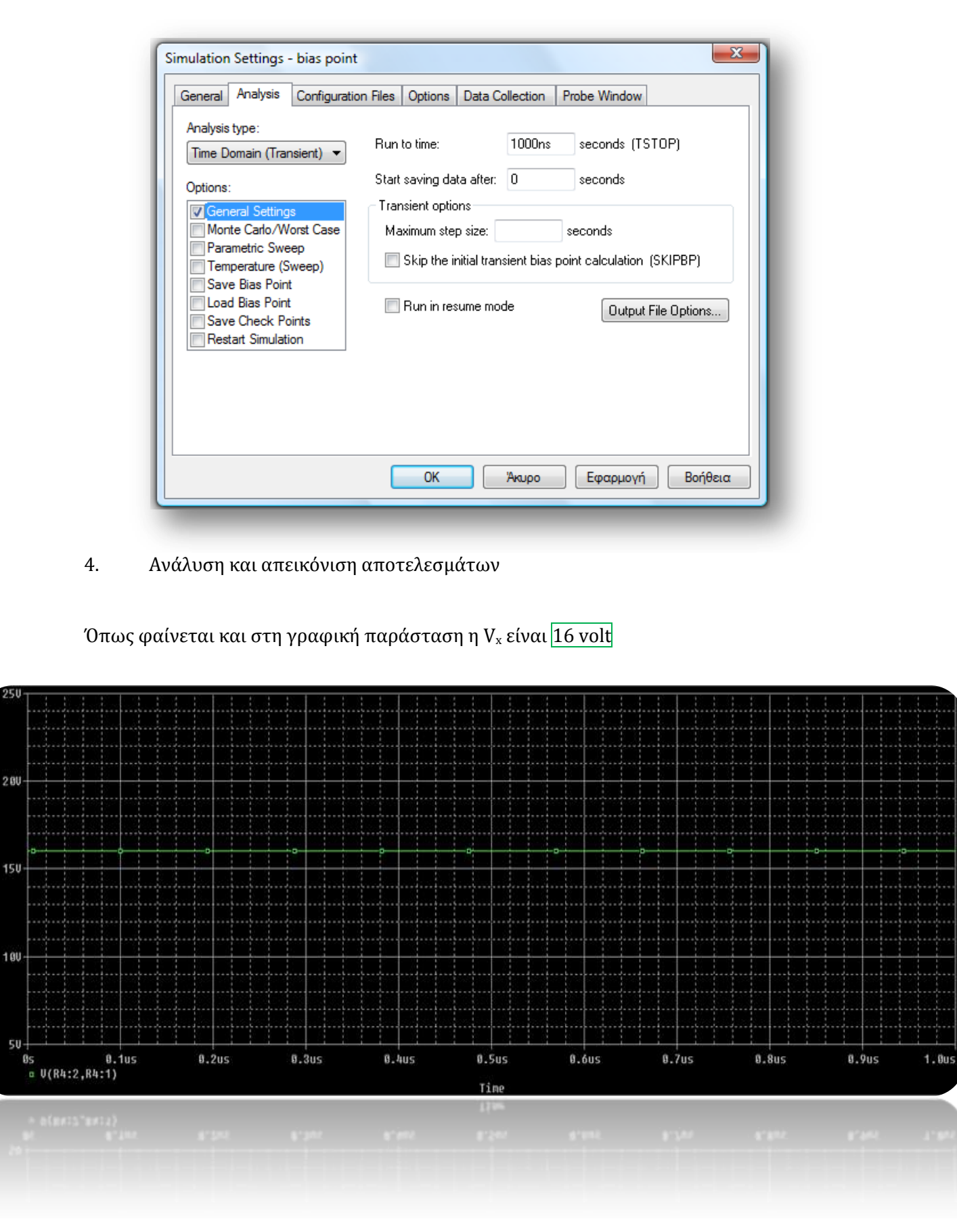

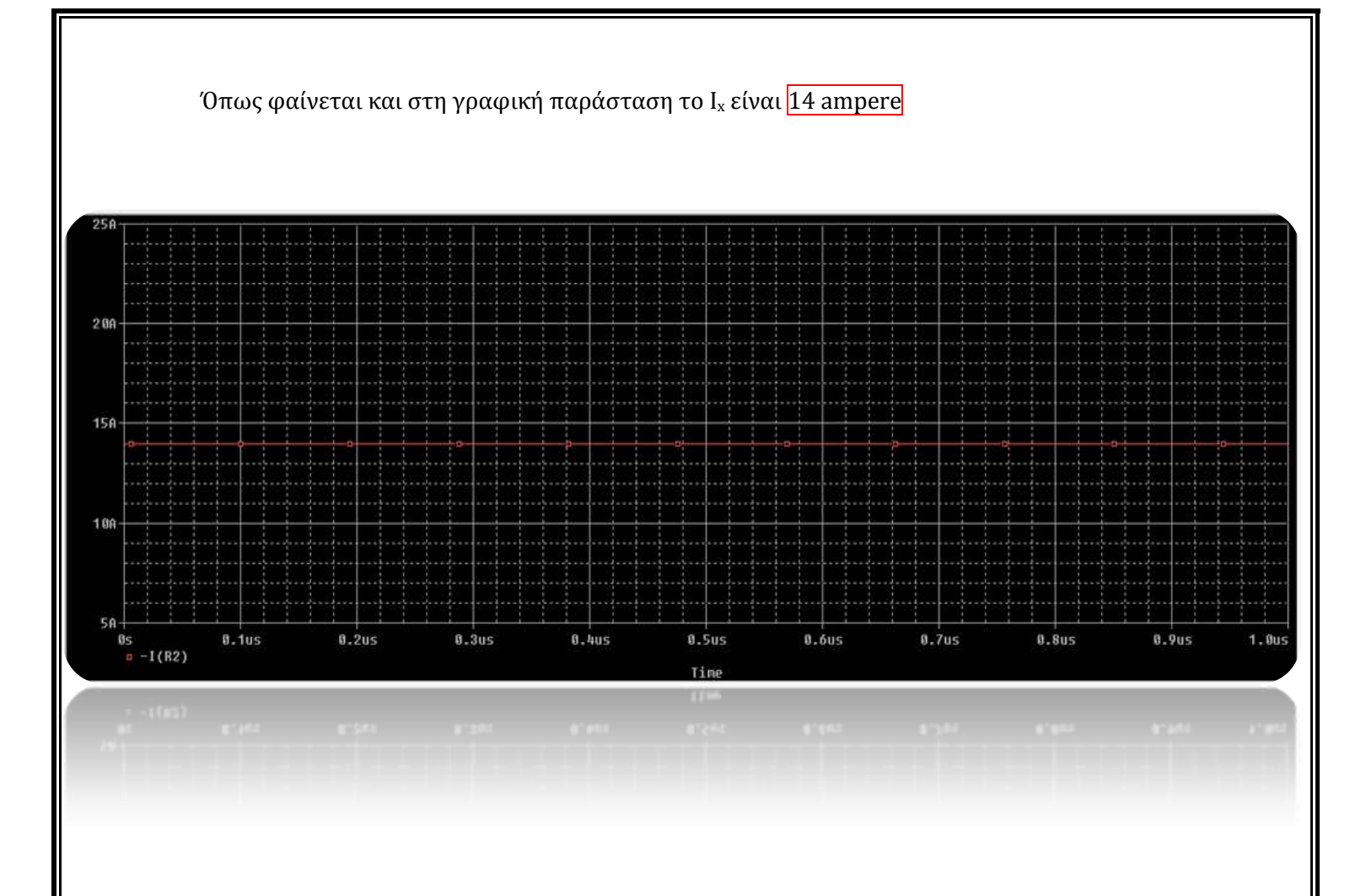

 Παράδειγμα 1 σελ 85 βιβλίου (*Ηλεκτροτεχνία Β' και Γ' τάξης του Επαγγελματικού Λυκείου(ΕΠΑ.Λ) του τομέα «Ηλεκτρολογίας»)*

Στο κύκλωμα του σχήματος η λάμπα έχει ηλεκτρική αντίσταση R=440Ω και τροφοδοτείται με τάση V=220V.Να βρεθεί η ένταση του ρεύματος I που διαρρέει το κύκλωμα.

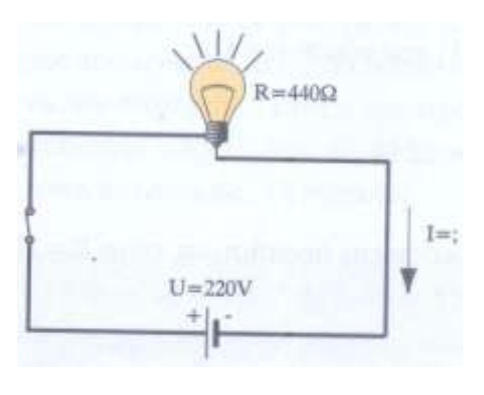

*Εικόνα 4.9*

#### Υπόδειξη λύσης:

- I. Για την λύση του παραδείγματος εφαρμόζουμε τον νόμο του Ohm.
- II. Λύνουμε την σχέση για την ένταση του ρεύματος βάση του νόμου του Ohm.
- III. Κάνουμε *Pspice Ανάλυση* σύμφωνα με τα 4 γνωστά βήματα:
- IV. 1)Δημιουργία Project/Schematic,2) Σχεδίαση Κυκλώματος, 3) Καθορισμός Του Σχεδίου Προσομοίωσης(Set Simulation Profile) και 4) Ανάλυση και Απεικόνιση Αποτελεσμάτων

### Παράδειγμα 3 σελ 87 βιβλίου (*Ηλεκτροτεχνία Β' και Γ' τάξης του Επαγγελματικού Λυκείου(ΕΠΑ.Λ) του τομέα «Ηλεκτρολογίας»)*

Στο κύκλωμα του σχήματος μια ηλεκτρική συσκευή έχει αντίσταση R=44Ω και διαρρέεται από ρεύμα έντασης I=2.5 A.

Nα υπολογιστεί η τάση V που εφαρμόζεται στους ακροδέκτες της ηλεκτρικής συσκευής.

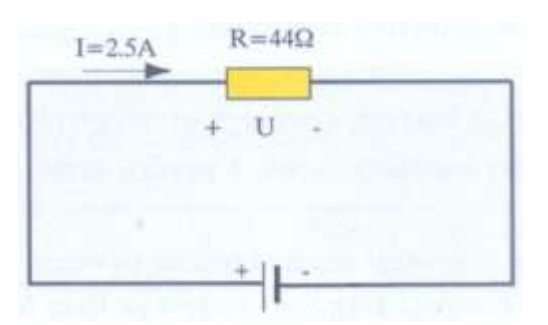

*Εικόνα 4.10*

#### Υπόδειξη λύσης:

- I. Για την λύση του παραδείγματος εφαρμόζουμε τον νόμο του Ohm.
- II. Λύνουμε την σχέση του νόμου του Ohm ως προς την πτώση τάσης V.
- III. Κάνουμε *Pspice Ανάλυση* σύμφωνα με τα 4 γνωστά βήματα 1)Δημιουργία Project/Schematic,2) Σχεδίαση Κυκλώματος, 3) Καθορισμός Του Σχεδίου Προσομοίωσης(Set Simulation Profile) και 4) Ανάλυση και Απεικόνιση Αποτελεσμάτων

 Παράδειγμα 6 σελ 127 βιβλίου (*Ηλεκτροτεχνία Β' και Γ' τάξης του Επαγγελματικού Λυκείου(ΕΠΑ.Λ). του τομέα «Ηλεκτρολογίας»)*

Στο κύκλωμα του σχήματος να υπολογιστούν:

α)Το ρεύμα I που δίνει η πηγή

β) Τα ρεύματα  $I_1, I_2, I_3$ 

γ)Η τάση U4 στα άκρα της αντίστασης R<sup>4</sup>

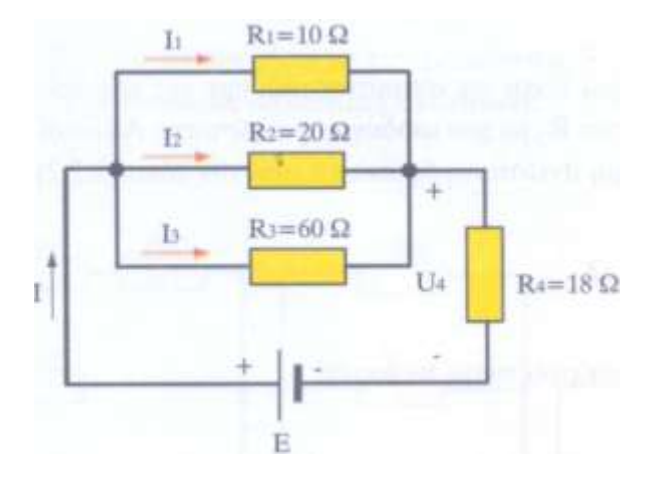

*Εικόνα 4.11*

### *Λύση*

α)Οι αντιστάσεις R1,R2,R<sup>3</sup> είναι συνδεδεμένες παράλληλα. Άρα η ισοδύναμη αντίσταση τους θα δίνεται από τη σχέση:

$$
\frac{1}{R_{123}} = \frac{1}{R_1} + \frac{1}{R_2} + \frac{1}{R_3} = \frac{1}{10} + \frac{1}{20} + \frac{1}{60} = \frac{6}{60} + \frac{3}{60} + \frac{1}{10} + \frac{1}{60} = \frac{10}{60} = \frac{1}{6}
$$

Συνεπώς R<sup>123</sup> = 6 Ω. Το κύκλωμα τώρα παίρνει τη μορφή:

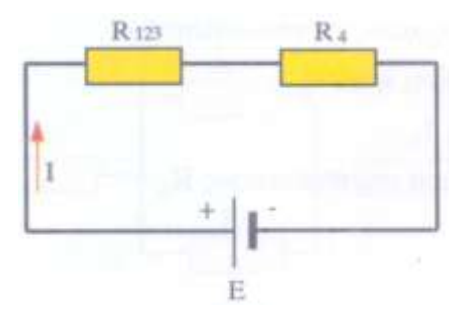

*Εικόνα 4.12*

Οι αντιστάσεις R<sup>123</sup> και R4 είναι πλέον συνδεδεμένες σε σειρά οπότε:

$$
R_{o\lambda} = R_{123} + R_4 = 6\Omega + 18\Omega = 24\Omega
$$

Από το νόμο του Ohm έχουμε:

$$
I = \frac{E}{R_{\text{o}\lambda}} = \frac{240V}{24\Omega} = 10A
$$

β) Η τάση UΑΒ στα άκρα των αντιστάσεων R1,R2,R<sup>3</sup> είναι ίδια και για τις τρεις αντιστάσεις και είναι:

$$
U_{AB} = I \cdot R_{123} = 10A \times 6\Omega = 60V
$$

Οπότε το ρεύμα που διαρρέει κάθε αντίσταση δίνεται από το νόμο του Ohm:

$$
I_1 = \frac{U_{AB}}{R_1} = \frac{60V}{10\Omega} = 6A
$$

$$
I_2 = \frac{U_{AB}}{R_2} = \frac{60V}{20\Omega} = 3A
$$

$$
I_3 = \frac{U_{AB}}{R_3} = \frac{60V}{60\Omega} = 1A
$$

γ) Η τάση στα άκρα της αντίστασης R<sub>4</sub> δίνεται πάλι από το νόμο του Ohm:<br> ${\rm U}_4 = {\rm I} \cdot {\rm R}_4 = 10 {\rm A} \times 18 \Omega = 180 {\rm V}$ 

$$
U_{4} = I \cdot R_{4} = 10A \times 18\Omega = 180V
$$

ή μπορεί να υπολογιστεί από το δεύτερο κανόνα του kirchhoff:

$$
E=U_{\rm AB}+U_4
$$

Δηλαδή:

$$
U_4 = E - U_{AB} = 240V - 60V = 180V
$$

Τώρα με την βοήθεια του PSPICE θα επαληθεύσουμε όλα τα παραπάνω με τα 4 γνωστά βήματα:

# *Pspice Ανάλυση*

# 4 βήματα:

# 1. Δημιουργία Project/Schematic

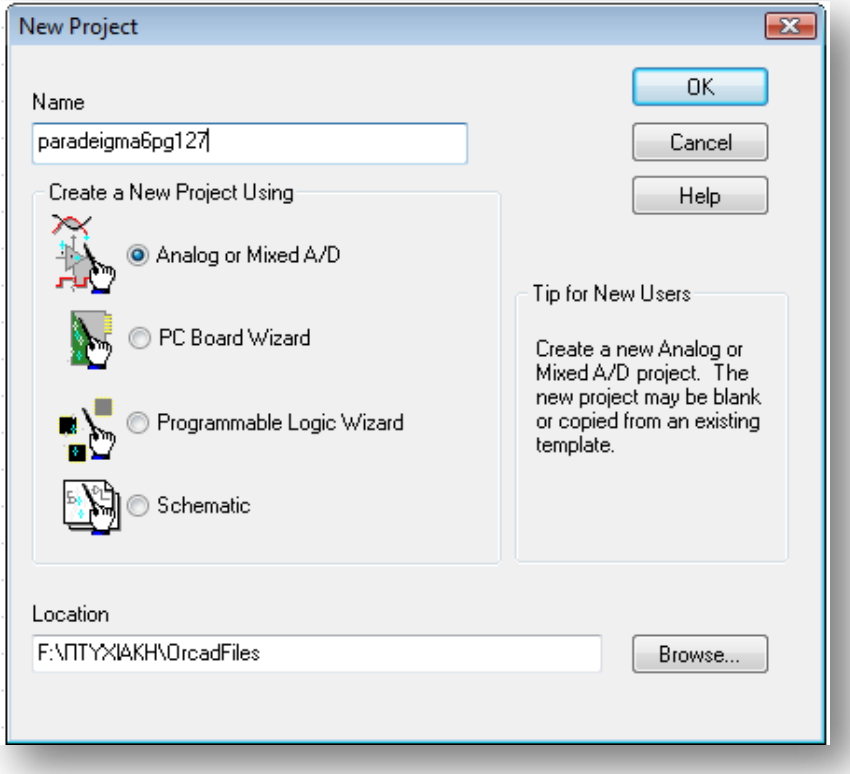

2. Σχεδίαση Κυκλώματος

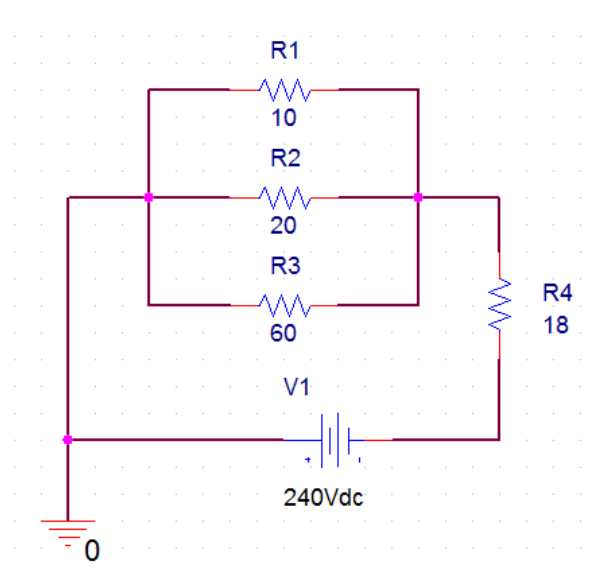

Το ισοδύναμο κύκλωμα θα είναι όπως το παρακάτω:

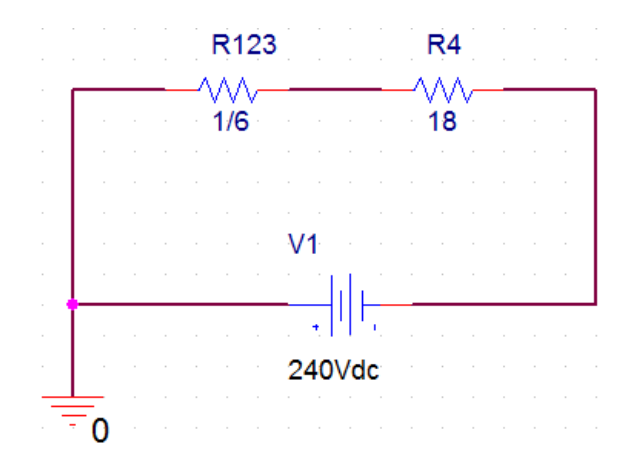

3. Καθορισμός Του Σχεδίου Προσομοίωσης(Set Simulation Profile)

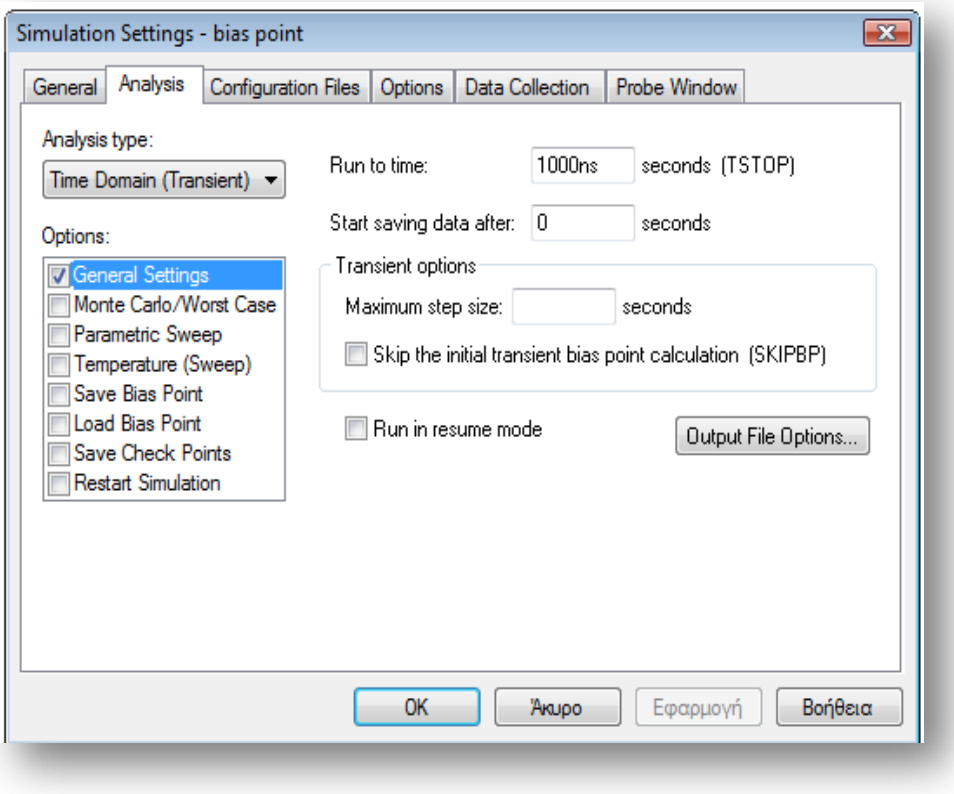

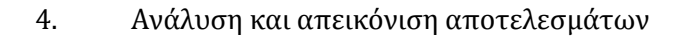

Το ρεύμα I που δίνει η πηγή είναι 10 ampere

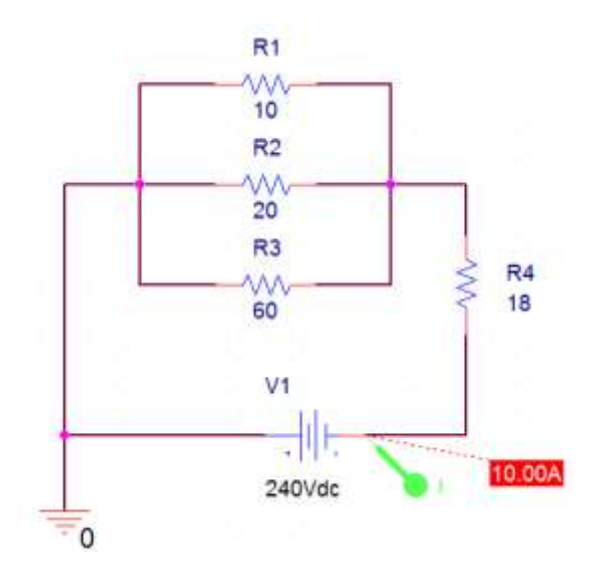

Όπως φαίνεται και στη γραφική παράσταση το I της πηγής είναι 10 ampere

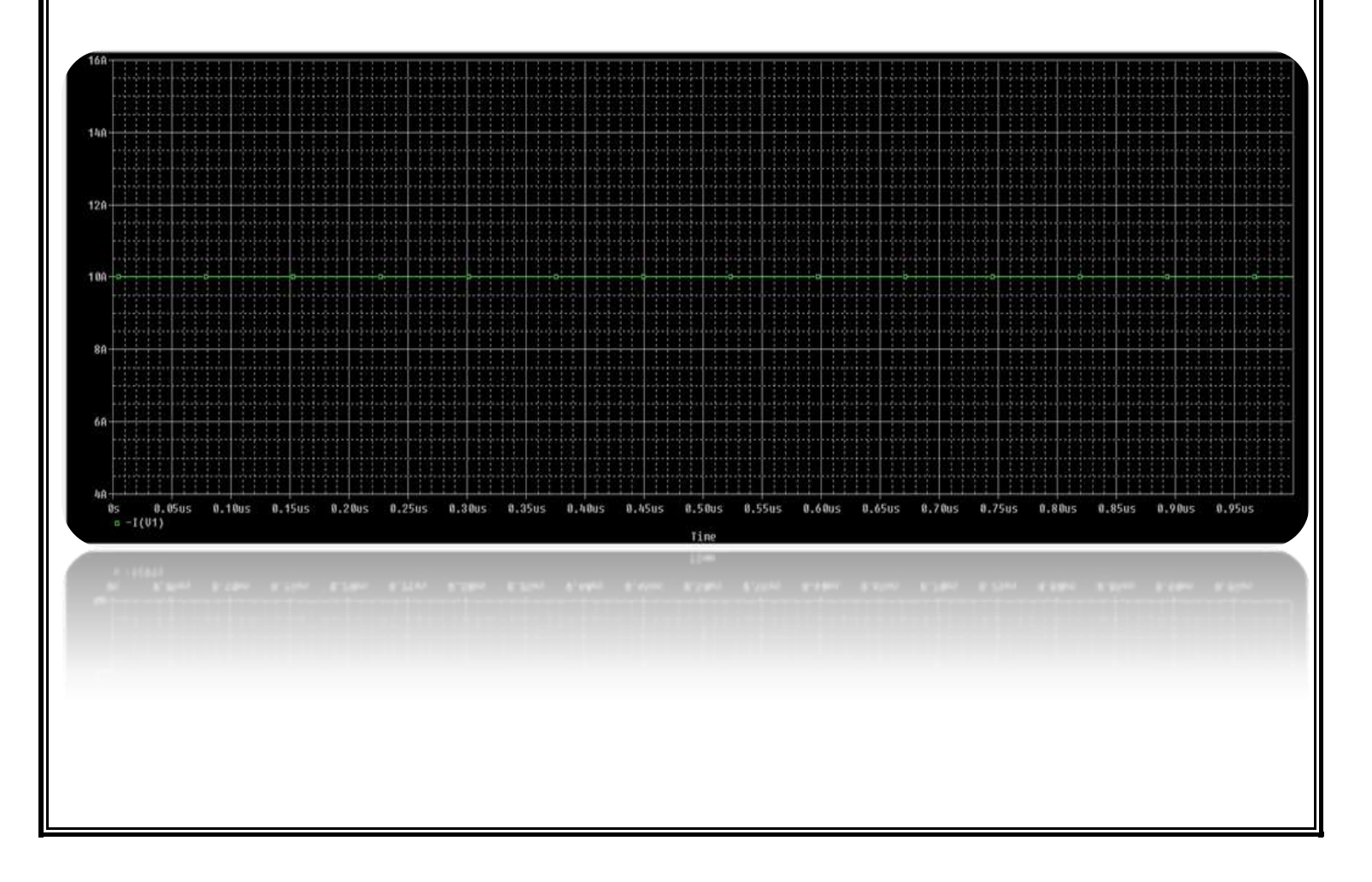

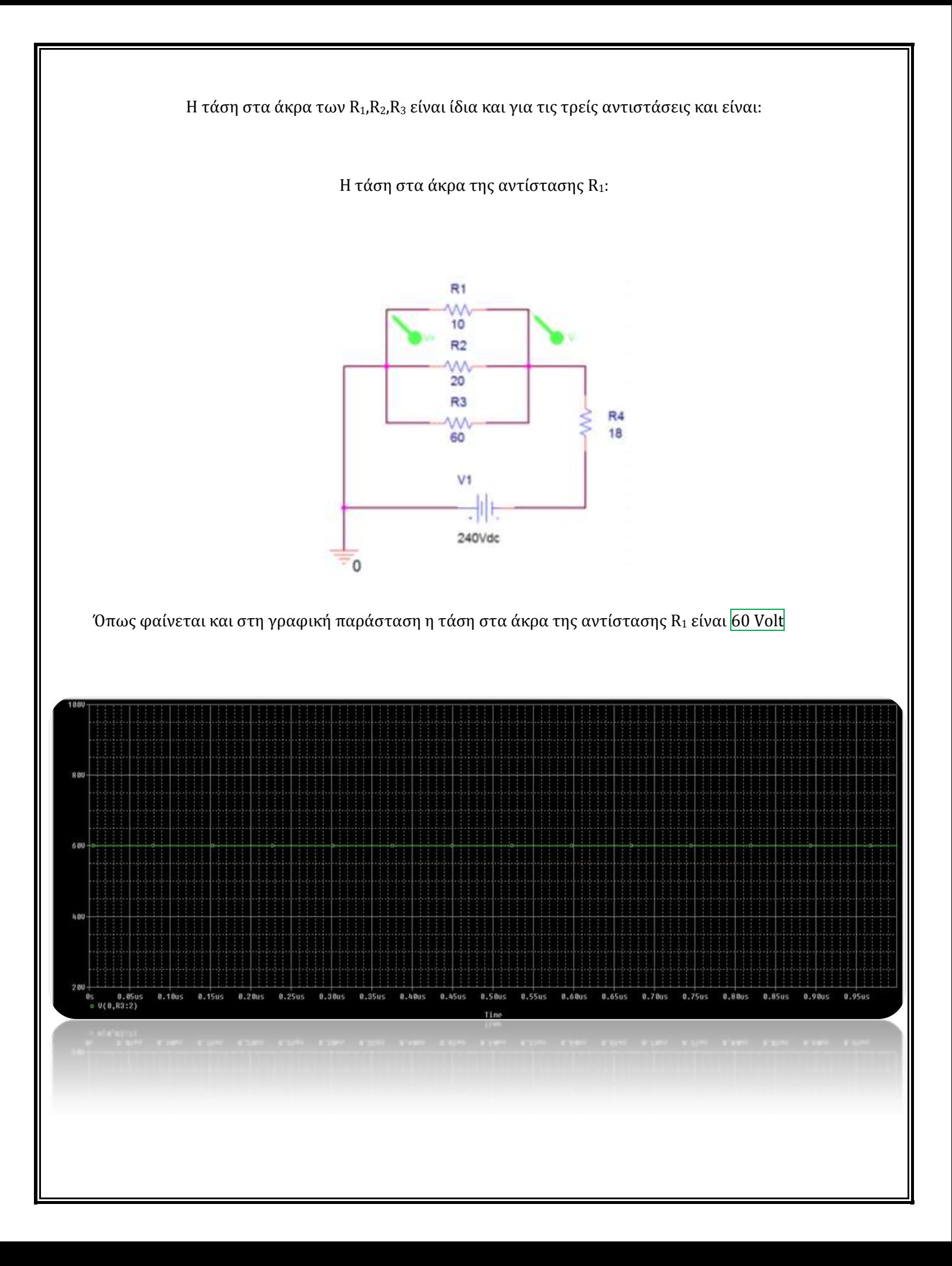

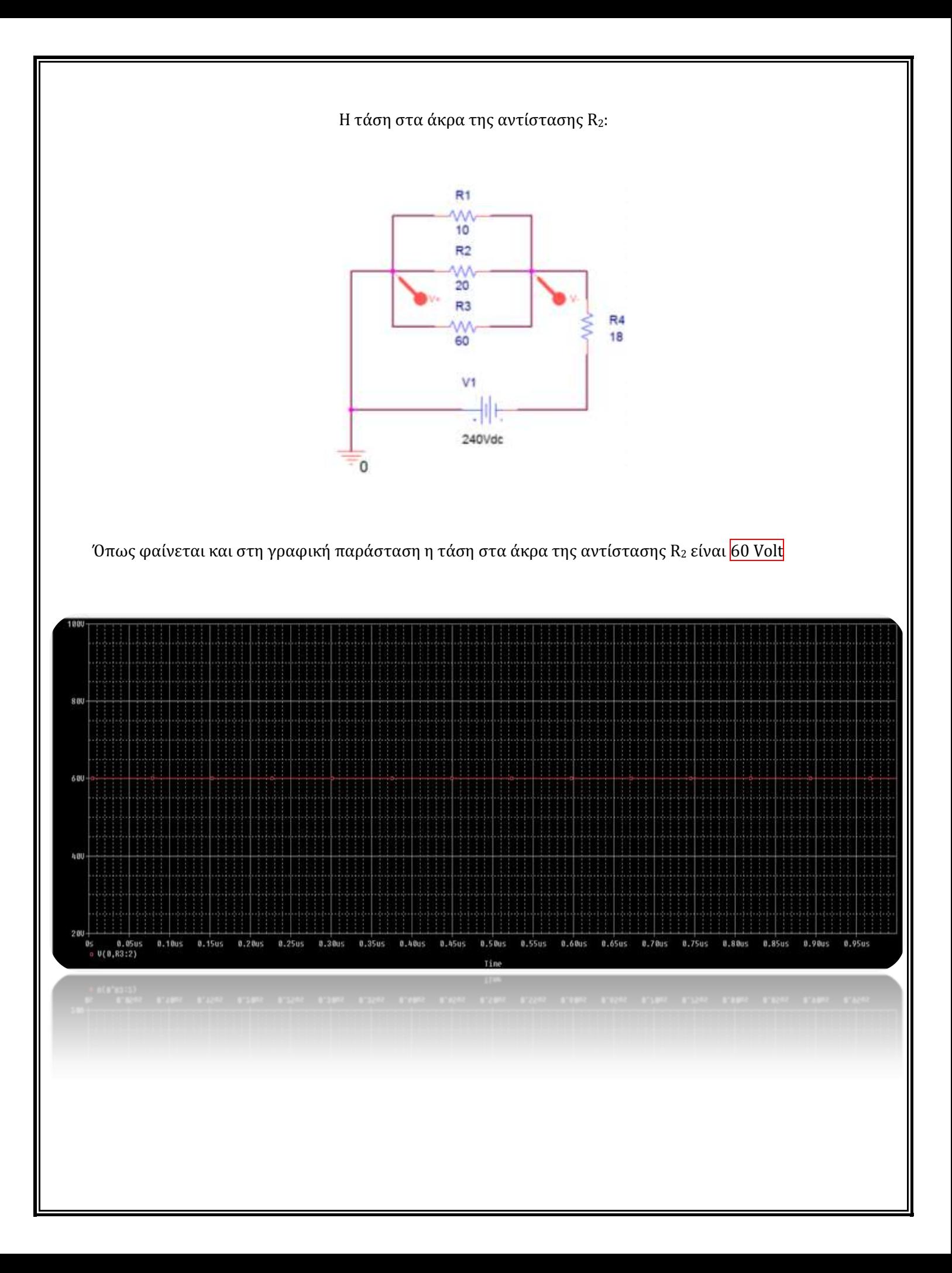

Η τάση στα άκρα της αντίστασης R3:  $R1$ 10  $R2$  $20$  $R3$  $R4$ W۸ 18 60  $V<sub>1</sub>$ 240Vdc  $\Omega$ Όπως φαίνεται και στη γραφική παράσταση η τάση στα άκρα της αντίστασης R3 είναι 60 Volt 80 600 400 20  $0,05us$ <br> $0(0, R3:2)$  $0.10u$ s  $0.1505$  $0.2005$  $0.25us$ 0.35us  $0.4005$ 0.45us 0.55us  $0.60u$ s 0.75us 0.95us  $0.3005$  $0.50us$ 0.65us 0.70us  $0.8005$ **U.85us** 0.90us Time

Οπότε το ρεύμα που διαρρέει κάθε αντίσταση δίνεται από το νόμο του Ohm και είναι:

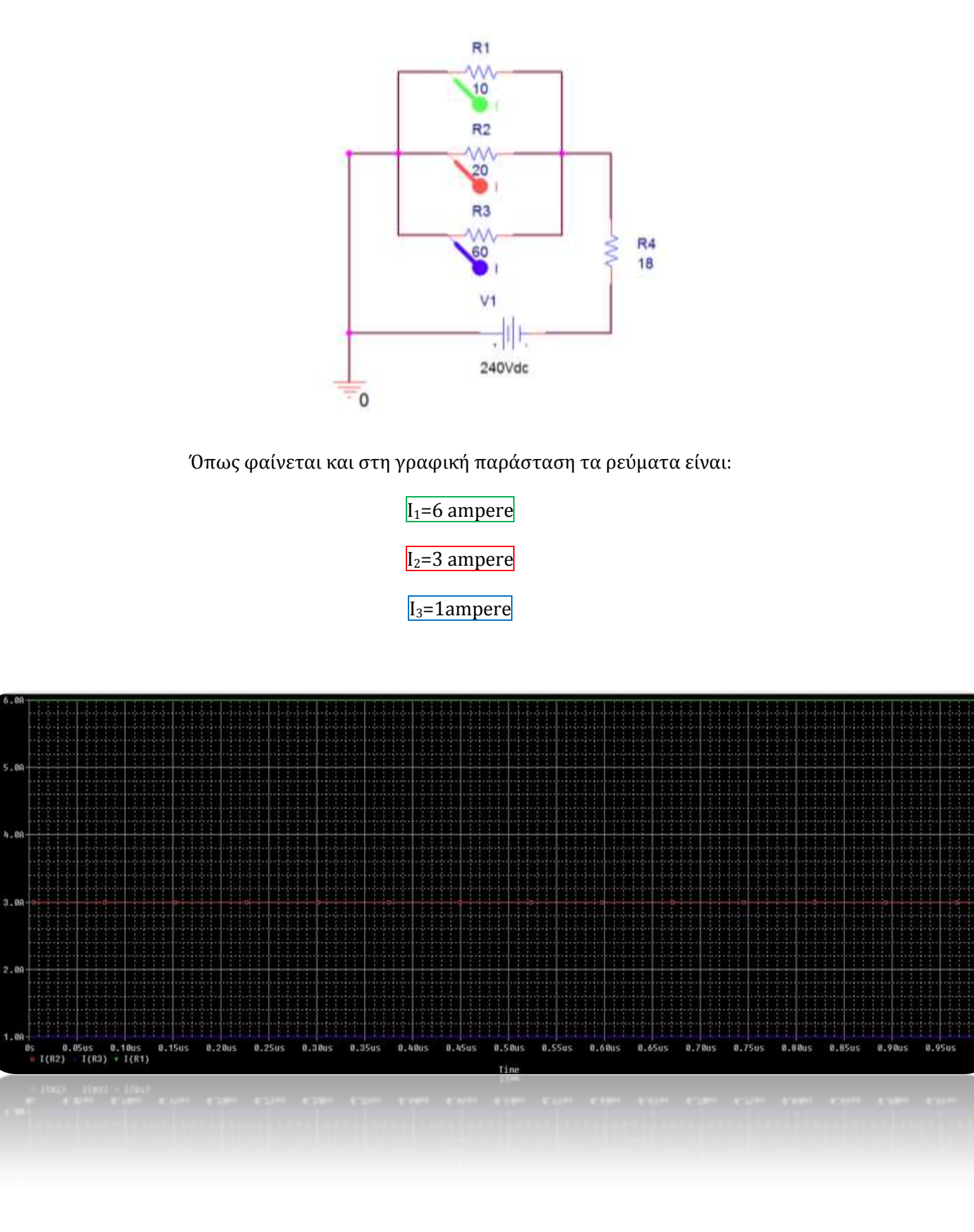

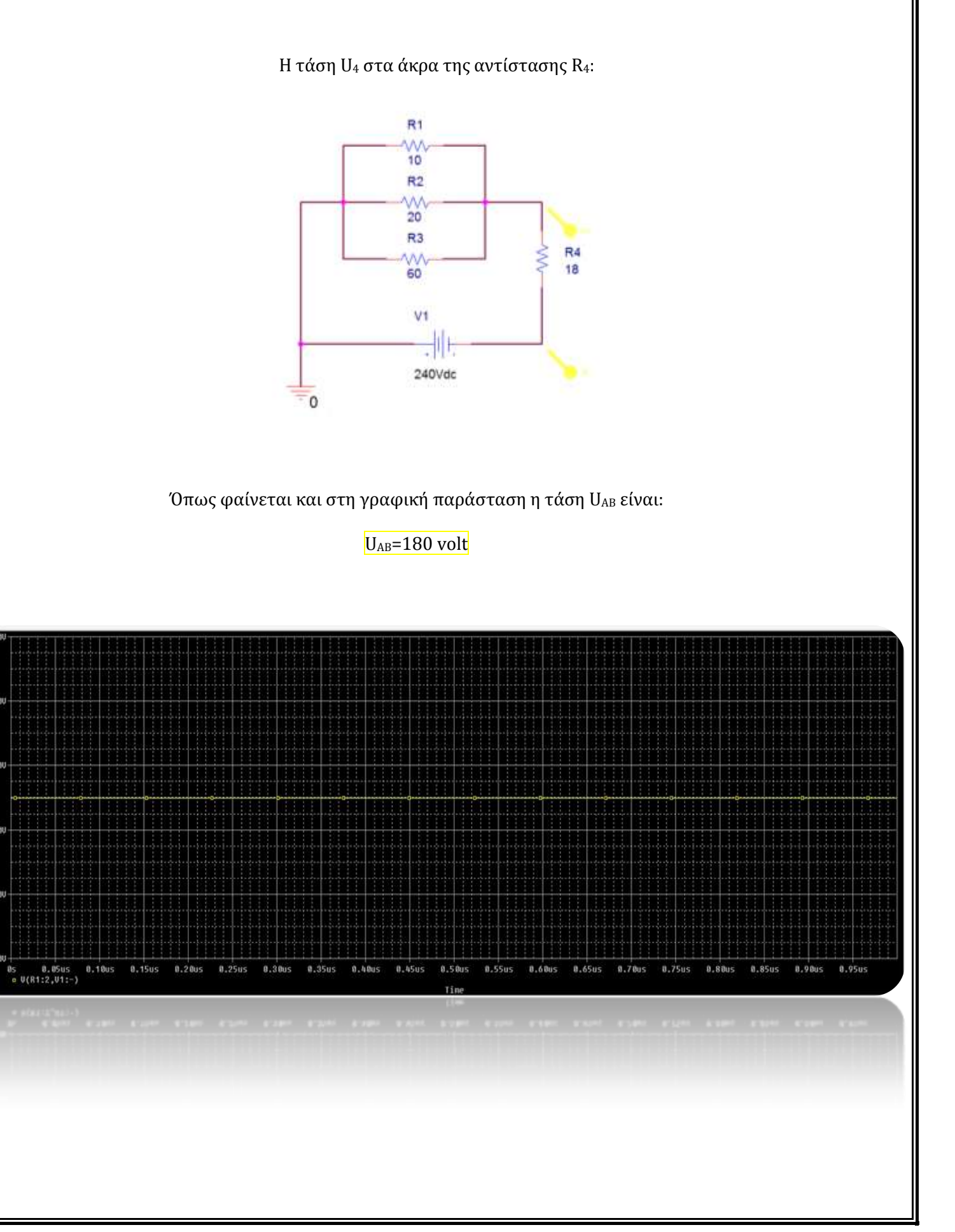

#### Παράδειγμα 7 σελ 130 βιβλίου (*Ηλεκτροτεχνία Β' και Γ' τάξης του Επαγγελματικού Λυκείου(ΕΠΑ.Λ) του τομέα «Ηλεκτρολογίας»)*

Στο κύκλωμα του σχήματος είναι  $E_1=14V$  και  $E_3=8V$ . Να υπολογιστούν οι εντάσεις των ρευμάτων I1,I2,I<sup>3</sup> και I<sup>Γ</sup>

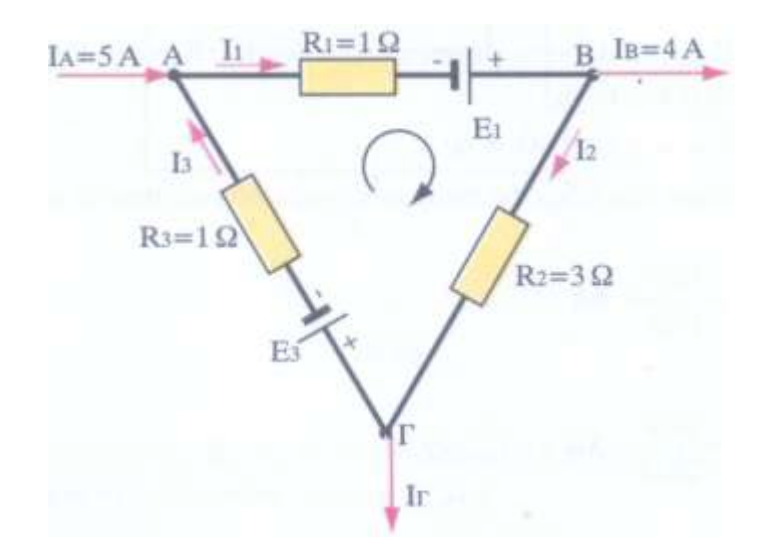

#### *Εικόνα 4.13*

#### Υπόδειξη λύσης:

i. Γράφουμε πρώτα τις εξισώσεις που προκύπτουν από τον πρώτο κανόνα του **Kirchhoff στους τρεις κόμβους του κυκλώματος**

ii. Εφαρμόζουμε στη συνέχεια τον δεύτερο κανόνα του **Kirchhoff με τη φορά διαγραφής που φαίνεται στο σχήμα**

- iii. **Προκύπτουν τέσσερις εξισώσεις με τέσσερις αγνώστους και συγκεκριμένα τα** ρεύματα I<sub>1</sub>, I<sub>2</sub>, I<sub>3</sub> και I<sub>Γ</sub>
- iv. Κάνουμε *Pspice Ανάλυση* σύμφωνα με τα 4 γνωστά βήματα 1)Δημιουργία Project/Schematic,2)Σχεδίαση Κυκλώματος, 3)Καθορισμός Του Σχεδίου Προσομοίωσης(Set Simulation Profile) και 4) Ανάλυση και Απεικόνιση Αποτελεσμάτων

#### Άσκηση 4 σελ 152 βιβλίου (*Ηλεκτροτεχνία Β' και Γ' τάξης του Επαγγελματικού Λυκείου(ΕΠΑ.Λ) του τομέα «Ηλεκτρολογίας»)*

Στο κύκλωμα του παρακάτω σχήματος να υπολογιστούν:

α)Το ολικό ρεύμα I της πηγής.

- β)Η ένταση του ρεύματος που περνάει από κάθε αντίσταση.
- γ)Η πτώση τάσης σε κάθε αντίσταση.

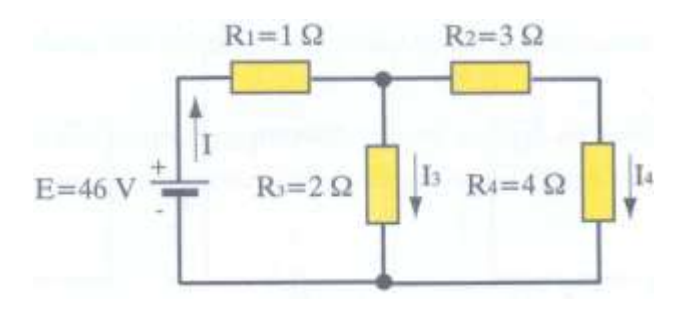

# *Εικόνα 4.14*

*Pspice Ανάλυση* 4 βήματα:

1. Δημιουργία Project/Schematic

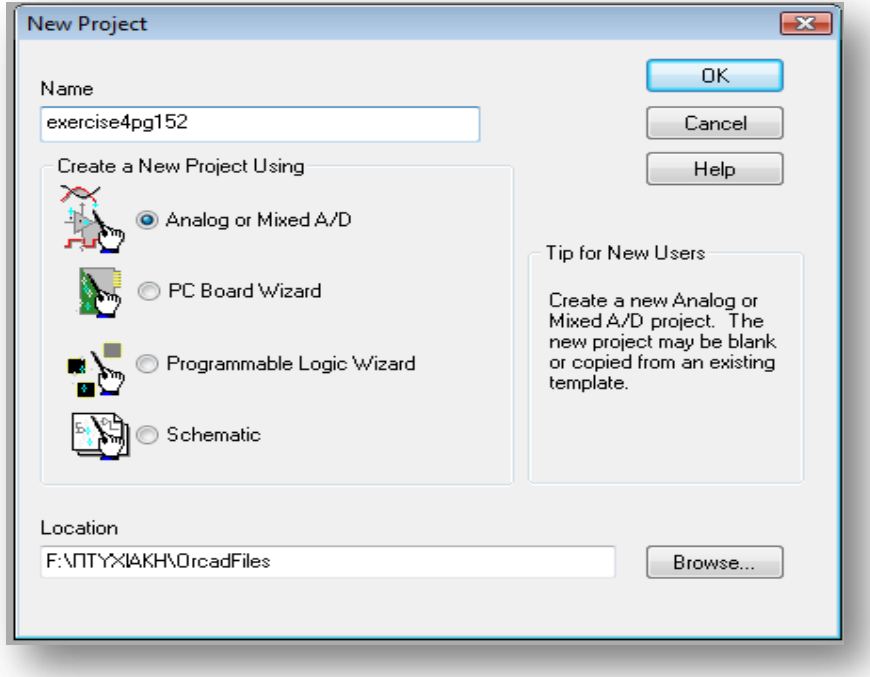

2. Σχεδίαση Κυκλώματος

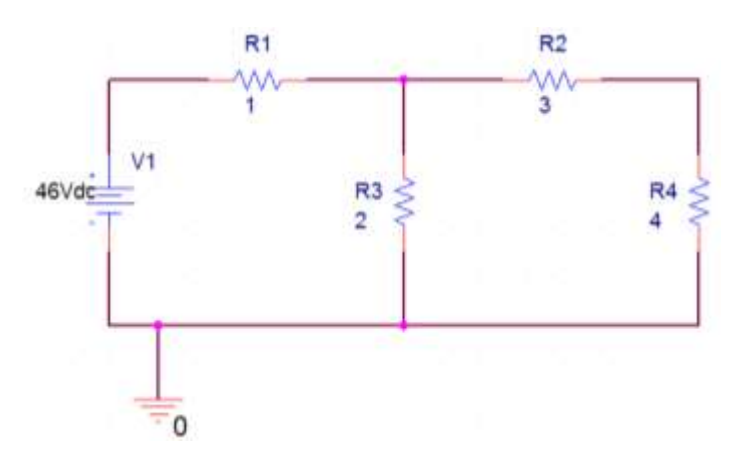

3. Καθορισμός Του Σχεδίου Προσομοίωσης(Set Simulation Profile)

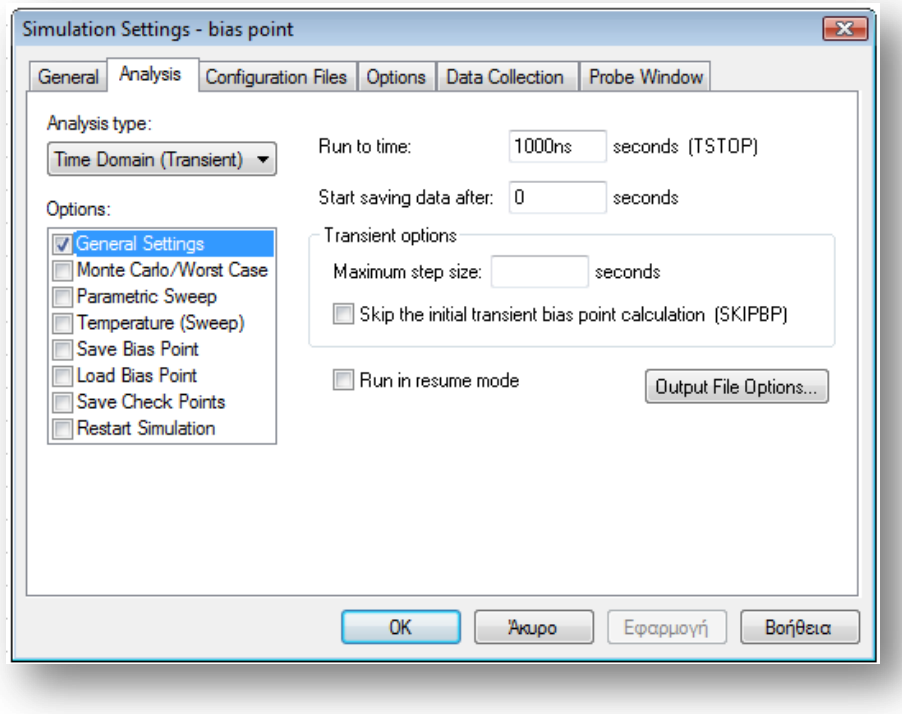

4. Ανάλυση και απεικόνιση αποτελεσμάτων

Το ολικό ρεύμα I της πηγής:

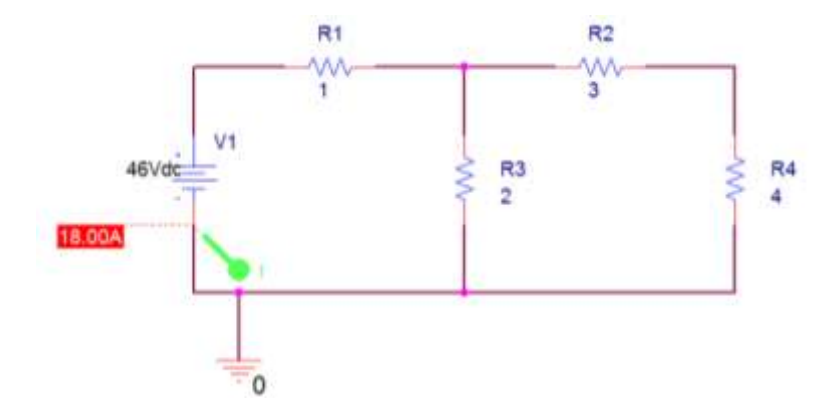

Όπως φαίνεται και στη γραφική παράσταση το ολικό ρεύμα I της πηγής είναι 18 ampere

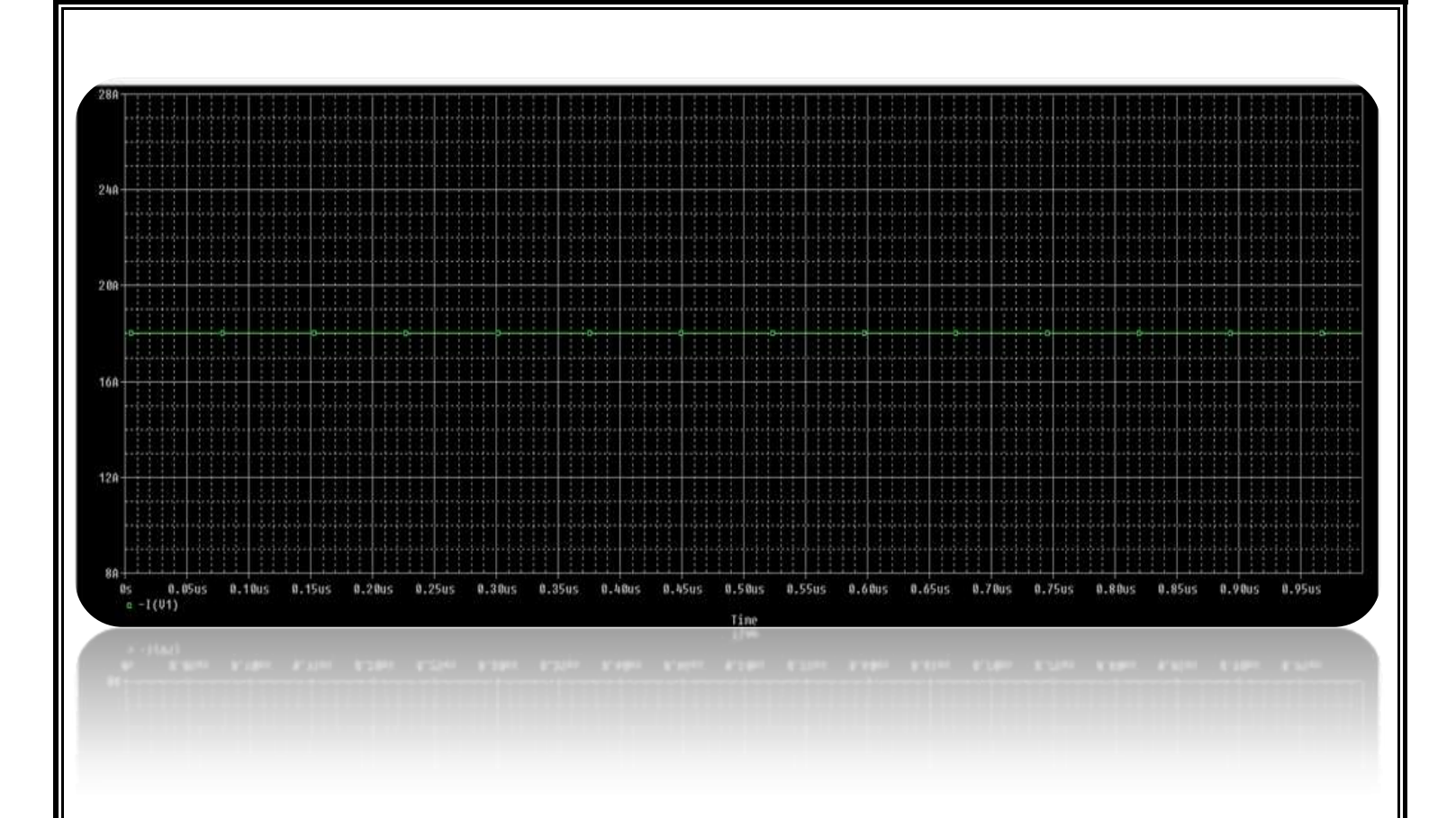

Η ένταση του ρεύματος που περνάει από την αντίσταση  $R_1$ .

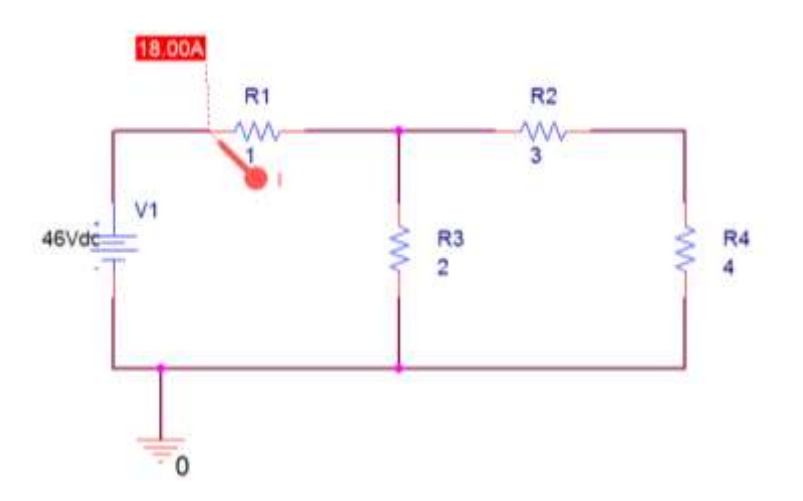

Όπως φαίνεται και στη γραφική παράσταση Η ένταση του ρεύματος που περνάει από την αντίσταση R<sub>1</sub> είναι 18 ampere

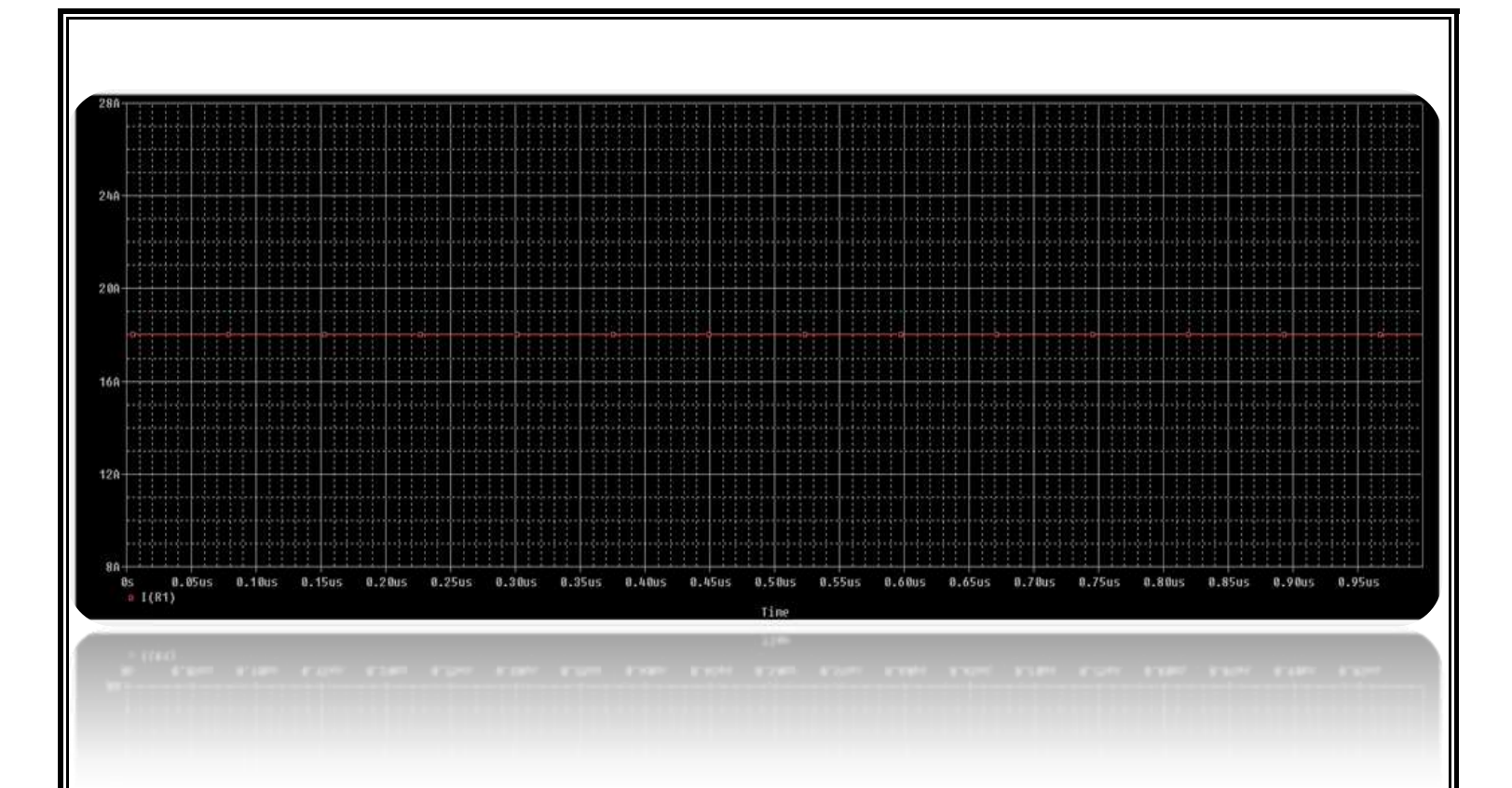

Η ένταση του ρεύματος που περνάει από την αντίσταση  $R_2$ .

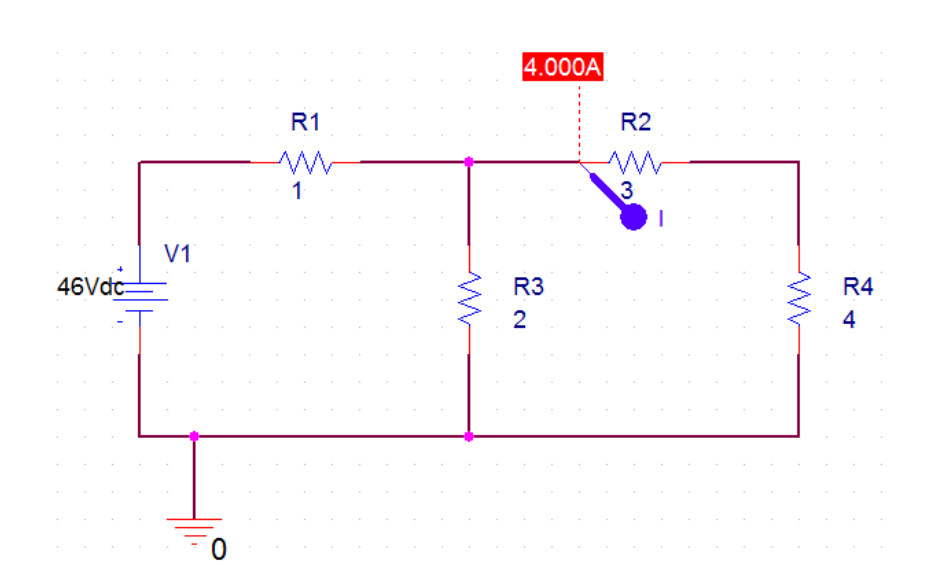

Όπως φαίνεται και στη γραφική παράσταση Η ένταση του ρεύματος που περνάει από την αντίσταση R<sup>2</sup> είναι 4 ampere

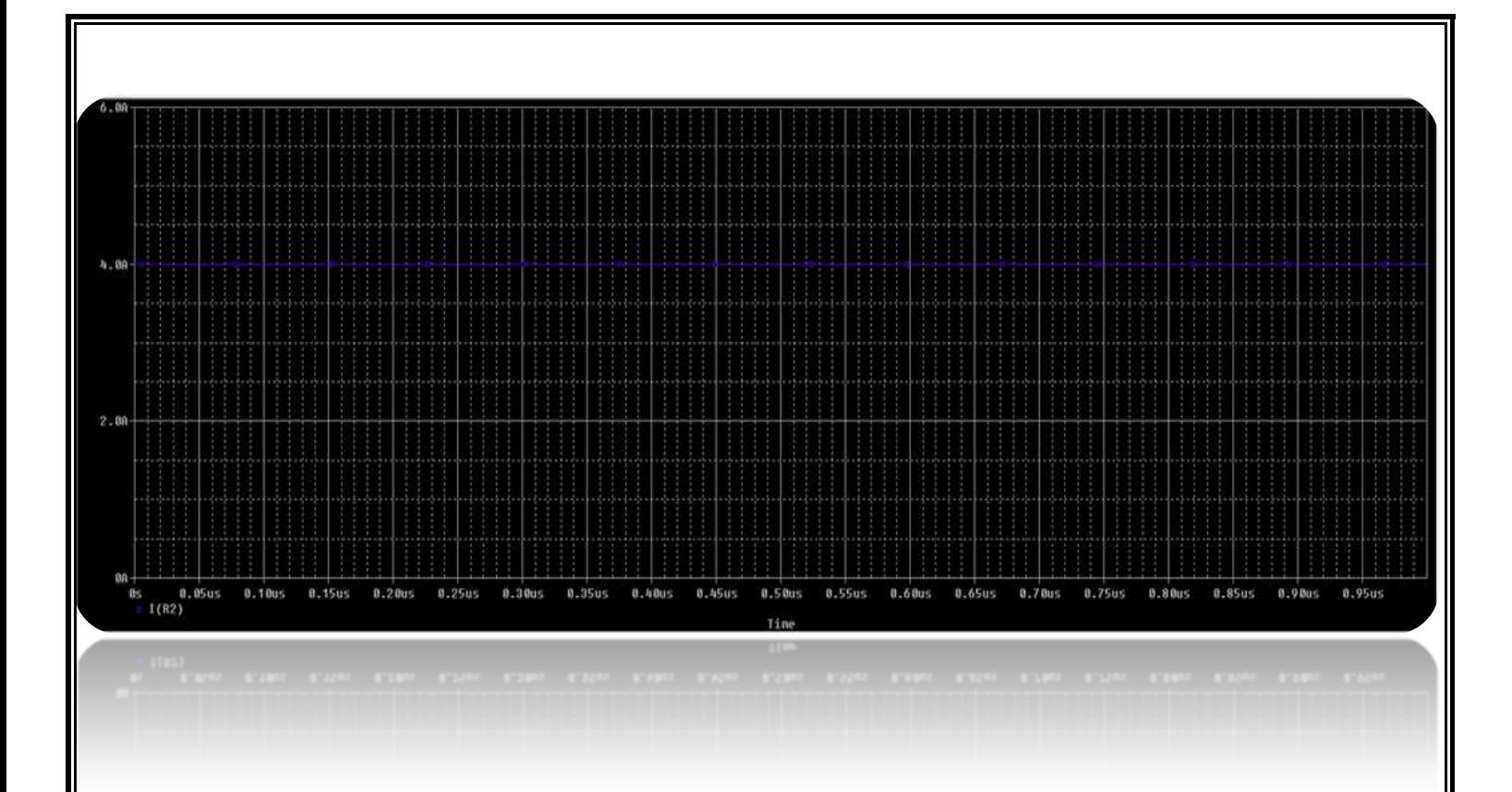

Η ένταση του ρεύματος που περνάει από την αντίσταση R3.

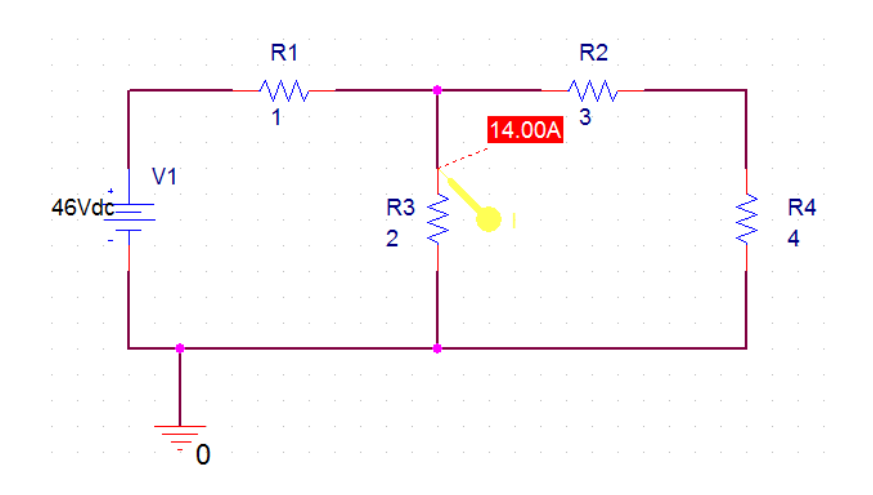

Όπως φαίνεται και στη γραφική παράσταση Η ένταση του ρεύματος που περνάει από την αντίσταση R<sup>3</sup> είναι 14 ampere

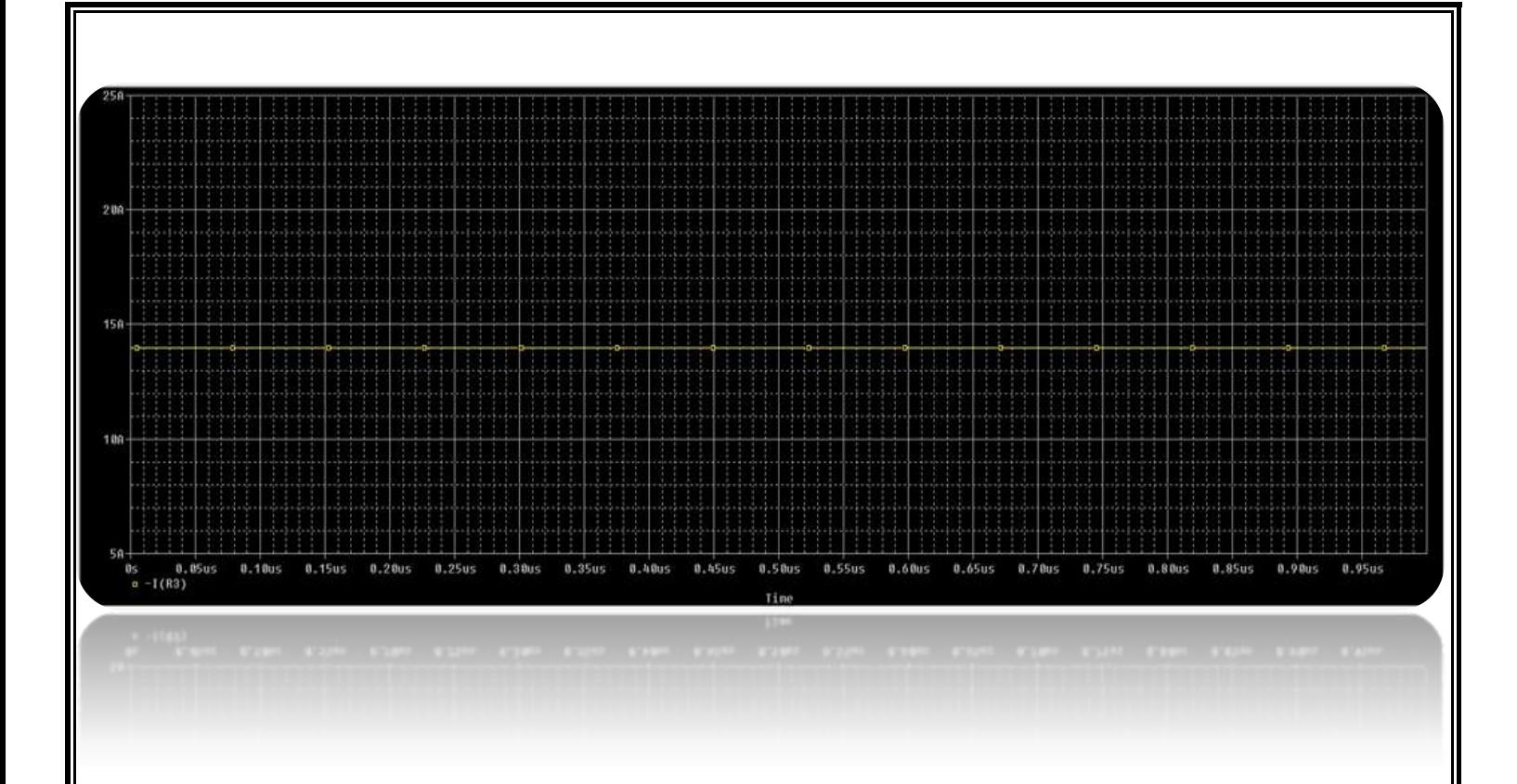

Η ένταση του ρεύματος που περνάει από την αντίσταση R4.

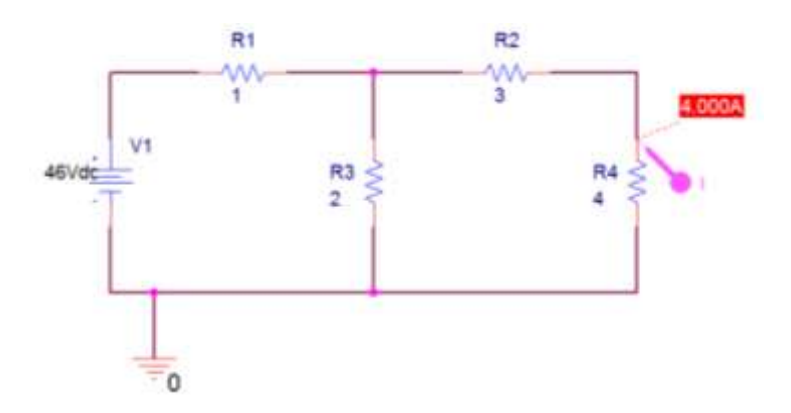

Όπως φαίνεται και στη γραφική παράσταση Η ένταση του ρεύματος που περνάει από την αντίσταση R<sup>4</sup> είναι 4 ampere
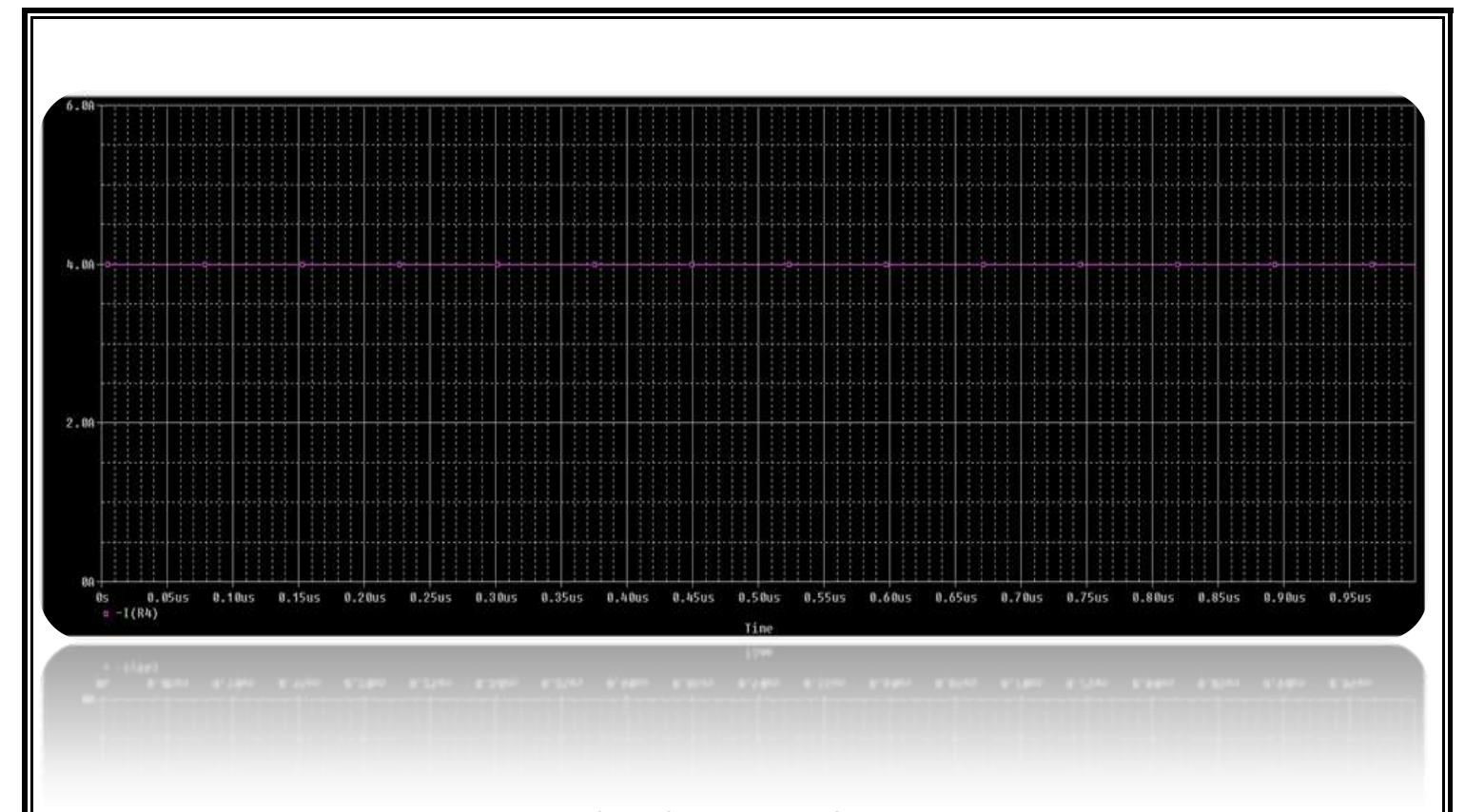

Η πτώση τάσης στην αντίσταση  $R_1$ 

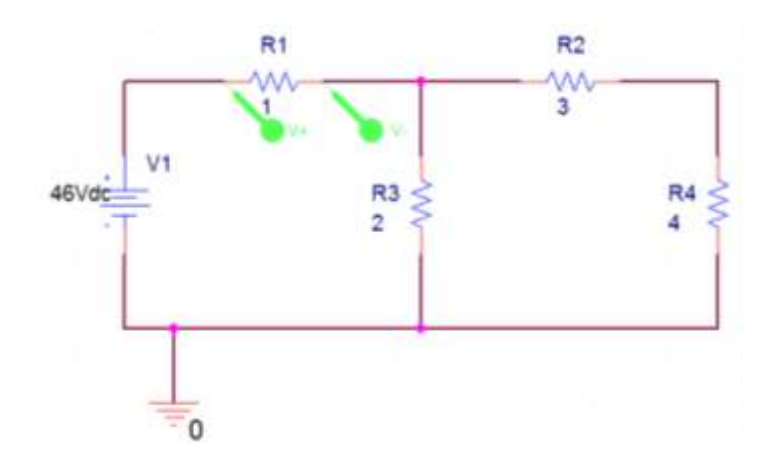

Όπως φαίνεται και στη γραφική παράσταση Η πτώση τάσης της R1 είναι 18 volt

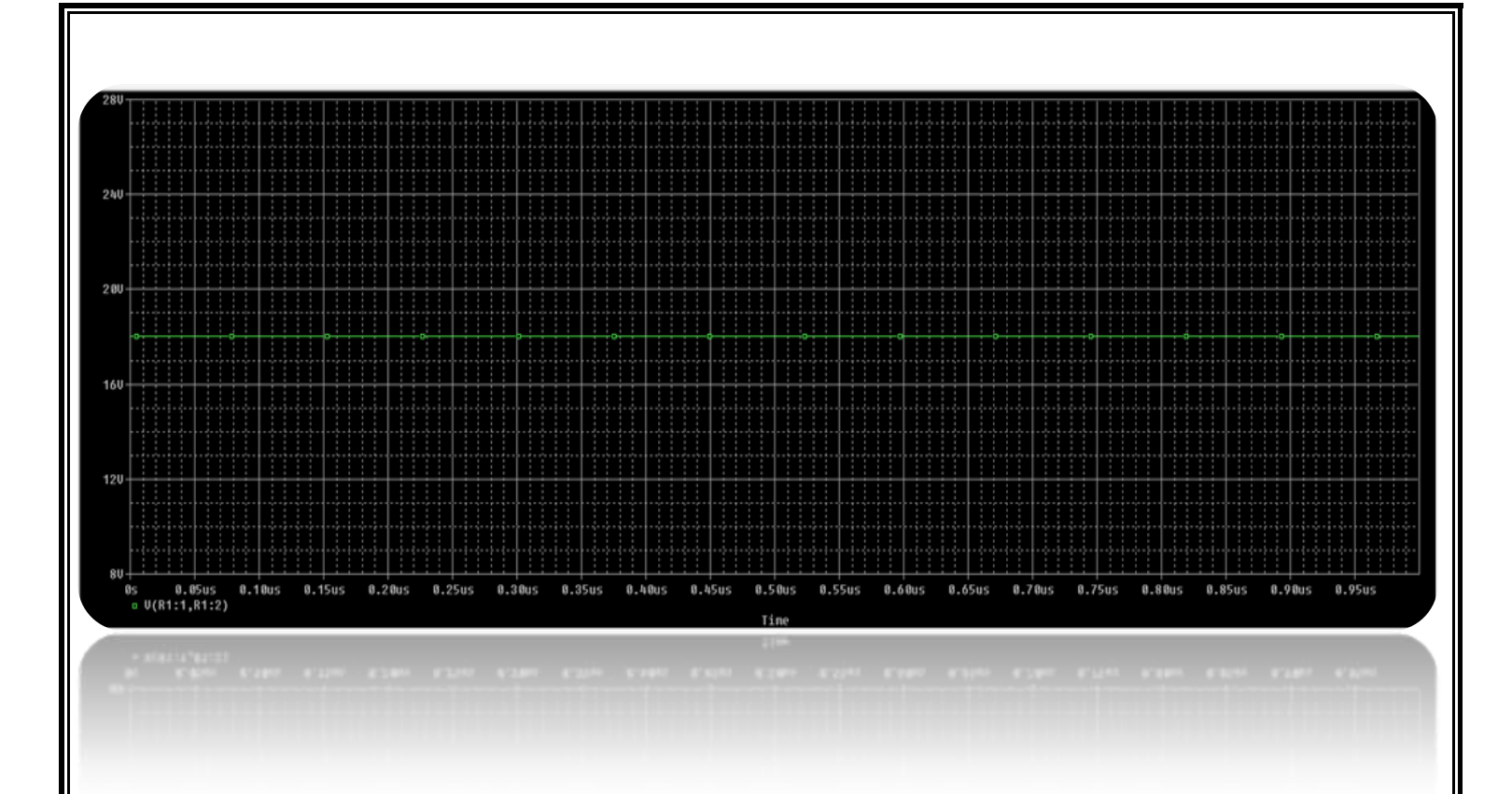

Η πτώση τάσης στην αντίσταση R<sup>2</sup>

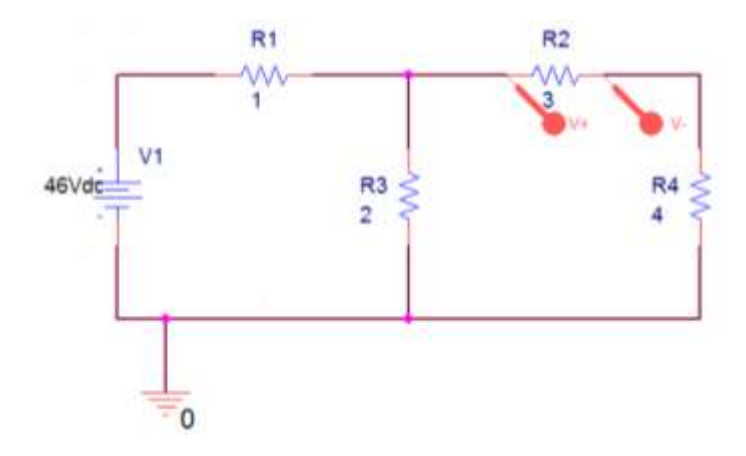

Όπως φαίνεται και στη γραφική παράσταση Η πτώση τάσης της R2 είναι <mark>12 volt</mark>

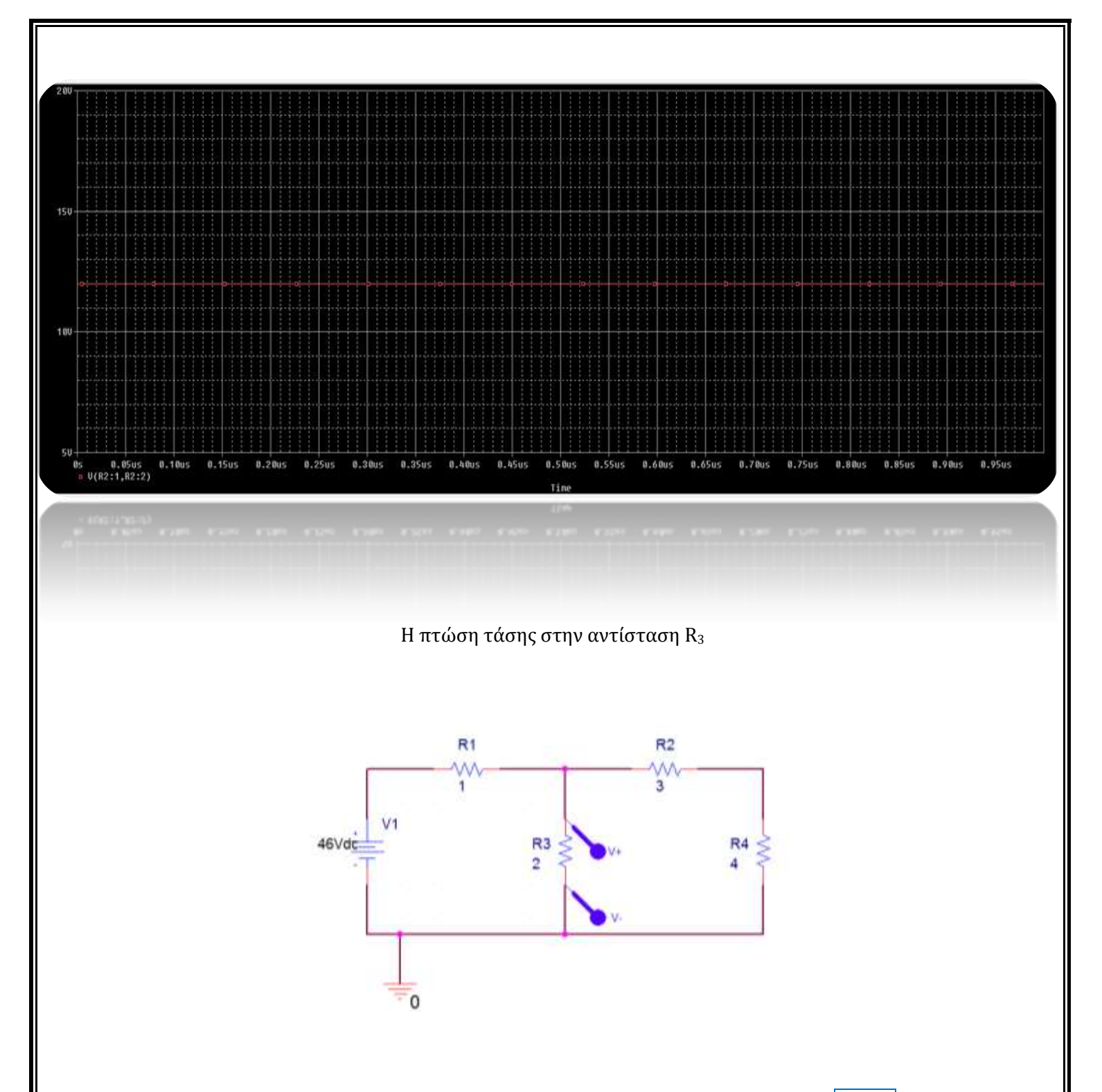

Όπως φαίνεται και στη γραφική παράσταση Η πτώση τάσης της R3 είναι <mark>28 volt</mark>

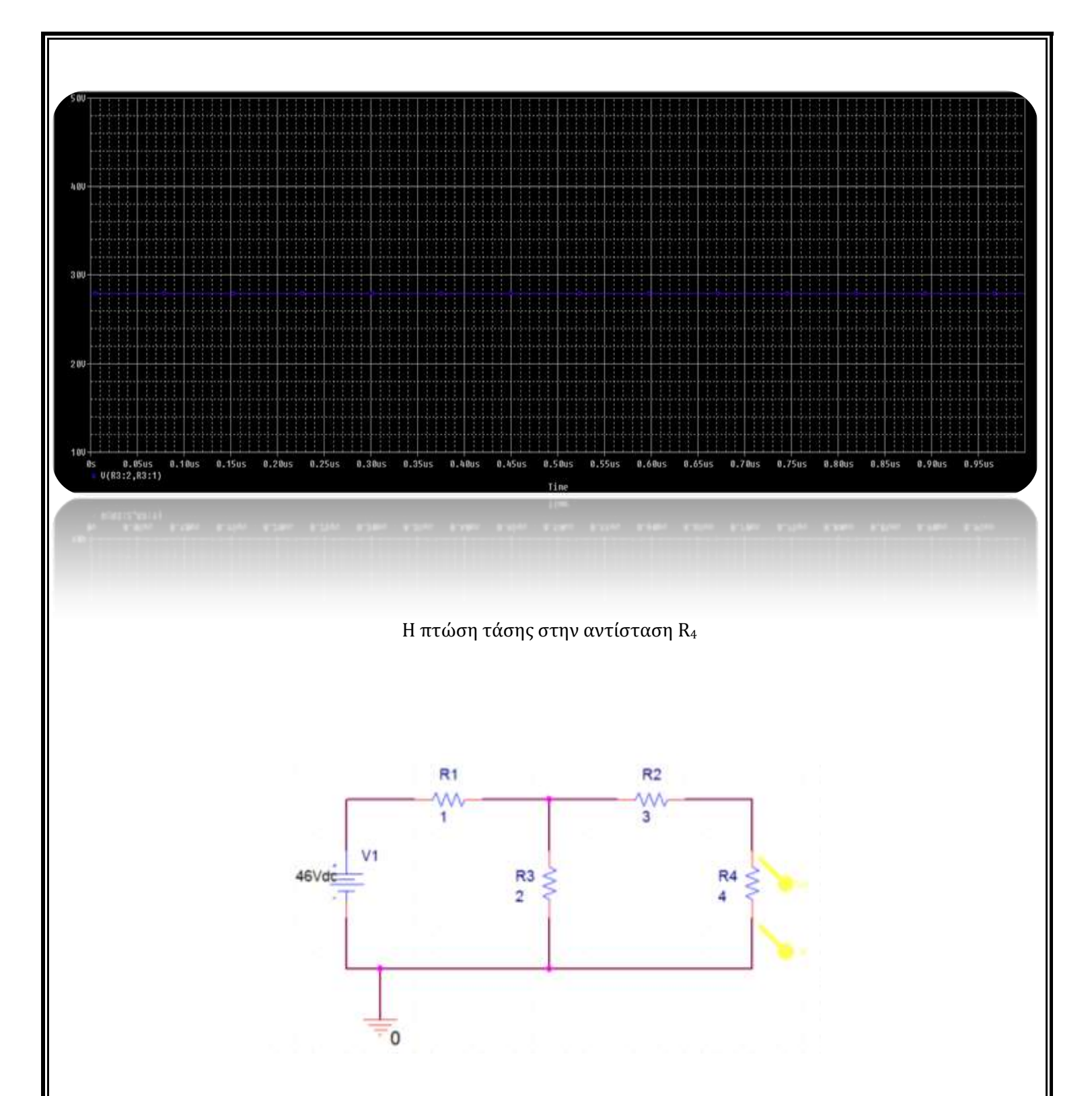

Όπως φαίνεται και στη γραφική παράσταση Η πτώση τάσης της R<sup>4</sup> είναι 16 volt

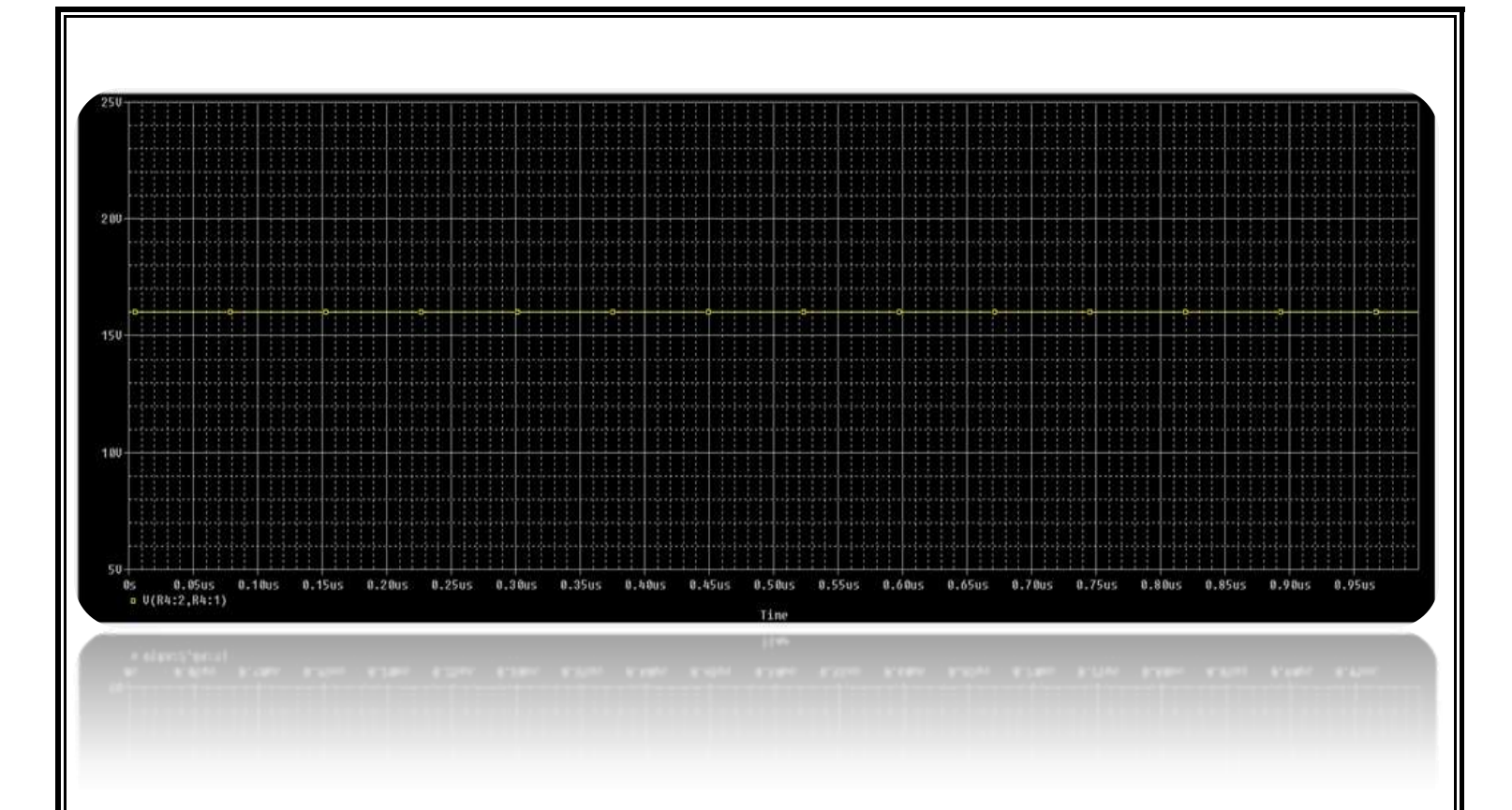

### Άσκηση 7 σελ 153 βιβλίου (*Ηλεκτροτεχνία Β' τάξης του Επαγγελματικού Λυκείου(ΕΠΑ.Λ) του τομέα «Ηλεκτρολογίας»)*

Στο κύκλωμα του σχήματος να βρεθεί το ισοδύναμο Thevenin στους ακροδέκτες Α και Β

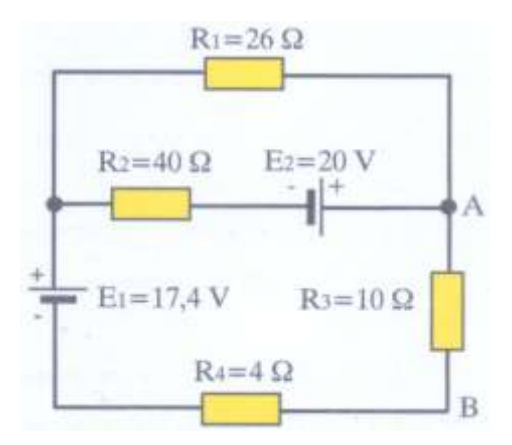

### *Εικόνα 4.15*

## **Υπενθύμιση από Θεωρία:**

Το θεώρημα Thevenin καταφέρνει να υποβιβάζει ένα πολύπλοκο κύκλωμα σε μία απλή πηγή τάσης και μια αντίσταση σε σειρά.

### *Λύση*

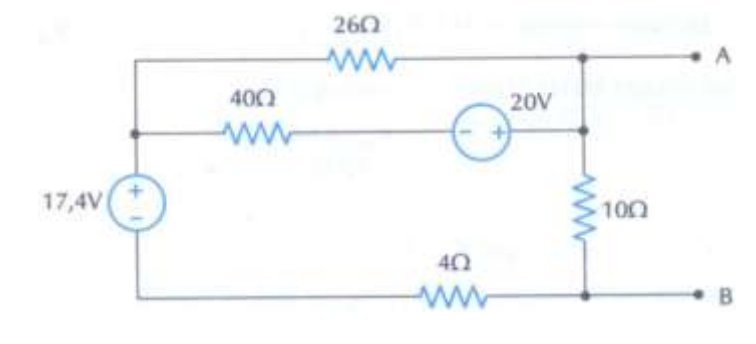

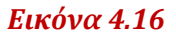

Εύρεση της V<sub>TH</sub>:

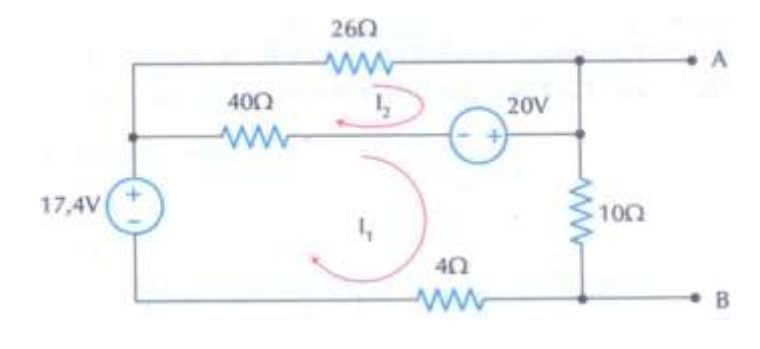

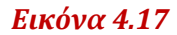

Οι εξισώσεις των Α,Β είναι:

$$
R_{11} \cdot I_1 + R_{12} \cdot I_2 = \sum V_1
$$
\n
$$
R_{21} \cdot I_1 + R_{22} \cdot I_2 = \sum V_2
$$
\n
$$
= \frac{54 \cdot I_1 - 40 \cdot I_2 = 37,4}{-40 \cdot I_1 + 66 \cdot I_2 = -20}
$$
\n⇒

Λύνοντας το σύστημα (1) προκύπτει:

$$
I_1 = 0.849(A)
$$
  

$$
I_2 = 0.219(A)
$$

Επομένως,

$$
I_2 = 0.219(A)
$$
  

$$
V_{TH} = V_{AB} = V_{(10\Omega)} = I_1 \cdot 10 = 0.849 \cdot 10 \Rightarrow V_{TH} = 8.49(V)
$$

#### Εύρεση της R<sub>TH</sub>: Μηδενίζοντας όλες τις πηγές το κύκλωμα γίνεται

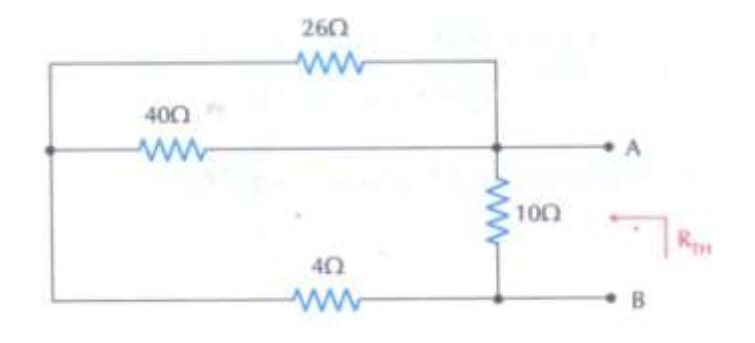

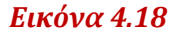

 $R_{\text{TH}} = R_{AB} = 26\Omega / /40\Omega + 4\Omega / /10$  $(15.75\Omega + 4\Omega)$ <br>R<sub>TH</sub> = 6.64( $\Omega$ )  $(15.75\Omega + 4\Omega)$  / /10 $\Omega$  = 19.75 $\Omega$  / /10 $\Omega$   $\Rightarrow$ 

Άρα, το ισοδύναμο κατά Thevenin κύκλωμα είναι:

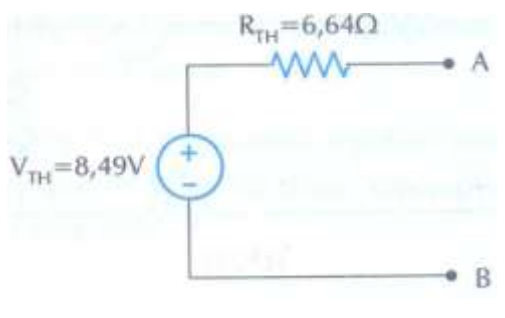

*Εικόνα 4.19*

Τώρα με την βοήθεια του PSPICE θα επαληθεύσουμε όλα τα παραπάνω με τα 4 γνωστά βήματα:

*Pspice Ανάλυση*

4 βήματα:

1. Δημιουργία Project/Schematic

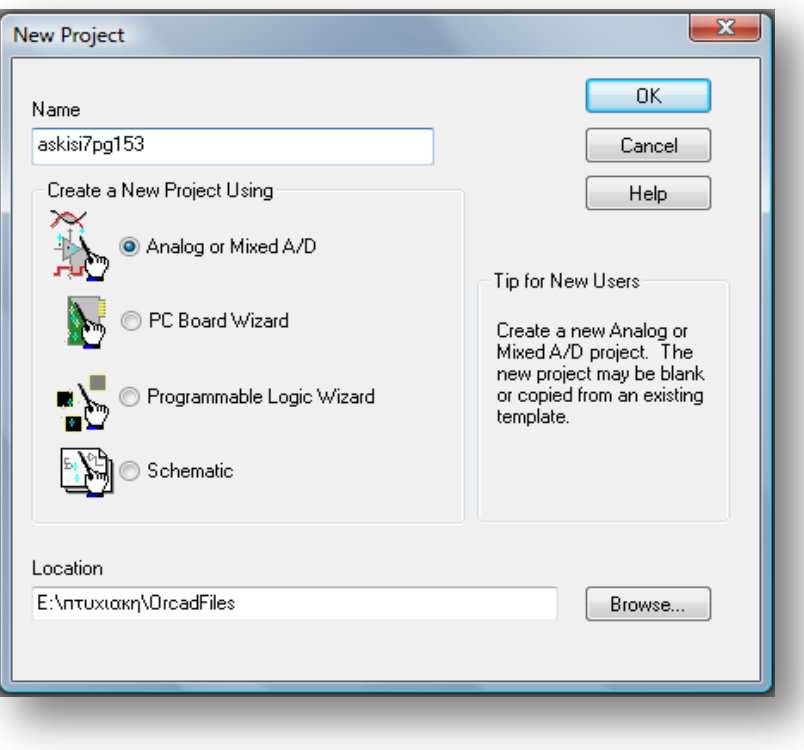

2. Σχεδίαση Κυκλώματος

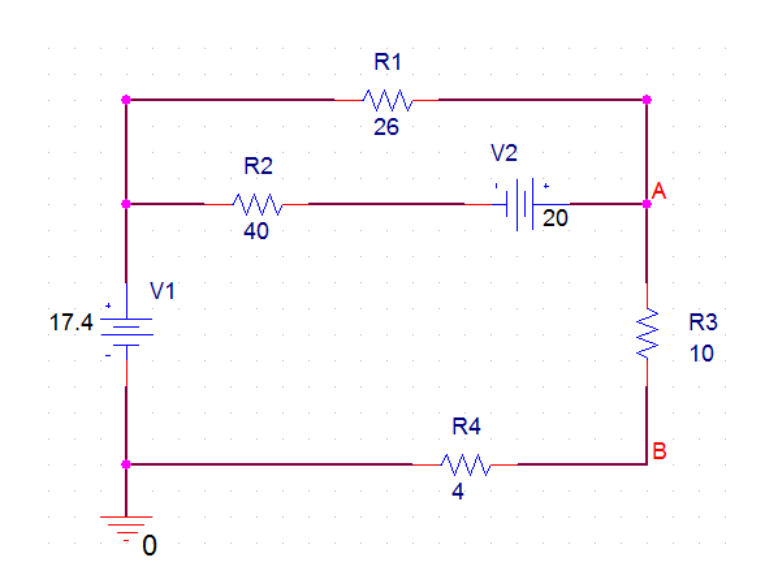

3. Καθορισμός Του Σχεδίου Προσομοίωσης (Set Simulation Profile)

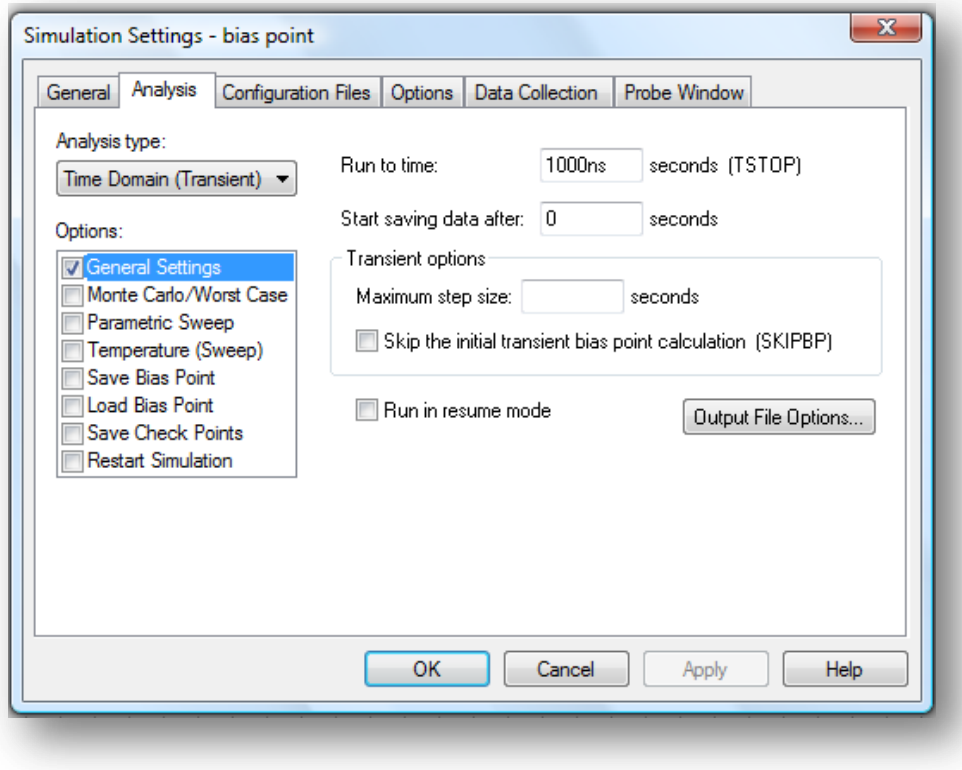

4. Ανάλυση και απεικόνιση αποτελεσμάτων

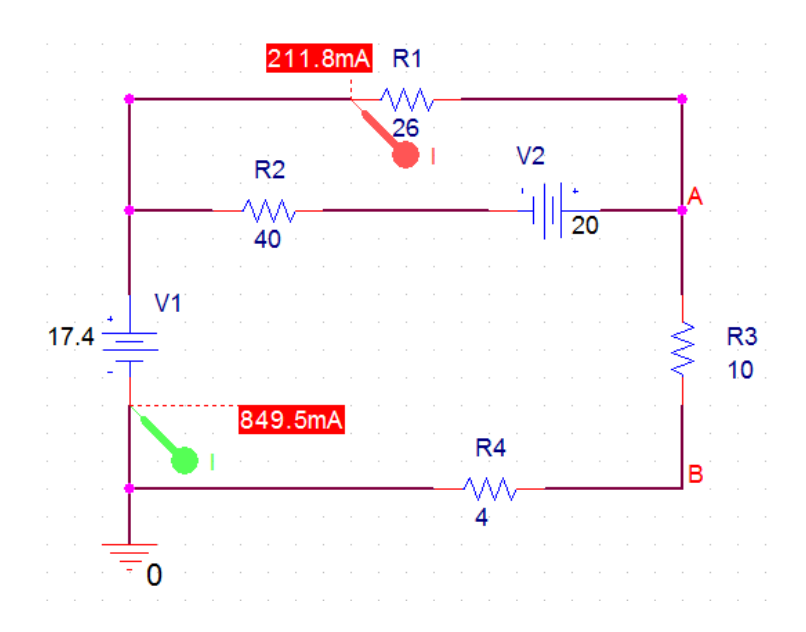

Όπως φαίνεται και στη γραφική παράσταση το ρεύμα Ι<sub>1</sub> είναι και το Ι<sub>2</sub> είναι:

 $I_1 = 0.849(A)$  $I_2 = 0.219(A)$ 

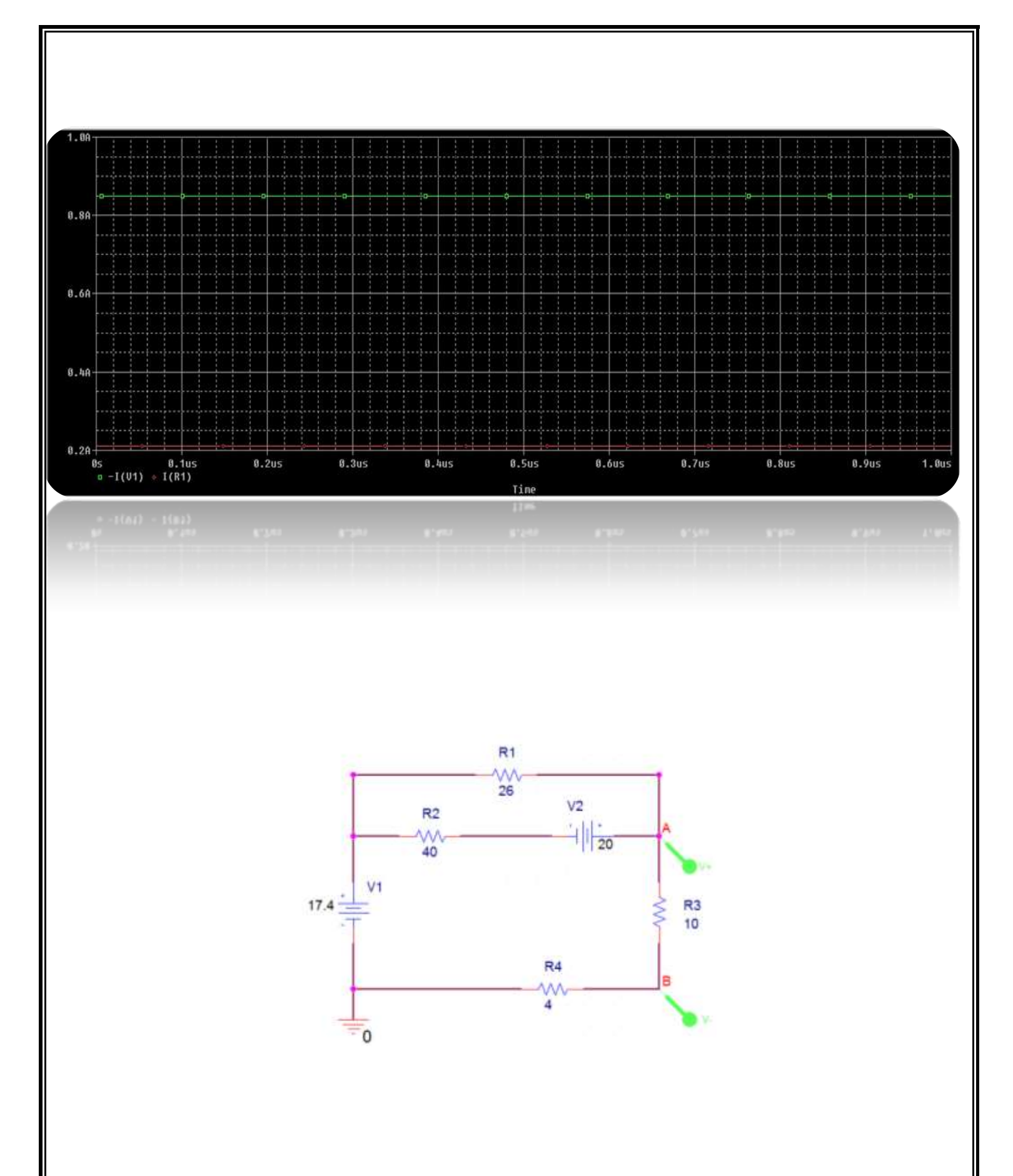

Όπως φαίνεται και στη γραφική παράσταση η τάση V<sub>TH</sub>=V<sub>AB</sub>=V<sub>R3</sub> είναι 8.49 (V):

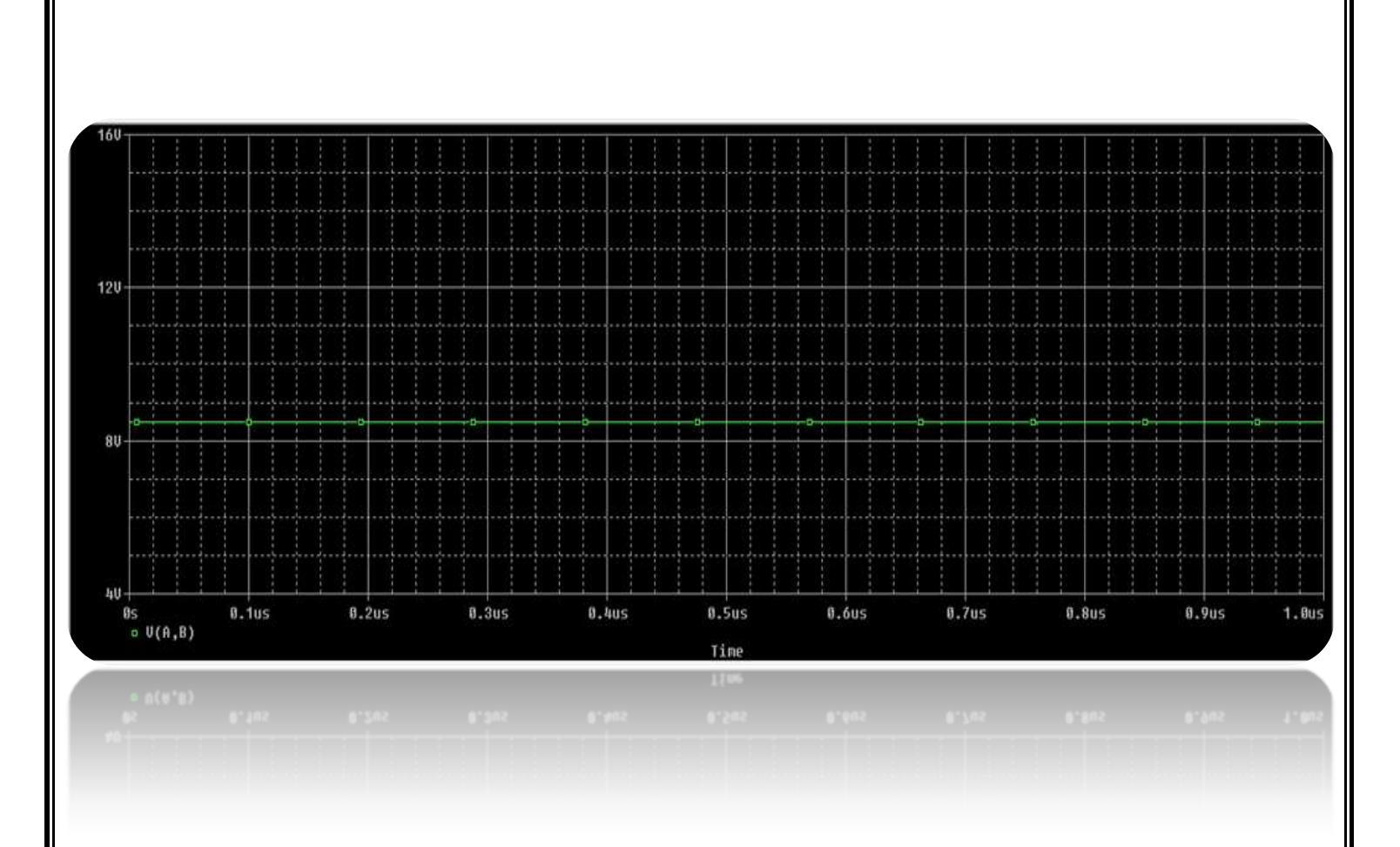

### Άσκηση 8 σελ 153 βιβλίου (*Ηλεκτροτεχνία Β' τάξης του Επαγγελματικού Λυκείου(ΕΠΑ.Λ) του τομέα «Ηλεκτρολογίας»)*

Στο κύκλωμα του σχήματος να υπολογιστεί το ρεύμα που διέρχεται από την αντίσταση R<sub>3</sub> εφαρμόζοντας το θεώρημα της υπέρθεσης ή επαλληλίας.

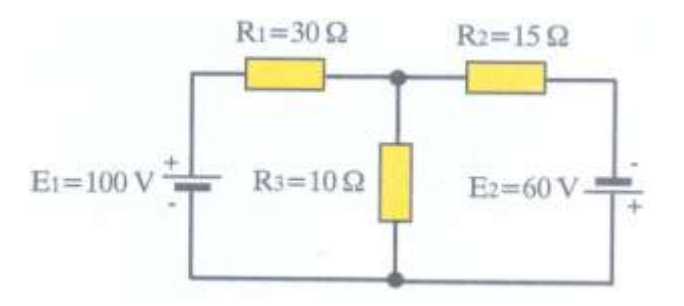

#### *Εικόνα 4.20*

Ξανασχεδιάζω το σχήμα:

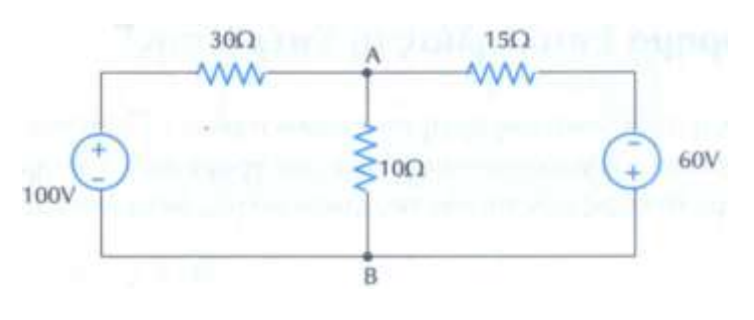

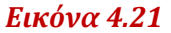

Υπενθύμιση από την θεωρία:

Σύμφωνα με αυτή τη μέθοδο, αντικαθιστούμε στο κύκλωμα που μελετάμε όλες τις πηγές τάσης με βραχυκύκλωμα και όλες τις πηγές ρεύματος με ανοιχτό κύκλωμα, εκτός από μια και υπολογίζουμε την απόκριση του κυκλώματος κάθε φορά για διαφορετική πηγή. Η ολική απόκριση του κυκλώματος, σύμφωνα με την αρχή της επαλληλίας, ισούται με το άθροισμα των μερικών αποκρίσεων.

Αρχικά αντικαθιστούμε την πηγή E2 με βραχυκύκλωμα και υπολογίζουμε το ρεύμα (I<sub>x</sub>) που διαρρέει την αντίσταση R3:

#### *Λύση*

Επίδραση της πηγής των 100(V):

$$
\pi \eta \gamma \eta \zeta \tau \omega \nu 100(V):
$$
\n
$$
I_x = I_1 \cdot \frac{R_2}{R_2 + R_3} = \frac{100V}{15\Omega / 10\Omega + 30\Omega} \cdot \frac{15\Omega}{25\Omega} \Rightarrow I_x = \frac{100V}{6\Omega + 30\Omega} \cdot \frac{15\Omega}{25\Omega} \Rightarrow I_x = 1.67(A)
$$

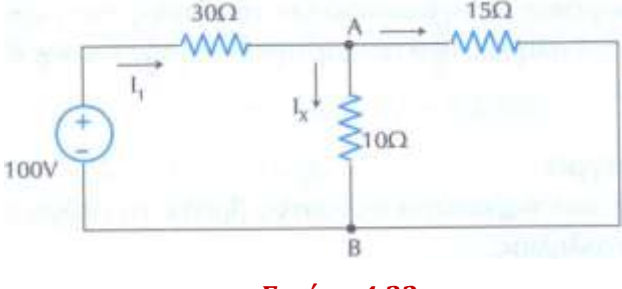

*Εικόνα 4.22*

Στη συνέχεια αντικαθιστούμε την πηγή E<sup>1</sup> με βραχυκύκλωμα και υπολογίζουμε το ρεύμα (IY) που διαρρέει την αντίσταση R3:

Επίδραση της πηγής των 60(V):

$$
I_{Y} = I_{2} \cdot \frac{R_{1}}{R_{1} + R_{3}} = \frac{60V}{30\Omega / / 10\Omega + 15\Omega} \cdot \frac{30\Omega}{40\Omega} \Rightarrow I_{Y} = \frac{60V}{7.5\Omega + 15\Omega} \cdot \frac{30\Omega}{40\Omega} \Rightarrow I_{Y} = 2(A)
$$

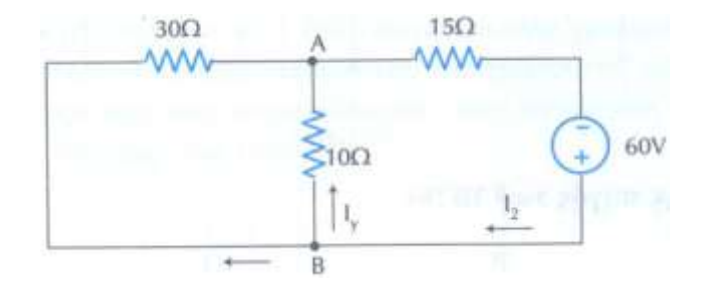

*Εικόνα 4.23*

Τέλος, το ρεύμα I της αντίστασης R3 των 10(Ω) στο αρχικό κύκλωμα, σύμφωνα με την αρχή της επαλληλίας ή υπέρθεσης είναι ίσο με:

$$
I_{(10\Omega)} = I_{Y} - I_{X} = 2 - 1.67 = 0.33(A)
$$

με φορά από τον κόμβο Β στον κόμβο Α

Τώρα με την βοήθεια του PSPICE θα επαληθεύσουμε όλα τα παραπάνω με τα 4 γνωστά βήματα:

*Pspice Ανάλυση*

4 βήματα:

# 1. Δημιουργία Project/Schematic

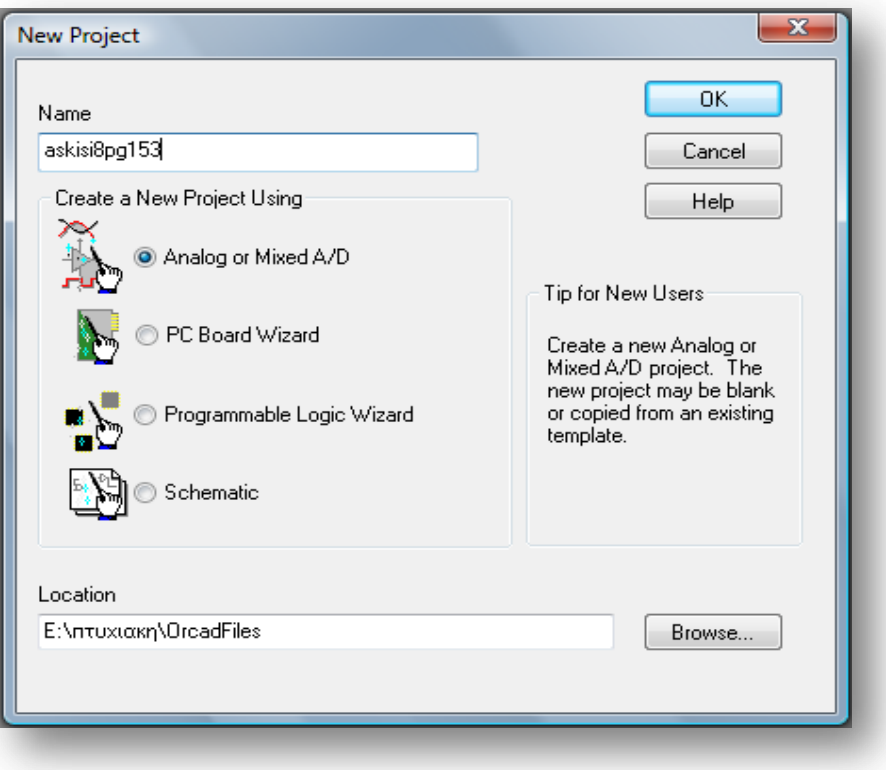

2. Σχεδίαση Κυκλώματος

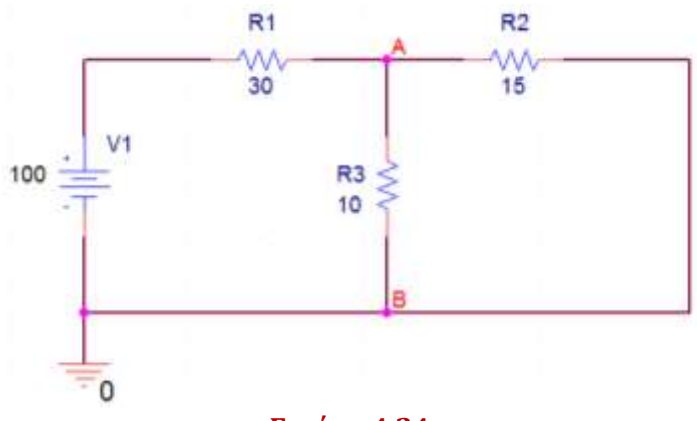

**Εικόνα 4.24**

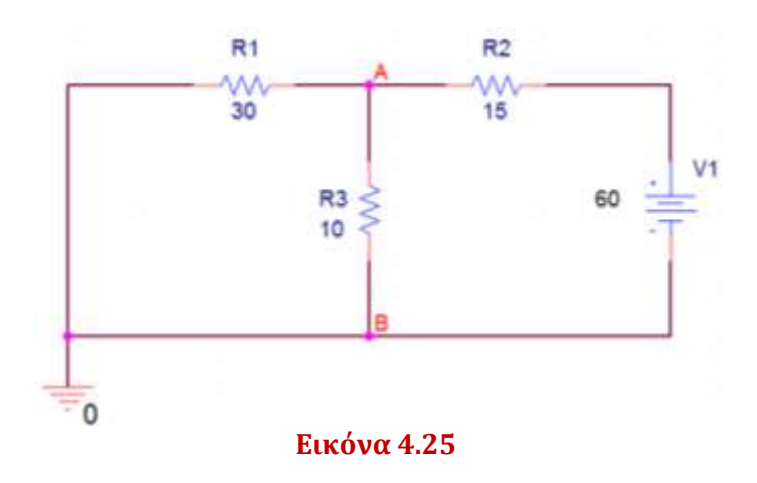

3. Καθορισμός Του Σχεδίου Προσομοίωσης(Set Simulation Profile)

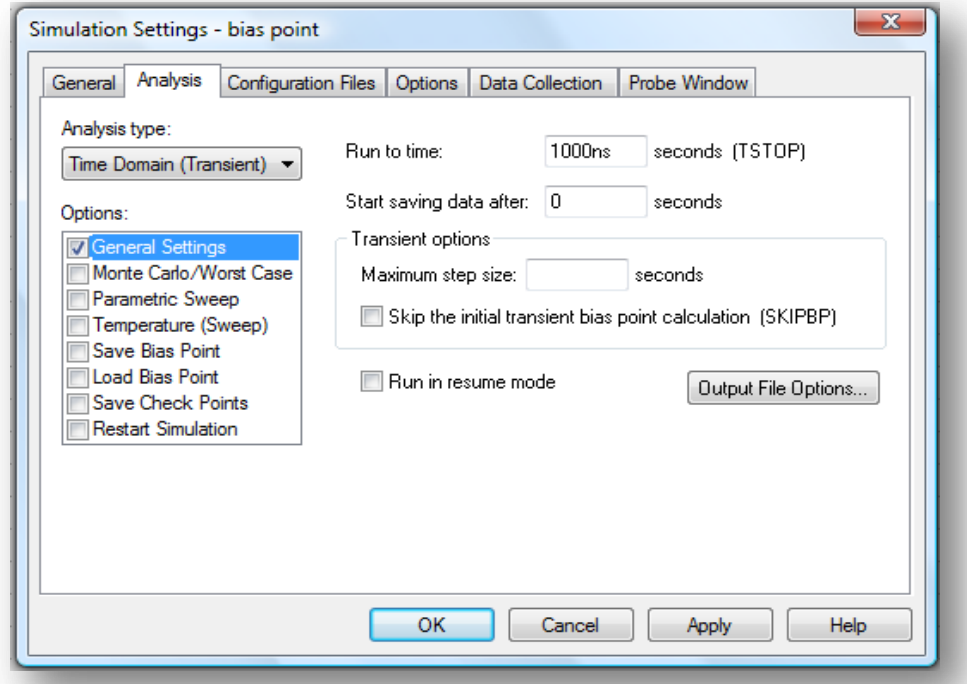

4. Ανάλυση και απεικόνιση αποτελεσμάτων

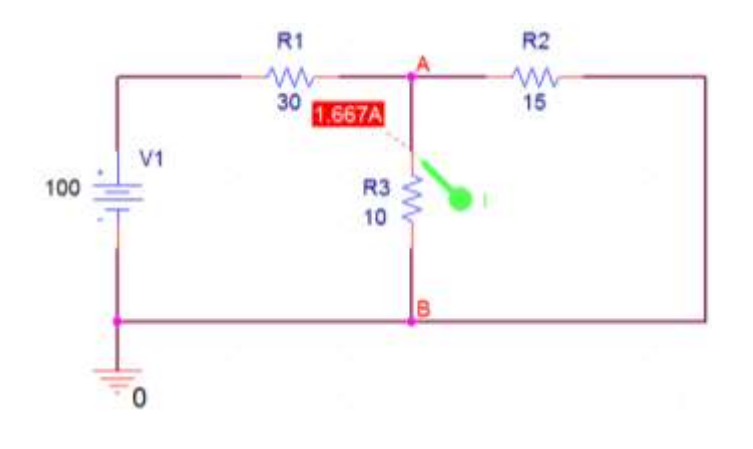

## Όπως φαίνεται και στη γραφική παράσταση το ρεύμα Ι<sub>x</sub> είναι 1.67(A)

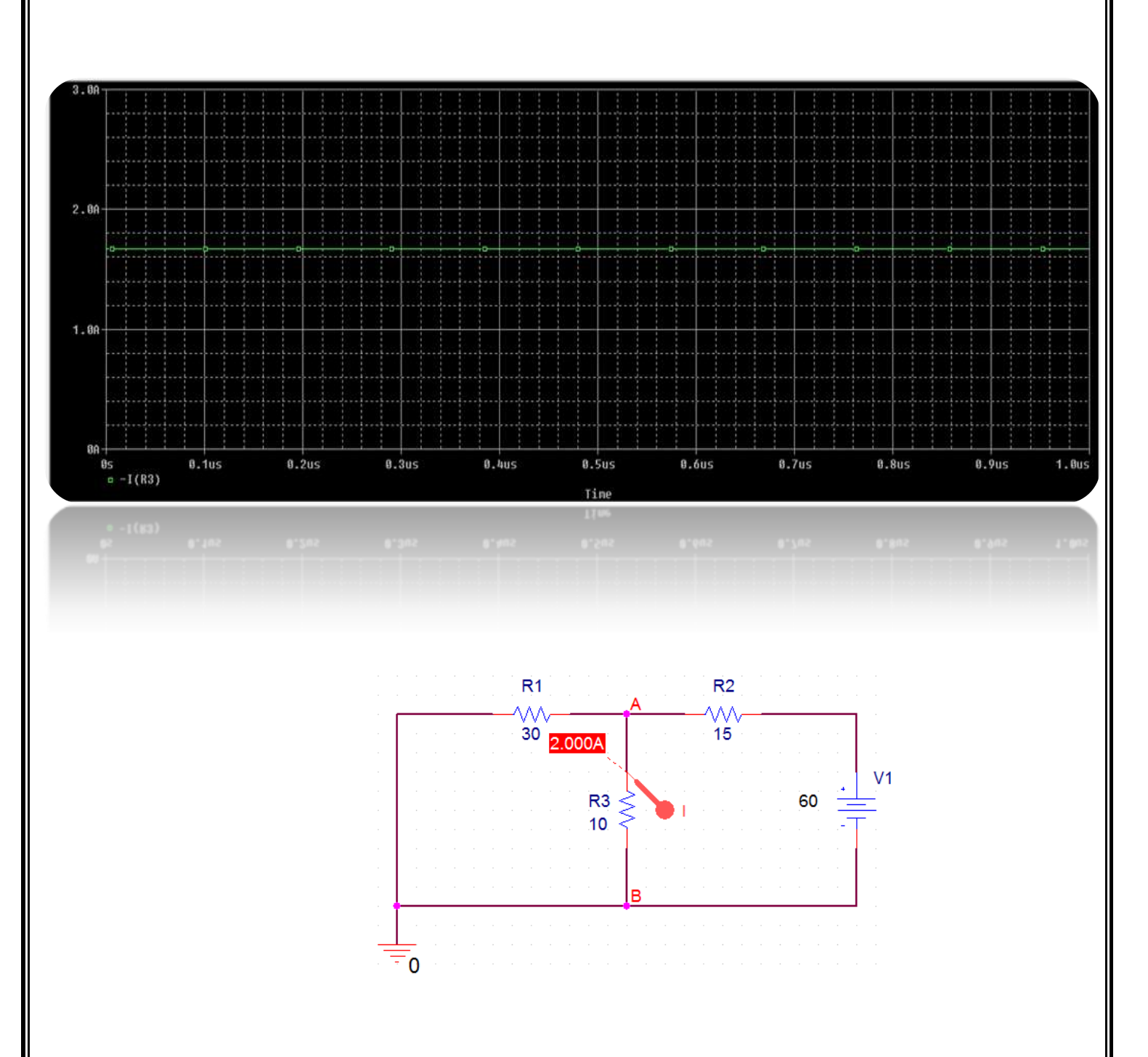

Όπως φαίνεται και στη γραφική παράσταση το ρεύμα Ιγ είναι 2(A)

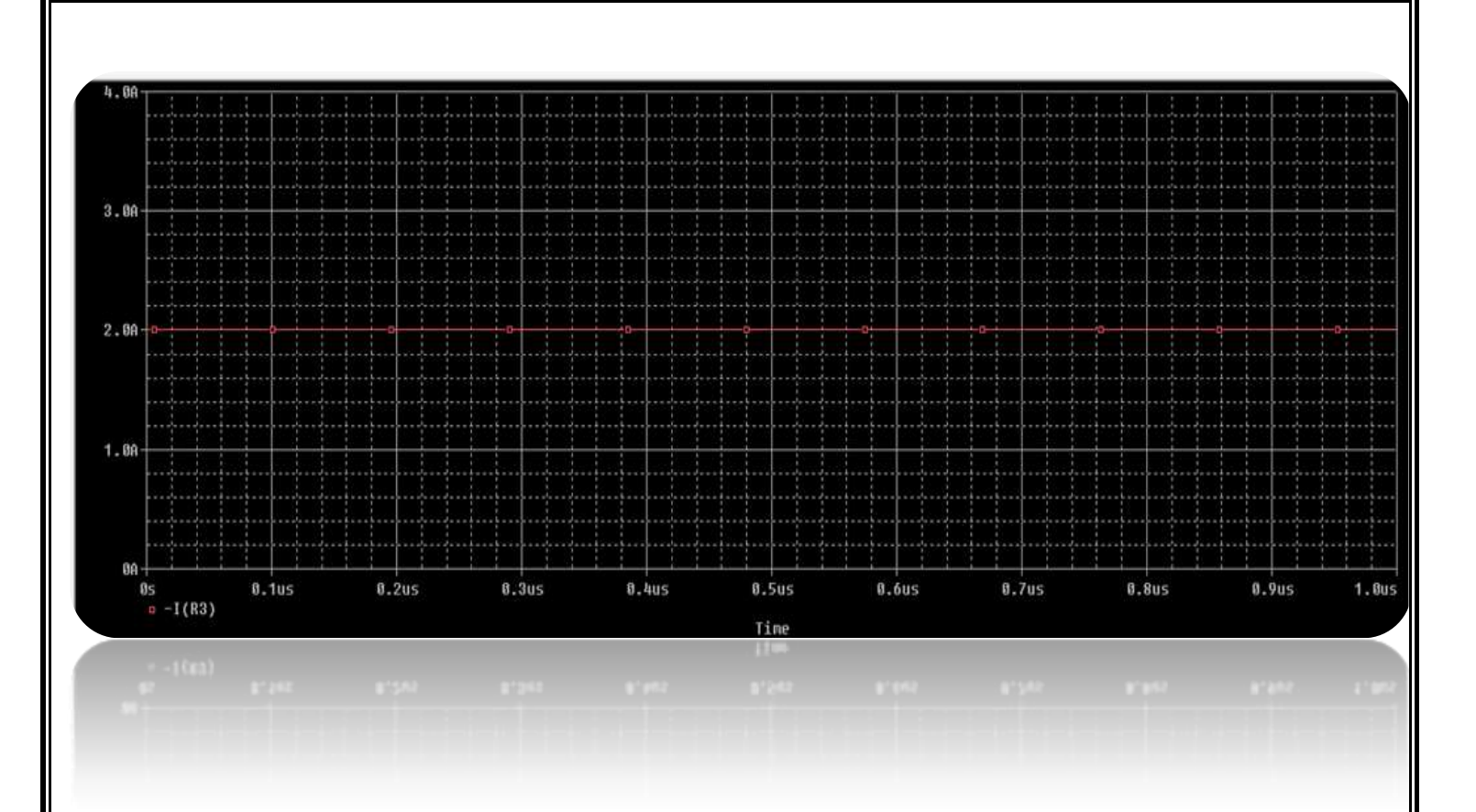

### Εφαρμογή 10<sup>η</sup> σελ 87 βιβλίου (*Κυκλώματα Συνεχούς Και Εναλλασσομένου Ρεύματος Β' τάξης του Επαγγελματικού Λυκείου(ΕΠΑ.Λ) του τομέα «Ηλεκτρονικής»***)**

Στο κύκλωμα του παρακάτω σχήματος να βρεθεί η τάση V<sub>x</sub> και το ρεύμα I<sub>x</sub> με χρήση του διαιρέτη τάσης και του νόμου του Ohm.

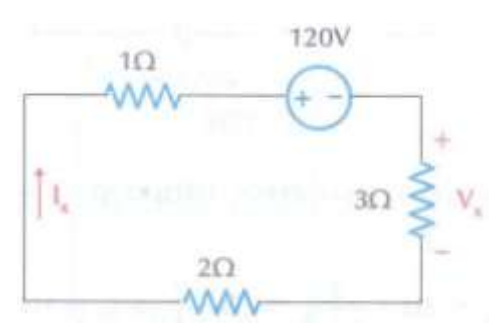

*Εικόνα 4.26*

*Λύση*

Εφαρμόζοντας το διαιρέτη τάσης για τρείς αντιστάσεις προκύπτει:

$$
V_x = -120 \cdot \frac{3}{3+2+1} = -120 \cdot \frac{3}{6} \Rightarrow V_x = -60(V)
$$

Το ρεύμα I<sup>X</sup> προκύπτει με εφαρμογή του νόμου του Ohm

$$
I_{x} = -\frac{V_{\text{OA}}}{R_{\text{OA}}} = -\frac{120}{3 + 2 + 1} = -\frac{120}{6} \Rightarrow I_{x} = -20(A)
$$

Τώρα με την βοήθεια του PSPICE θα επαληθεύσουμε όλα τα παραπάνω με τα 4 γνωστά βήματα:

### *Pspice Ανάλυση*

### 4 βήματα:

### 1. Δημιουργία Project/Schematic

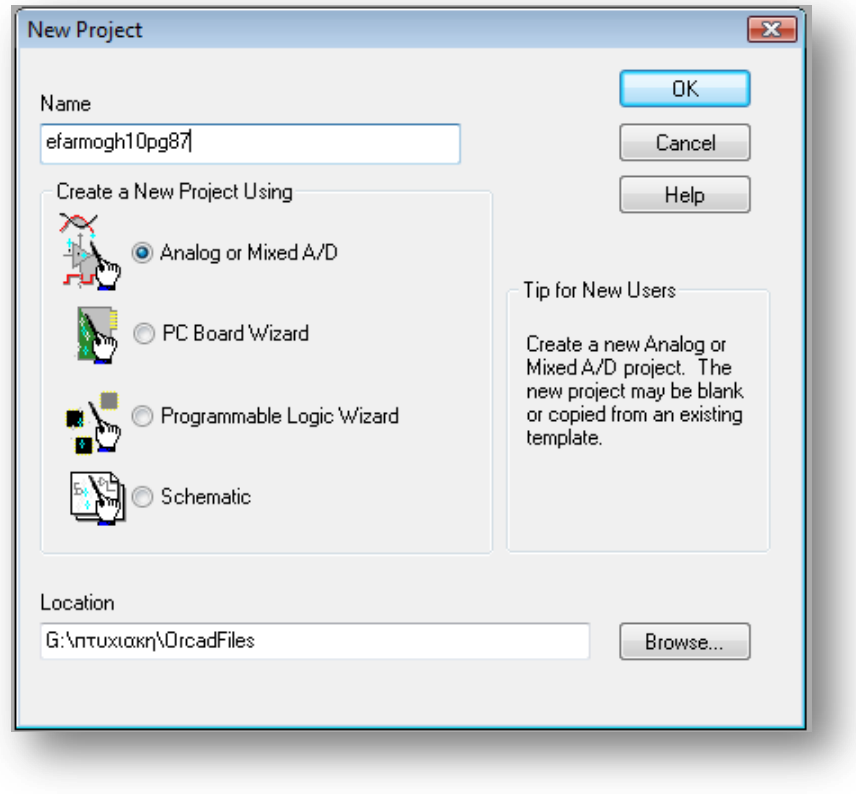

2. Σχεδίαση Κυκλώματος

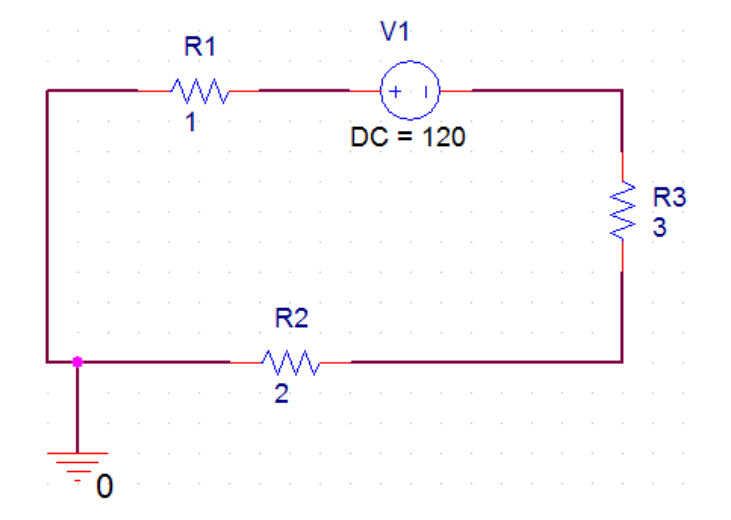

3. Καθορισμός Του Σχεδίου Προσομοίωσης(Set Simulation Profile)

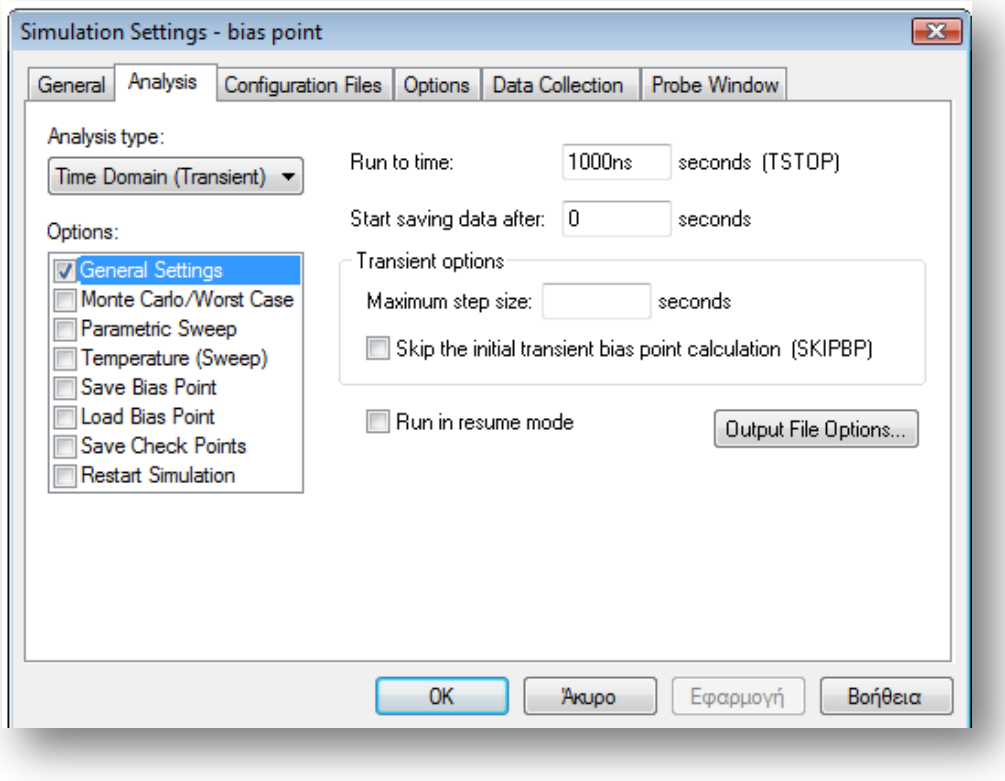

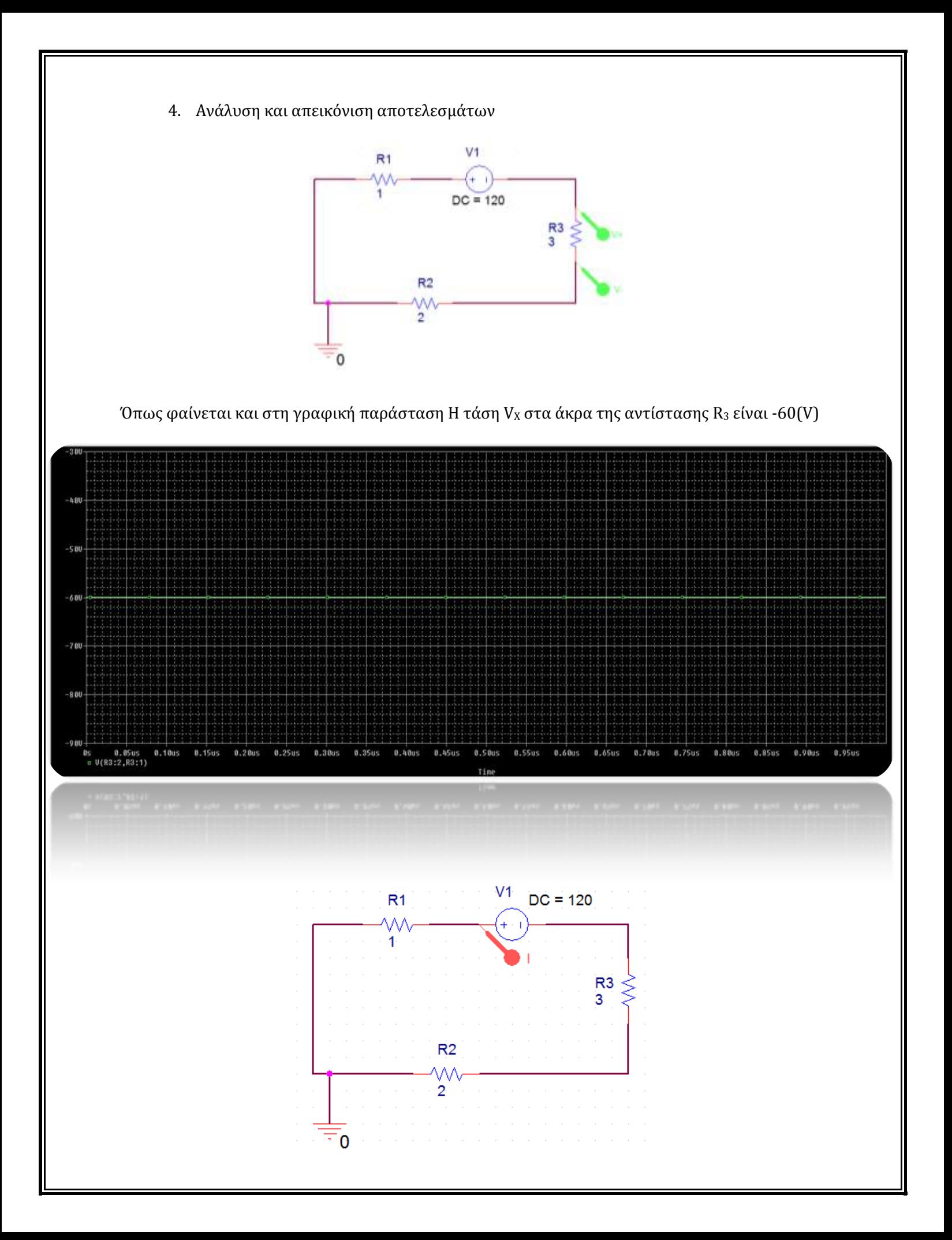

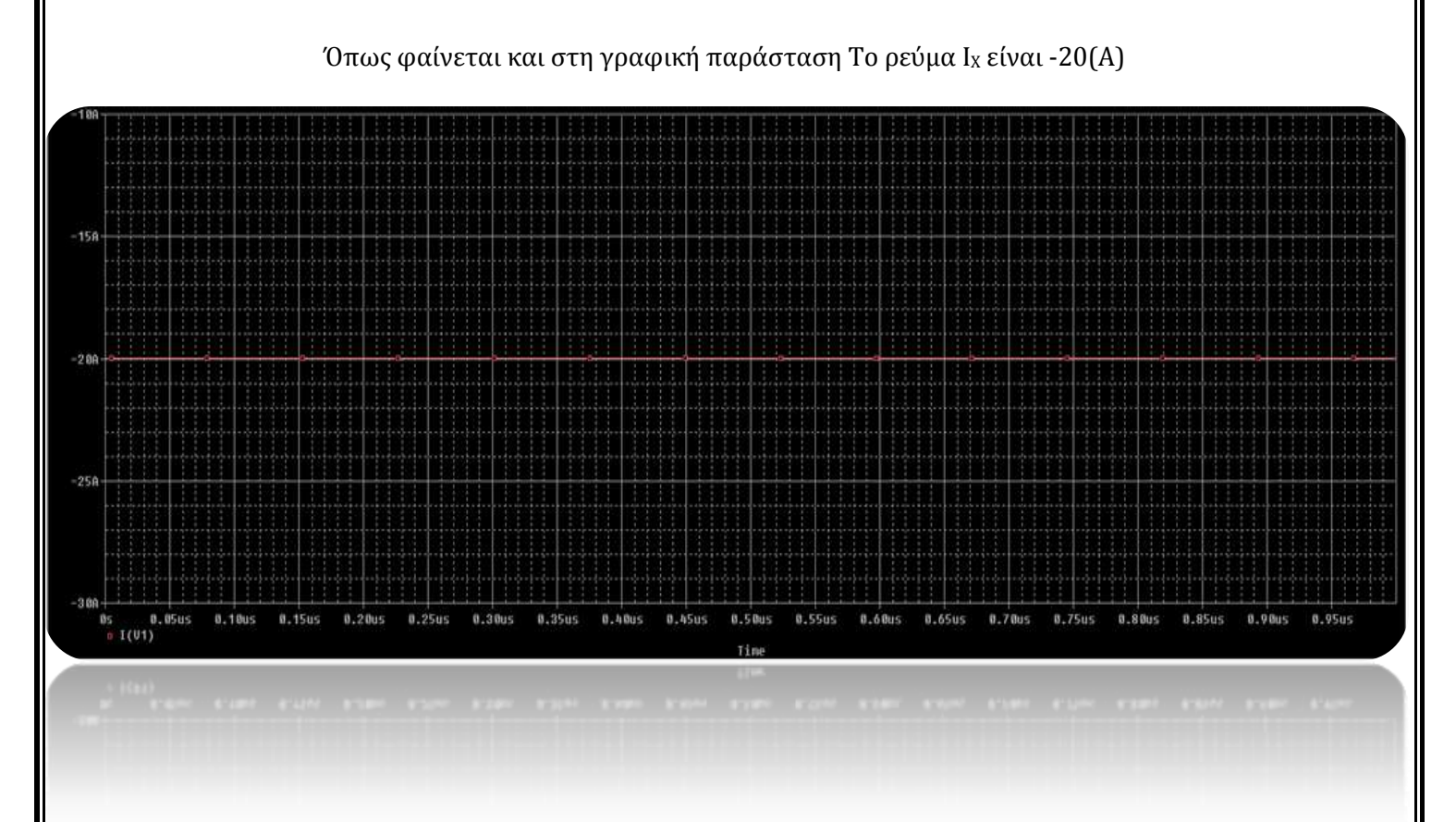

### Εφαρμογή 11<sup>η</sup> σελ 88 βιβλίου (*Κυκλώματα Συνεχούς Και Εναλλασσομένου Ρεύματος Β' τάξης του Επαγγελματικού Λυκείου(ΕΠΑ.Λ) του τομέα «Ηλεκτρονικής»***)**

Στο κύκλωμα του παρακάτω σχήματος να βρεθεί το ρεύμα I<sub>x</sub> και η τάση V<sub>x</sub> με χρήση του διαιρέτη ρεύματος και του νόμου του Ohm.

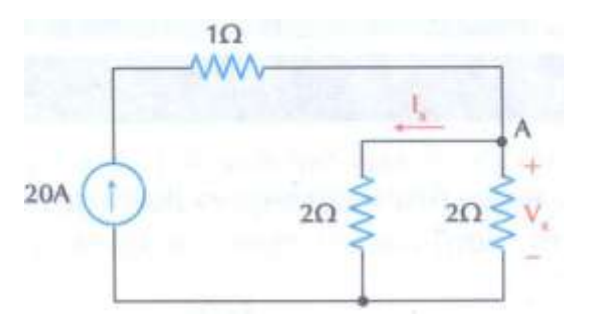

*Εικόνα 4.27*

*Λύση*

Εφαρμόζοντας το διαιρέτη ρεύματος στον κόμβο Α προκύπτει:

$$
I_x = 20 \cdot \frac{2}{2+2} = 20 \cdot \frac{2}{4} \Rightarrow I_x = 10(A)
$$

Άρα, και το ρεύμα στην αντίσταση των 2(Ω) στην οποία ζητείται η V<sub>x</sub> είναι ίσο με 10 (A) όπως προκύπτει εύκολα με εφαρμογή και πάλι του διαιρέτη ρεύματος. Κατά συνέπεια, η τάση  $V_x$  με εφαρμογή του νόμου του Ohm είναι:

$$
V_x = 10 \cdot 2 = 20(V)
$$

*Pspice Ανάλυση*

4 βήματα:

### 1. Δημιουργία Project/Schematic

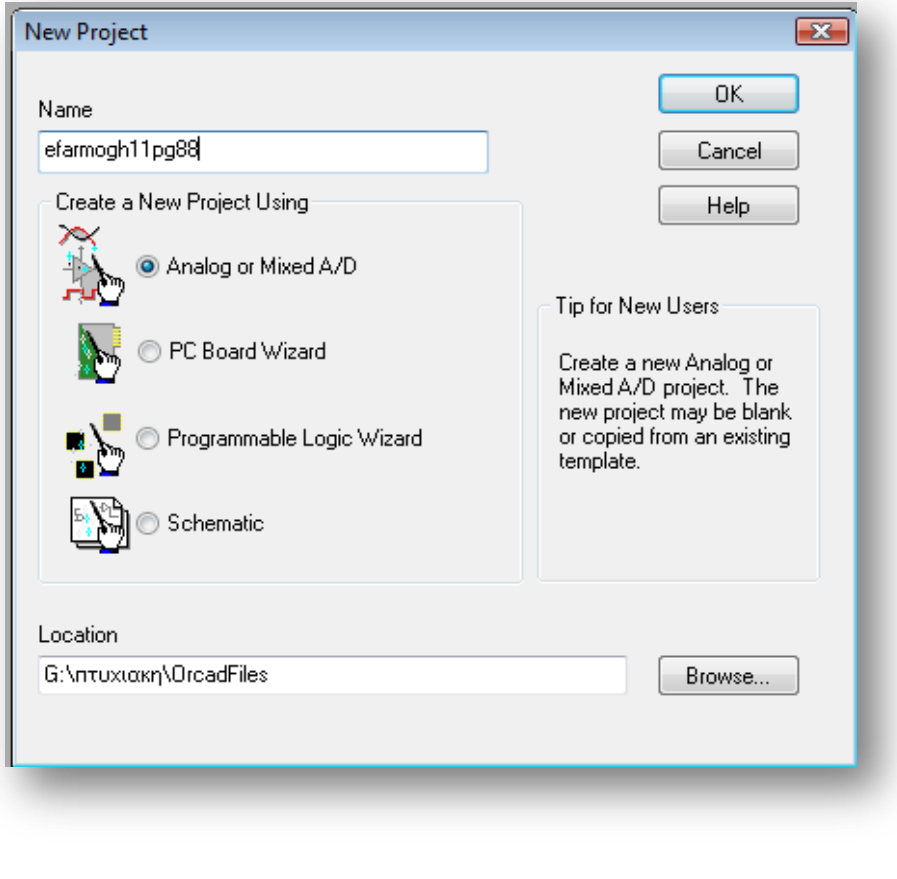

2. Σχεδίαση Κυκλώματος

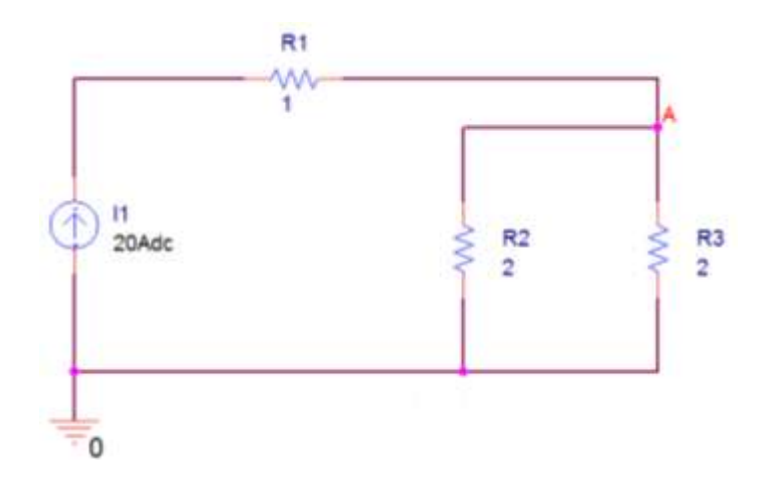

3. Καθορισμός Του Σχεδίου Προσομοίωσης(Set Simulation Profile)

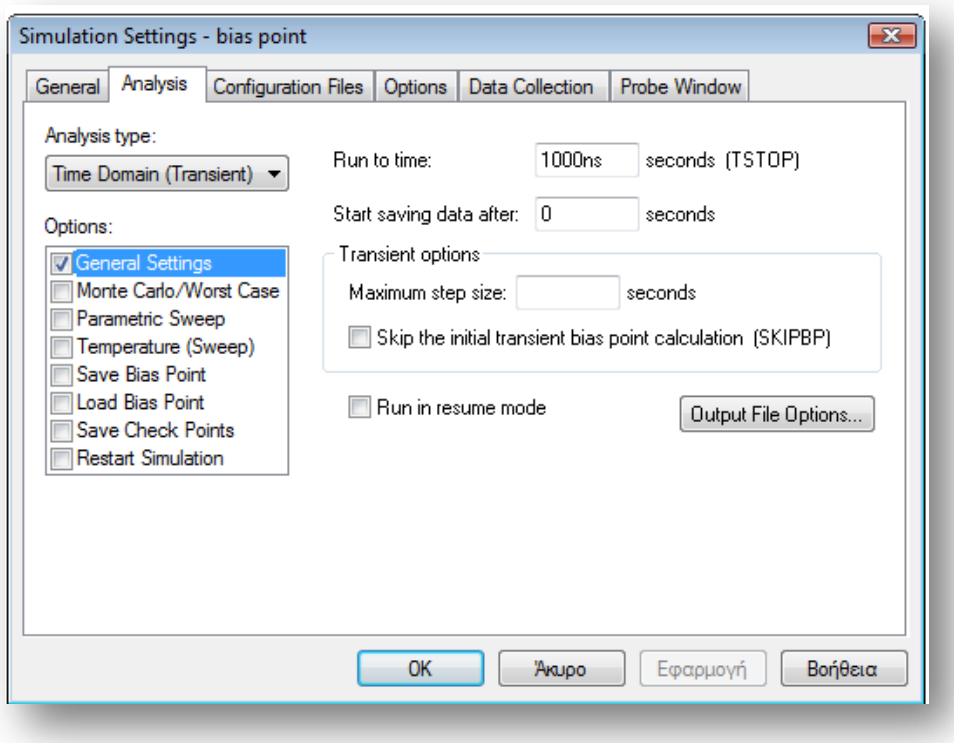

4. Ανάλυση και απεικόνιση αποτελεσμάτων

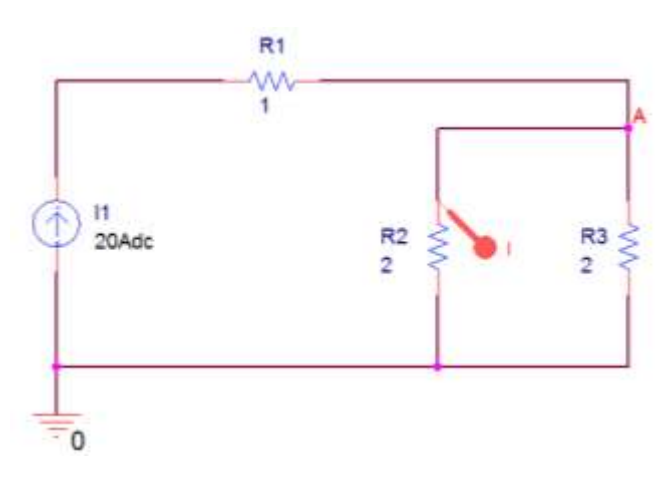

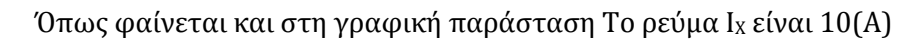

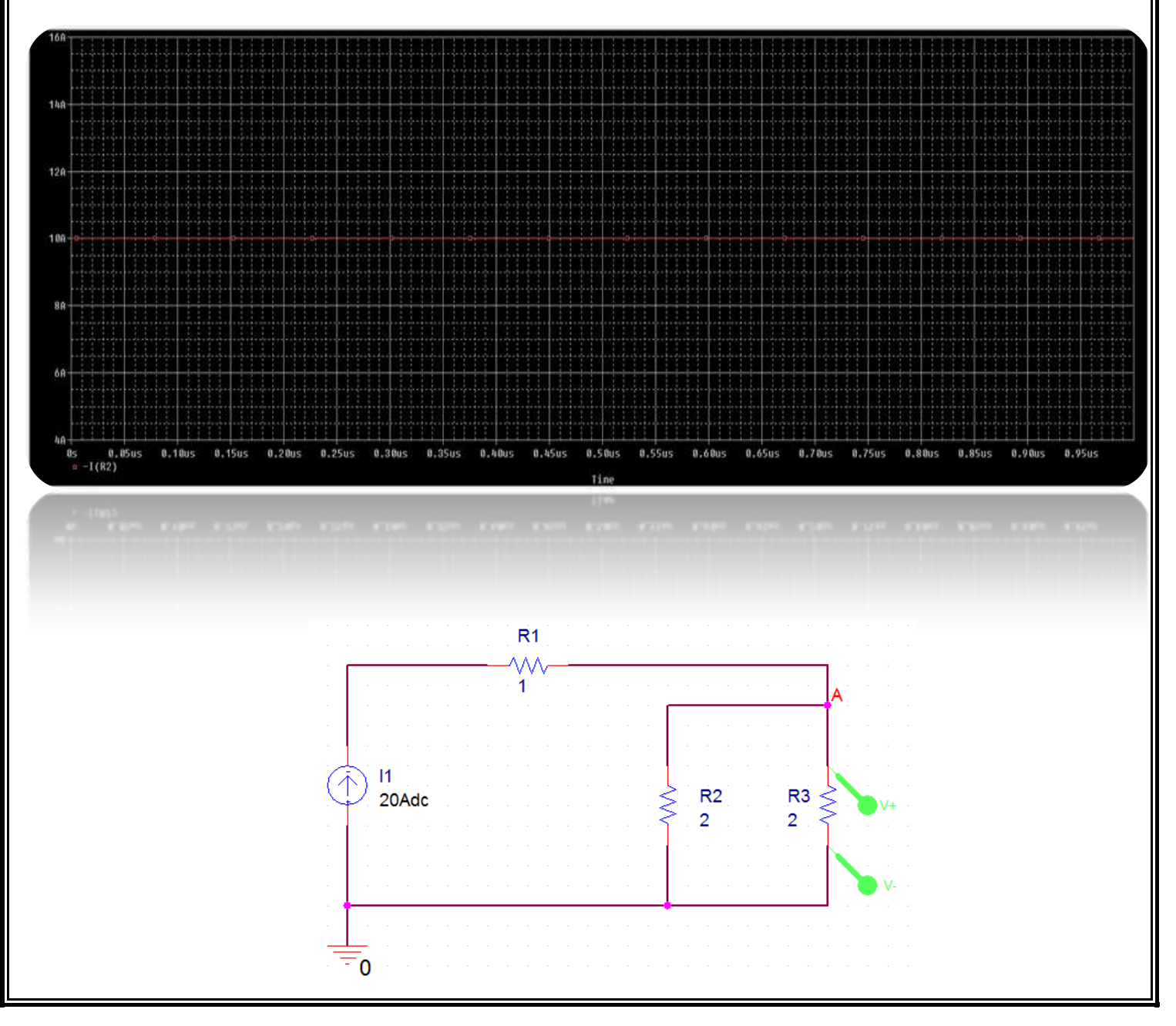

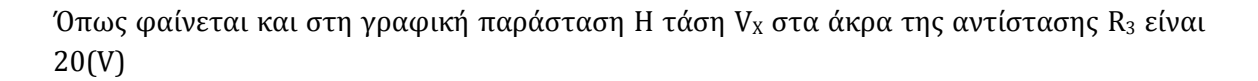

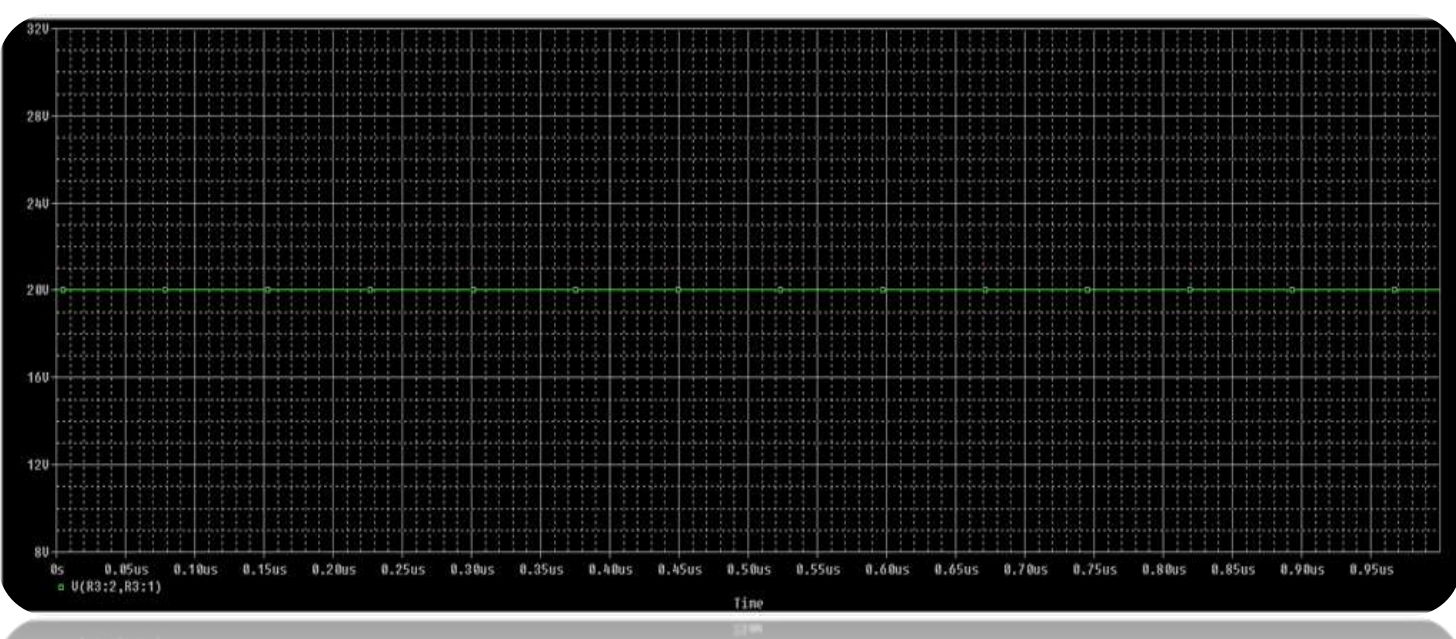

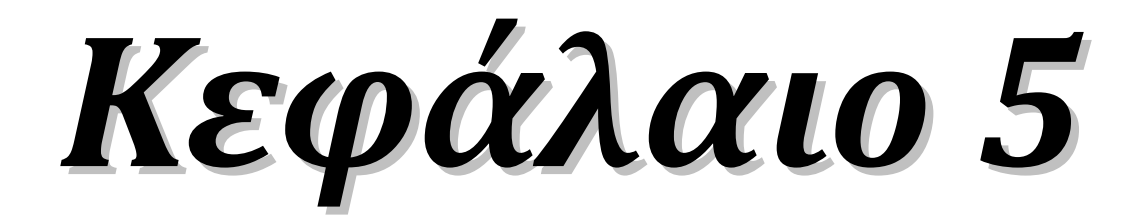

"Προσομοίωση Ηλεκτρονικών Κυκλωμάτων"

### Παράδειγμα 3.2.1 σελ 36 βιβλίου (*Γενικά Ηλεκτρονικά Β' τάξης του Επαγγελματικού Λυκείου(ΕΠΑΛ) του τομέα «Ηλεκτρονικής»)*

Μία ιδανική δίοδος πυριτίου συνδέεται σε ορθή πόλωση με πηγή τάσης V<sub>i</sub> = 12 V, και αντίσταση φόρτου  $R_L = 1$  ΚΩ.

α) Να σχεδιασθεί το κύκλωμα .

β) Να υπολογισθεί το ρεύμα που διαρρέει το κύκλωμα,

γ) Να υπολογισθεί το ρεύμα, όταν η δίοδος δεν είναι ιδανική και έχει αντίσταση RF=200 Ω

#### *Λύση*

α)

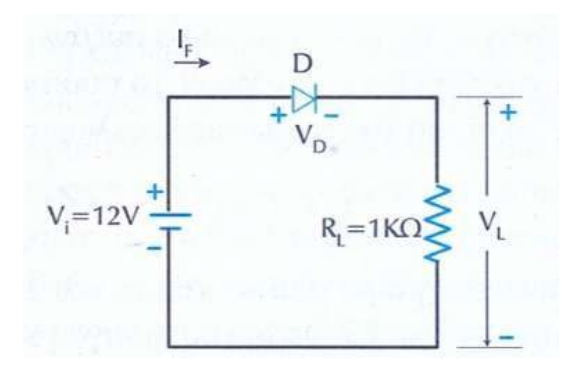

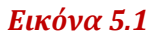

β) Επειδή η δίοδος θεωρείται ιδανική έχουμε R<sub>F</sub>= 0, V<sub>0</sub> =0 οπότε δεν έχουμε πτώση τάσης στη δίοδο και εφαρμόζοντας το νόμο του Ohm για την αντίσταση φόρτου θα έχουμε:

$$
I_{F} = \frac{V_{i}}{R_{L}} = \frac{12V}{1000\Omega} = 12mA
$$

γ) Για μη ιδανική δίοδο V<sub>y</sub> = 0.7 V και R<sub>F</sub>, =200 Ω οπότε έχουμε το εξής ισοδύναμο κύκλωμα:

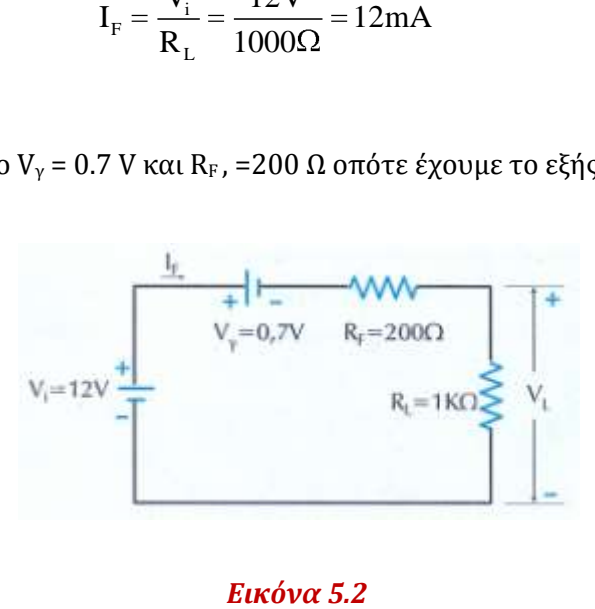

$$
I_F = \frac{V_i - V_\gamma}{R + R_F} = \frac{(12 - 0.7)V}{(1000 + 200)\Omega} = 9.4 mA
$$

Τώρα με την βοήθεια του PSPICE θα επαληθεύσουμε όλα τα παραπάνω με τα 4 γνωστά βήματα:

## *Pspice Ανάλυση*

4 βήματα:

1. Δημιουργία Project/Schematic

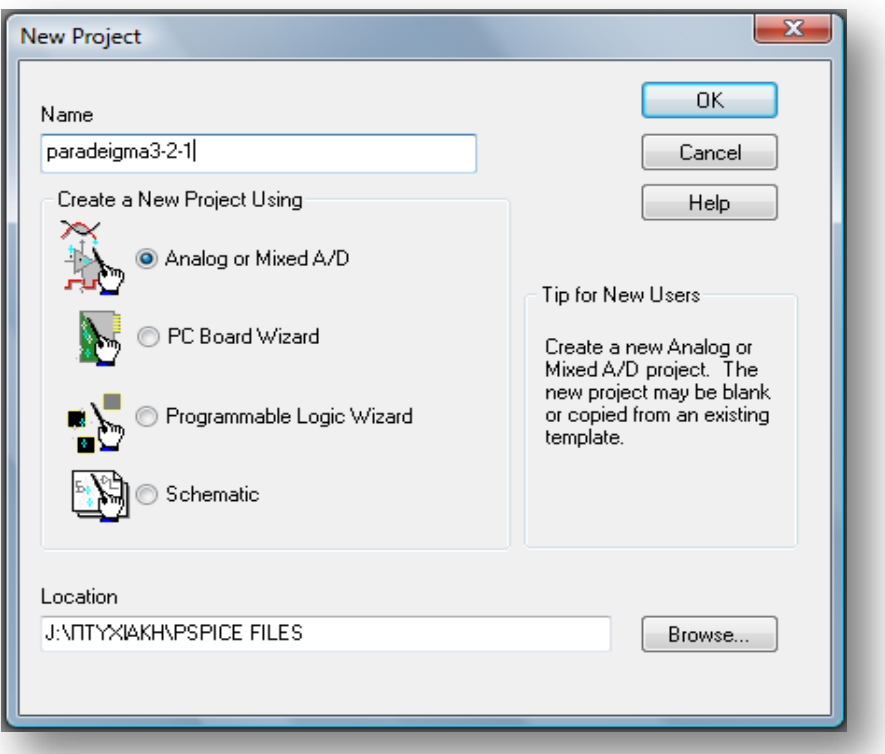

2. Σχεδίαση Κυκλώματος

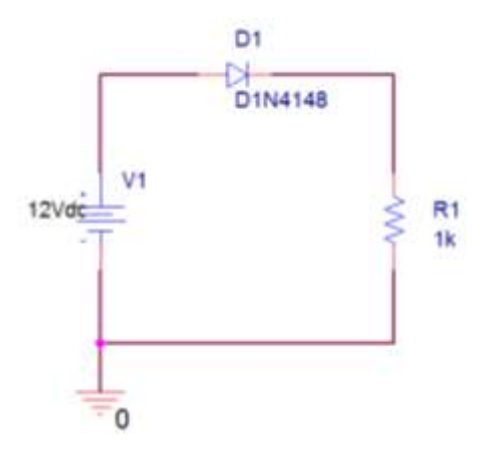

3. Καθορισμός Του Σχεδίου Προσομοίωσης(Set Simulation Profile)

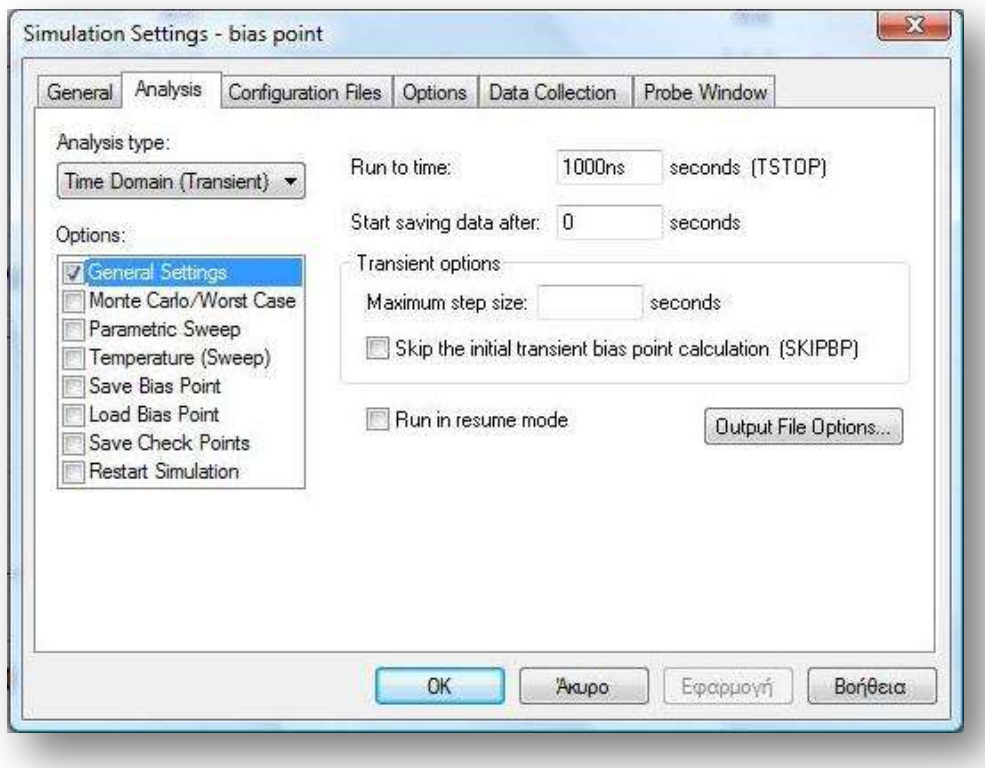

4. Ανάλυση και απεικόνιση αποτελεσμάτων

Για το ερώτημα β) έχω:

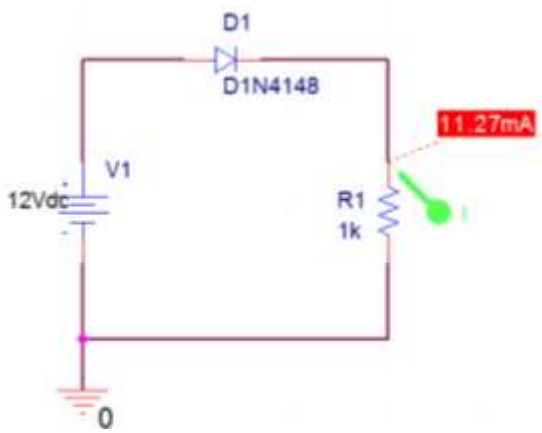

Επειδή το PSPICE δεν θεωρεί τη δίοδο ιδανική δηλαδή έχουμε πτώση τάσης στη δίοδο το ρεύμα που διαρρέει το κύκλωμα σύμφωνα με την προσομοίωση είναι 11.27mA

Όπως φαίνεται και στη γραφική παράσταση το ρεύμα I είναι 11.27(mA)

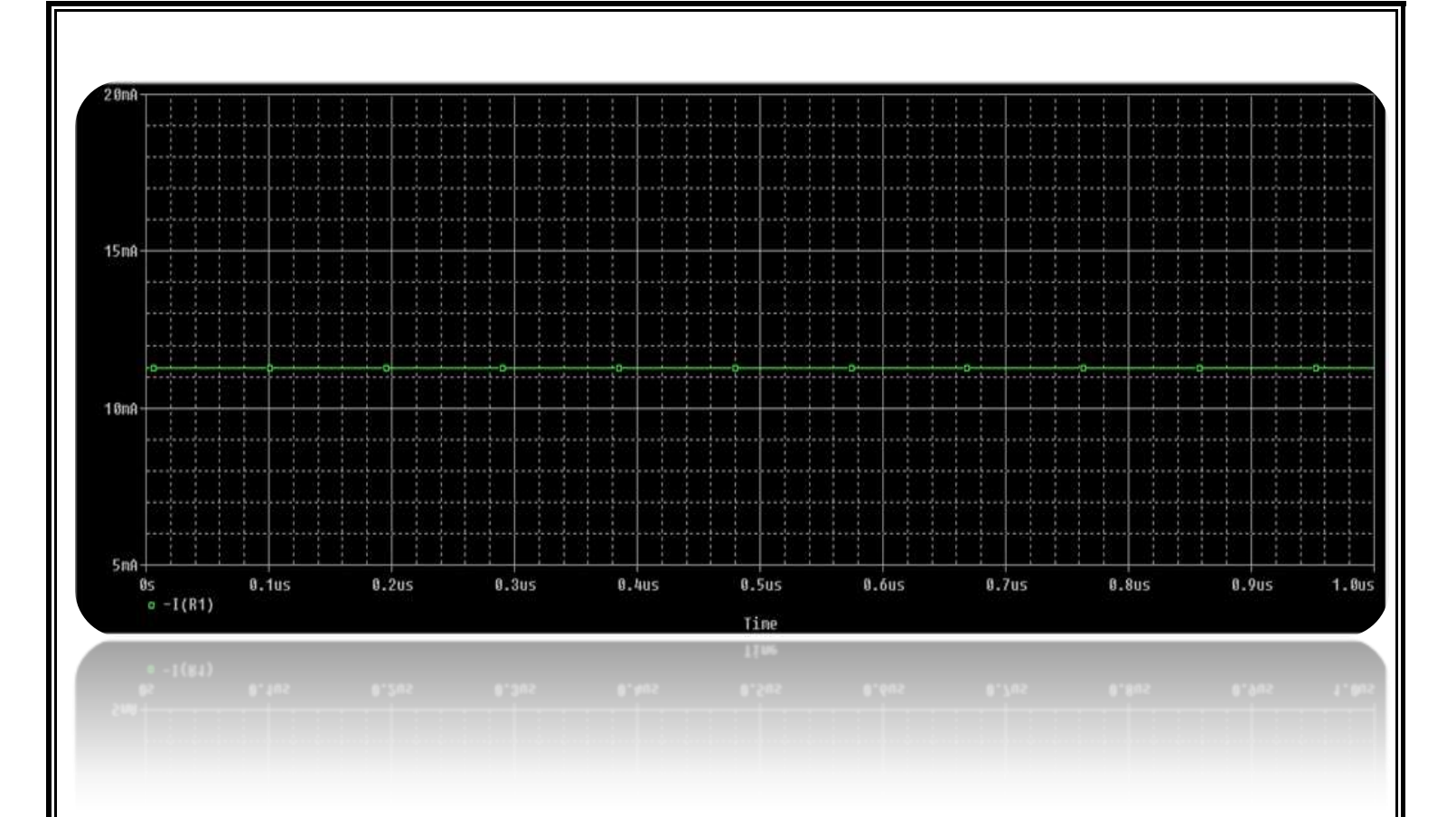

Για το ερώτημα γ) έχω:

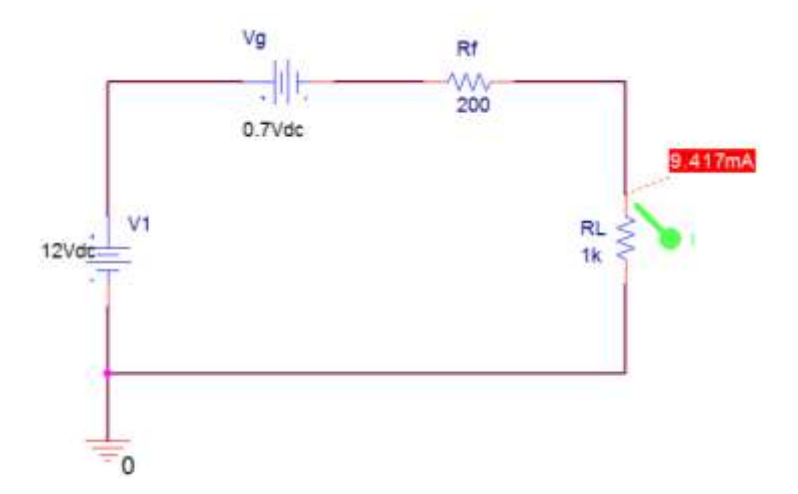

το ρεύμα που διαρρέει το κύκλωμα σύμφωνα με την προσομοίωση είναι 9.417mA με ακρίβεια.

Όπως φαίνεται και στη γραφική παράσταση το ρεύμα I είναι 9.417(mA)

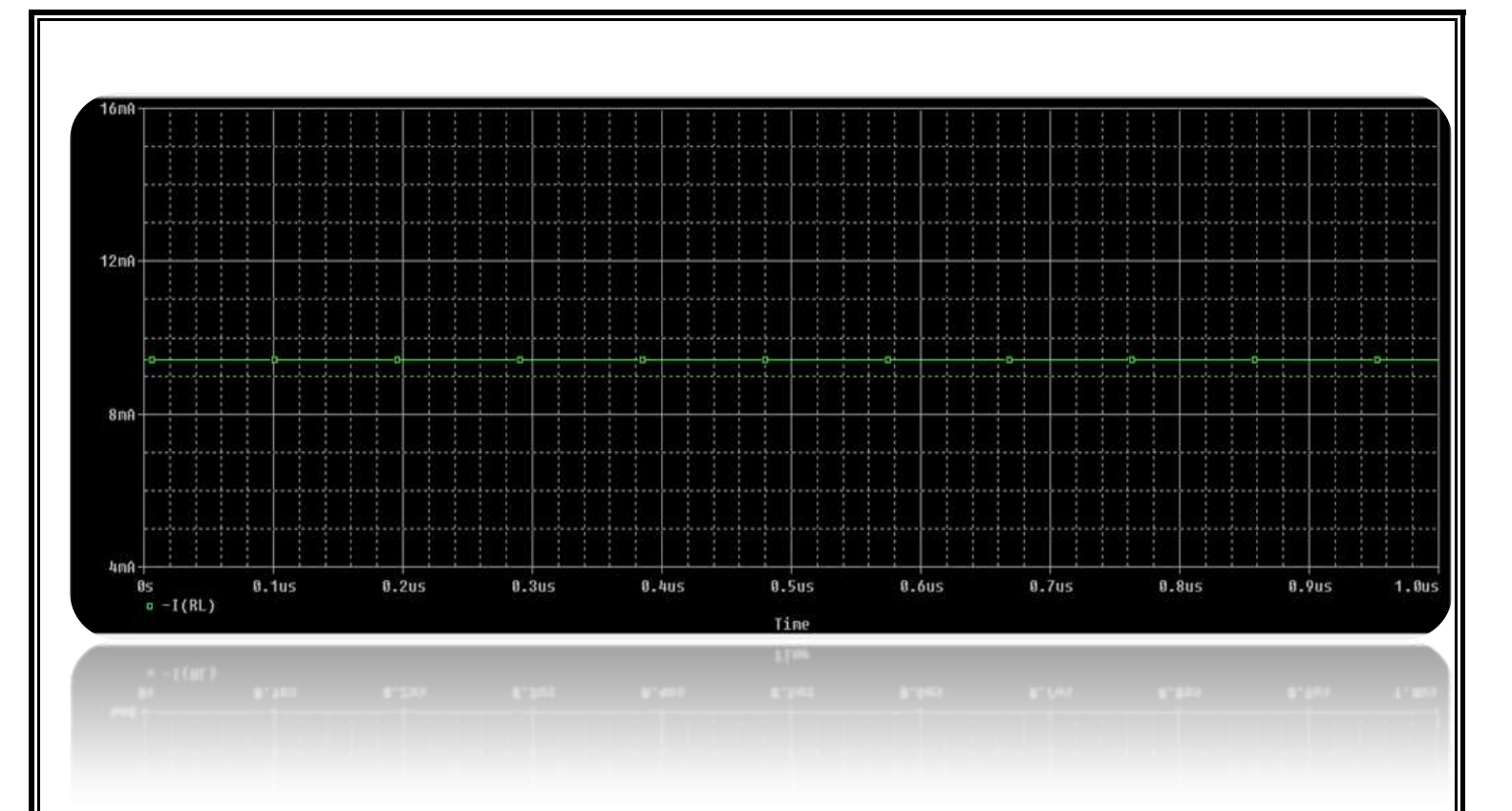

### Παράδειγμα 3.2.2 σελ 38 βιβλίου (*Γενικά Ηλεκτρονικά Β' τάξης του Επαγγελματικού Λυκείου(ΕΠΑΛ) του τομέα «Ηλεκτρονικής»)*

Μια δίοδος PN συνδέεται σε ανάστροφη πόλωση με πηγή τάσης V<sub>i</sub>=12V και αντίσταση φορτίου R<sub>L</sub>=10KΩ. Η αντίσταση της διόδου είναι R<sub>R</sub>=12MΩ. Να ευρεθεί το ρεύμα του κυκλώματος.

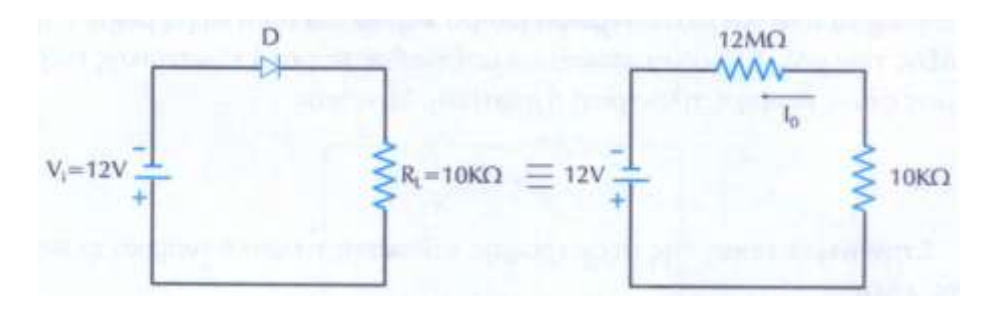

*Εικόνα 5.3*

#### Υπόδειξη λύσης:

- i. Σχεδιάζουμε το κύκλωμα σύμφωνα με τα δεδομένα του παραδείγματος.
- ii. Λύνουμε σύμφωνα με την βασική σχέση του νόμου του Ohm.

iii. Κάνουμε *Pspice Ανάλυση* σύμφωνα με τα 4 γνωστά βήματα 1)Δημιουργία Project/Schematic, 2) Σχεδίαση Κυκλώματος, 3) Καθορισμός Του Σχεδίου Προσομοίωσης(Set Simulation Profile) και 4) Ανάλυση και Απεικόνιση Αποτελεσμάτων.

 Παράδειγμα 3.6.2 σελ 55 βιβλίου (*Γενικά Ηλεκτρονικά Β' τάξης του Επαγγελματικού Λυκείου(ΕΠΑΛ) του τομέα «Ηλεκτρονικής»)*

Στο κάτωθι κύκλωμα να υπολογισθεί το ρεύμα Iz,όταν η δίοδος Zener έχει Vz=6,8volt,η αντίσταση είναι R=950ohm και η τάση της πηγής εισόδου είναι Vi=10volt και για τις περιπτώσεις:

α)Rz=0 και Rz=50Ω

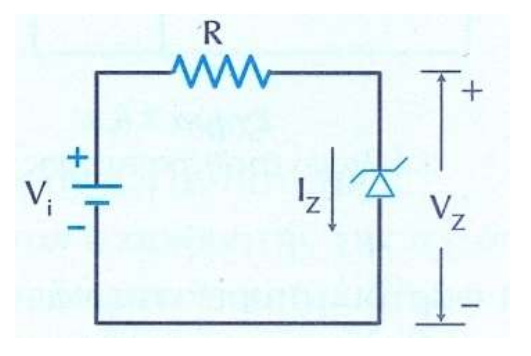

*Εικόνα 5.4*

#### *Λύση*

Εφαρμόζοντας τον νόμο των τάσεων του Kirchoff στο κύκλωμα θα είναι:

α)  $R<sub>Z</sub>=0$ 

$$
I_{Z} = \frac{V_{i} - V_{Z}}{R} = I_{Z} = \frac{10 - 6.8V}{950\Omega} = \frac{3.2V}{950\Omega} = 3.36mA
$$

 $β)$  R<sub>z</sub>=50

$$
I_{Z} - I_{Z} - I_{Z} - \frac{1}{950\Omega} - 5.50\Omega
$$
  

$$
V_{i} = (R + R_{Z})I_{Z} + V_{Z} \Rightarrow I_{Z} = \frac{V_{i} - V_{Z}}{R + R_{Z}} \Rightarrow I_{Z} = \frac{10 - 6.8}{1000\Omega} = 3.2\text{mA}
$$

Τώρα με την βοήθεια του PSPICE θα επαληθεύσουμε όλα τα παραπάνω με τα 4 γνωστά βήματα:

*Pspice Ανάλυση*

4 βήματα:

1. Δημιουργία Project/Schematic

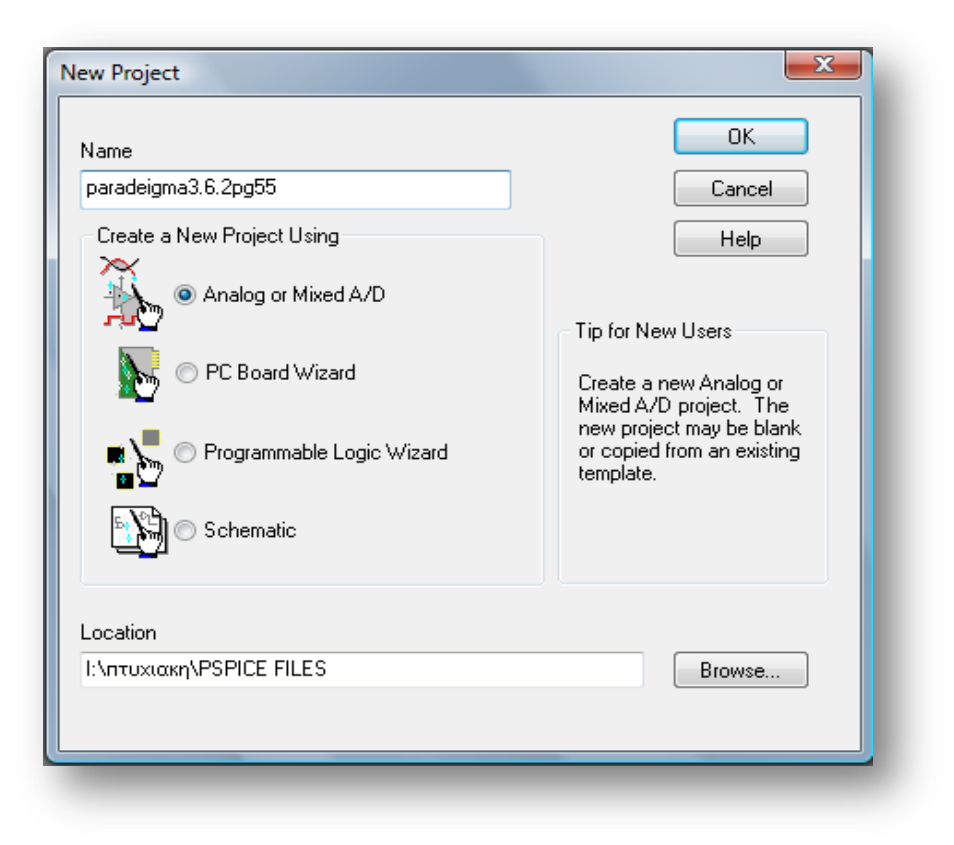

2. Σχεδίαση Κυκλώματος

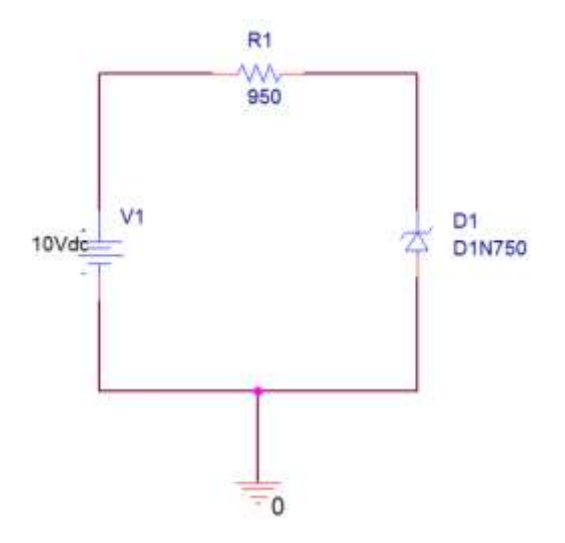

Σχεδιάζουμε το ισοδύναμο του για να γίνει πιο εύκολη η επίλυση του

Για την περίπτωση α) R<sub>z</sub>=0 έχω:

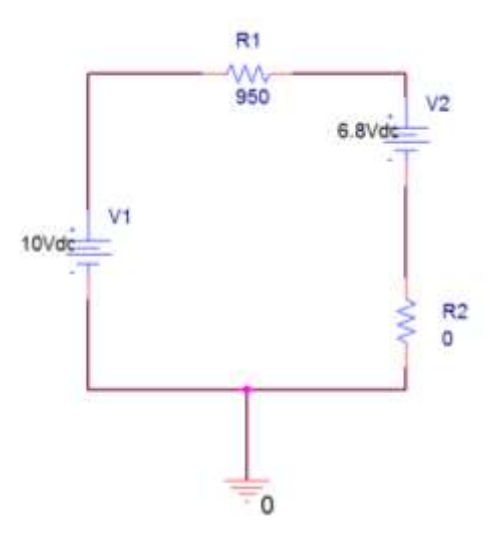

Για την περίπτωση β)  $R_z = 50$  έχω:

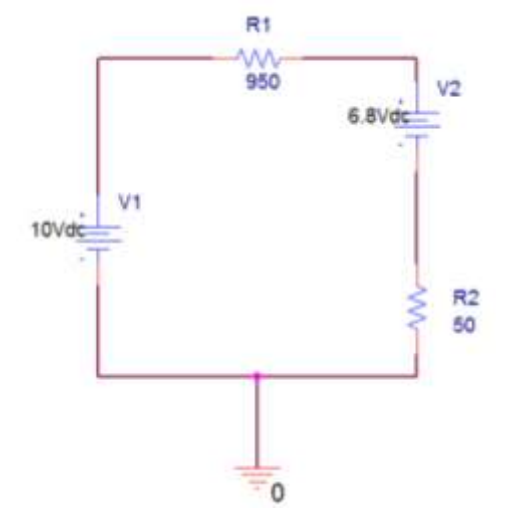

3. Καθορισμός Του Σχεδίου Προσομοίωσης

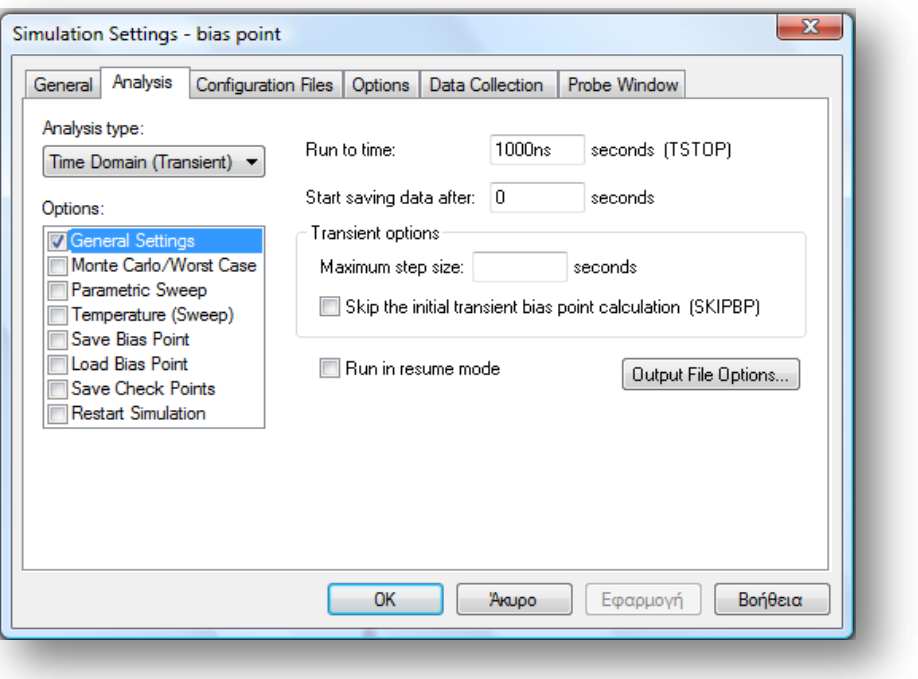

4. Ανάλυση και απεικόνιση αποτελεσμάτων

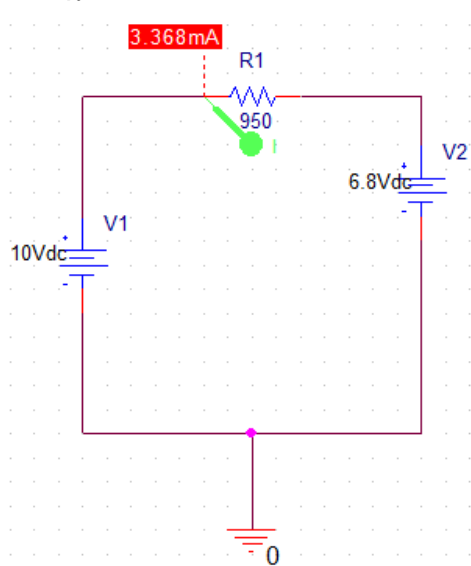

Για την περίπτωση α)  $R_z = 0$  έχω:

Βλέπουμε ξεκάθαρα ότι το Iz είναι 3.368mA,το βιβλίο δίνει σαν αποτέλεσμα 3.36mA

Όπως φαίνεται και στη γραφική παράσταση το ρεύμα Iz είναι 3.36(mA)

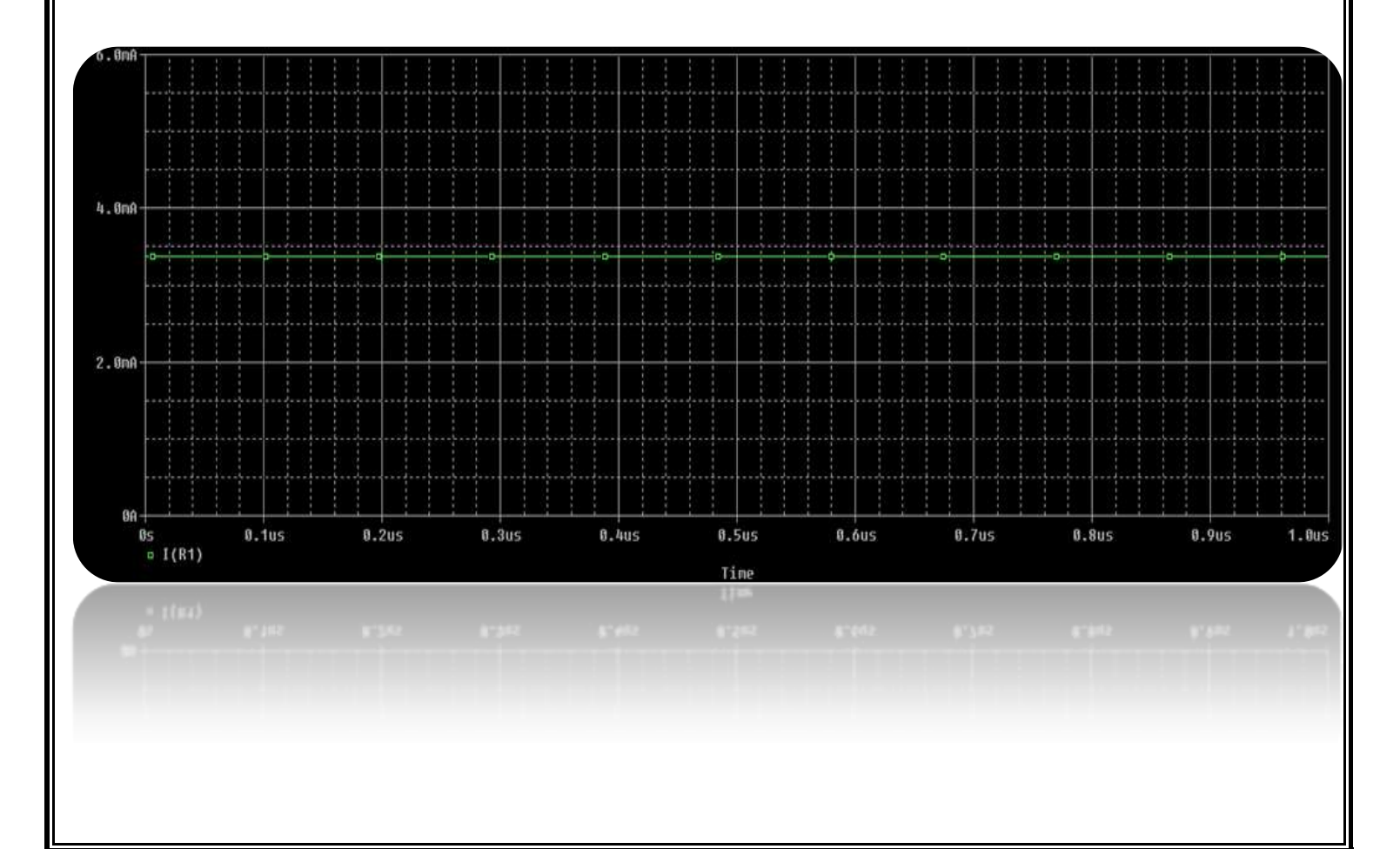

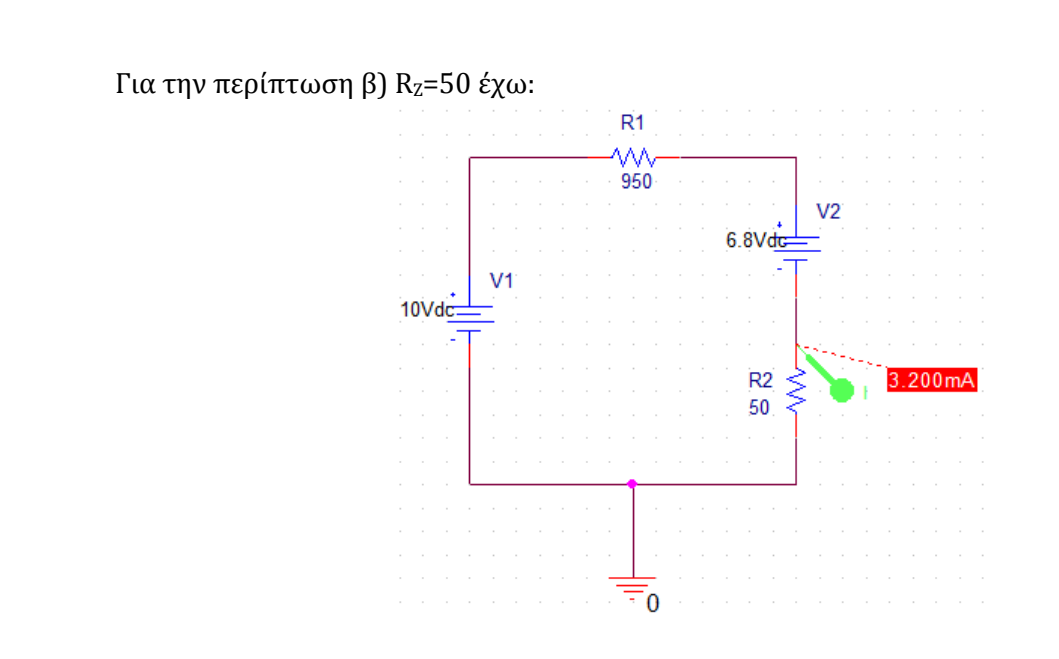

Βλέπουμε ξεκάθαρα ότι το Iz είναι 3.2mA

Όπως φαίνεται και στη γραφική παράσταση το ρεύμα Iz είναι 3.2(mA)

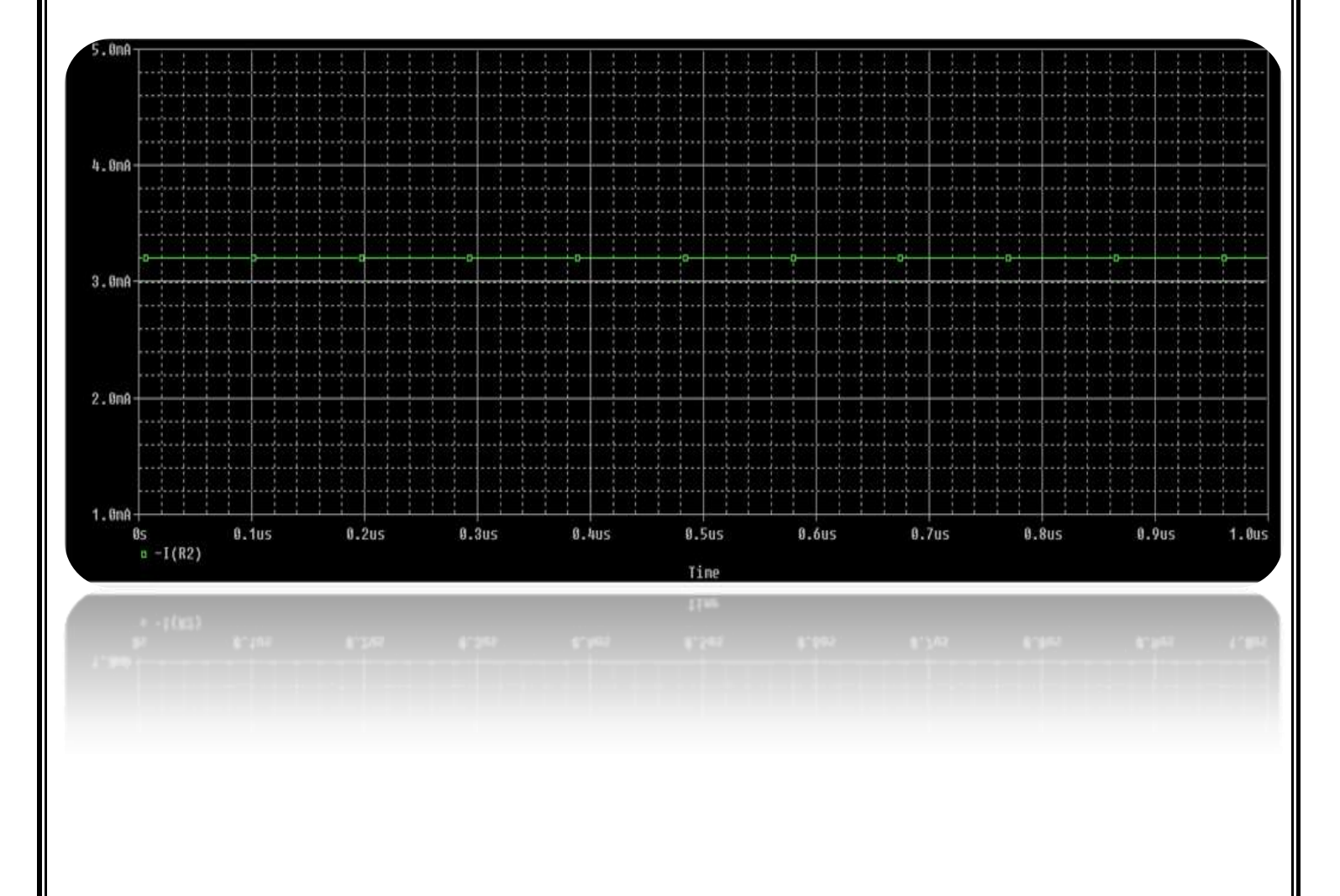
Παράδειγμα 4.2.1 σελ 93 βιβλίου (*Γενικά Ηλεκτρονικά Β' τάξης του Επαγγελματικού Λυκείου(ΕΠΑΛ) του τομέα «Ηλεκτρονικής»)*

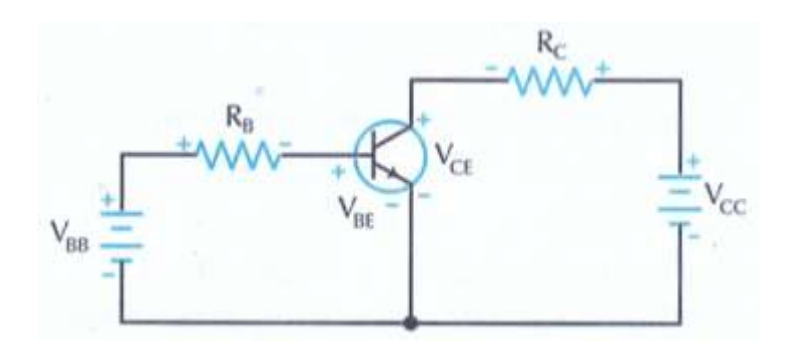

#### *Εικόνα 5.5*

Αν στο παραπάνω κύκλωμα έχουμε V<sub>BB</sub>=15V, V<sub>cc</sub>=15V,R<sub>B</sub>=470kΩ και R<sub>C</sub>=3,3kΩ να υπολογίσετε το ρεύμα βάσης, το ρεύμα συλλέκτη και την τάση συλλέκτη-εκπομπού,με δεδομένο ότι το  $\beta_{DC}$ =100

#### *Λύση*

Υπολογίζουμε το ρεύμα βάσης:

$$
I_{B} = \frac{V_{BB} - V_{BE}}{R_{B}} = \frac{15V - 0.7V}{470K\Omega} = \frac{14.3V}{4.7 \times 10^{5} \Omega} = 30.4 \mu A
$$

Tο ρεύμα συλλέκτη-εκπομπού θα υπολογιστεί από το βρόχο συλλέκτη, που δίνει:

$$
I_C = \beta_{DC} \cdot I_B = 100 \times 30.4 \mu A = 3.04 mA
$$

Η τάση συλλέκτη-εκπομπού θα υπολογιστεί από το βρόχο συλλέκτη, που δίνει:

υλλέκτη-εκπομπού θα υπολογιστεί από το βρόχο συλλέκτη, που δίνει:  
\n
$$
V_{CE} = V_{CC} - I_C \cdot R_C = 15V - (3.04 mA) \times (3.3 KΩ) = 15V - 10.3V = 4.97 V
$$

Η τελευταία τιμή επιβεβαιώνει, ότι το τρανζίστορ λειτουργεί στην ενεργό περιοχή.

Τώρα με την βοήθεια του PSPICE θα επαληθεύσουμε όλα τα παραπάνω με τα 4 γνωστά βήματα:

#### *Pspice Ανάλυση*

4 βήματα:

# 1. Δημιουργία Project/Schematic

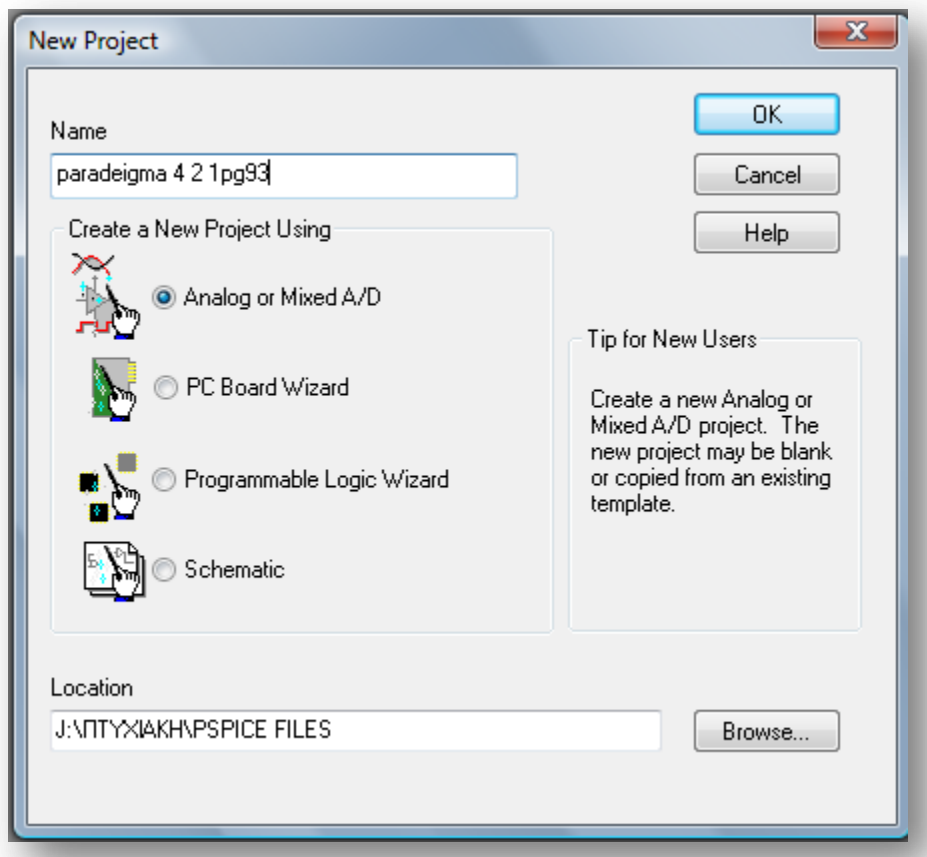

2. Σχεδίαση Κυκλώματος

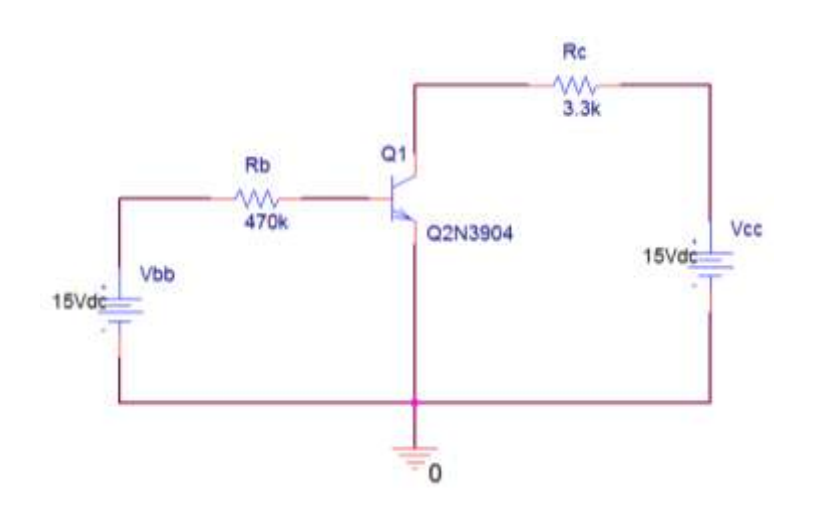

3. Καθορισμός Του Σχεδίου Προσομοίωσης

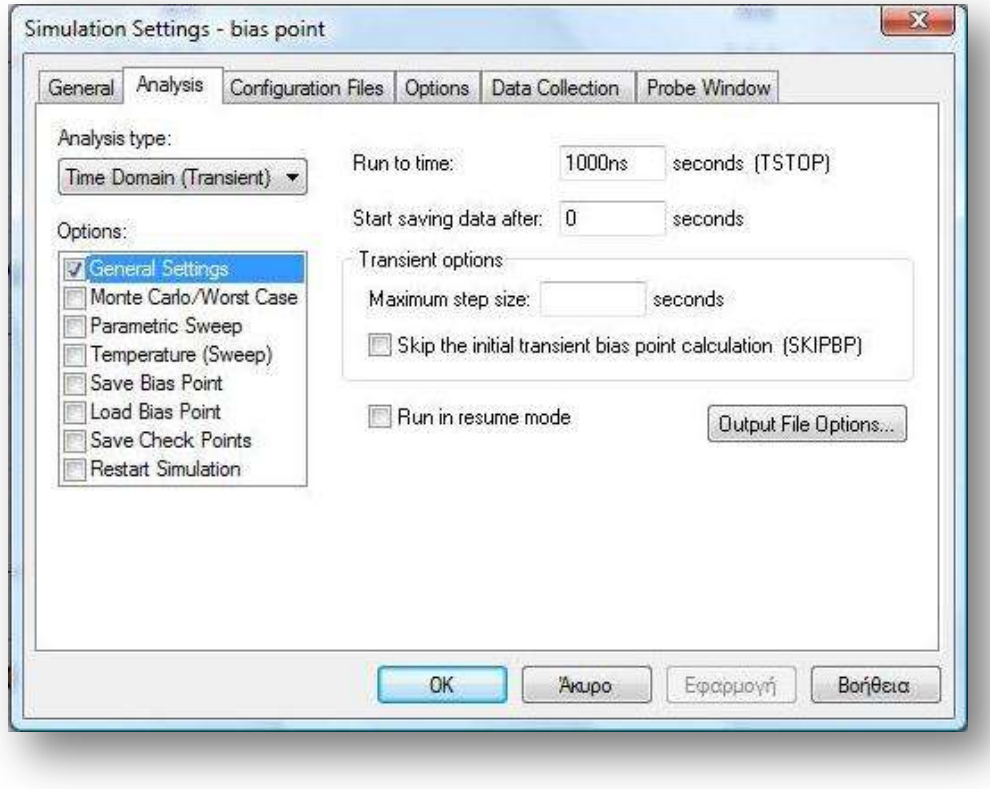

4. Ανάλυση και απεικόνιση αποτελεσμάτων

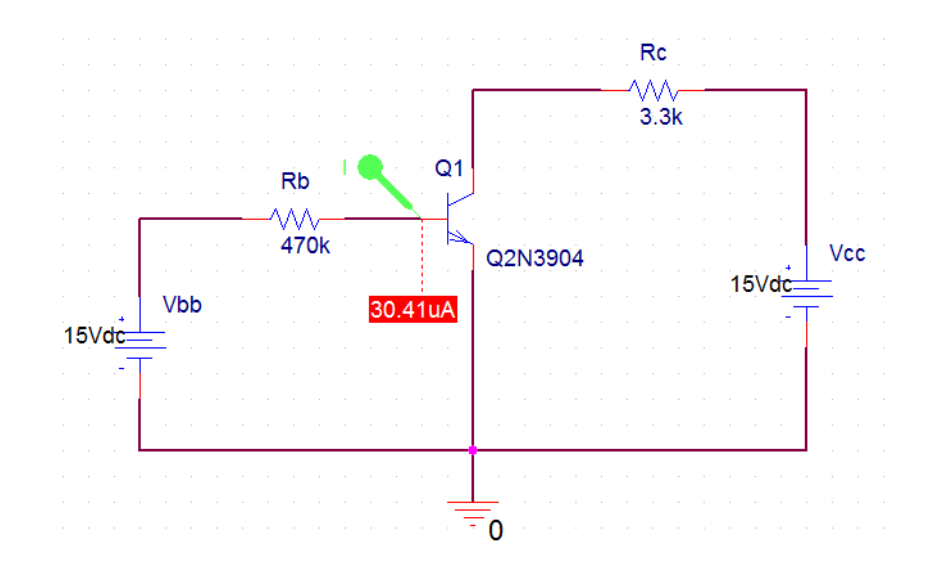

Όπως φαίνεται και στη γραφική παράσταση το ρεύμα βάσης Ib είναι <mark>30.41(μA)</mark>

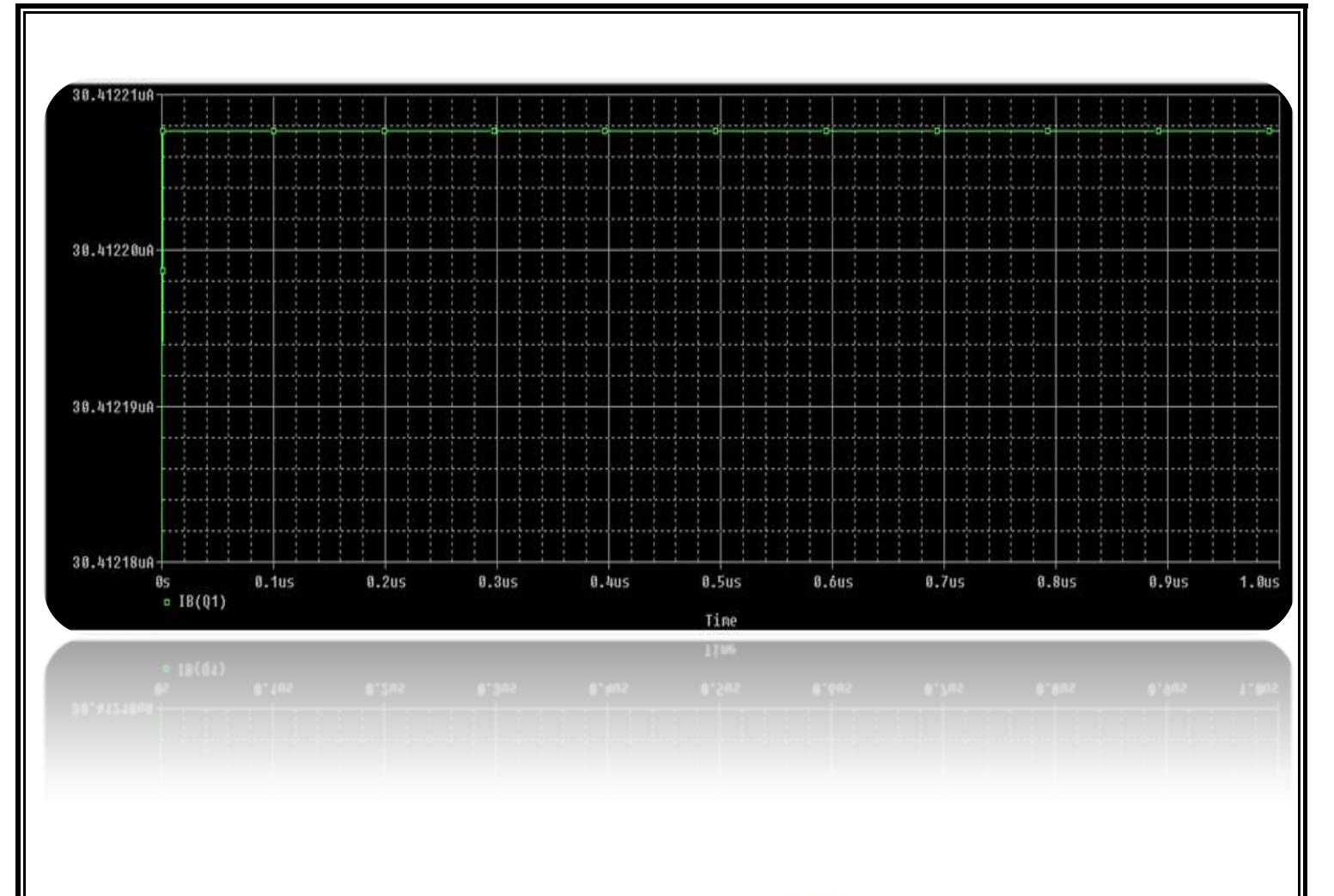

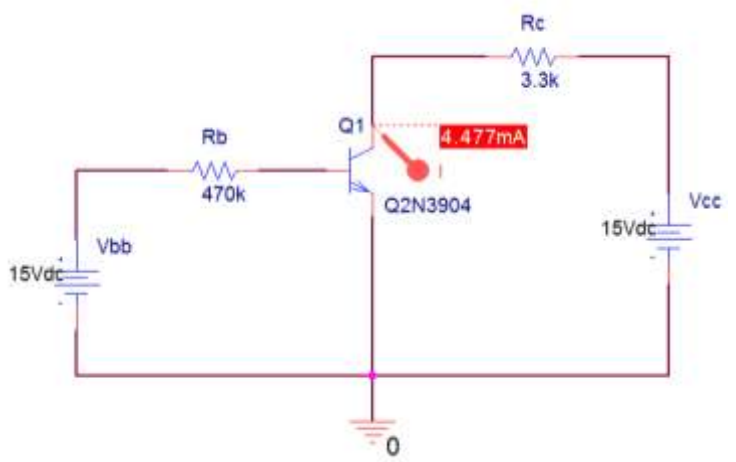

Όπως φαίνεται και στη γραφική παράσταση το ρεύμα συλλέκτη Ic είναι **4.477** (mA)

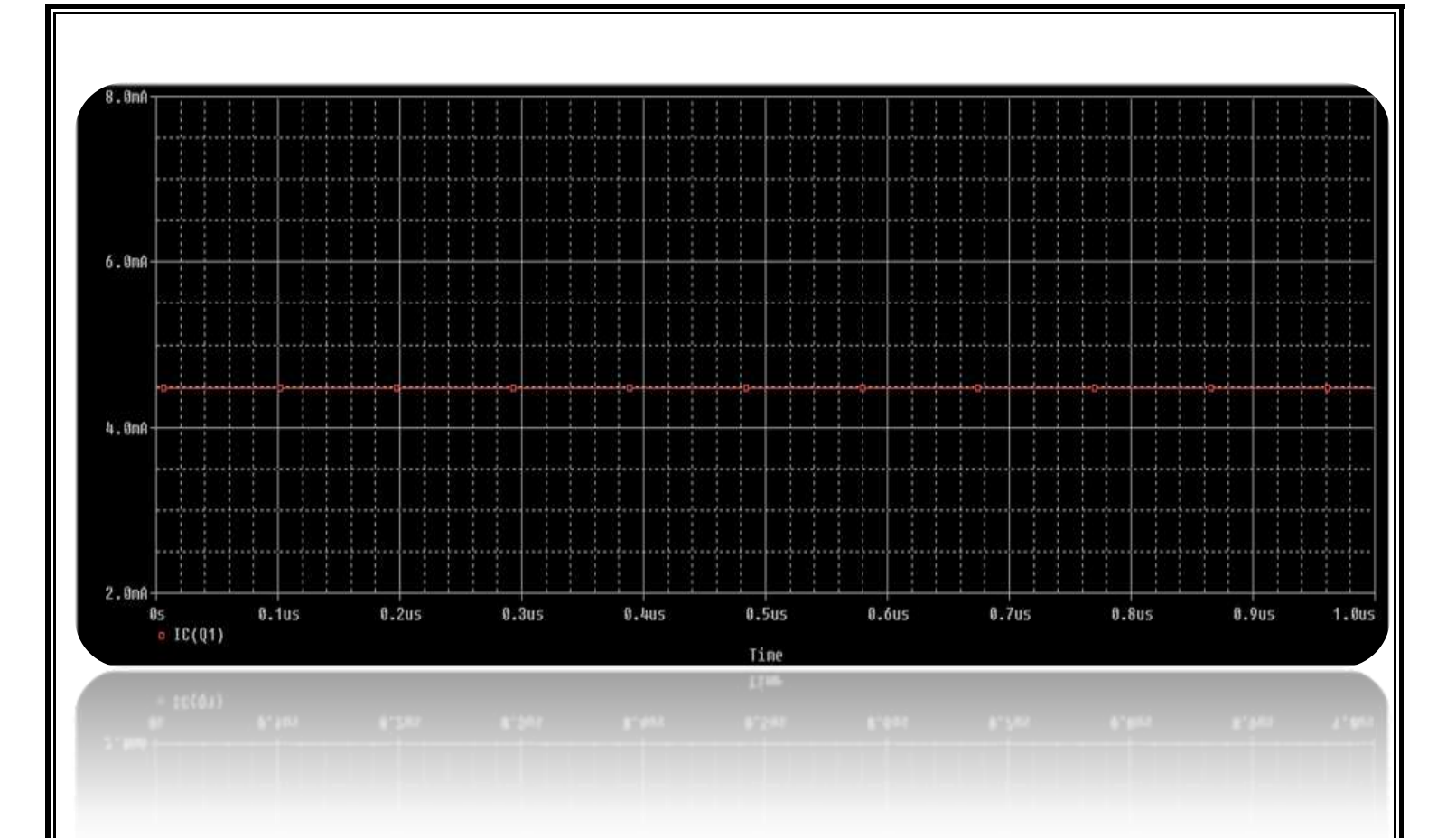

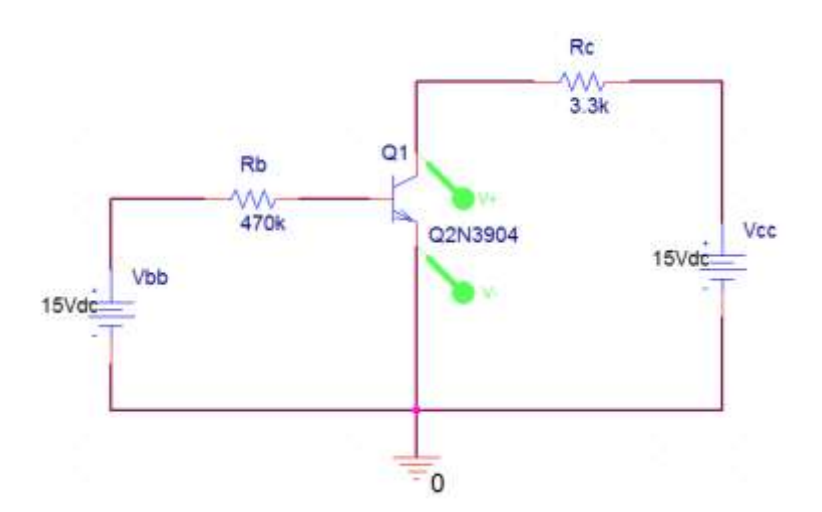

Όπως φαίνεται και στη γραφική παράσταση η τάσης συλλέκτη-εκπομπού V<sub>CE</sub> είναι

### $224.51(mV)$

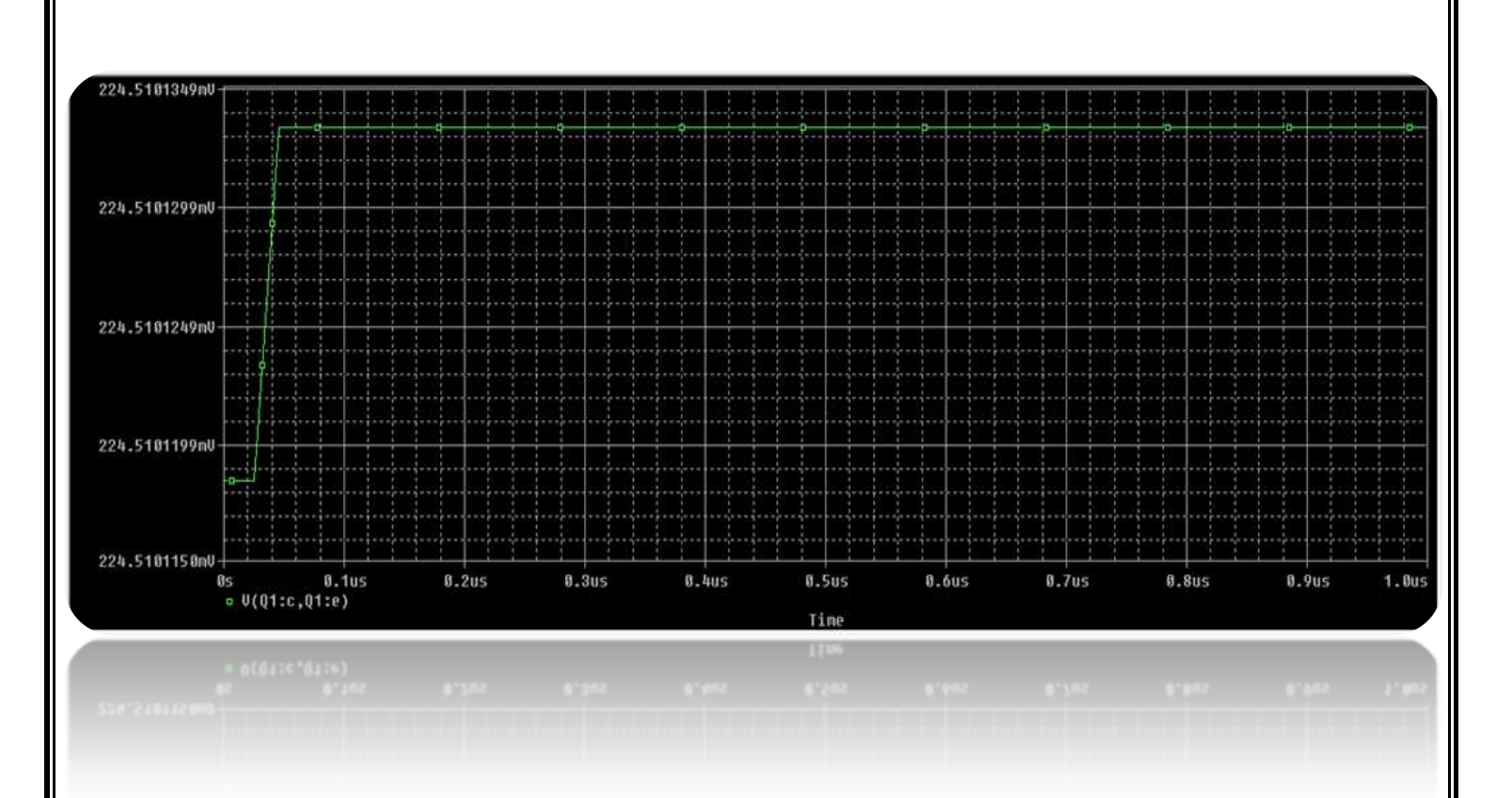

Παράδειγμα 4.3.1 σελ 99 βιβλίου (*Γενικά Ηλεκτρονικά Β' τάξης του Επαγγελματικού Λυκείου(ΕΠΑΛ) του τομέα «Ηλεκτρονικής»)*

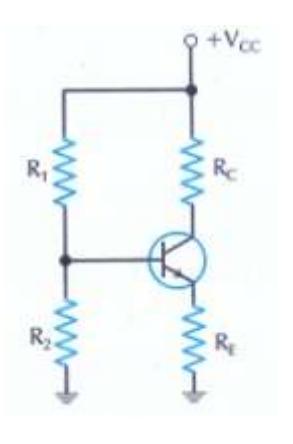

*Εικόνα 5.6* 

Στο παραπάνω κύκλωμα του σχήματος έχουμε  $V_{CC}$ =20V, R<sub>1</sub>=82kΩ, R<sub>1</sub>=18kΩ, R<sub>1</sub>=18kΩ, R<sub>E</sub>=1kΩ, R<sub>C</sub>=2,2kΩ. Να υπολογίσετε τα ρεύματα και τις τάσεις στους κόμβους αν β<sub>DC</sub>=100

*Λύση*

Για την τάση βάσης έχω:

$$
V_B = \frac{R_2}{R_1 + R_2} \cdot V_{CC} = \frac{18K\Omega}{82K\Omega + 18K\Omega} \times 20V
$$

$$
= \frac{18}{100} \times 20V = 0.18 \times 20V = 3.6V
$$

Για την τάση εκπομπού έχω:

$$
V_{E} = V_{B} - V_{BE} = 3.6V - 0.7V = 2.9V
$$

Για την ρεύμα εκπομπού έχω:

$$
I_{\rm E} = \frac{V_{\rm E}}{R_{\rm E}} = \frac{2.9 \text{V}}{1 \text{K}\Omega} = 2.9 \text{mA}
$$

Για την ρεύμα συλλέκτη έχω:

$$
I_{C} \approx I_{E} = 2.9mA
$$

Για την τάση συλλέκτη έχω:

άση συλλέκτη έχω:  
\n
$$
V_C = V_{CC} - I_C \cdot R_C = 20V - 2.9mA \times 2.2KΩ = 20V - 6.38V = 13.62V
$$

Για την τάση συλλέκτη- εκπομπού έχω:

$$
V_{CE} = V_C - V_E = 13.62V - 2.9V = 10.72V
$$

και το ρεύμα βάσης:

$$
I_{B} = \frac{I_{C}}{\beta_{DC}} = \frac{2,9mA}{100} = 29\mu A
$$

Τώρα με την βοήθεια του PSPICE θα επαληθεύσουμε όλα τα παραπάνω με τα 4 γνωστά βήματα:

4 βήματα:

#### *Pspice Ανάλυση*

1. Δημιουργία Project/Schematic

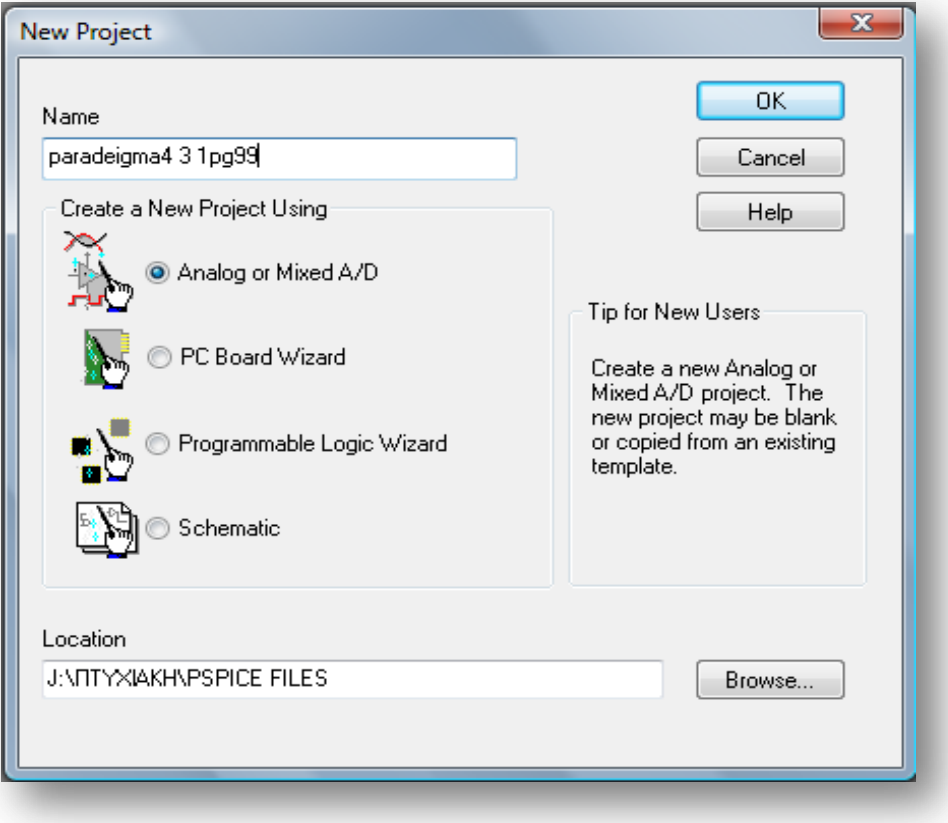

2. Σχεδίαση Κυκλώματος

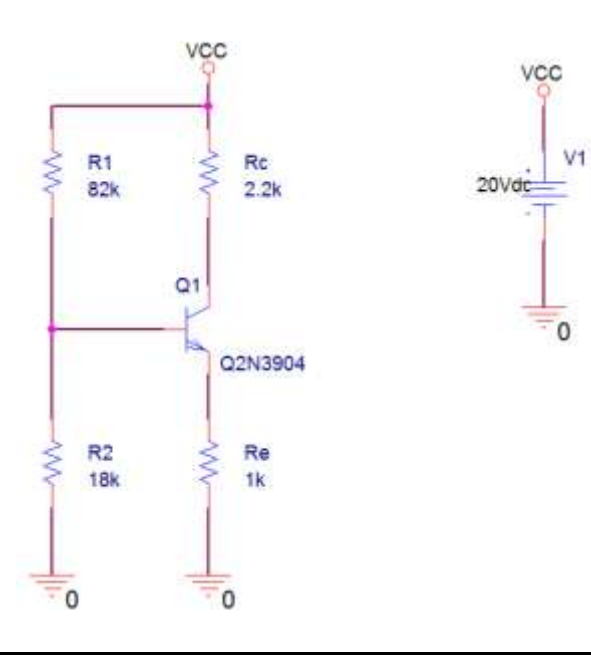

3. Καθορισμός Του Σχεδίου Προσομοίωσης

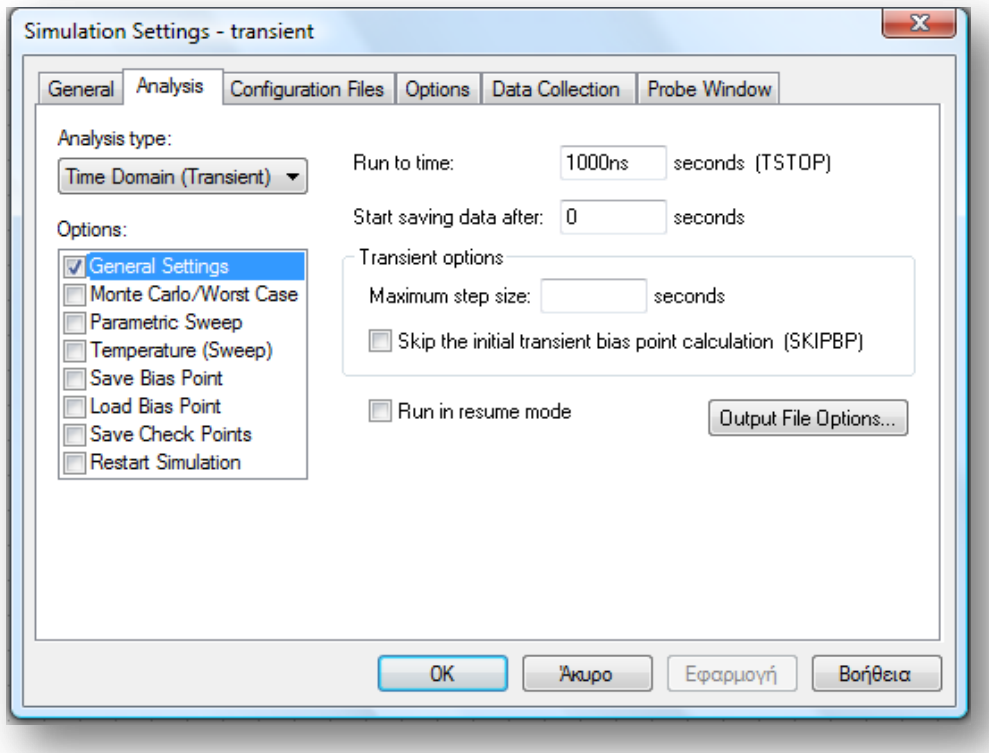

4. Ανάλυση και απεικόνιση αποτελεσμάτων

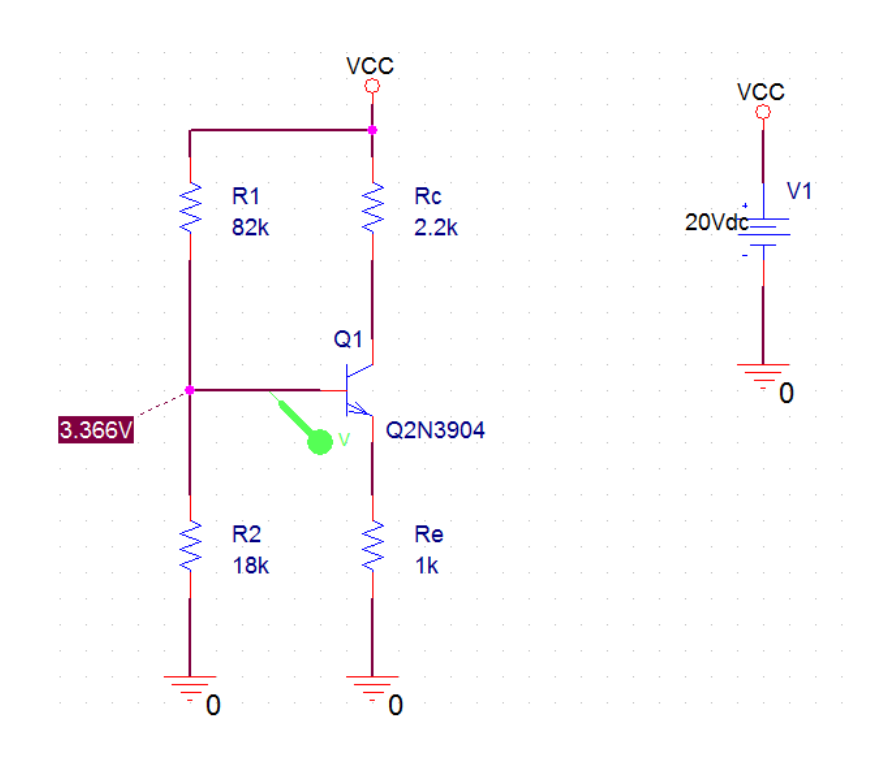

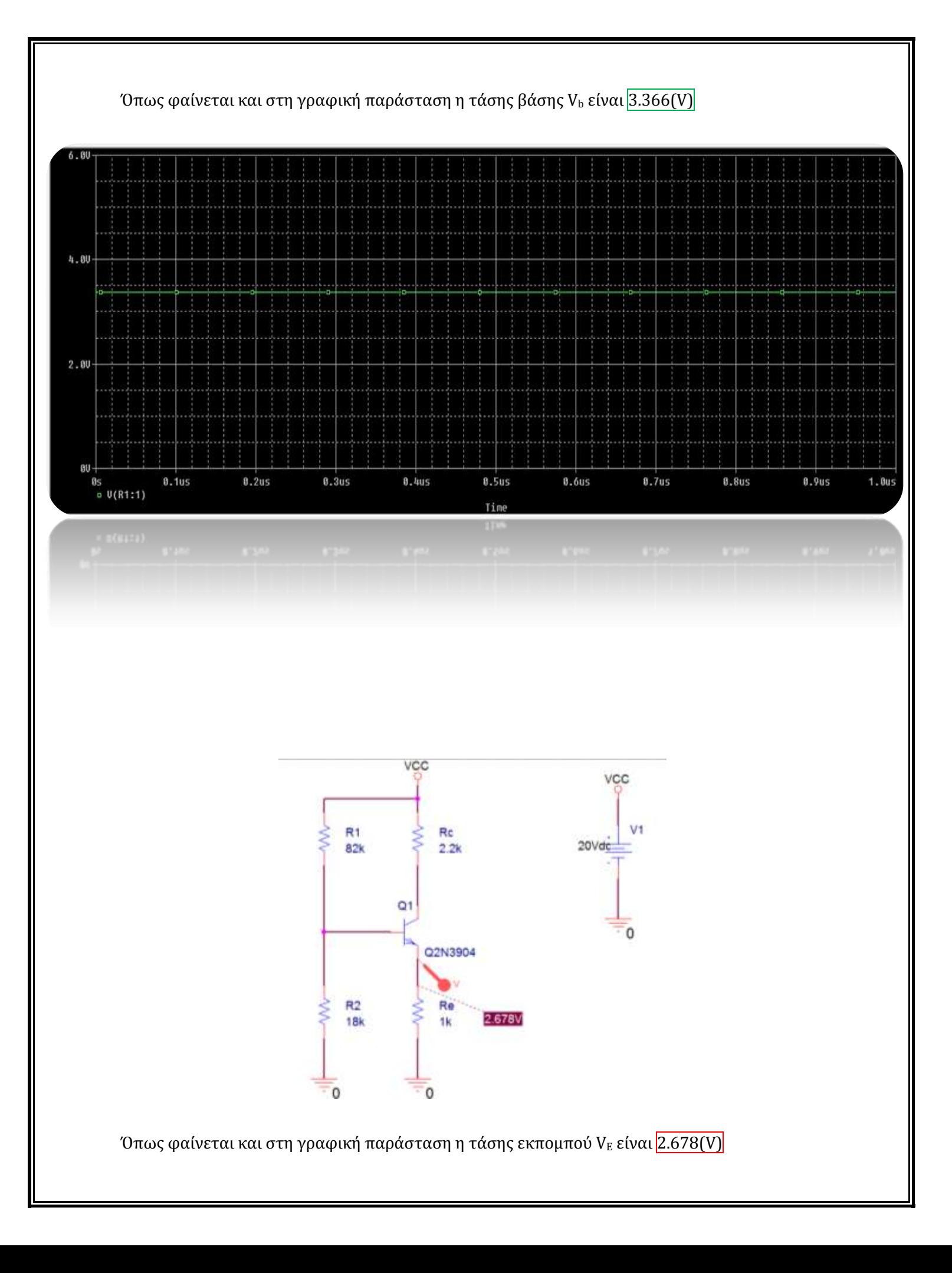

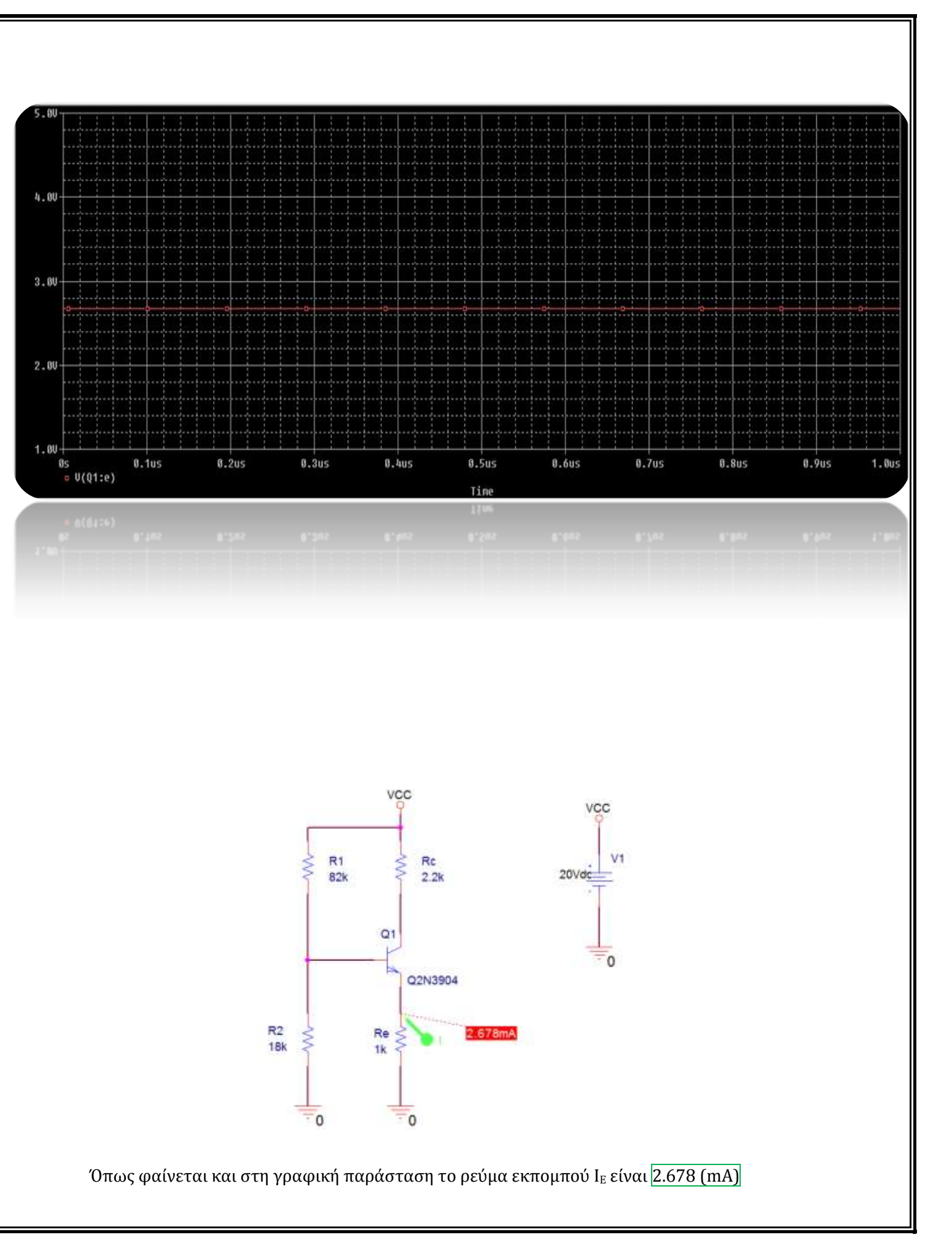

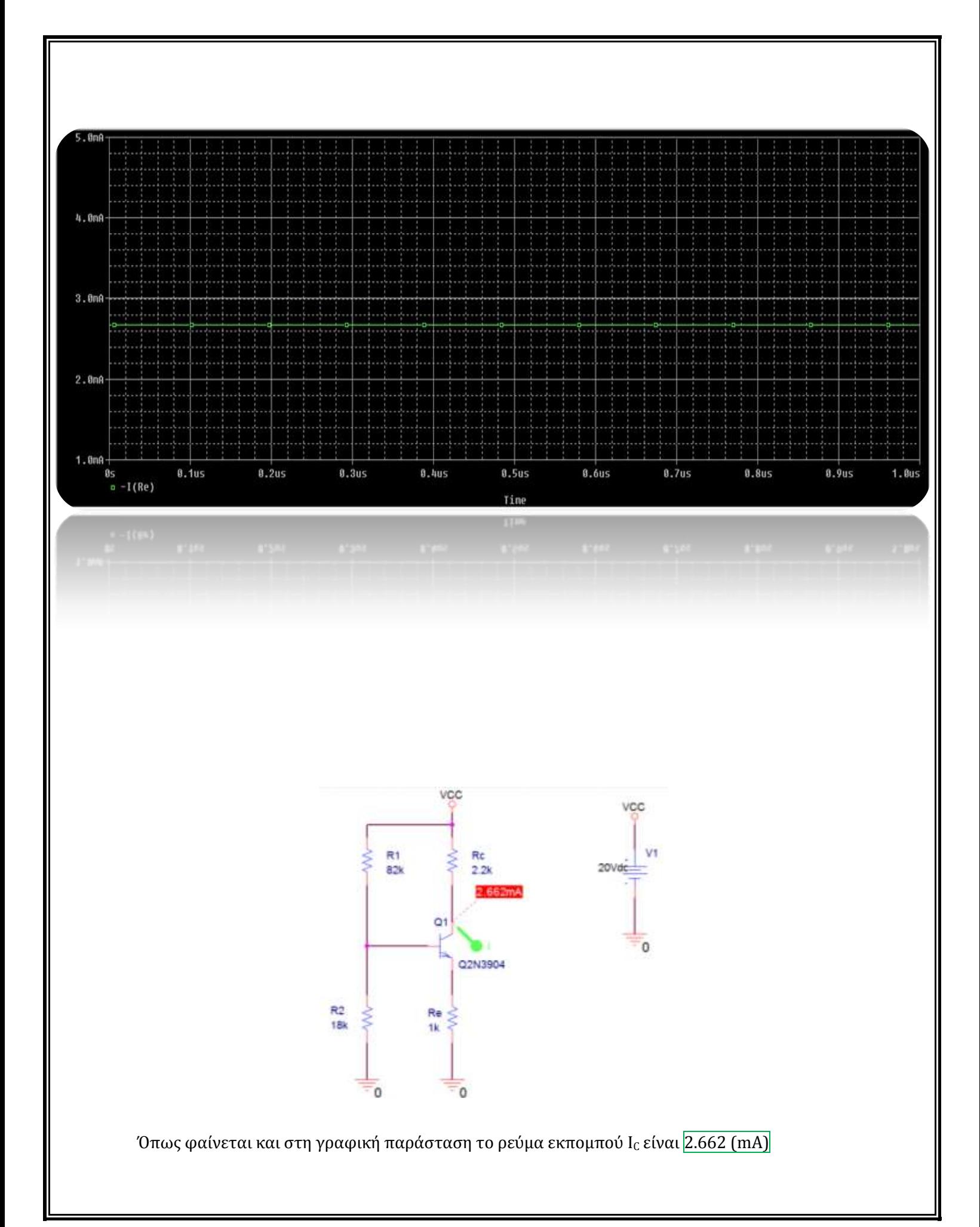

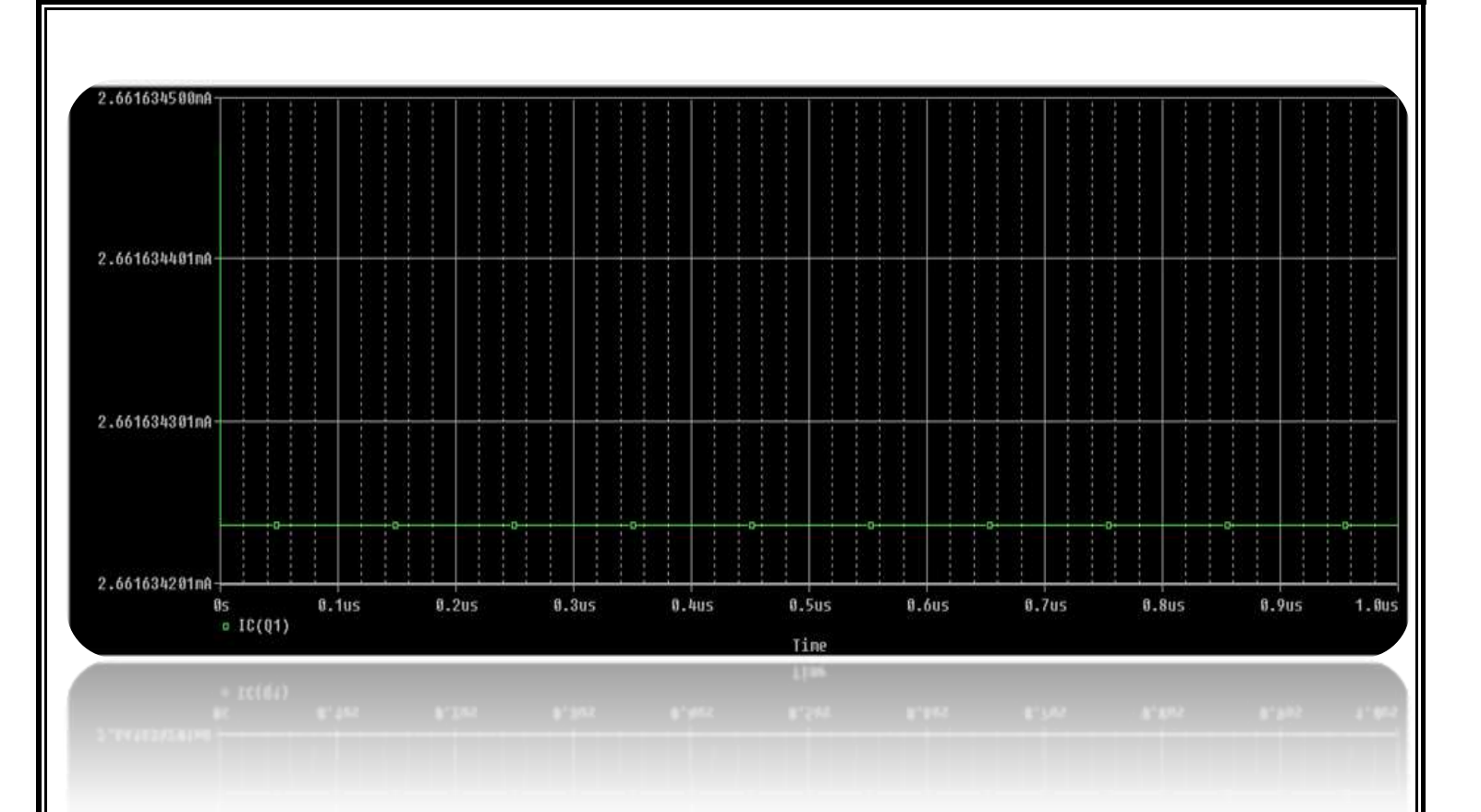

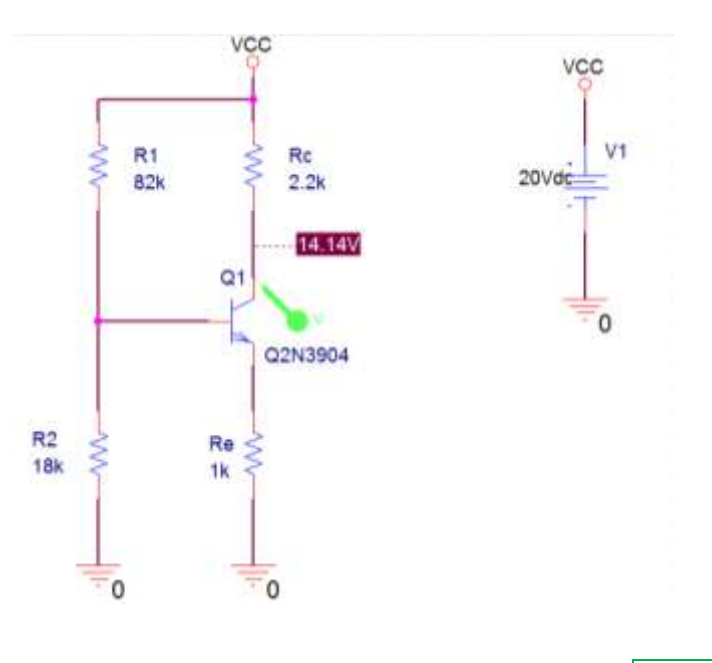

Όπως φαίνεται και στη γραφική παράσταση η τάση συλλέκτη Vc είναι 14.14 (V)

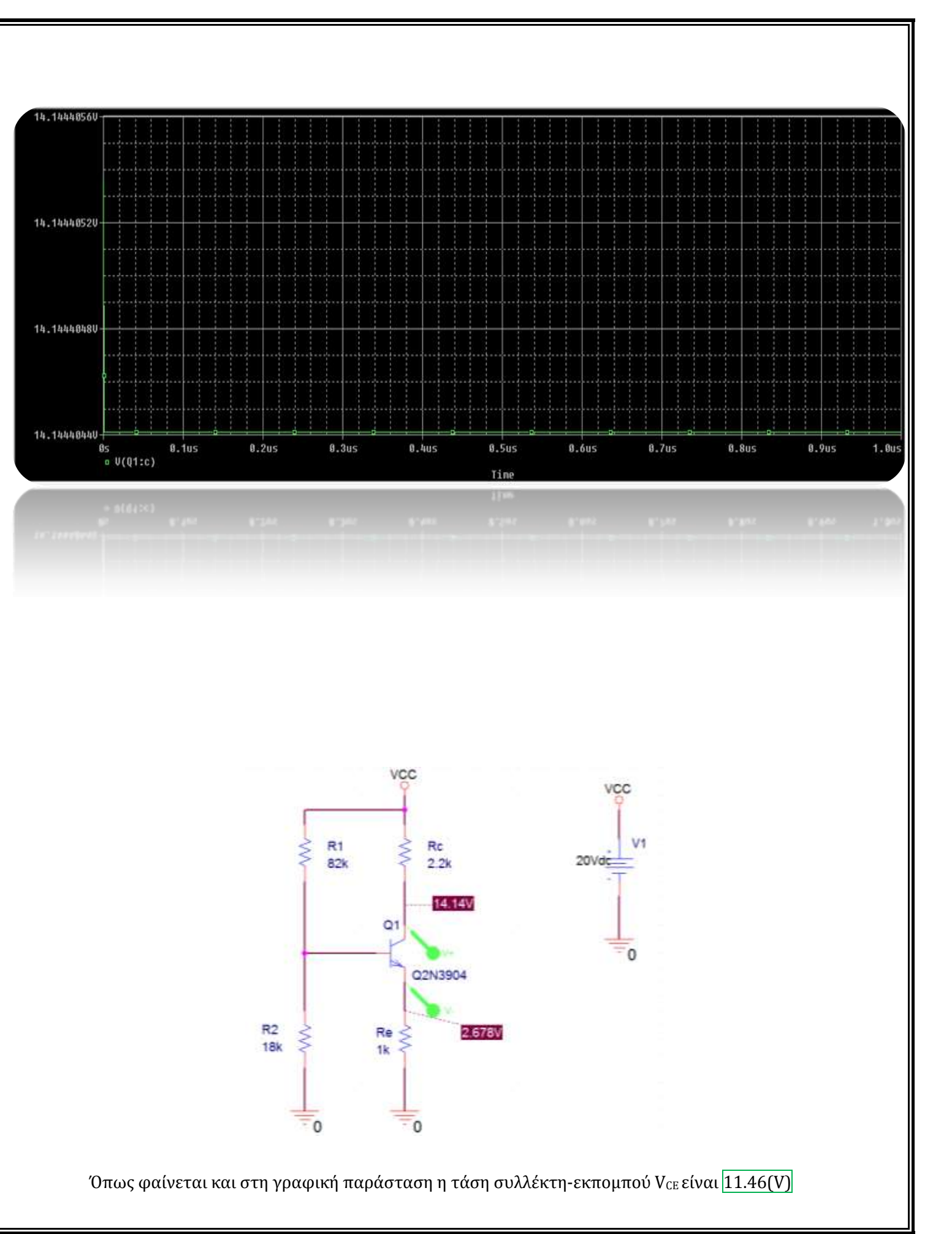

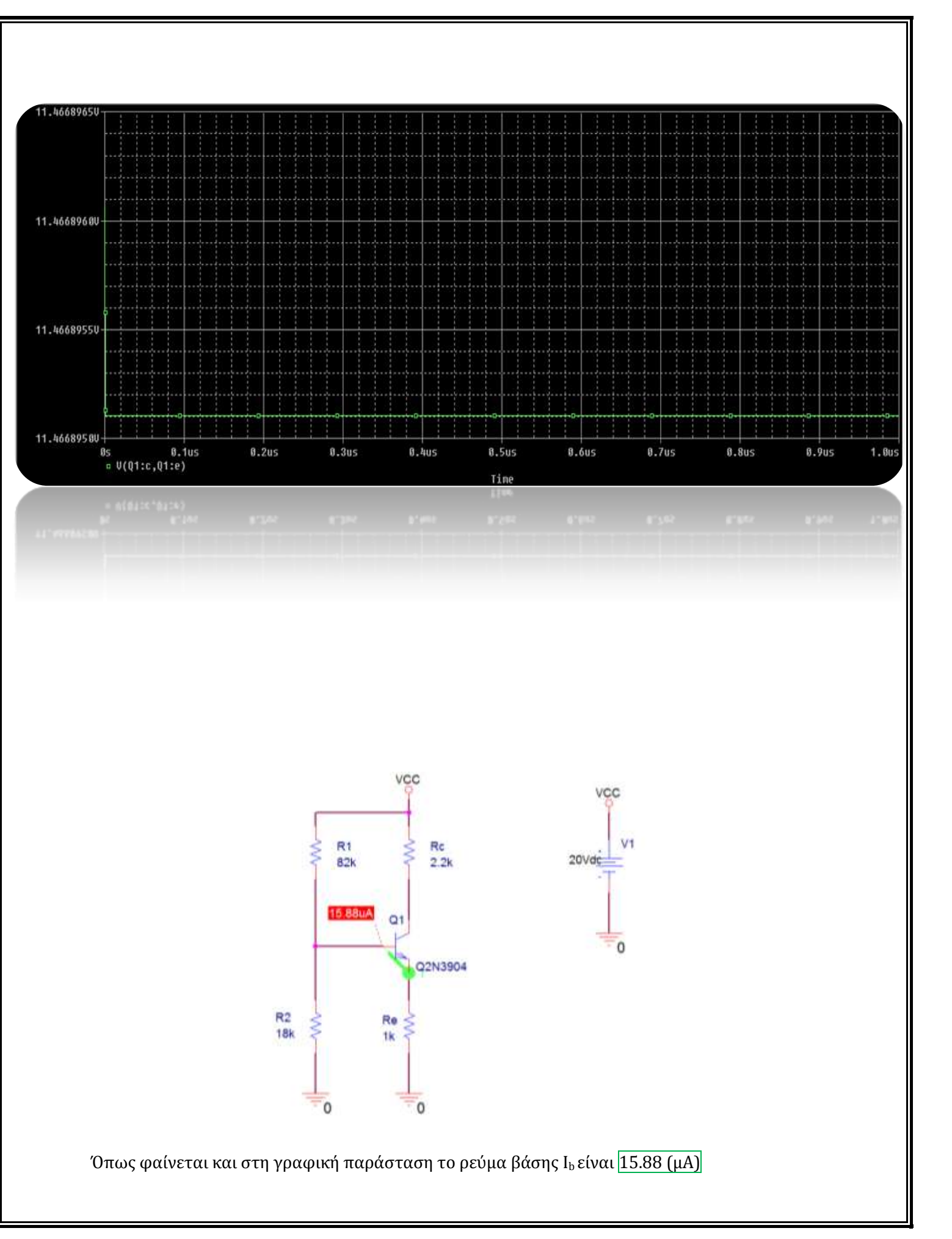

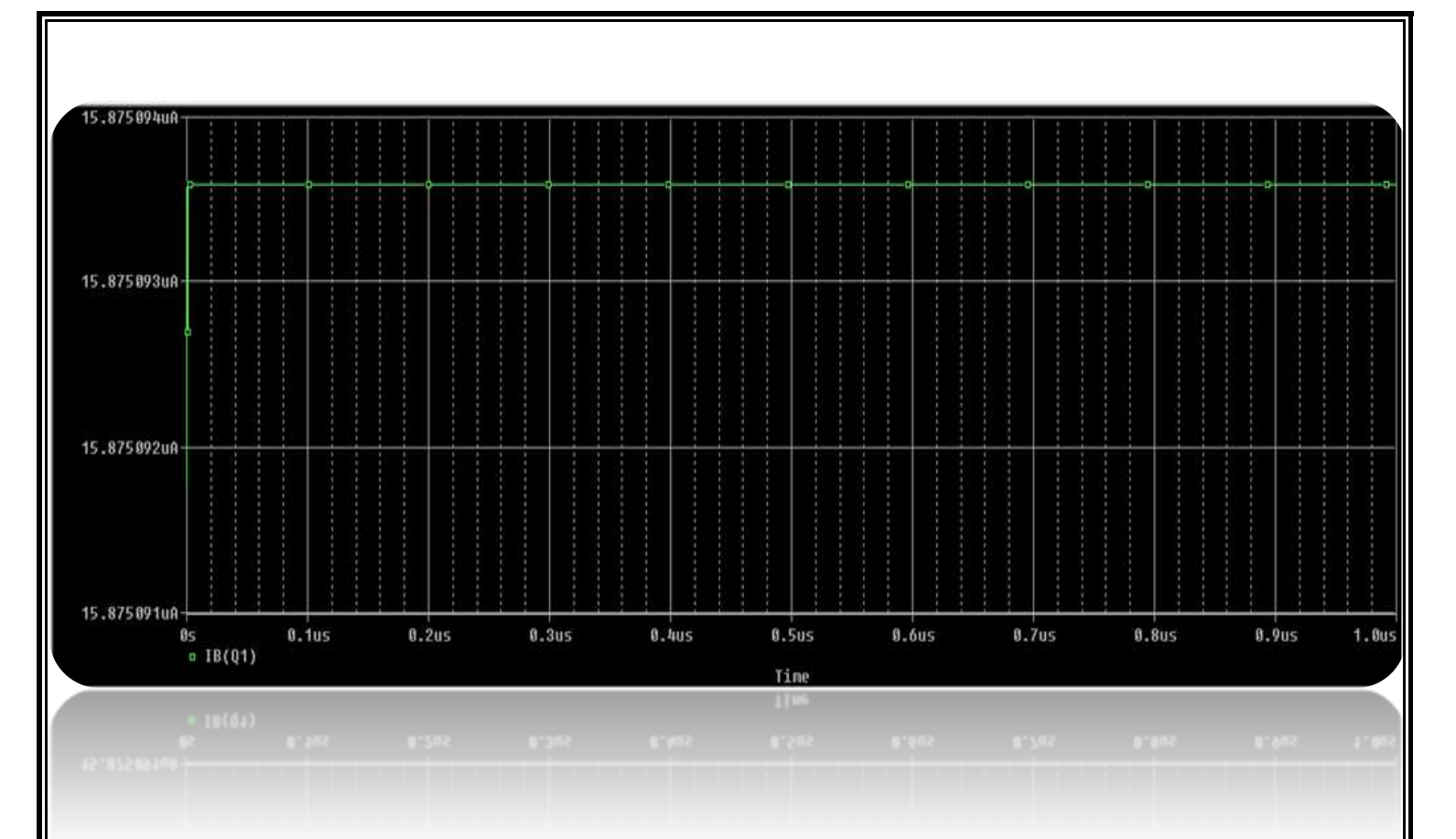

 Παράδειγμα 4.4 σελ 92 βιβλίου (*Αναλογικά Ηλεκτρονικά Γ' τάξης του Επαγγελματικού Λυκείου(ΕΠΑΛ) του τομέα «Ηλεκτρονικής»)*

Το κύκλωμα του σχήματος έχει την u<sub>1</sub>=0.25V, u<sub>2</sub>=0.5V,u<sub>3</sub>=0.75V R<sub>1</sub>=R<sub>2</sub>=R<sub>3</sub>=10ΚΩ και R<sub>f</sub>=6.8ΚΩ. Να βρεθεί η τάση εξόδου.

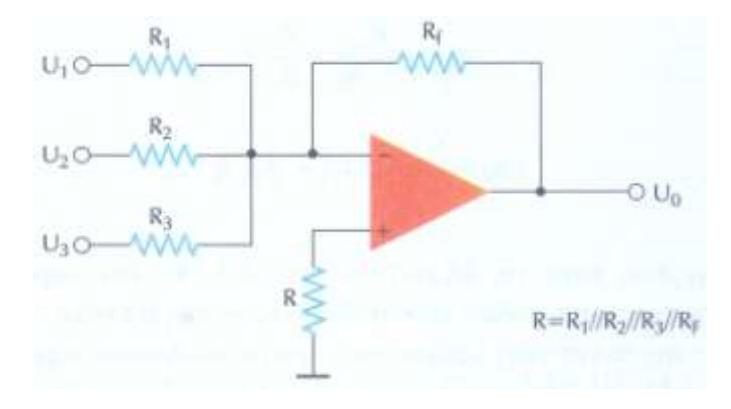

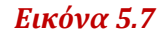

Υπενθύμιση: Η τάση εξόδου είναι το αρνητικό άθροισμα των σημάτων εξόδου επί την ενίσχυση Rf/R, και γι' αυτό ο ενισχυτής ονομάζεται αθροιστής ενισχυτής.

$$
I\sigma\chi\acute{v}\epsilon\mathfrak{t}\mathfrak{t}\mathfrak{u}_0=-\left(\frac{R_{\rm f}}{R_{\rm 1}}u_1+\frac{R_{\rm f}}{R_{\rm 2}}u_2+\frac{R_{\rm f}}{R_{\rm 3}}u_3\right)
$$

Αν R1=R2=R3=R, ο τύπος αυτός γίνεται:

$$
u_0 = -\frac{R_f}{R}(u_1 + u_2 + u_3)
$$

Αν δε Rf=R προκύπτει:

$$
u_0 = -(u_1 + u_2 + u_3)
$$

΄Αρα το κύκλωμα είναι τότε ένας απλός αθροιστής

#### *Λύση*

Θα υπολογίσουμε την τάση εξόδου από την σχέση:

$$
u_0 = -\left(\frac{R_{f}}{R_1}u_1 + \frac{R_{f}}{R_2}u_2 + \frac{R_{f}}{R_3}u_3\right)
$$

και θα την συγκρίνουμε την τάση εξόδου την οποία θα μετρήσουμε.

Για τιμές τάσης εισόδου u<sub>1</sub>=0.25V, u<sub>2</sub>=0.5V,u<sub>3</sub>=0.75V περιμένουμε να πάρουμε στην έξοδο:

$$
u_0 = -\frac{R_f}{R}(u_1 + u_2 + u_3) \Rightarrow u_0 = -\frac{6.8 K\Omega}{10 K\Omega}(0.25 V + 0.5 V + 0.75 V) \approx -1.02 \times 10^{-3} V
$$

Τώρα με την βοήθεια του PSPICE θα επαληθεύσουμε όλα τα παραπάνω με τα 4 γνωστά βήματα:

*Pspice Ανάλυση*

4 βήματα:

1. Δημιουργία Project/Schematic

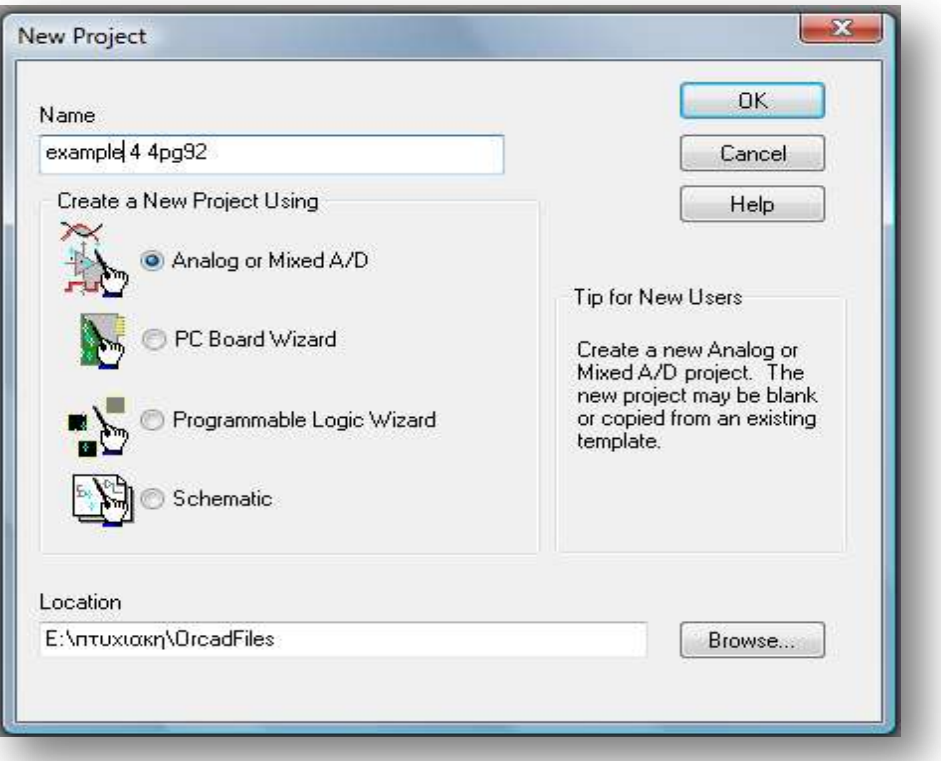

2. Σχεδίαση Κυκλώματος

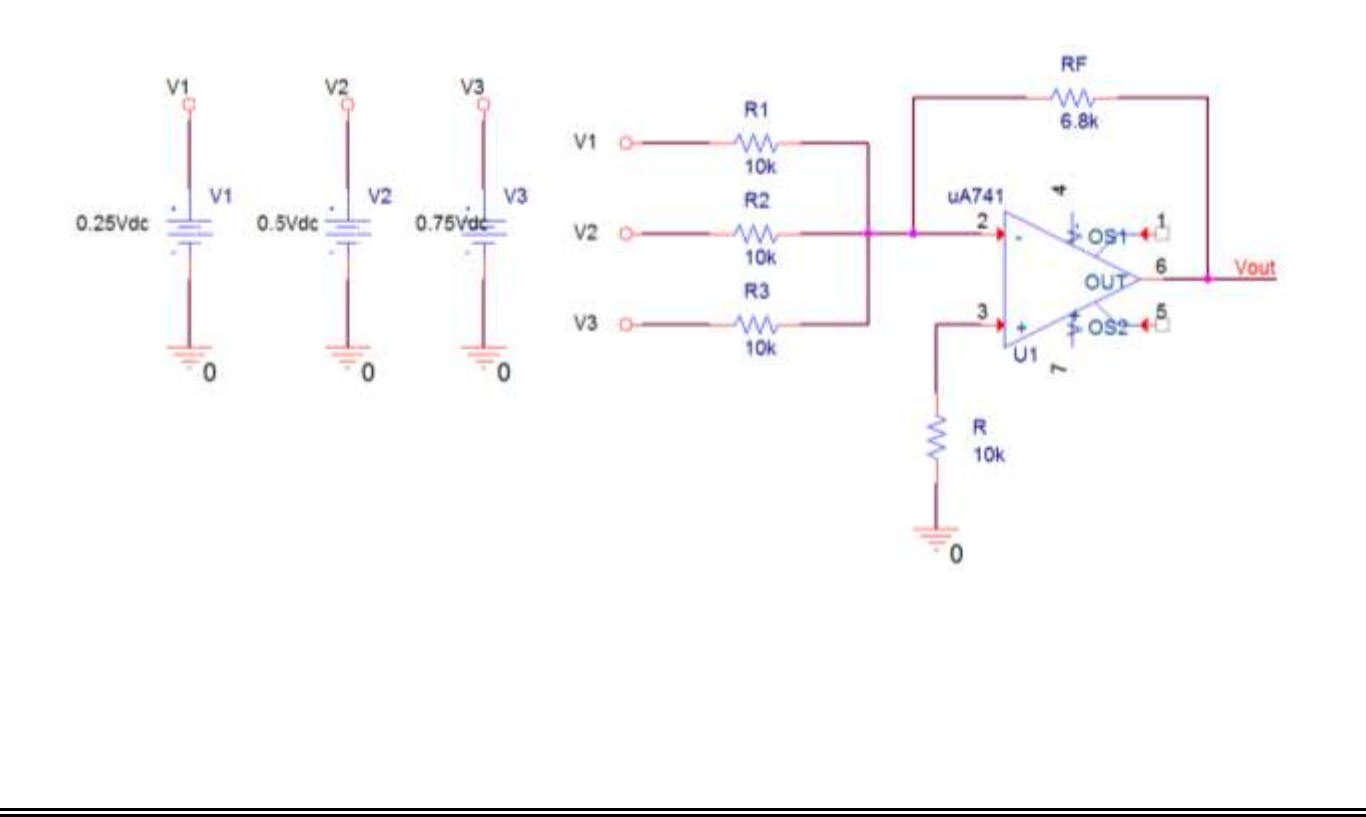

3. Καθορισμός Του Σχεδίου Προσομοίωσης

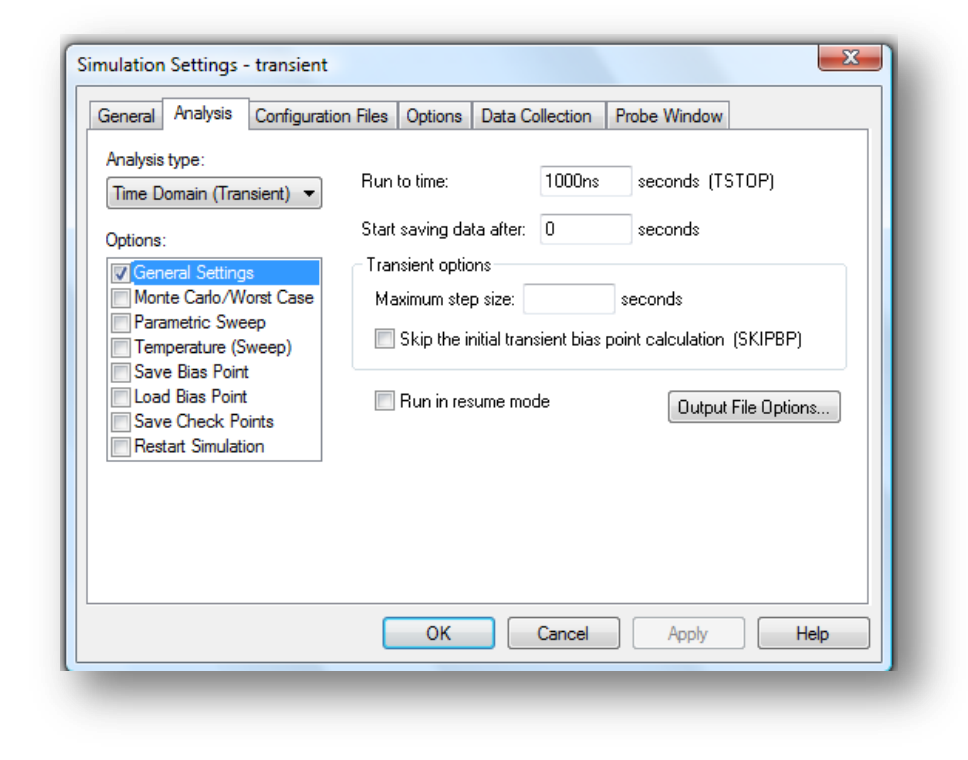

4. Ανάλυση και απεικόνιση αποτελεσμάτων

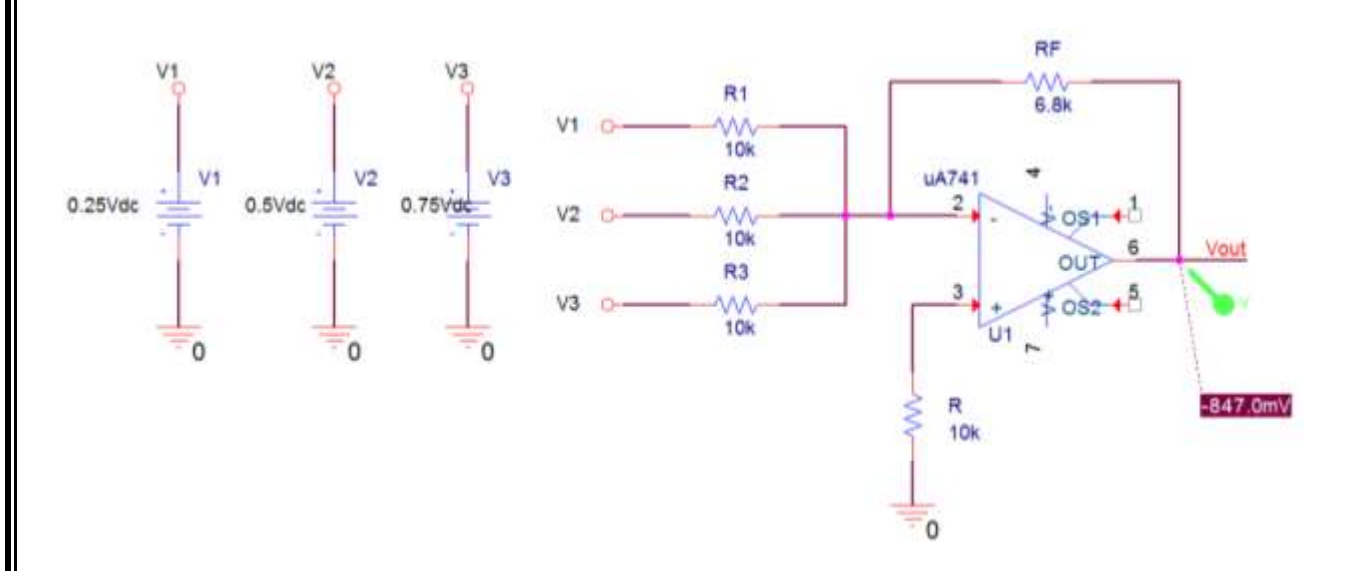

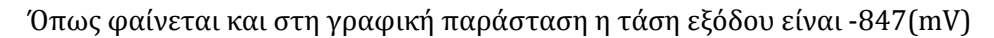

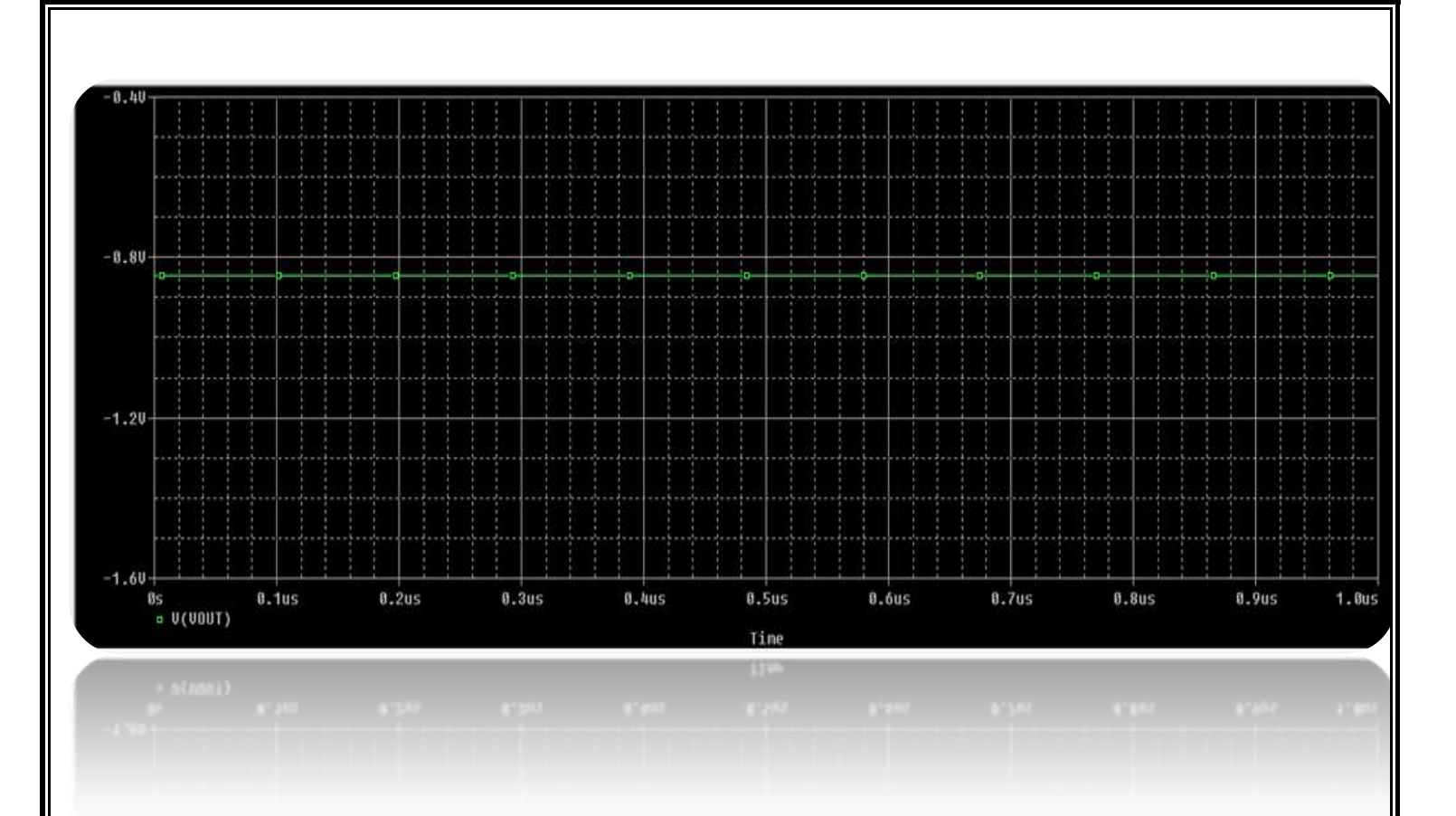

Βλέπουμε ότι η τιμή που μετρήσαμε έχει μια μικρή απόκλιση από την τιμή που υπολογίσαμε.

# *Κεφάλαιο 6*

## "Συμπεράσματα χρήσης του PSPICE Αλλά και των υπόλοιπων σύγχρονων υπολογιστικών προγραμμάτων"

Βρισκόμαστε σε μια εποχή προκλήσεων όπου οι υπολογιστικές τεχνολογίες πρόκειται να παίξουν ρόλο κλειδί για την αναμόρφωση της εκπαίδευσης σε όλο τον κόσμο. Η χρήση των νέων τεχνολογιών μπορεί πραγματικά να παίξει ρόλο στη σχολική εκπαιδευτική διαδικασία, αρκεί να χρησιμοποιηθεί με σωστούς παιδαγωγικά στόχους και τρόπους και από κατάλληλα προετοιμασμένους και επιμορφωμένους εκπαιδευτικούς σε πλήρως εξοπλισμένα hi-tech εργαστήρια. Οι Νέες Τεχνολογίες αποτελούν πια βασικό συστατικό κάθε ανθρώπινης δραστηριότητας και διεκδικούν πρωτεύουσα και σημαντική θέση και στο χώρο της Εκπαίδευσης. Η ομαλή ενσωμάτωση και η παιδαγωγική και διδακτική τους ένταξη στην εκπαιδευτική διαδικασία αποτελεί πλέον κεντρικό στόχο των κυβερνήσεων σε ευρωπαϊκό και παγκόσμιο επίπεδο.

Η σταδιακά αυξανόμενη χρήση των σύγχρονων υπολογιστικών περιβαλλόντων όπως το Pspice®, επηρεάζει την κοινωνία και οδηγεί αναπόφευκτα στην αντίληψη ότι κάθε νέος στα πλαίσια της γενικής του εκπαίδευσης πρέπει να αποκτήσει βασικές γνώσεις αλλά και δεξιότητες σε αυτές τις τεχνολογίες. Κάτω από αυτό το πρίσμα, η εκπαίδευση στα σύγχρονα υπολογιστικά περιβάλλοντα θα πρέπει να προσφέρει στους σημερινούς μαθητές και αυριανούς πολίτες, όλες τις απαραίτητες γνώσεις και δεξιότητες ώστε να μπορούν να ανταποκριθούν στις απαιτήσεις της σύγχρονης κοινωνίας. Έτσι θα αποφευχθούν νέες ανισότητες, νέες μορφές κοινωνικού αποκλεισμού (που τώρα θα είναι βαθύτερες και ταχύτερες) και πρόσθετες δυσκολίες ένταξης στον κόσμο της εργασίας.

Χωρίς να παραβλέπονται οι αρνητικές επιπτώσεις από την αλόγιστη και μη παιδαγωγικά σωστή χρήση, η θετική αξιοποίηση των σύγχρονων υπολογιστικών περιβαλλόντων και η γόνιμη ένταξή τους στην διδακτική διαδικασία ανοίγει πια νέους δρόμους και δίνει πολύ σημαντικές δυνατότητες σε μαθητές και εκπαιδευτικούς καθώς με τον τρόπο αυτό εμπλουτίζεται με μοναδικό τρόπο η διδασκαλία και αναδεικνύονται καινούριες σχέσεις αλληλεπίδρασης μεταξύ δασκάλων και μαθητών σε ένα εντελώς διαφορετικό μαθησιακό περιβάλλον. Τα σύγχρονα υπολογιστικά περιβάλλοντα, με την ένταξη και θεσμοθέτησή τους στο εκπαιδευτικό σύστημα, ανοίγει νέες προοπτικές και χώρους έρευνας, διδακτικής και παιδαγωγικής τάξης. Αρκετές ομάδες ερευνητών δημιουργήθηκαν ως συνέχεια αυτής της εξέλιξης, ενώ τα τελευταία χρόνια δημιουργήθηκαν στις σχολές θετικών επιστημών, ομάδες ανάπτυξης εκπαιδευτικού λογισμικού επαγγελματικών προδιαγραφών.

Τα εκπαιδευτικά συστήματα των ανεπτυγμένων χωρών έχουν σημαντικά επηρεασθεί από τις ραγδαίες τεχνολογικές εξελίξεις των τελευταίων χρόνων. Από τα πανεπιστήμια στα λύκεια, τις σχολές αρχικής επαγγελματικής κατάρτισης στο δημοτικό, κανένας χώρος δεν έμεινε χωρίς να εντάξει - στον ένα ή στον άλλο βαθμό -τα νέα εργαλεία αναπαράστασης και σκέψης όπως είναι τα σύγχρονα υπολογιστικά περιβάλλοντα. Το κίνημα αυτό, που επιταχύνεται από την εμφάνιση όλο και πιο φιλικών συστημάτων επικοινωνίας χρήστη μηχανής και λογισμικού, καθώς και από τη γενίκευση της συζήτησης γύρω από τα πληροφορικά μέσα, αντλεί την έμπνευση και το δυναμισμό του μέσα από κοινωνικές, οικονομικές, πολιτικές, παιδαγωγικές και πολιτισμικές ανησυχίες, οι οποίες μπορούν να ιεραρχηθούν σε πολλαπλά επίπεδα.

Σε μια εποχή όπου η εκπαίδευση και η τεχνολογία είναι αλληλένδετες έννοιες και απαιτείται η σύγχρονη κατάρτιση των νέων ανθρώπων, τα σύγχρονα υπολογιστικά περιβάλλοντα όπως το Pspice® δίνουν λύσεις στις εφαρμογές σε όλο το φάσμα των τεχνολογικών επιστημών.

# *Βιβλιογραφία*

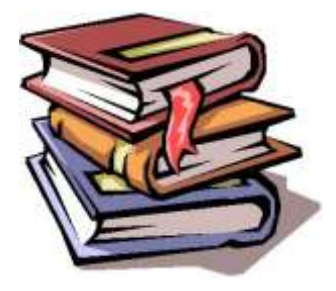

*"Σχεδίαση & Ανάλυση Ηλεκτρικών & Ηλεκτρονικών Κυκλωμάτων με Η/Υ"*  Δρ .ΕΜΜ.Π.ΔΡΑΚΑΚΗΣ ΕΚΔΟΣΕΙΣ «Τ.Ε.Ι ΚΡΗΤΗΣ»

"*SPICE …ένα ¨μπαχαρικό¨ για καλύτερο μαγείρεμα κυκλωμάτων"*

Αλκιβιάδης Χατζόπουλος, Σάμι Αμπού-Φάρχα, Γιώργος Μπόντζιος, Δημήτρης Κωνσταντίνου.

ΕΚΔΟΣΕΙΣ «ΤΖΙΟΛΑ»

" *Ηλεκτρολογία Γ' τάξης του Ενιαίου Λυκείου του κύκλου «Τεχνολογία Παραγωγής»"*

Ανδρέας Βιδιαδάκης, Αθανάσιος Μπινιάρης, Χαράλαμπος Κανελλόπουλος, Γεώργιος Χατζαράκης

ΕΚΔΟΣΕΙΣ «ΟΡΓΑΝΙΣΜΟΣ ΕΚΔΟΣΕΩΣ ΔΙΔΑΚΤΙΚΩΝ ΒΙΒΛΙΩΝ»

"*Ηλεκτροτεχνία Β' και Γ' τάξης του Επαγγελματικού Λυκείου(ΕΠΑ.Λ)."*

Βουρνάς Κων/νος, Δαφέρμος Ολύμπιος, Πάγκαλος Σταύρος, Χατζαράκης Γεώργιος

ΕΚΔΟΣΕΙΣ «ΟΡΓΑΝΙΣΜΟΣ ΕΚΔΟΣΕΩΣ ΔΙΔΑΚΤΙΚΩΝ ΒΙΒΛΙΩΝ»

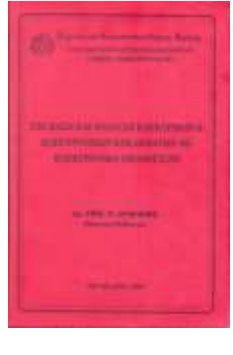

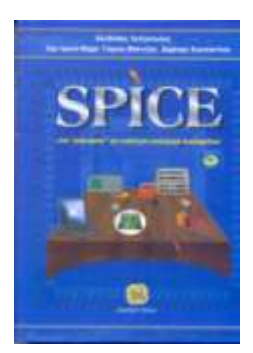

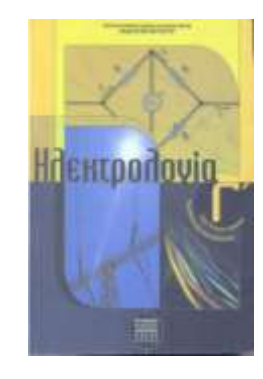

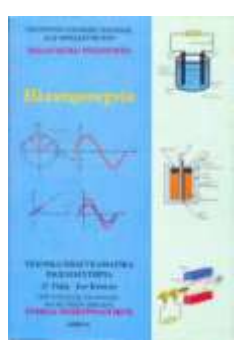

*"Κυκλώματα Συνεχούς Και Εναλλασσομένου Ρεύματος Β' τάξης του Επαγγελματικού Λυκείου(ΕΠΑ.Λ)."*

Χαράλαμπος Κανελλόπουλος, Γεώργιος Παληός, Γεώργιος Χατζαράκης ΕΚΔΟΣΕΙΣ «ΟΡΓΑΝΙΣΜΟΣ ΕΚΔΟΣΕΩΣ ΔΙΔΑΚΤΙΚΩΝ ΒΙΒΛΙΩΝ»

*"Γενικά Ηλεκτρονικά Β' τάξης του Επαγγελματικού Λυκείου(ΕΠΑ.Λ)."* Μπρακατσούλας Κων. Ευάγγελος, Παπαϊωάνου Ιωάν.Γεώργιος, Παπαδάκης Αρτ. Ιωάννης ΕΚΔΟΣΕΙΣ «ΟΡΓΑΝΙΣΜΟΣ ΕΚΔΟΣΕΩΣ ΔΙΔΑΚΤΙΚΩΝ ΒΙΒΛΙΩΝ»

*"Αναλογικά Ηλεκτρονικά Γ' τάξης του Επαγγελματικού Λυκείου(ΕΠΑ.Λ)."* Ν.Γ.Θεοφάνους, Χ.Δ. Κανελλόπουλος, Σ.Α. Πακτίτης ΕΚΔΟΣΕΙΣ «ΟΡΓΑΝΙΣΜΟΣ ΕΚΔΟΣΕΩΣ ΔΙΔΑΚΤΙΚΩΝ ΒΙΒΛΙΩΝ»

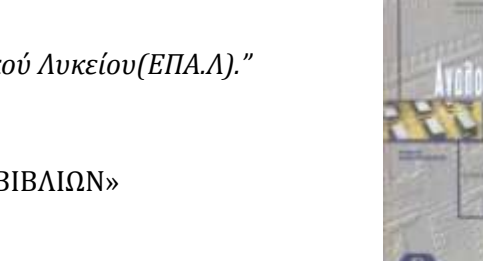

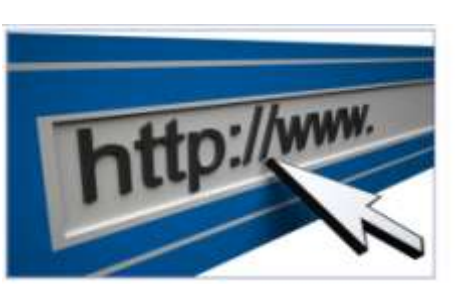

- [www.google.com](http://www.google.com/)
- <http://digitalschool.minedu.gov.gr/>
- <http://edu.klimaka.gr/>

http://www.cadence.com/products/orca  $\bullet$ d/pspice\_simulation/pages/default.aspx

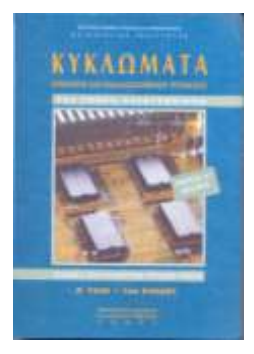

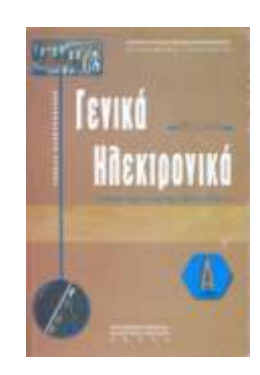

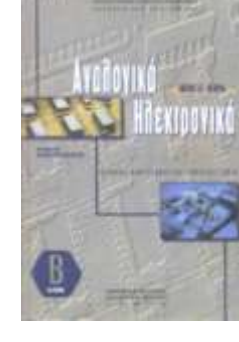